# **F9000N, F8000N AND F2004N SERIES ROBOTS OPERATING MANUAL**

# **THIS PAGE INTENTIONALLY LEFT BLANK**

# **TABLE OF CONTENTS**

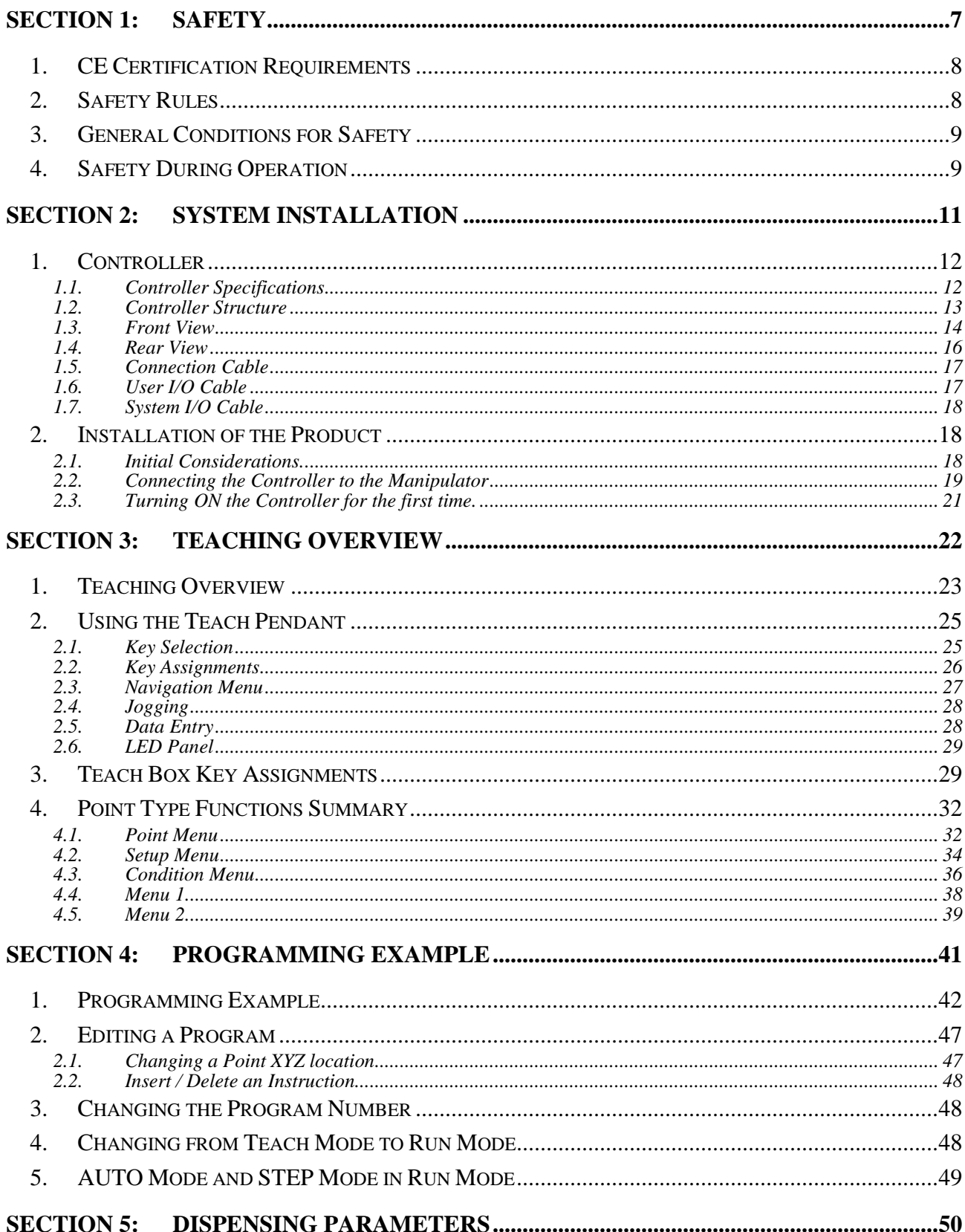

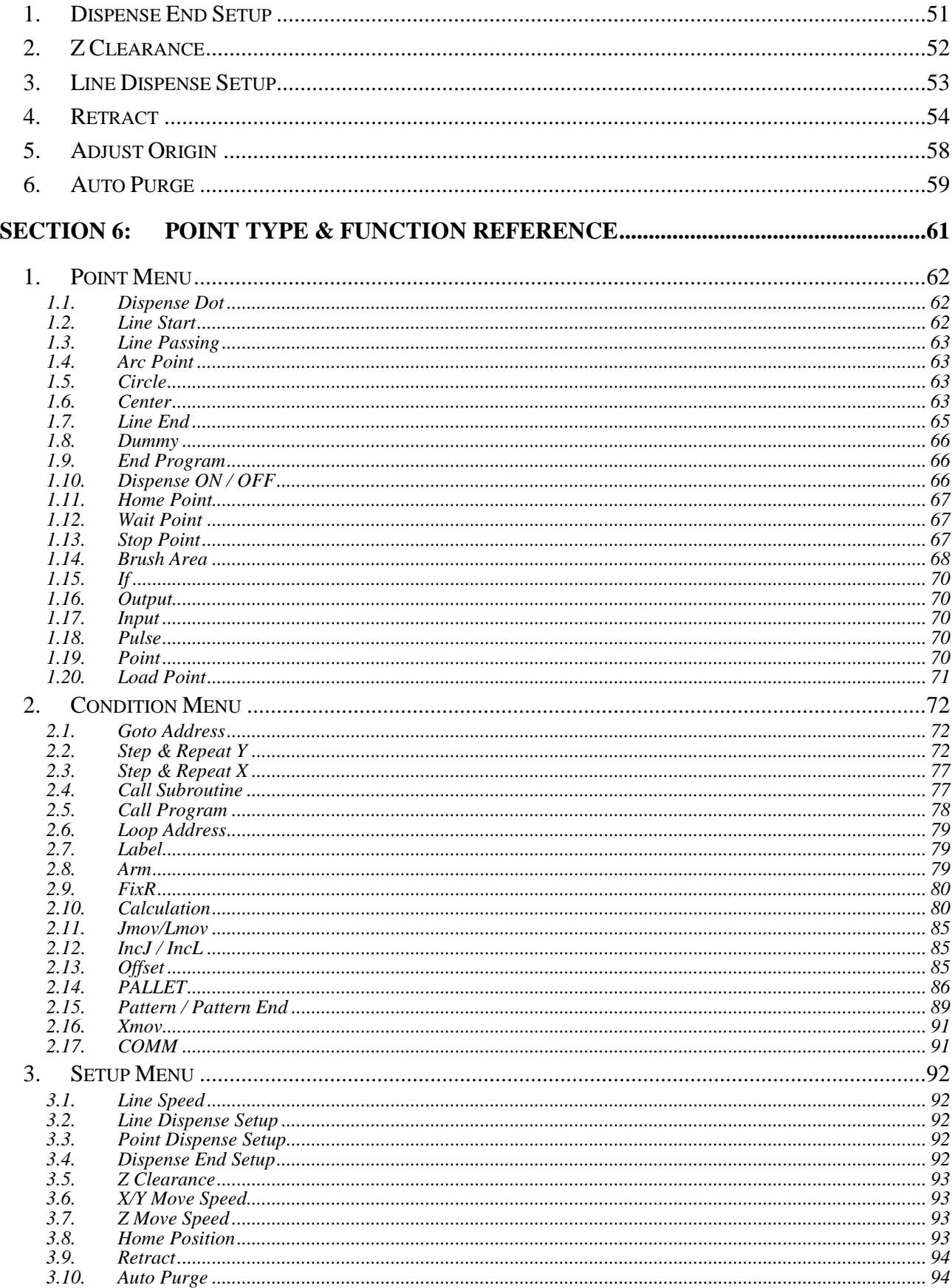

# F9000N, F8000N and F2004N<br>Series Operating Manual

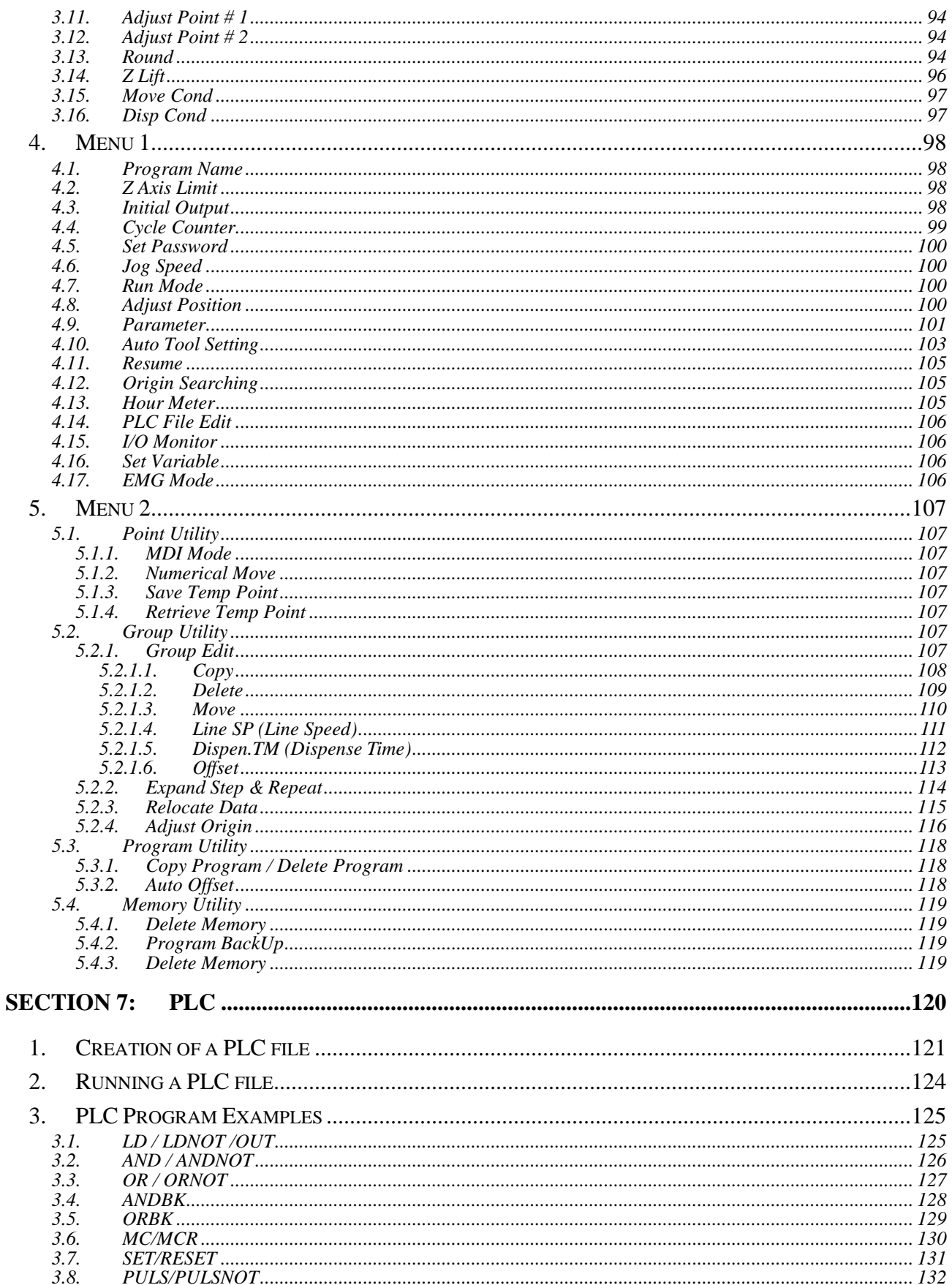

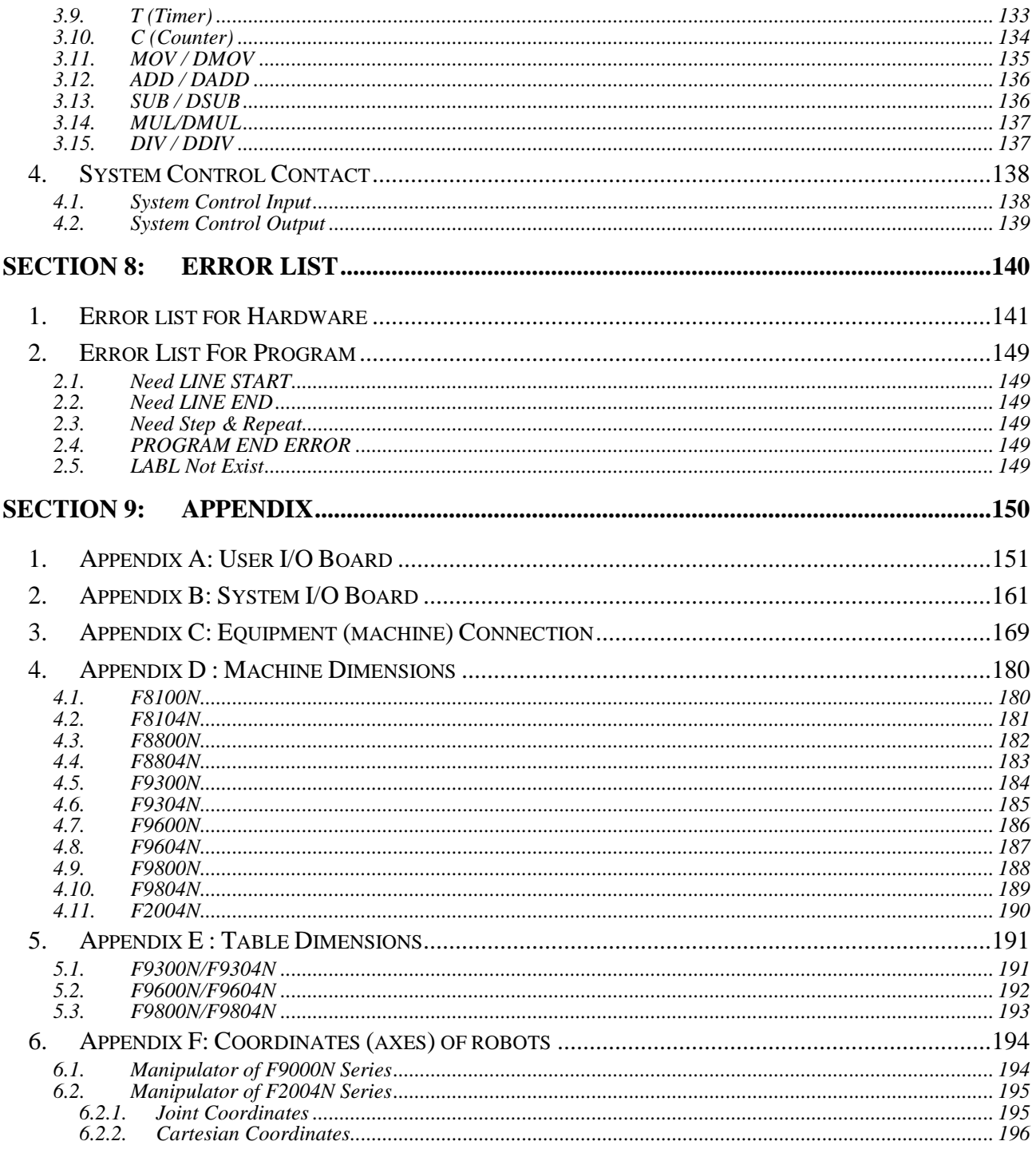

# <span id="page-6-0"></span>Section 1: Safety

F8000N/F9000N Gantry and SCARA TMB200R/300R robots use the same hardware controller, programming software and teach pendant. Therefore, the instructions and programming information are presented in this Operating Manual for both of them.

# <span id="page-7-0"></span>*1. CE Certification Requirements*

- 1. In order to meet the safety requirements of the CE directives (applicable in the countries of European Union) the robots must be placed in an enclosure which can be supplied by the Fisnar Inc. distributors.
- 2. The enclosure must prevent the access to the moving parts except through the enclosure door.
- 3. The enclosure door switch must be connected to the door switch connector on the robot I/O cable.

## <span id="page-7-1"></span>*2. Safety Rules*

- 1. In order to use a robot in safety conditions, the user should prepare the **safety work regulations** under the careful consideration of line layout and side-line establishments where the robot is installed, and the operator must keep strictly to the safety work regulations to prevent accidents. Also, standard operation procedure about the robot must be written-up for safety, and appropriate measures for safety operation must be taken, such as safety training of the operators.
- 2. Teaching operation and maintenance procedure of the robot should be set according to the standards of the Industrial Safety and Health Law and Industrial Safety Regulations.
- 3. The user should prepare the safety operation regulations of the overall system and abide by them.
- 4. In order to secure the robot's safety, please observe the general provisions related to the safety operation of an industrial robot.
- 5. Prepare a safety management system, such as appointing operators responsible for the safe operation of robot or deciding on safety supervisors, and give them thorough safety training.

#### <span id="page-8-0"></span>*3. General Conditions for Safety*

- 1. Please use robot within the standard requirements (such as payload, speed, operational range, user environment) as stated in the specification. Make sure specifically that the single phase is not over AC 230 V / 15A before turning the power on.
- 2. Make sure the operator has read the operation manual and other materials thoroughly, so that all problems can be solved, thus minimizing damage during operation.
- 3. Do not attach or detach the power cord while the power switch of the controller is turned ON.
- 4. Do not drop the teach pendant.
- 5. Install the robot firmly so that it will not be shaken.
- 6. Install a safety fence around the robot's working area for a safe work environment.
- 7. Check electrical connections before turning on the electrical power of the controller. The machine may not work properly due to incorrect connection of electrical wires.
- 8. Install FG (Frame Ground) in order to prevent electric shocks.

## <span id="page-8-1"></span>*4. Safety During Operation*

- 1. To start operation of the robot, turn on the power switch of the robot controller device. Please read the following conditions for safety during operation.
- 2. Before starting the operation, make sure that there is no person or obstacle in the robot's working area.
- 3. Be ready to push the emergency stop switch if the robot does not function normally.
- 4. Before starting a repetitive operation, make sure that nobody and no obstacle is in the robot's working area enclosed by the safety fence.
- 5. When several people are working together simultaneously, check for mutual safety, especially during the power is ON/OFF and during the manual operation.
- 6. During maintenance and inspection of the robot, pull out the power plug of the controller.

# <span id="page-10-0"></span>Section 2: System Installation

# <span id="page-11-0"></span>*1. Controller*

#### <span id="page-11-1"></span>*1.1. Controller Specifications*

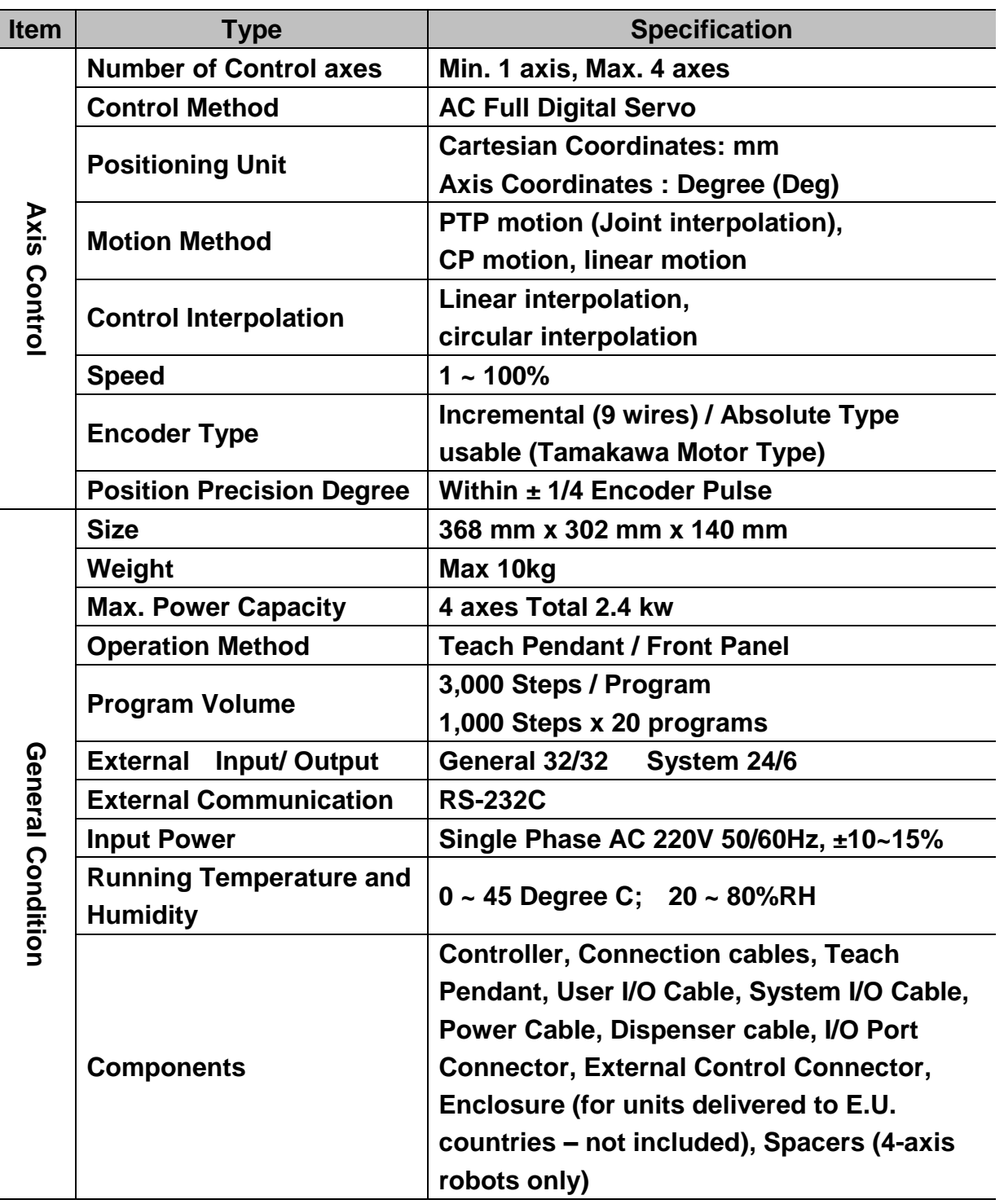

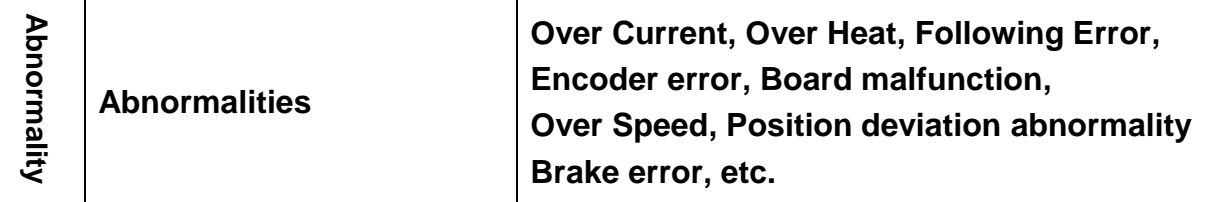

#### <span id="page-12-0"></span>*1.2. Controller Structure*

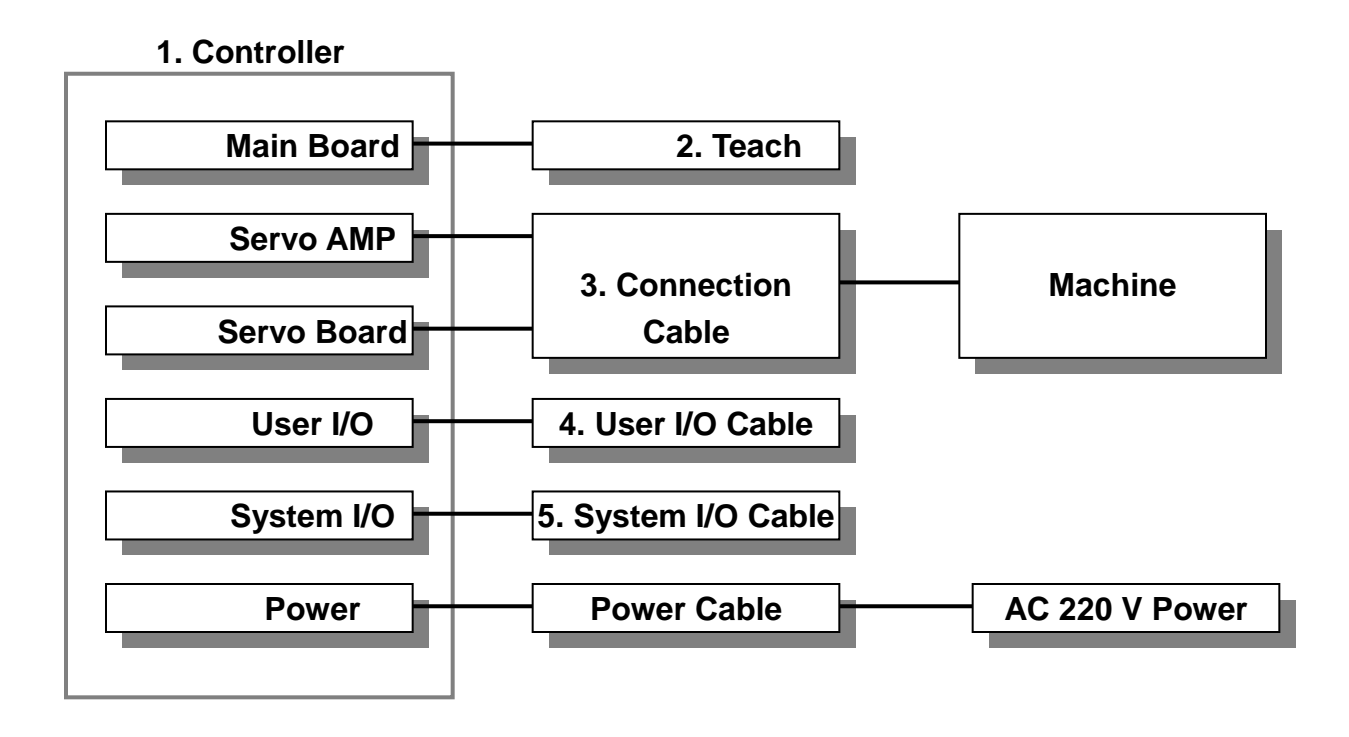

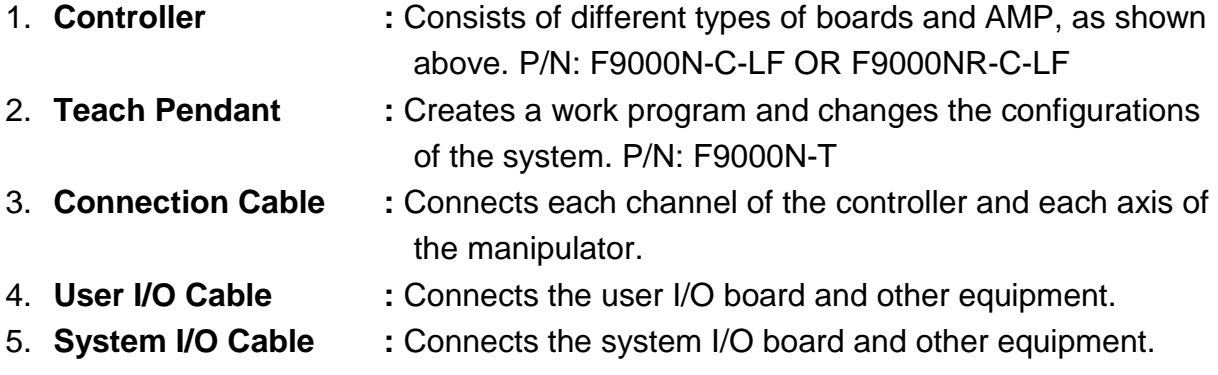

According to the user's needs, the specifications of the Controller or the structure of the machine can be changed.

The aspects and functions of each part of the Controller are as follows:

<span id="page-13-0"></span>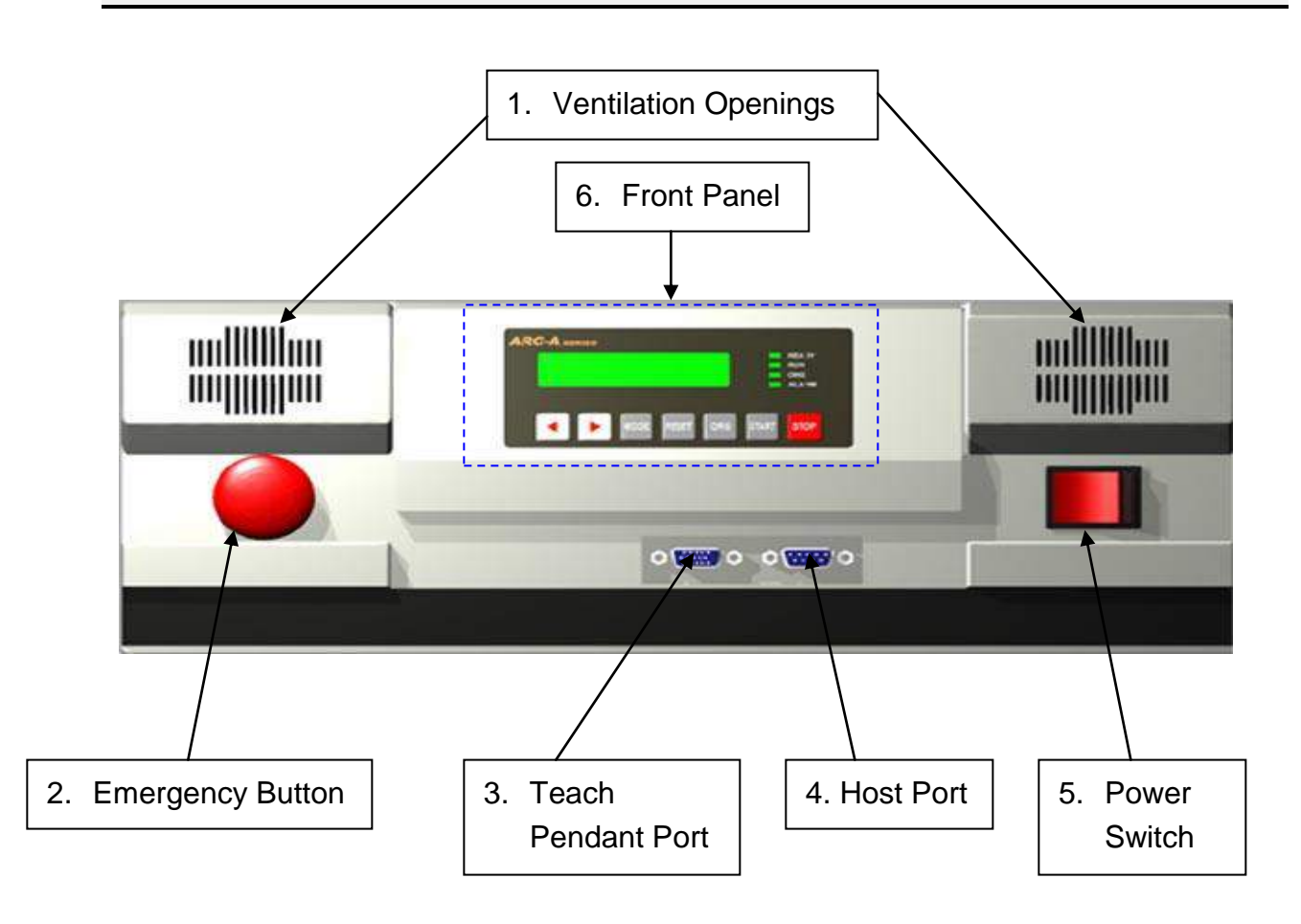

- 1. **Ventilation openings:** Allow the entrance of cold air into the unit to cool the inner heat produced by the controller during operation. Do not block these openings.
- 2. **Emergency Stop Button:** Used when the controller is needed to be stopped immediately.
- 3. **Teach pendant (T-Box) port:** Used to connect the Teach Pendant. Be careful not to connect the HOST cable.
- 4. **Host port (for RS-232C communication):** Used for MMI Serial communication.
- 5. **Power switch:** Used to turn on or off the power of the controller. (The light comes on when the power is ON.)
- 6. **Front Panel** is used to operate the controller without a teach pendant.

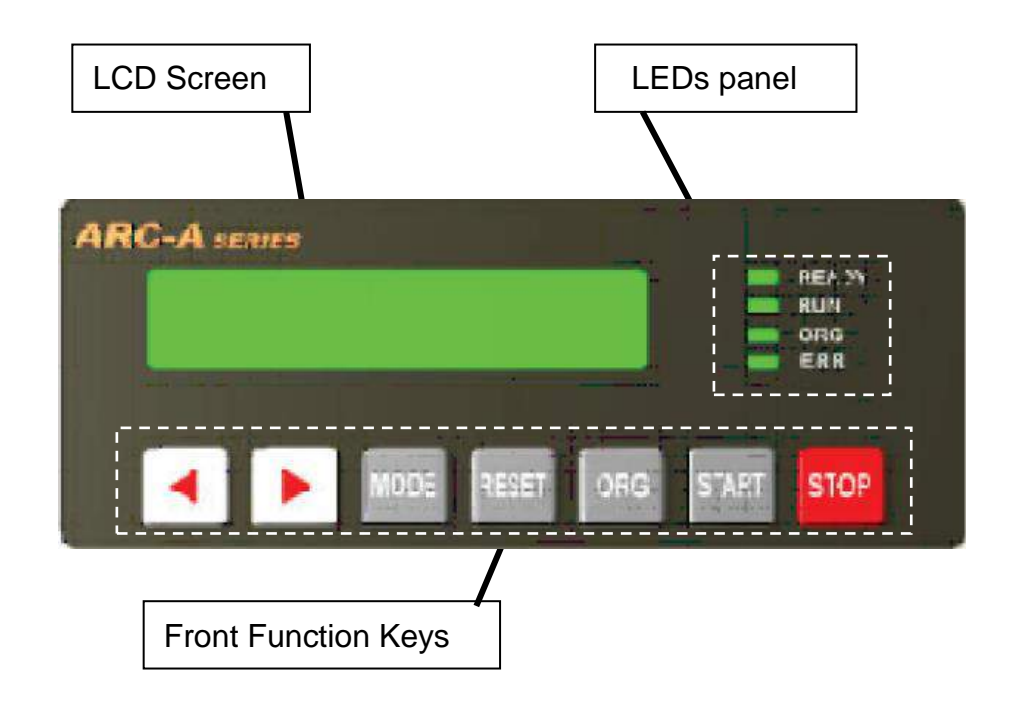

- **LCD Screen** is a 2 line x 16 letter screen and indicates the current state and the program being operated or selected, as well as the current step.
- **LEDs Panel** shows the current status.

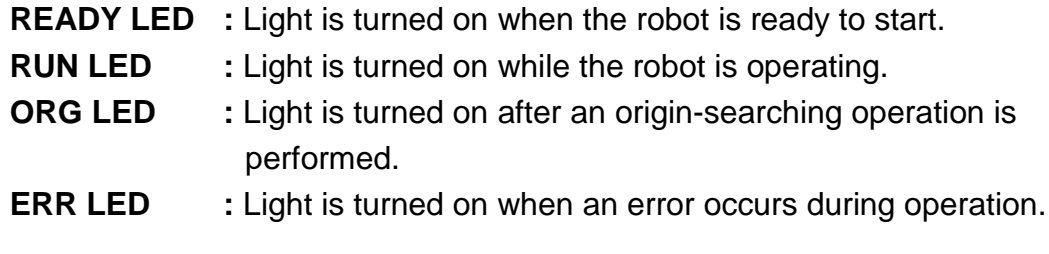

**Front Panel keys** are used to choose and operate program.

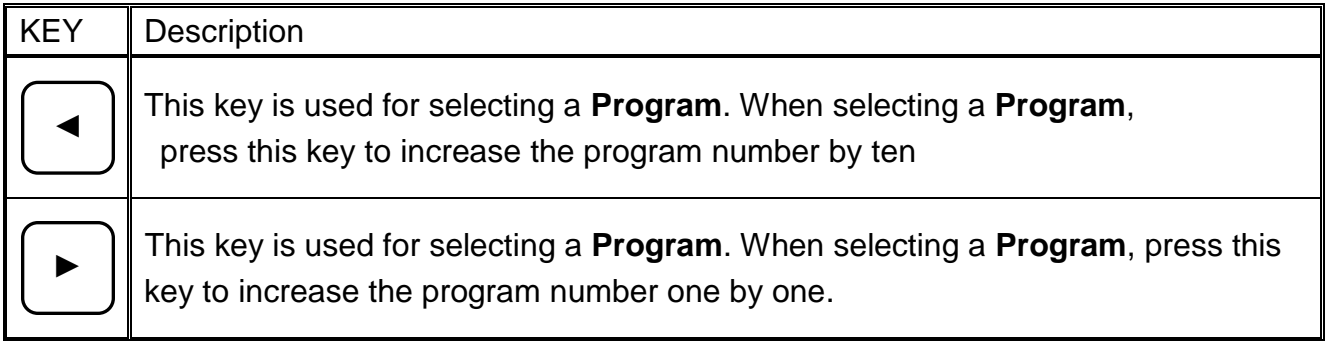

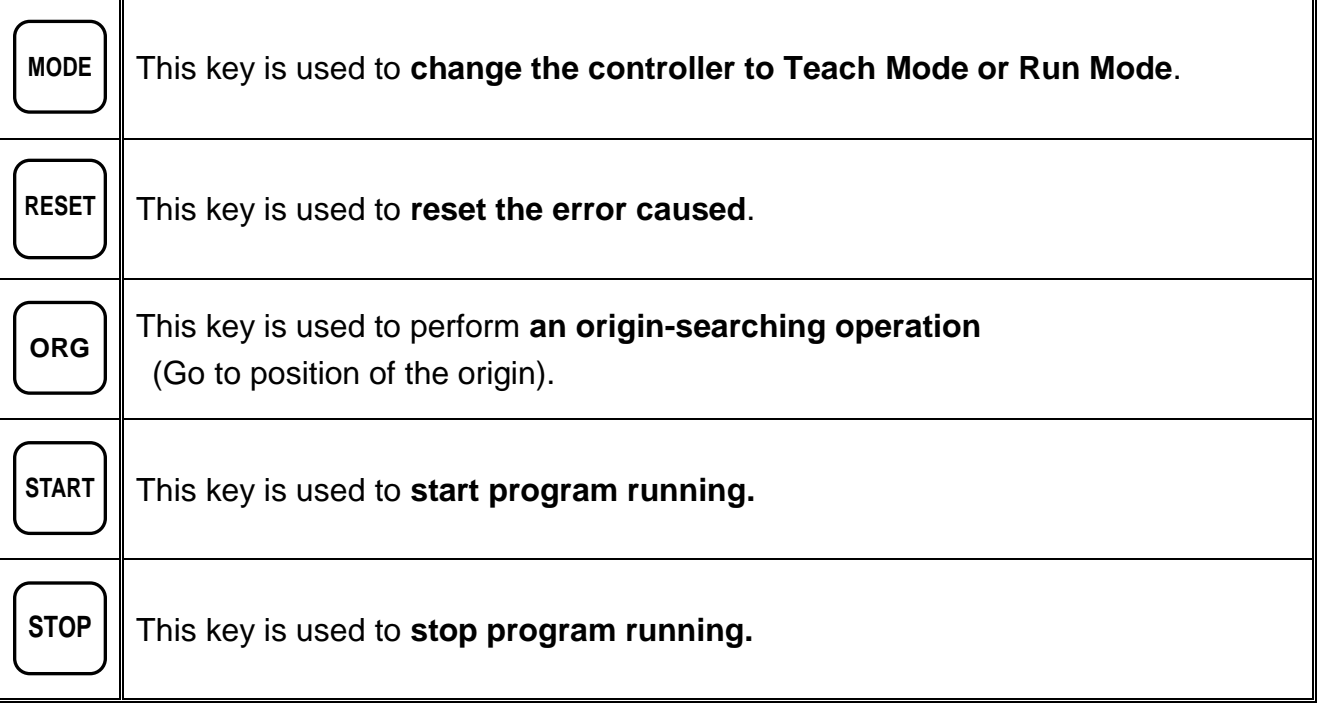

*1.4. Rear View*

<span id="page-15-0"></span>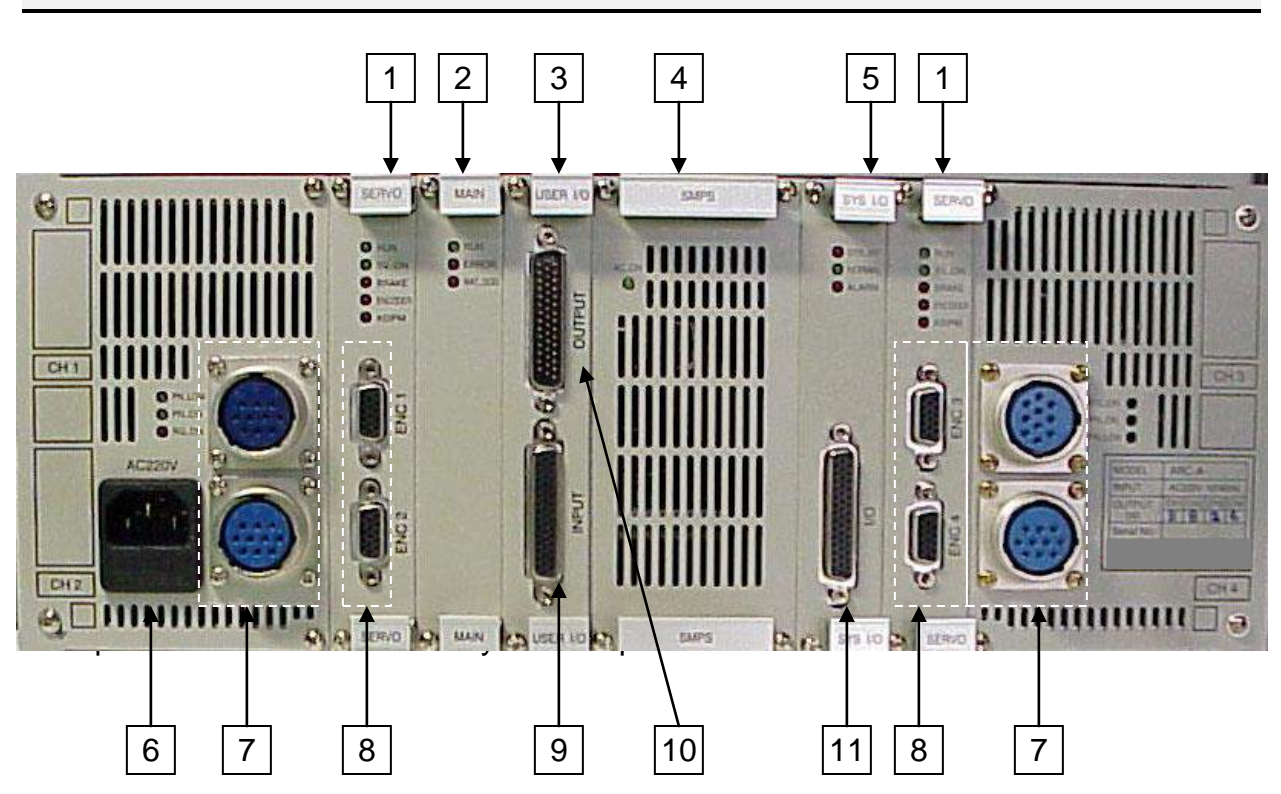

- **6. AC Inlet** is used to input the power, AC 220V.
- **7. Motor Power Connector** is used to connect motors of the manipulator with connecting cables, supplying high voltage to control the motor.
- **8. Encoder Connector** is used to connect the encoder of the motor with the connecting cables, allowing the current value of the encoder to be read.
- **9. Input Connector of User I/O board** is used to connect with an external device. This is only for input from the external device
- **10.Output Connector of User I/O board** is used to connect with an external device. This is only for the output to the external device.
- **11.System I/O Connector** is used to connect with an external device or with the External Control Connector. This is input or output for the system only.

#### <span id="page-16-0"></span>*1.5. Connection Cable*

This cable is used to connect the machine and the channels of the controller. This cable consists of two outlets - **encoder connector** and **power connector** – on the controller side, while it has one outlet on the machine side.

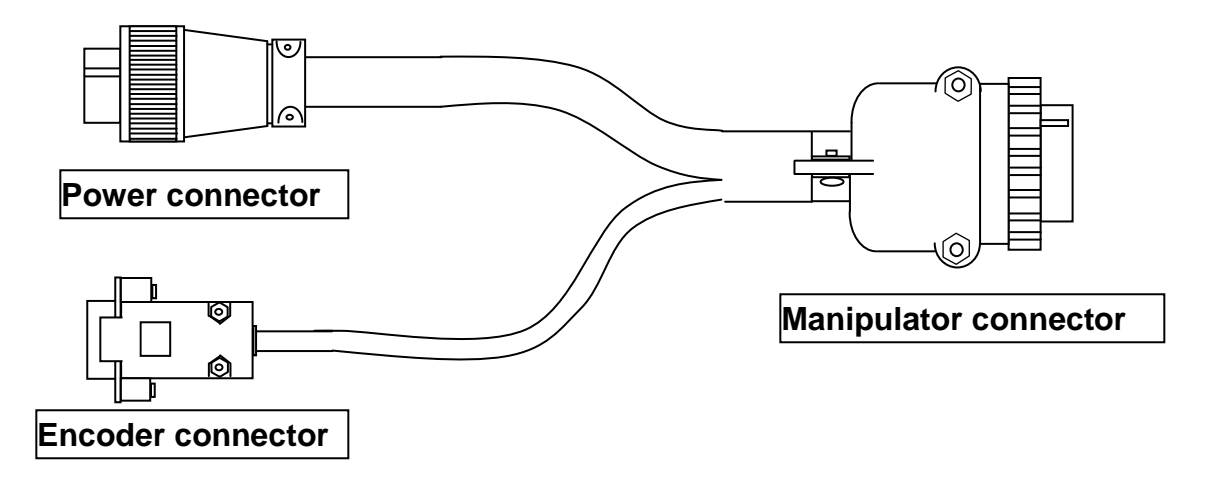

<span id="page-16-1"></span>For proper connection, please refer to **Appendix C: Equipment (machine) Connection.**

#### *1.6. User I/O Cable*

This cable is used to connect the user input/output of the external device and the input/output port of the User I/O board. There are independent connectors for the user Input and the user Output. Each connector has 32/32 contacts.

For more details, please refer to **Appendix A**.

#### <span id="page-17-0"></span>*1.7. System I/O Cable*

This cable is used to connect the input/output ports of the external device and the input/output ports of the system I/O board. The input and output are connected with only one connector. The system input has 24 contacts and the output has 6 contacts. For more details, please refer to **Appendix B**.

## <span id="page-17-1"></span>*2. Installation of the Product*

#### <span id="page-17-2"></span>*2.1. Initial Considerations.*

- 1. Install the product in a well-ventilated area to avoid overheating.
- 2. Prevent vibration of the unit. Too much vibration can do considerable damage to the controller.
- 3. Keep moisture level low. Avoid direct contact between water and the unit.
- 4. Protect unit against atmospheric agents.
- 5. Make all connected cables free from vibration.
- 6. Please install FG (Frame Ground).
- 7. Make sure that the motor specification indicated on the backside of the controller and the one in the machine are matched.
- 8. Make sure that the power voltage is AC 220V.
- 9. Connect all cables appropriately and tie them up to prevent disconnection.

Note: To be seen Appendix F for the coordinates (axes) of the robots.

#### <span id="page-18-0"></span>*2.2. Connecting the Controller to the Manipulator*

1. Connect the cables between the controller and the manipulator. Depending if the manipulator has 3 or 4 axes, there will be 3 or 4 sets of cables respectively. Each set of cables is labeled with the corresponding connections: CH1-ENC1 (for X), CH2-ENC2 (for Y), CH3-ENC3 (for Z), and CH4-ENC4 (for R). Each channel in the back of the controller is also labeled with the corresponding connections: CH1- ENC1 (for X), CH2-ENC2 (for Y), CH3-ENC3 (for Z), and CH4-ENC4 (for R).

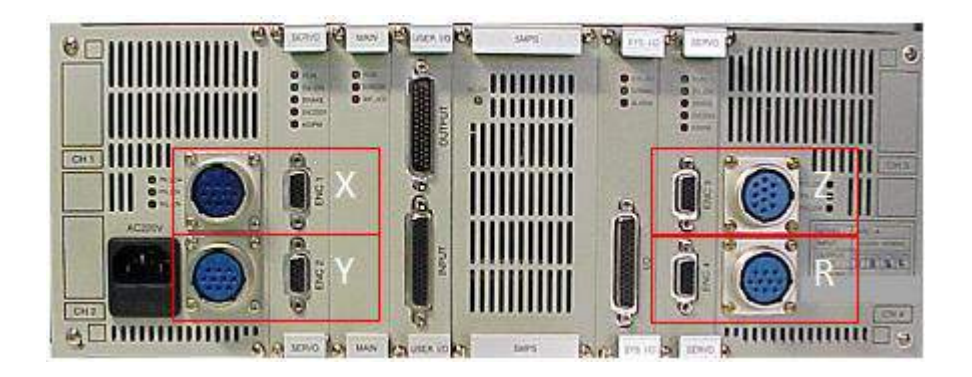

In each set of cables, the end that connects to the controller has two connectors.

- Power Connector
- Encoder Connector

In the back of the controller, for each axis there are two outlets

- Power outlet
- Encoder outlet

Connect as follows, matching the connecting symbols labeled on the cables (CH1- ENC1, CH2-ENC2, CH3-ENC3, CH4-ENC4) with the corresponding connecting symbols on the controller.

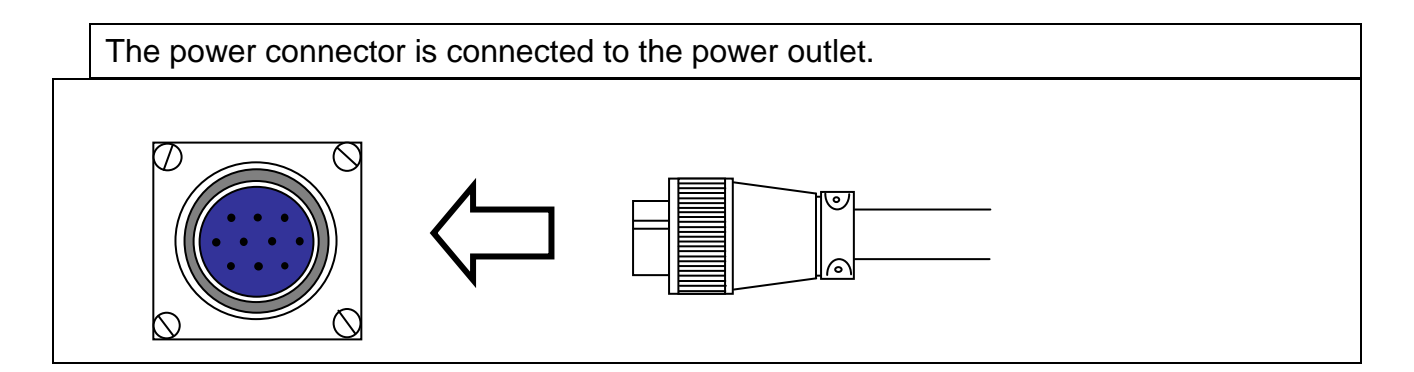

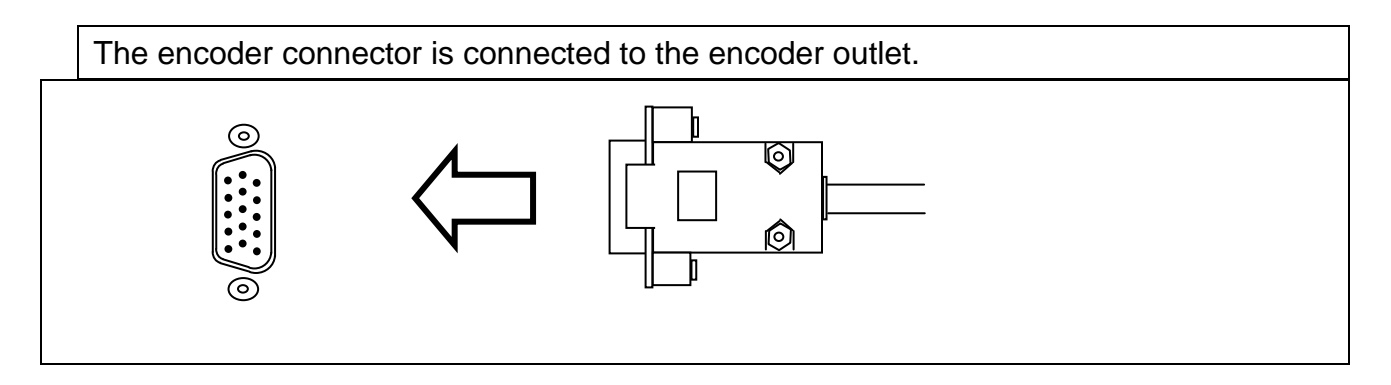

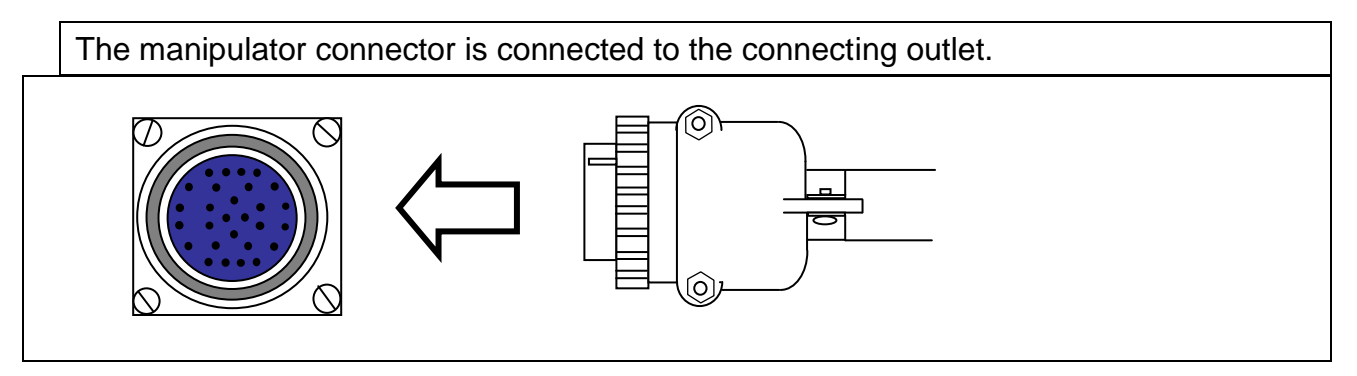

When you connect each cable and the External Control Connector, be sure to tighten the screws so that to avoid any disconnection.

- 2. Connect the system input/output cable, or the External Control Connector.
- 3. Connect the user input/output cable (if necessary)
- 4. Connect the Teach pendant cable to the Teach Pendant (T-Box) outlet on the controller.
- 5. Connect the power cable. The power should be single-phase AC 220V.

#### <span id="page-20-0"></span>*2.3. Turning ON the Controller for the first time.*

Check that all the cables have been properly connected, and then turn ON the controller. Usually, the controller is preconfigured with the specific parameters for the manipulator. If that is the case, the Teach Pendant will display the following sequence of messages.

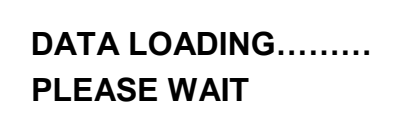

**---------------------- Press Home Key To Find Origin -----------------------**

If the controller has not been preconfigured with the parameters for your manipulator, the Teach Pendant will display the following screen.

**Select Robot Type TYPE [ F3300N ] Change: UP/DOWN Save: ENT Skip: ESC**

- Using the ▲▼ keys on the Teach Pendant, select your type of the manipulator from the list. Your manipulator's type can be read on the back side of the manipulator.
- Press the ENT key on the Teach Pendant. The Teach Pendant will display the following sequence of messages:

 **DATA LOADING……… PLEASE WAIT**

**---------------------- Press Home Key To Find Origin**

**---------------------------**

# <span id="page-21-0"></span>Section 3: Teaching Overview

© 2014 Fisnar Inc.

# <span id="page-22-0"></span>*1. Teaching Overview*

Pendant.

A program consists of a series of instructions stored in the main unit memory. Each instruction is stored in a numbered memory address. A memory address may record a point location, with an X, Y, Z and R (for 4-axis robots) value and point type or it may store an instruction which sets a parameter, such as a dispensing time or a line speed.

When the program is run, the robot will step through each memory address in sequence and execute the instruction found there. If the memory address contains a point location, the robot will move the X, Y and Z axes to that location and also will execute the rotation corresponding to the value of the R in that point. Depending on the type of point registered at that location, the robot may also perform other functions, such as turn the dispenser on or off.

The most commonly used point types are: Dispense Dot, Line Start, Line Passing, Arc Point, and Line End.

To program the robot to dispense a 'dot' of material, the dispensing tip must be jogged to the desired XYZ location (and in the desired R position of the tip), then that location is registered as a DISPENSE DOT type by pressing the appropriate key on the Teach

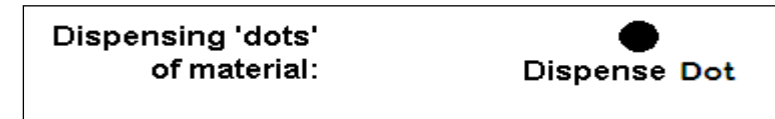

To program the robot to dispense a bead of material along a linear path, the XYZ location (and R position of the tip) of the start of the line is registered as a LINE START point. The locations where the tip changes direction (and position) are registered as LINE PASSING points. The end of the line is registered as a LINE END point:

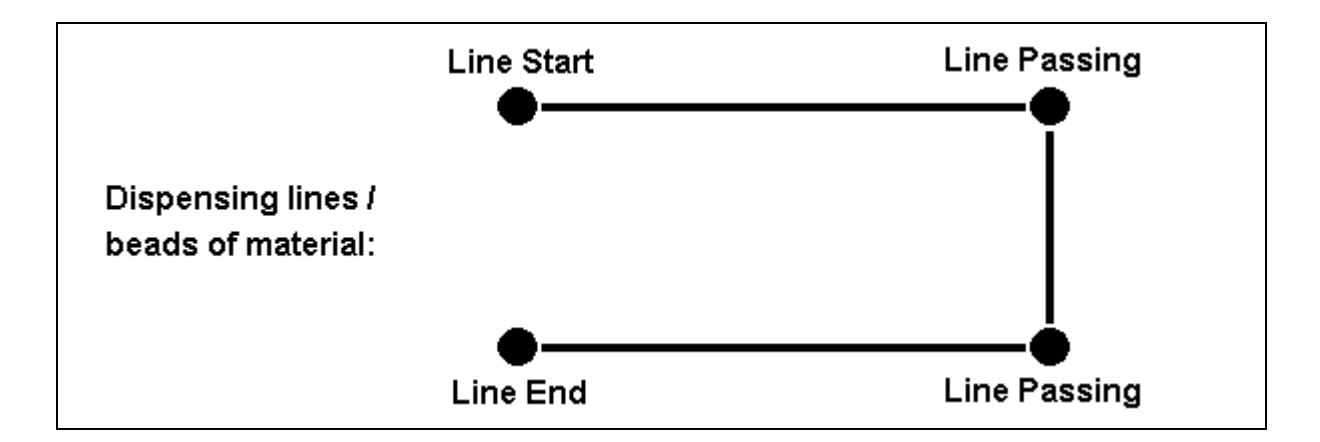

To dispense a bead of material in an arc, the XYZ location (and R position of the tip) of the start of the line is registered as a LINE START point. The high point of the arc is registered as an ARC Point. The end of the arc is registered as a LINE END point:

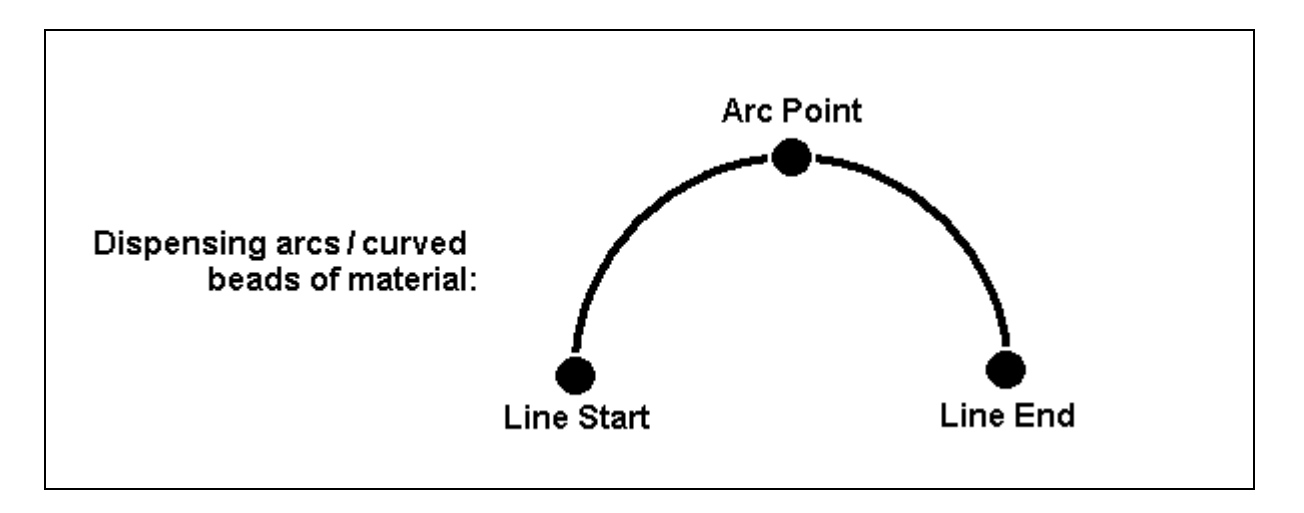

Lines and arcs can also be combined to dispense a bead of material along a complex path:

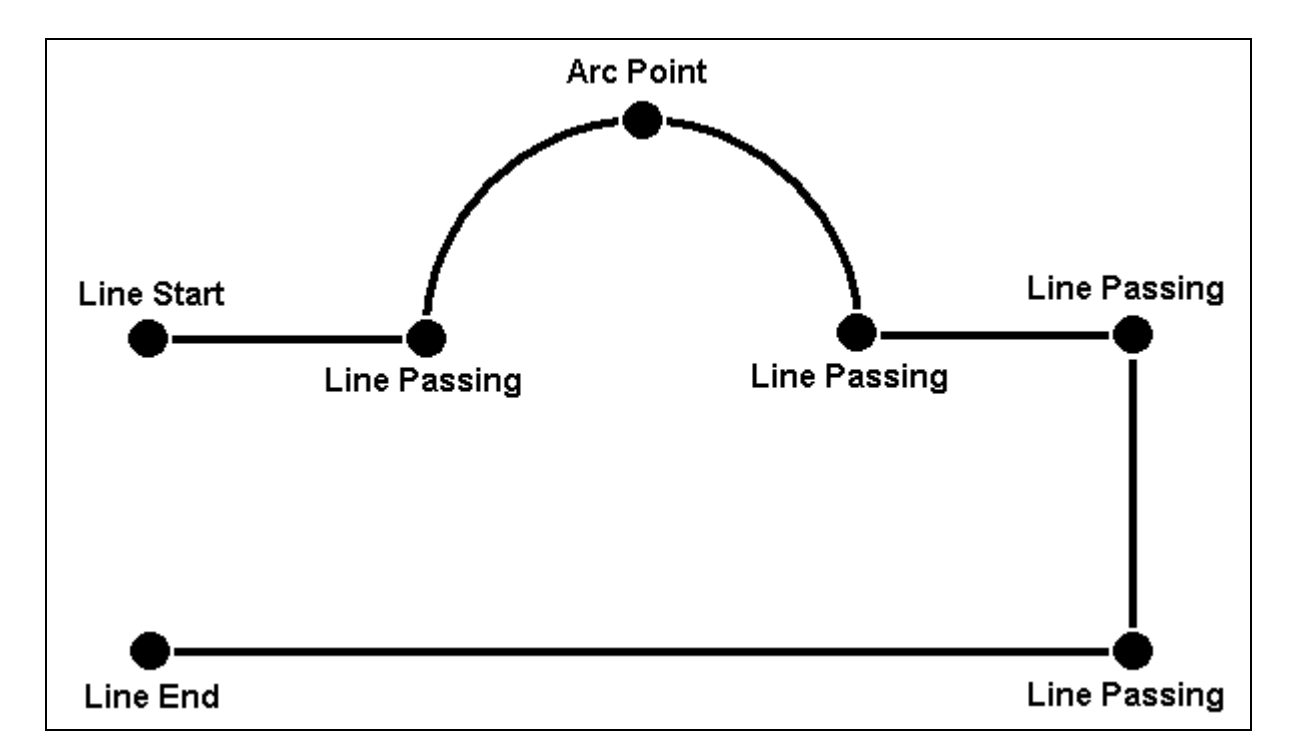

Once the required point locations for your program have been taught, the teach pendant is no longer required. The unit can be switched to RUN mode and operated using the buttons and switches on the main unit control panel.

# <span id="page-24-0"></span>*2. Using the Teach Pendant*

The teach pendant enables the user to jog robot to input program data.

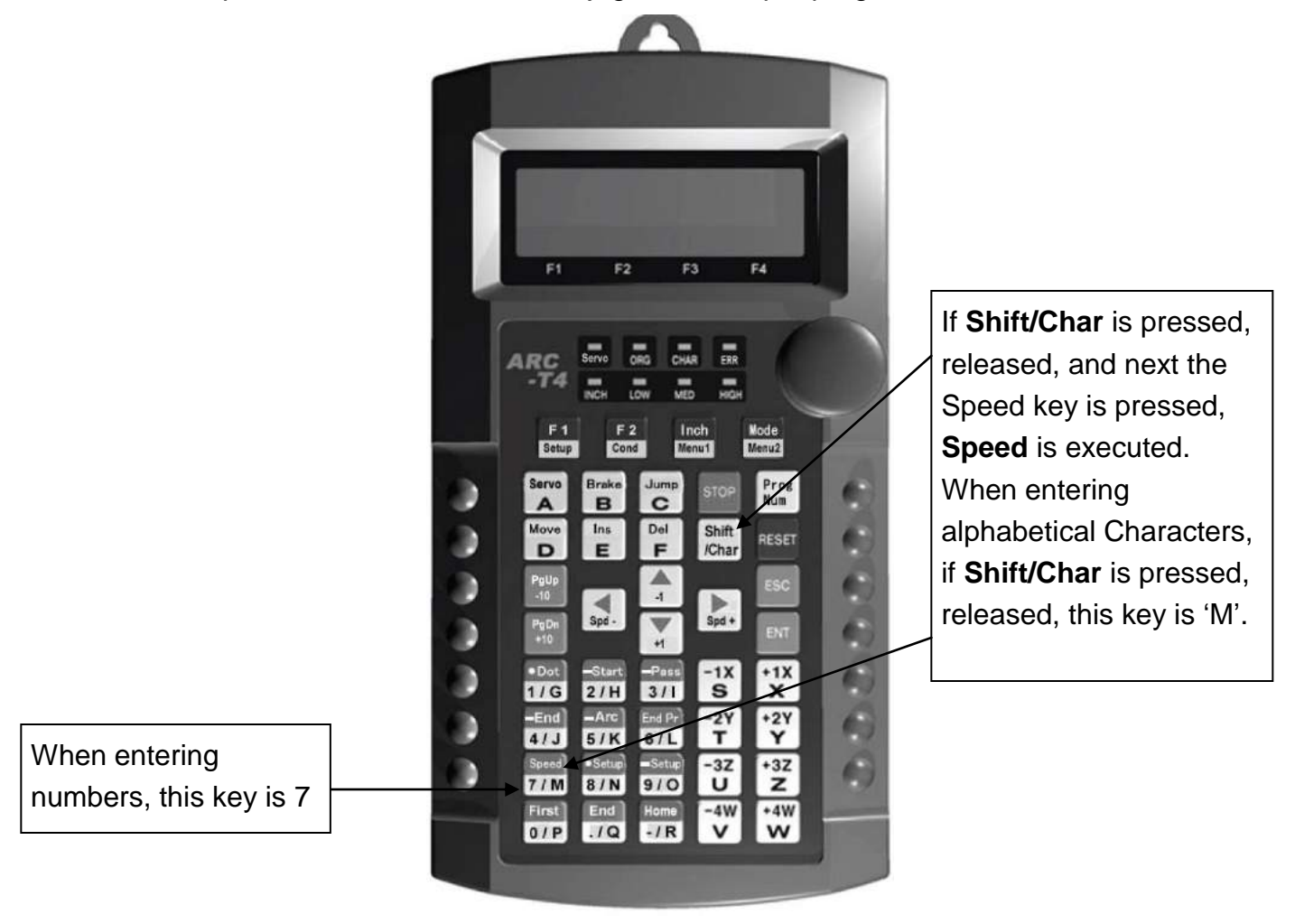

#### <span id="page-24-1"></span>*2.1. Key Selection*

There are several functions assigned to most keys on the teach pendant. When such a key is pressed alone, the function shown in the white colored area on the key is executed. The functions *MENU 1*, *MENU 2*, *Setup*, and *Condition* are all the default key functions that are executed when their keys are pressed alone.

To access the function shown at the top of a blue key, press and release the **Shift /Char** key first, then press the desired key. To select a function shown in the black area of a key, like – for example - the **Speed** function, press and release **Shift/Char**, then press the **Speed** key.

When a number is required, the teach pendant will automatically switch to numeric entry mode. The number represented by each key is shown in the lower left corner of the key.

When an Alphabetical character is required, press the **Shift/Char** key first. The character represented by each key is shown in the lower side or in the lower right side of the key.

#### <span id="page-25-0"></span>*2.2. Key Assignments*

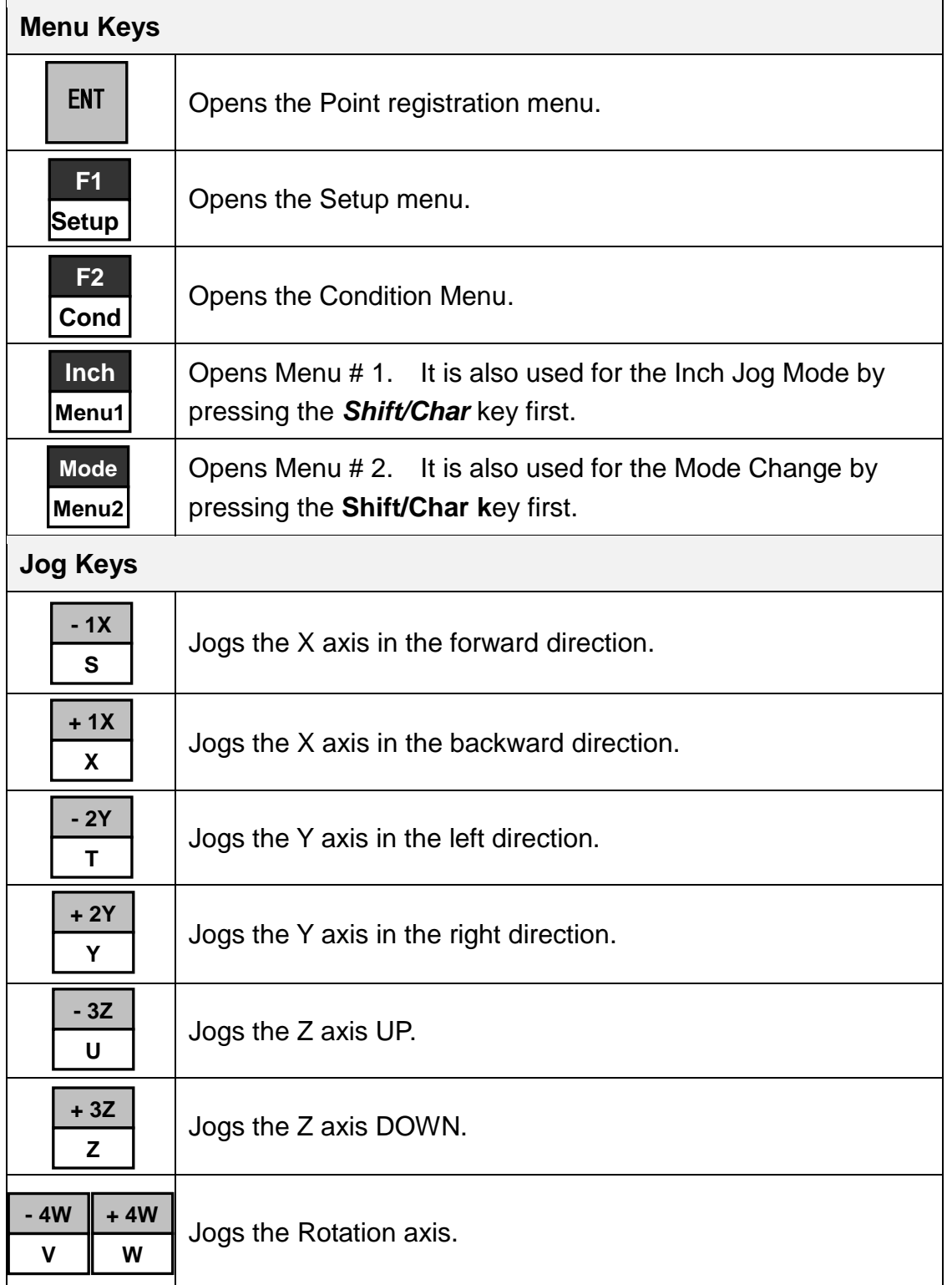

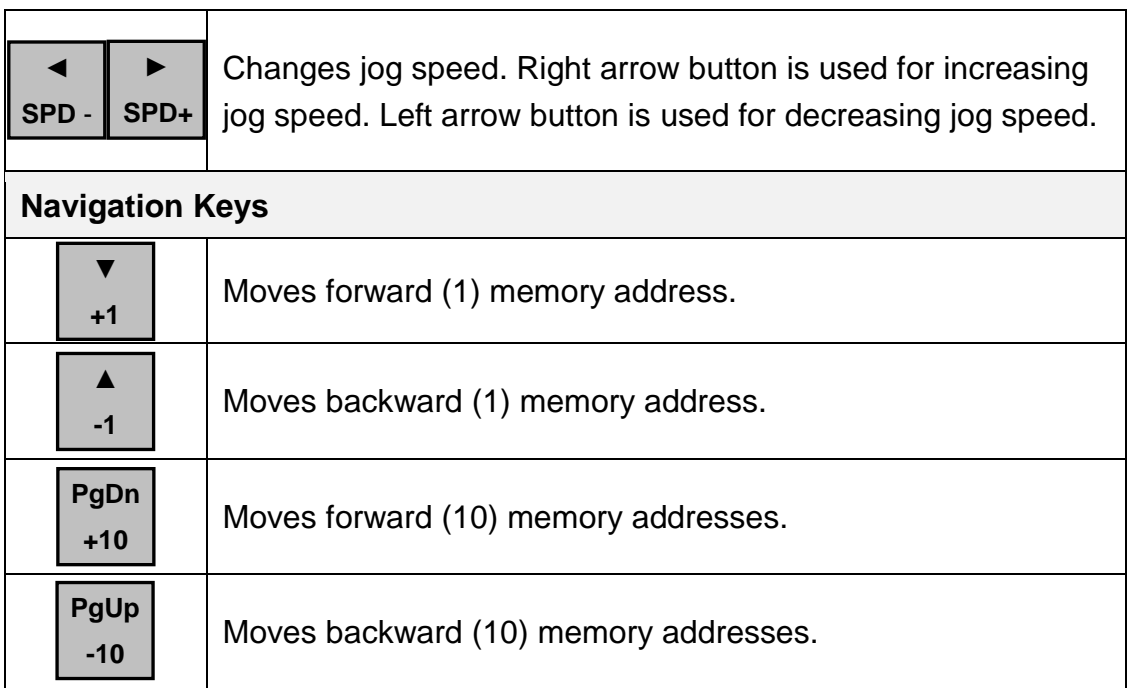

# <span id="page-26-0"></span>*2.3. Navigation Menu*

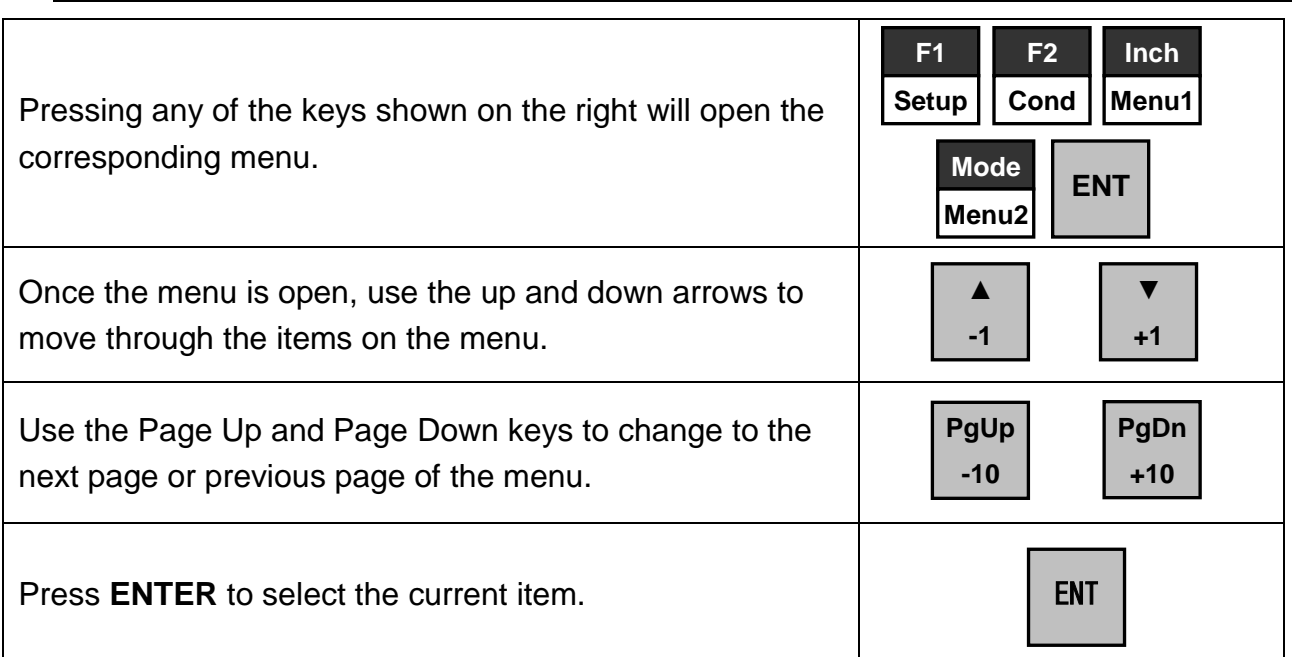

#### <span id="page-27-0"></span>*2.4. Jogging*

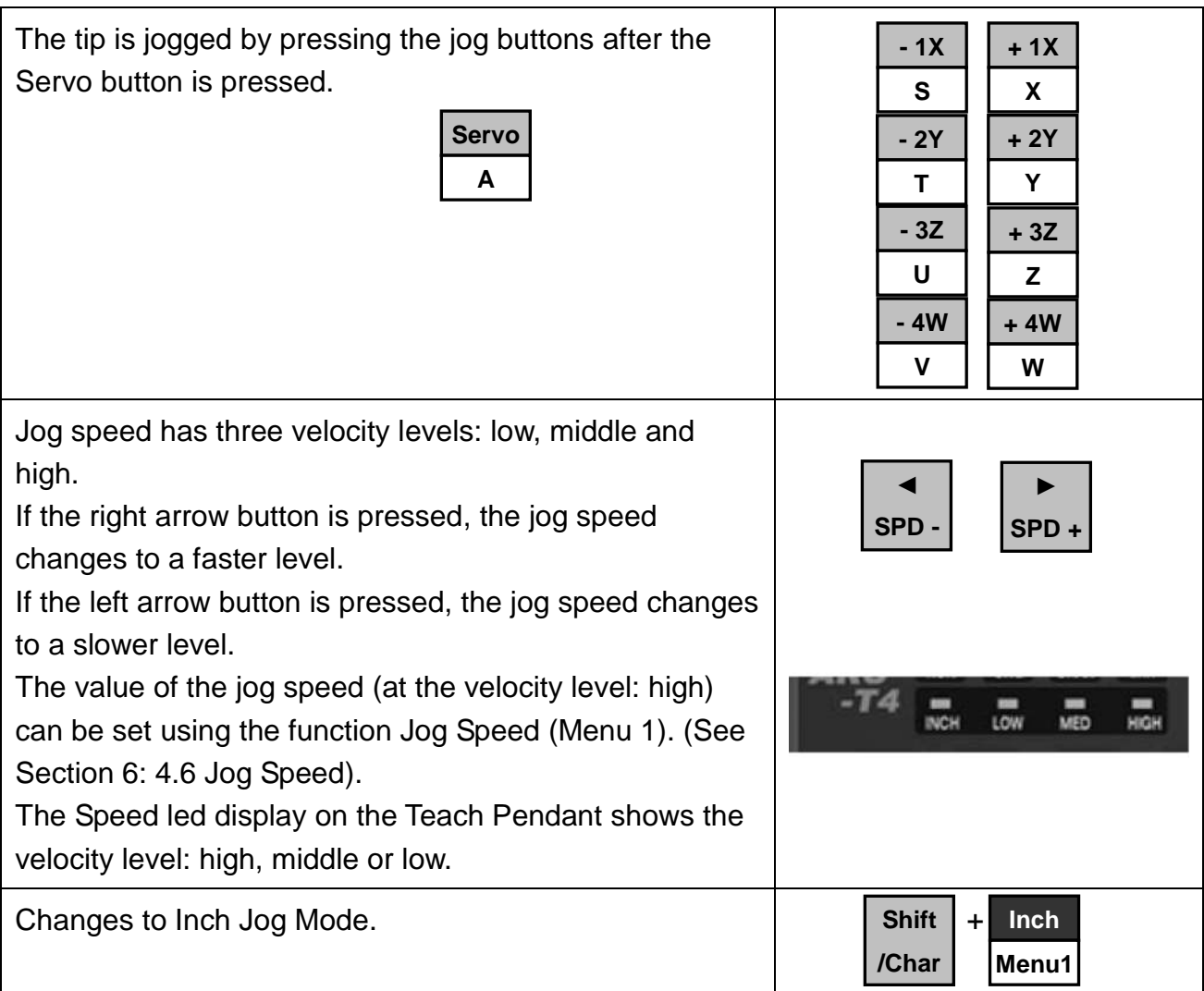

#### <span id="page-27-1"></span>*2.5. Data Entry*

The Teach Pendant is used also to enter numeric data. If a numeric value is required, the Teach Pendant will automatically switch to numeric mode. Use the keys  $0 - 9$ , (.), and (-) to enter the values.

#### <span id="page-28-0"></span>*2.6. LED Panel*

This indicates the current system status and speed.

- **SERVO LED** : The light is turned on when the robot is run or ready to move after  **Servo is turned ON**.
- **ORG LED** : The light is turned on after the function of **Origin** is performed.
- **CHAR LED** : The light is turned on when the **CHAR** key is pressed.
- **ERR LED** : The light is turned on when the **Error** occurs in the robot.
- **INCH LED** : The light is turned on when the current mode is **Inch Mode**.
- **LOW LED** : The light is turned on when the current jog speed is **low**.
- **MED LED** : The light is turned on when the current jog speed is **medium**.
- **HIGH LED** : The light is turned on when the current jog speed is **high**.

## <span id="page-28-1"></span>*3. Teach Box Key Assignments*

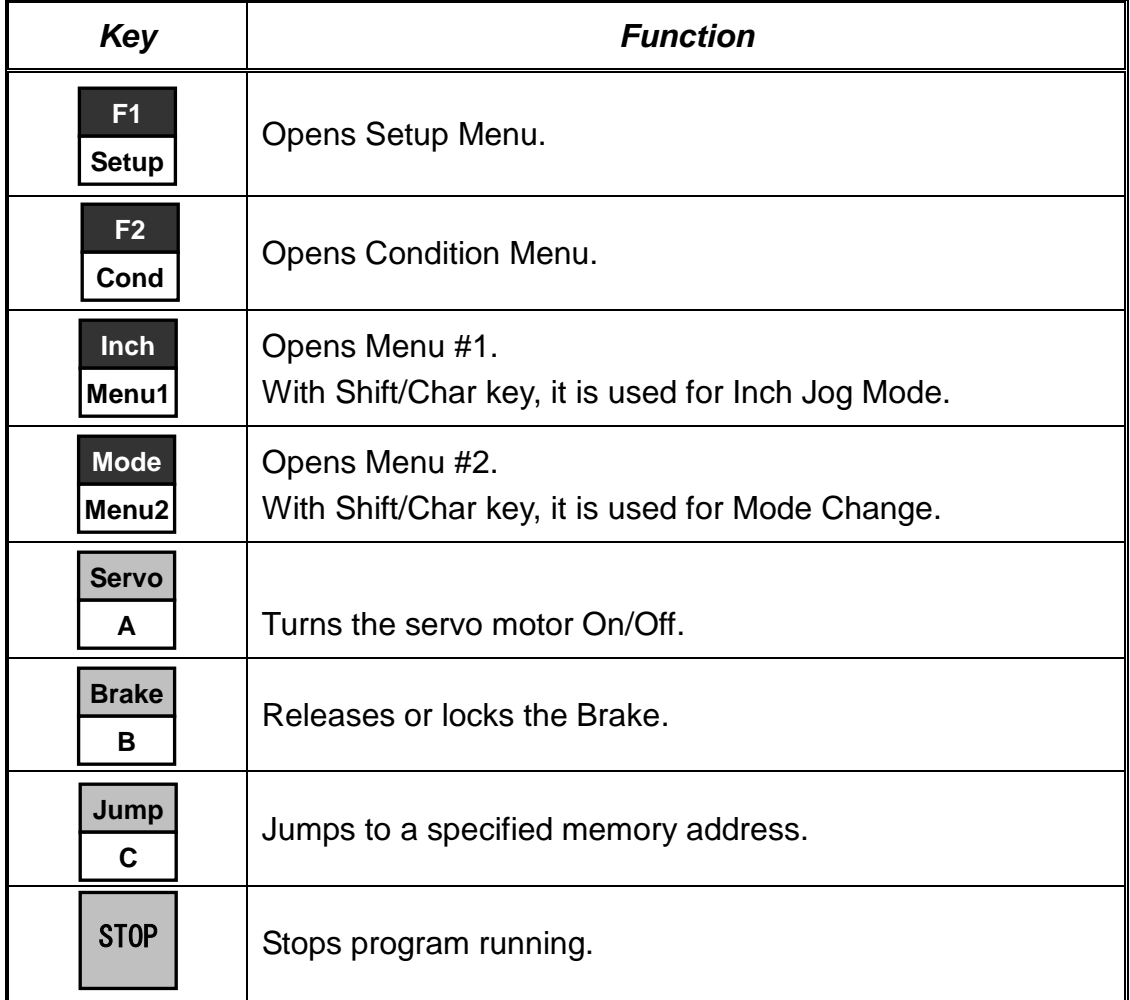

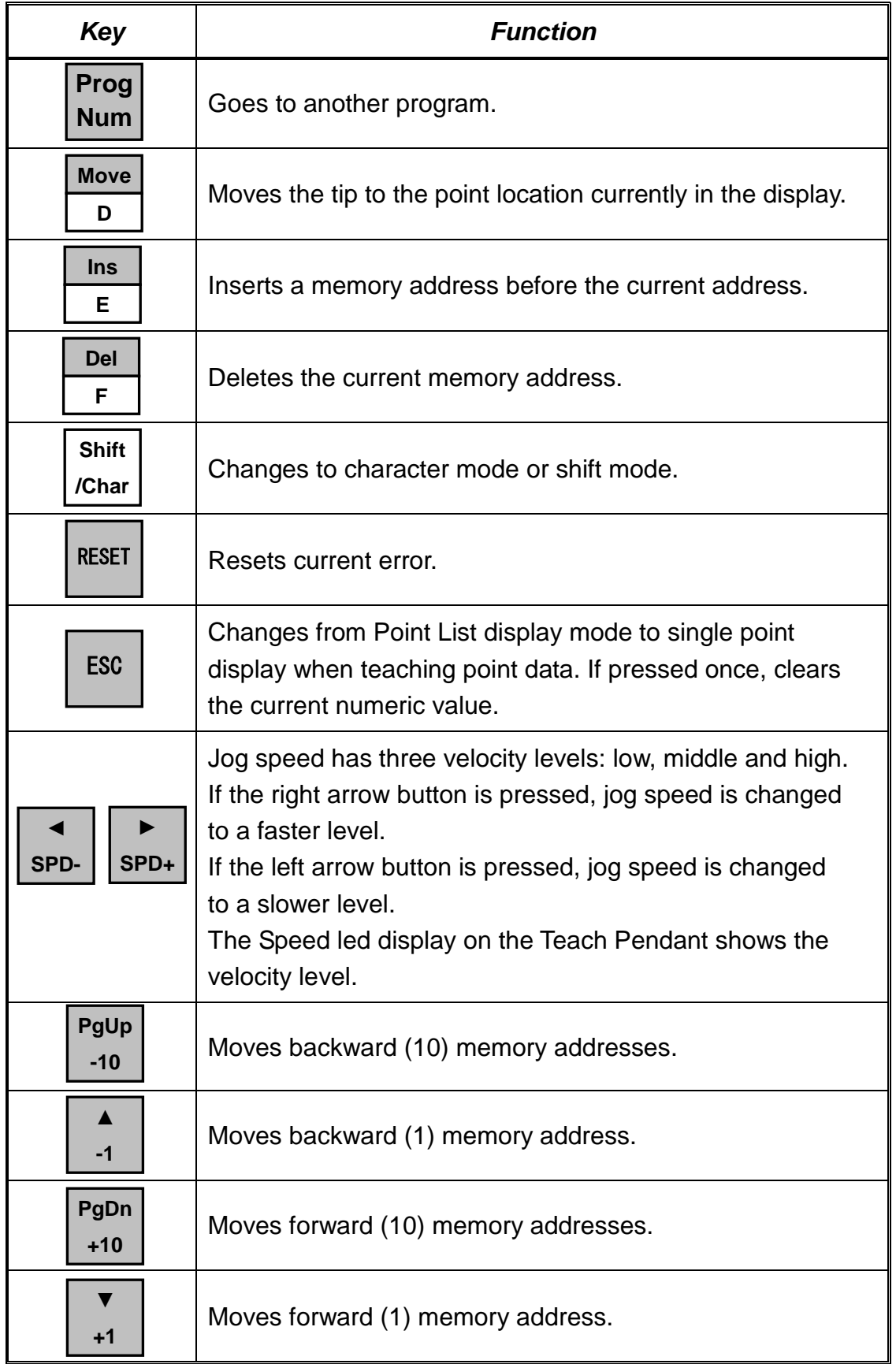

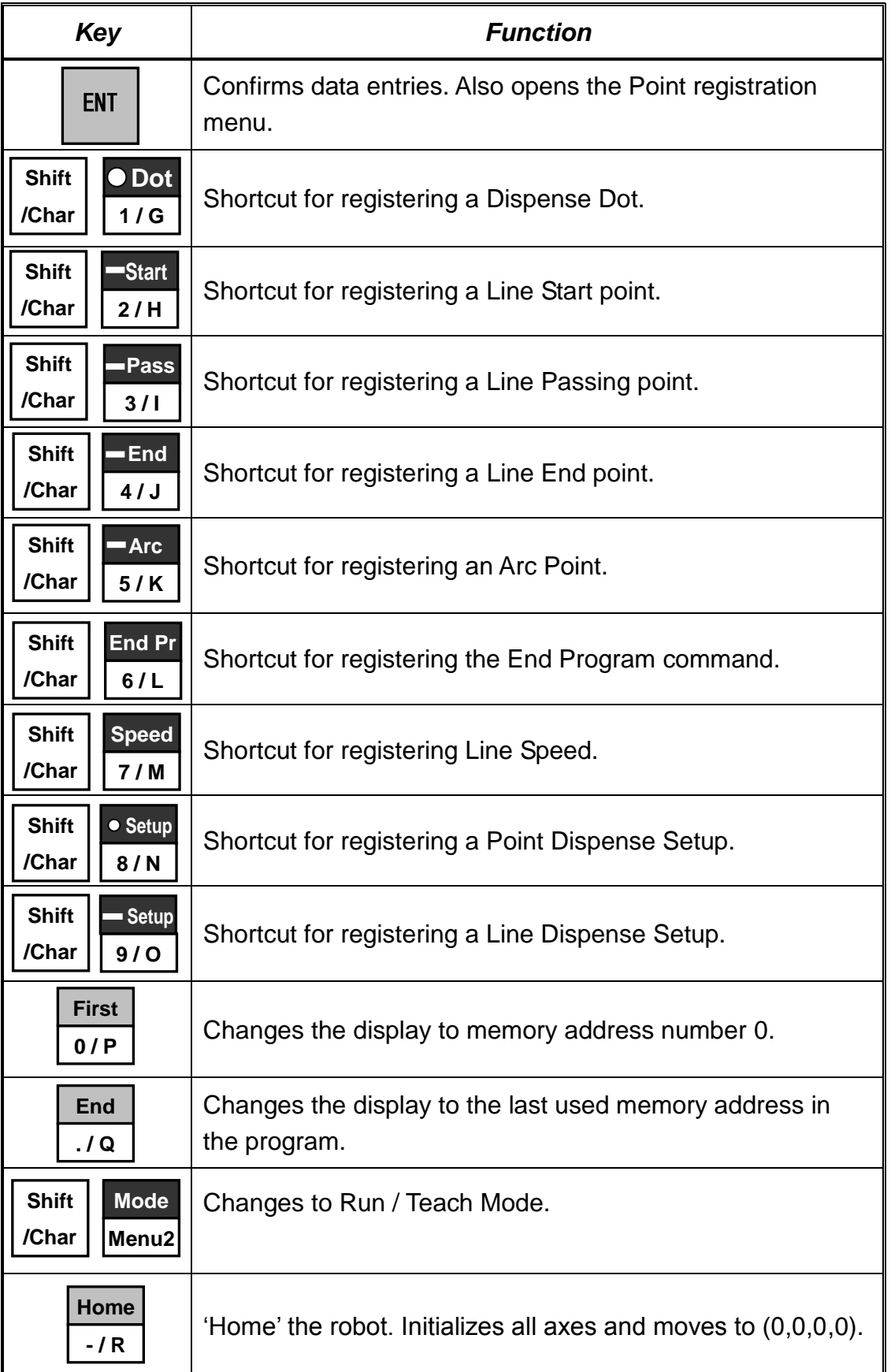

# <span id="page-31-0"></span>*4. Point Type Functions Summary*

## <span id="page-31-1"></span>*4.1. Point Menu*

Below is a list of Point type functions that are found under the **Enter** key (*Point* menu):

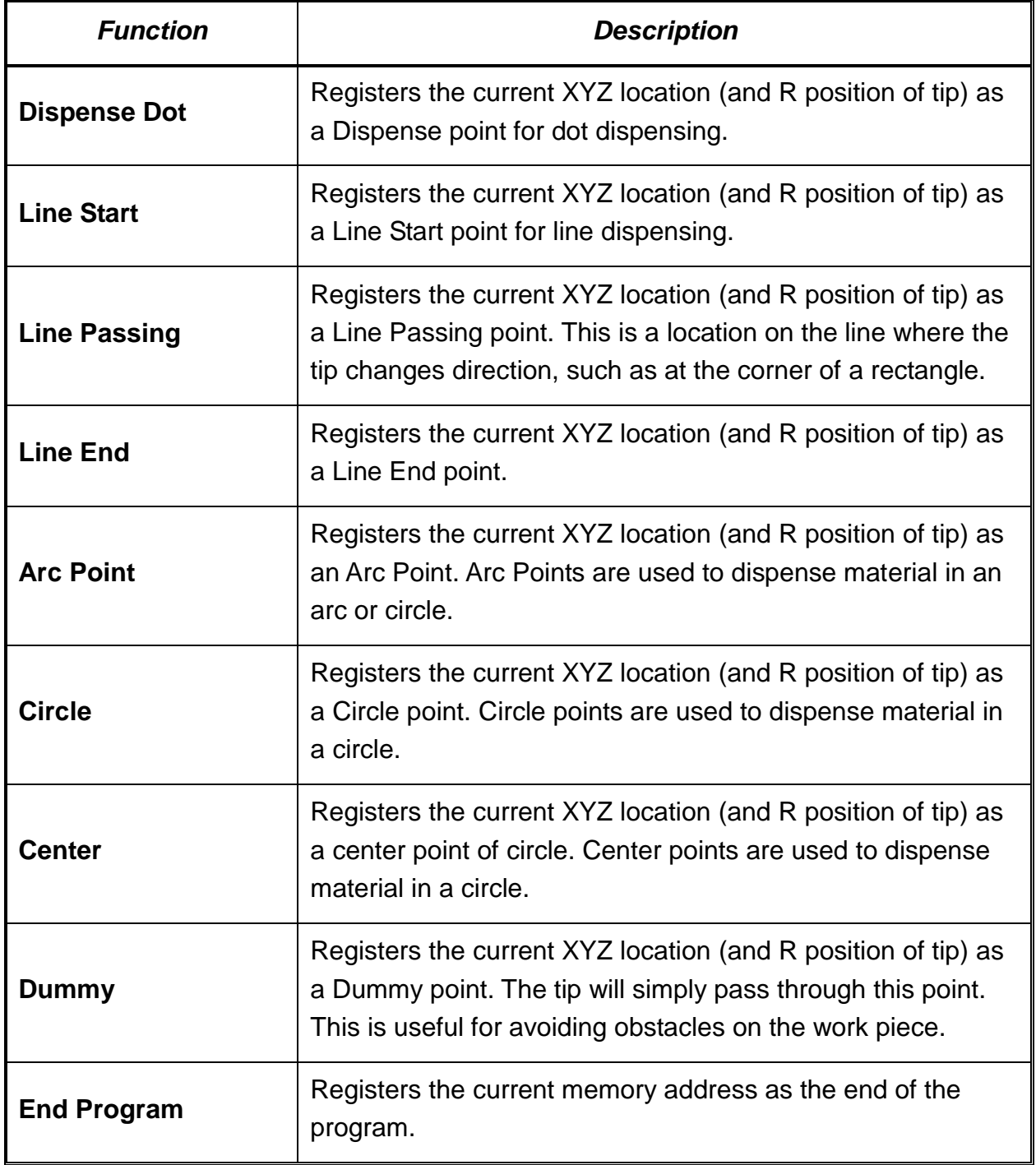

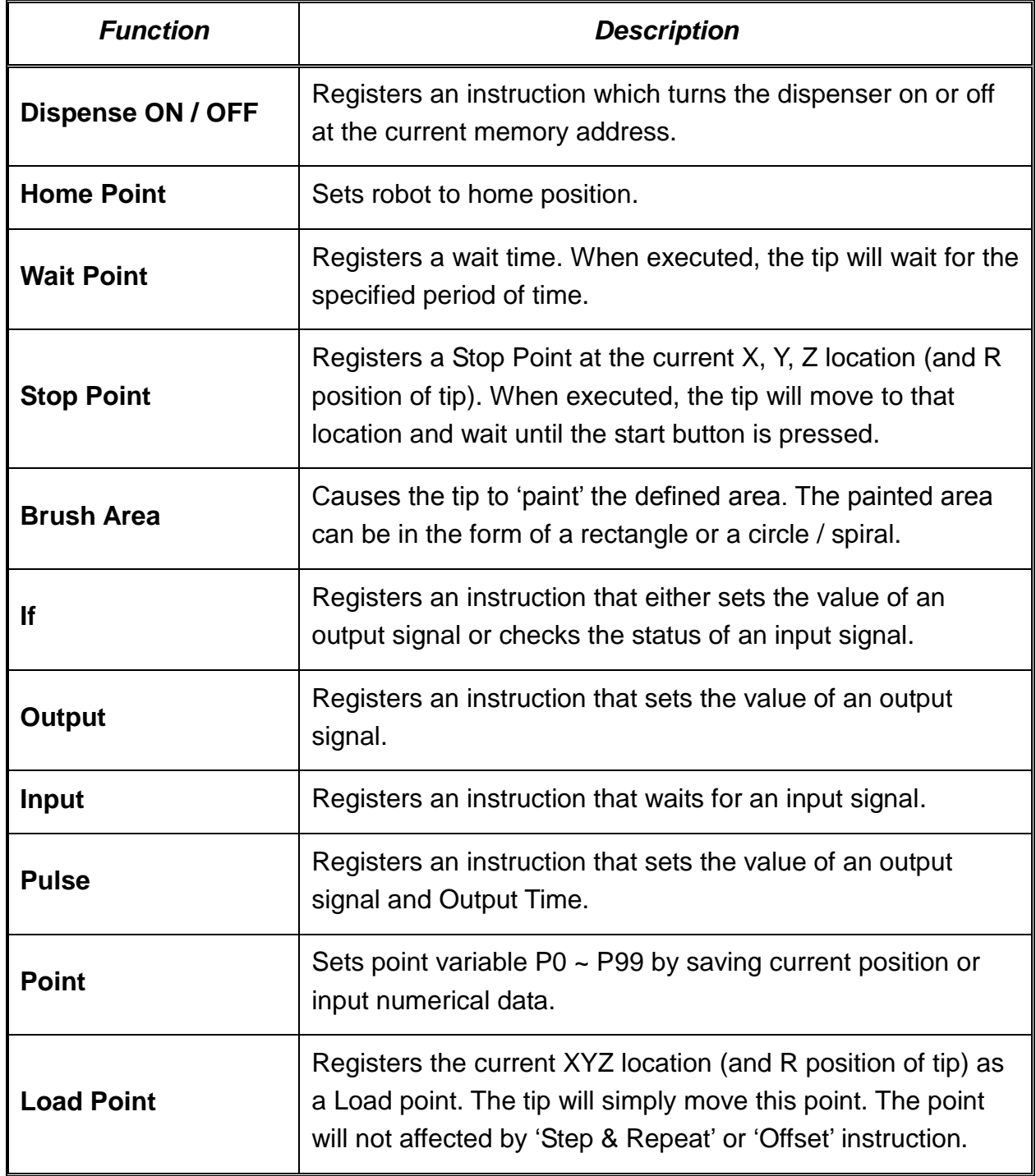

#### <span id="page-33-0"></span>*4.2. Setup Menu*

Below is a list of functions that are found under the **Setup** key (*Setup* menu):

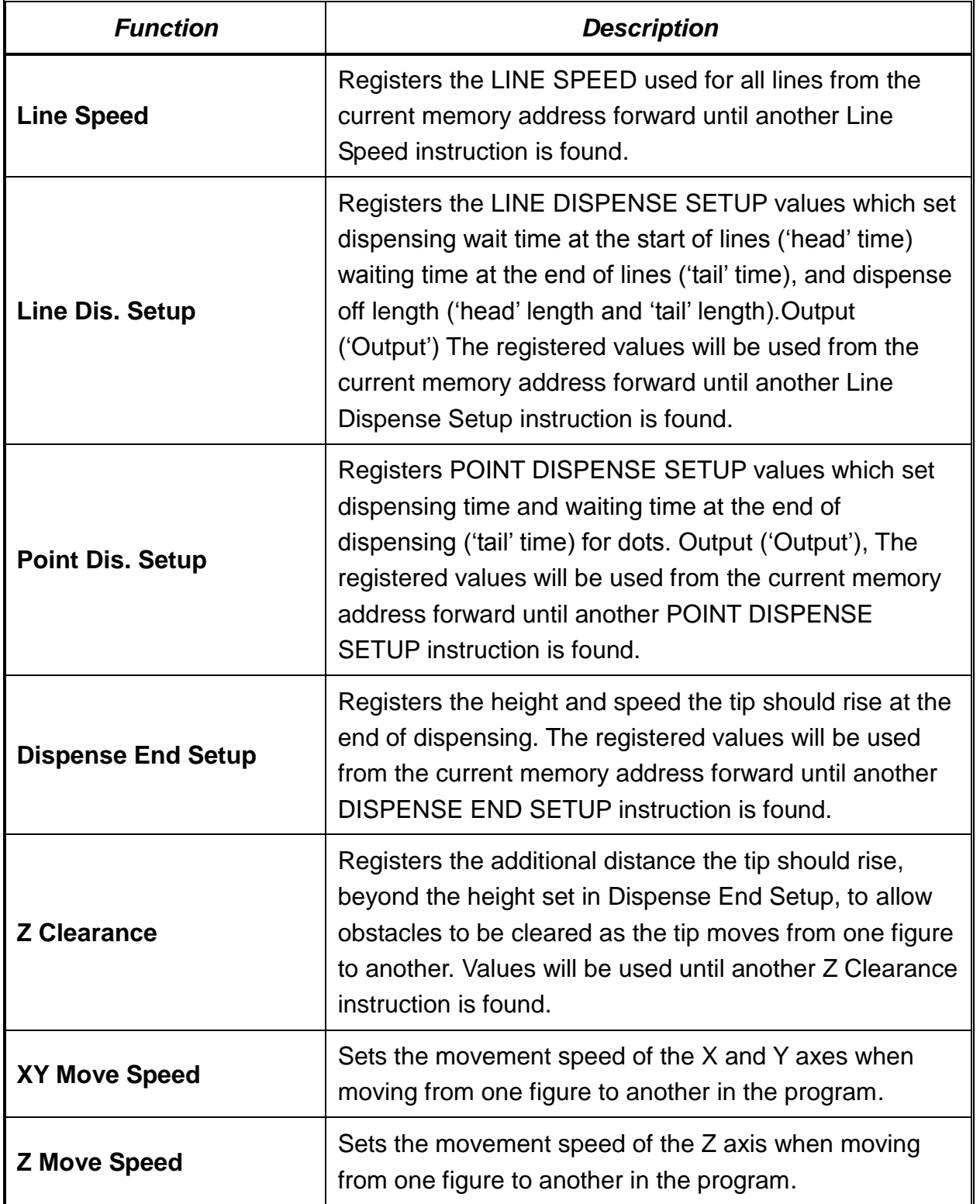

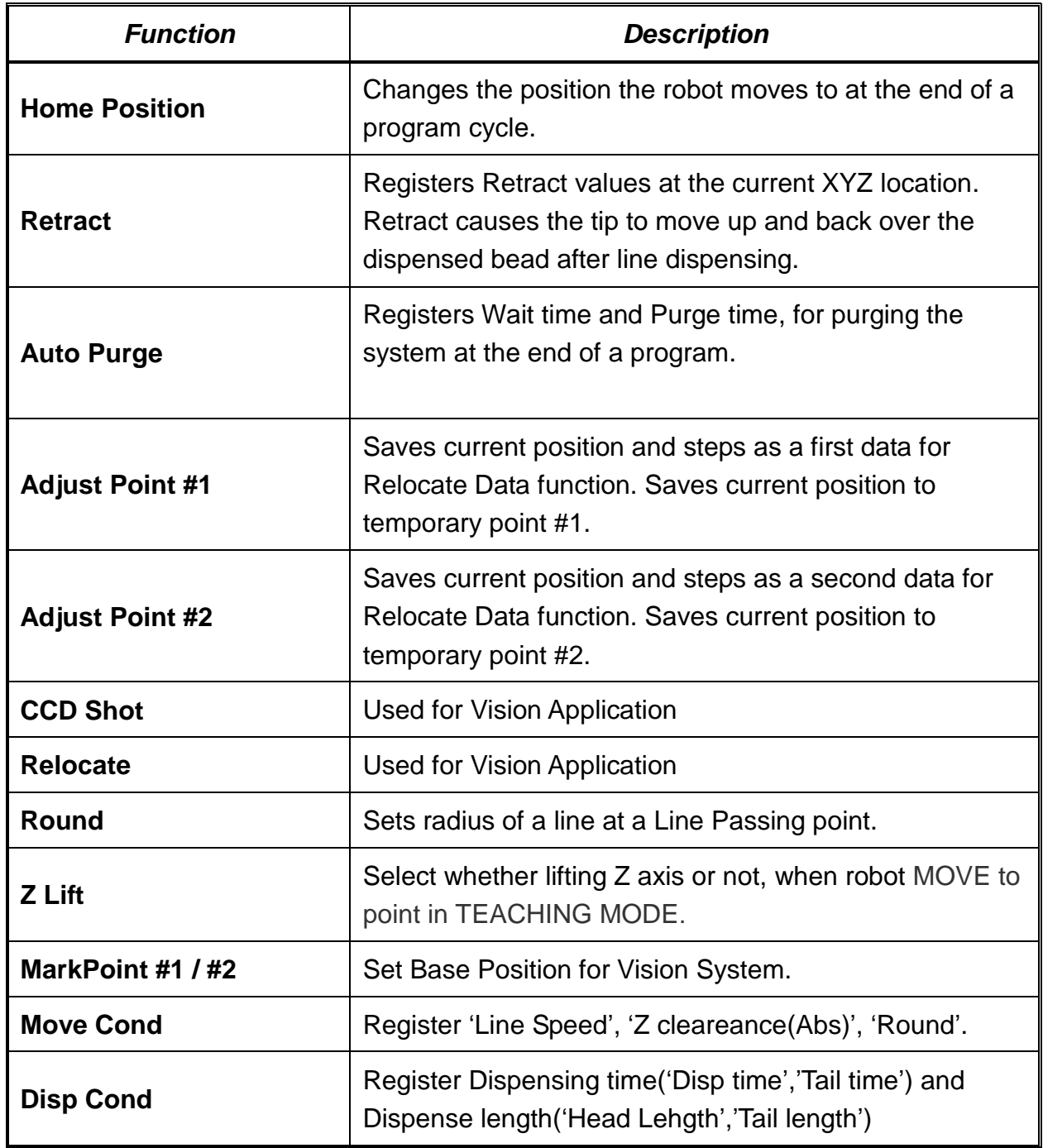

# <span id="page-35-0"></span>*4.3. Condition Menu*

Below is a list of functions that are found under the key:

**F2 Cond**

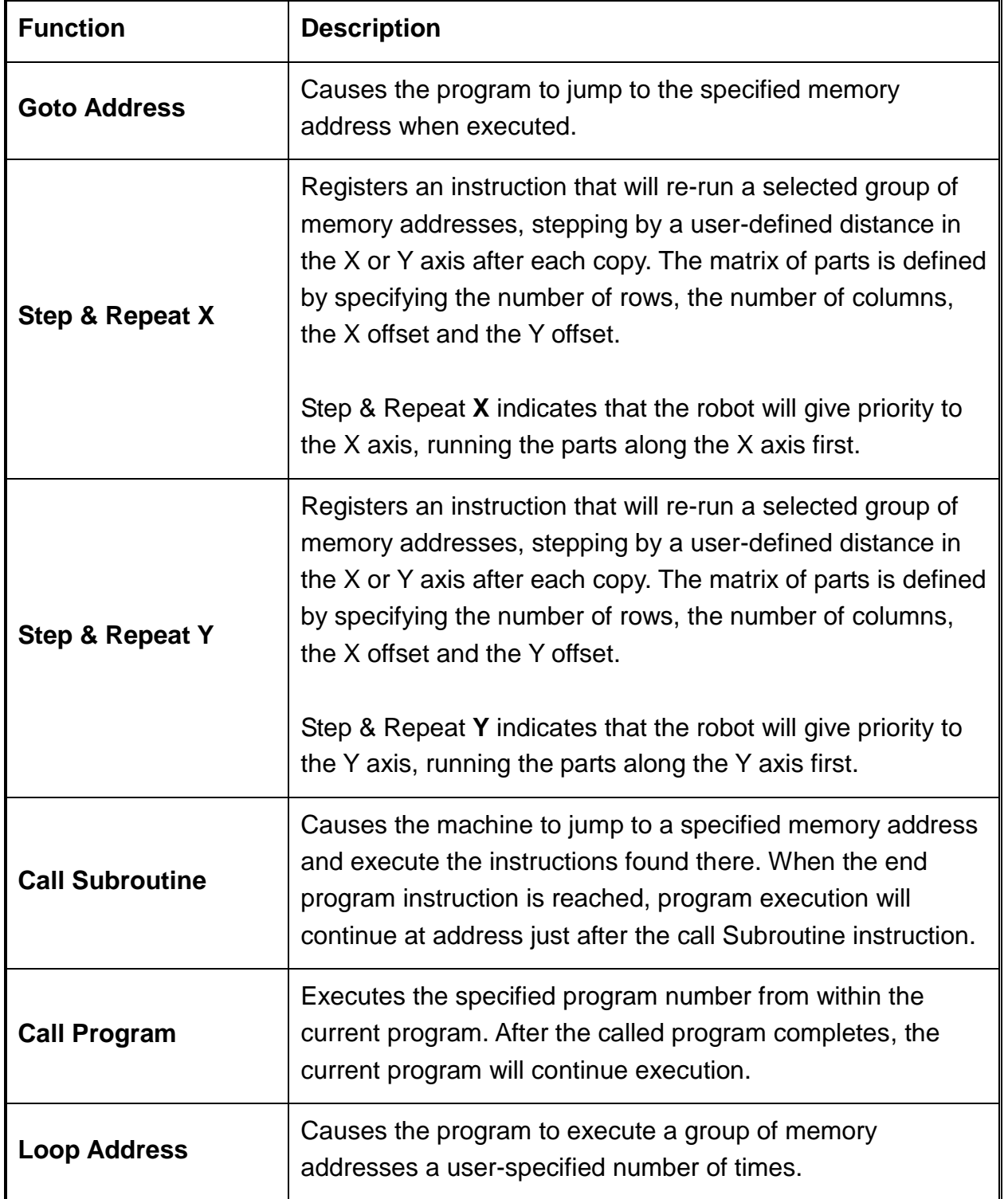
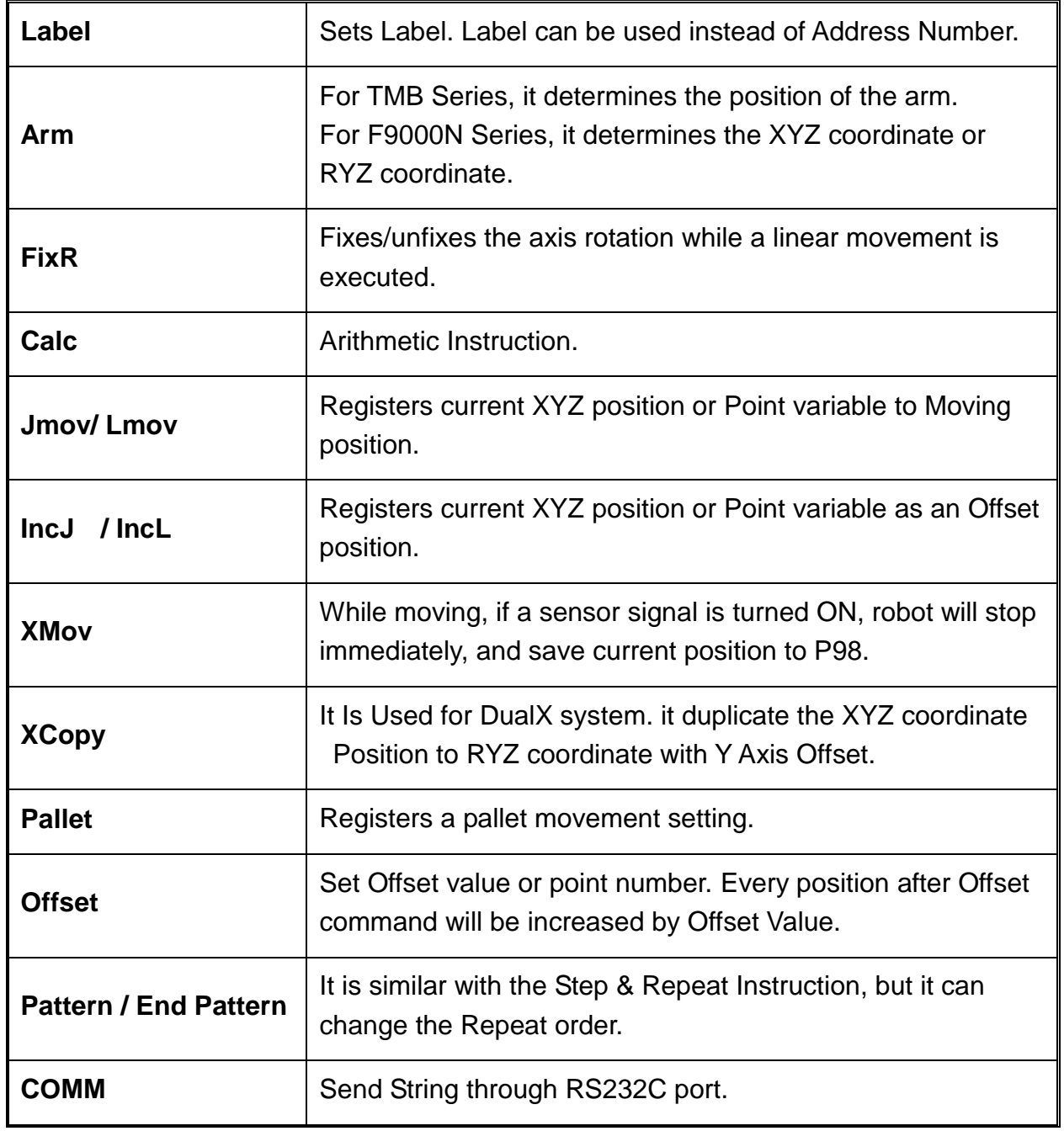

#### *4.4. Menu 1*

Below is a list of functions that are found under the **Menu 1** key:

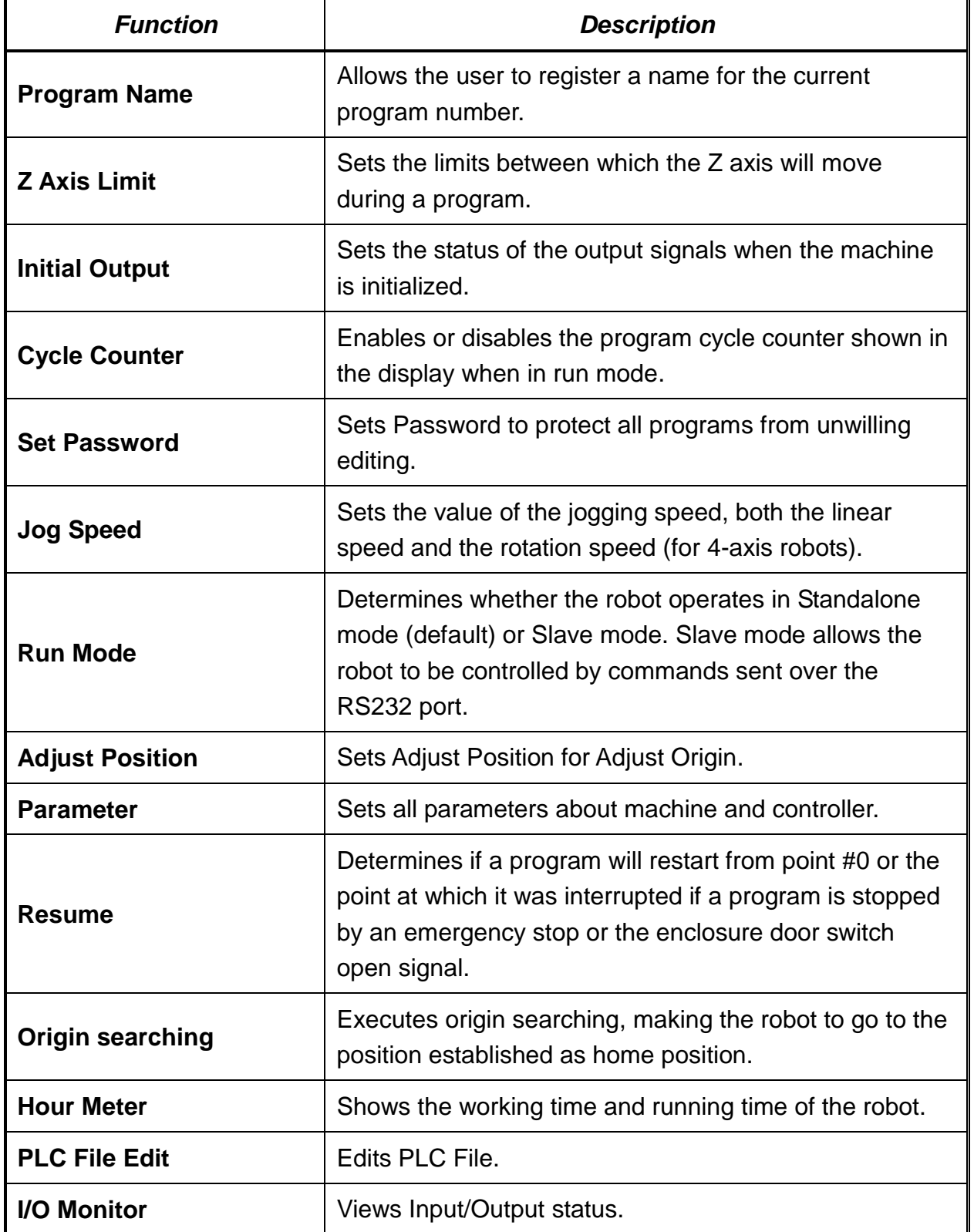

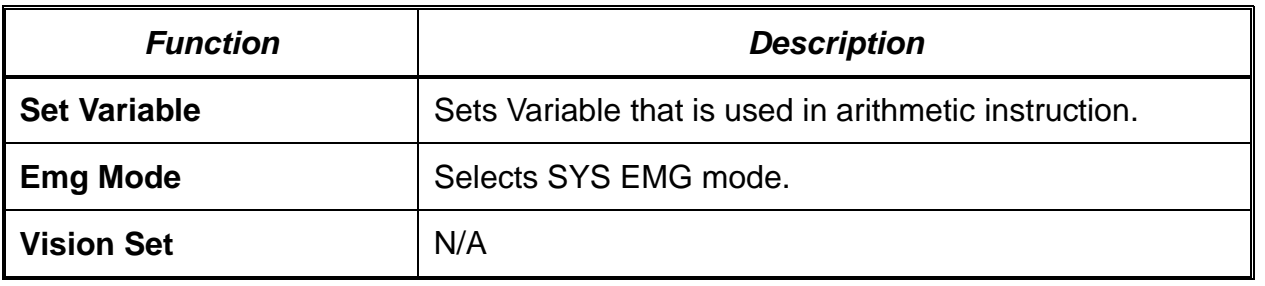

*4.5. Menu 2*

Below is a list of functions that are found under the **Menu 2** key:

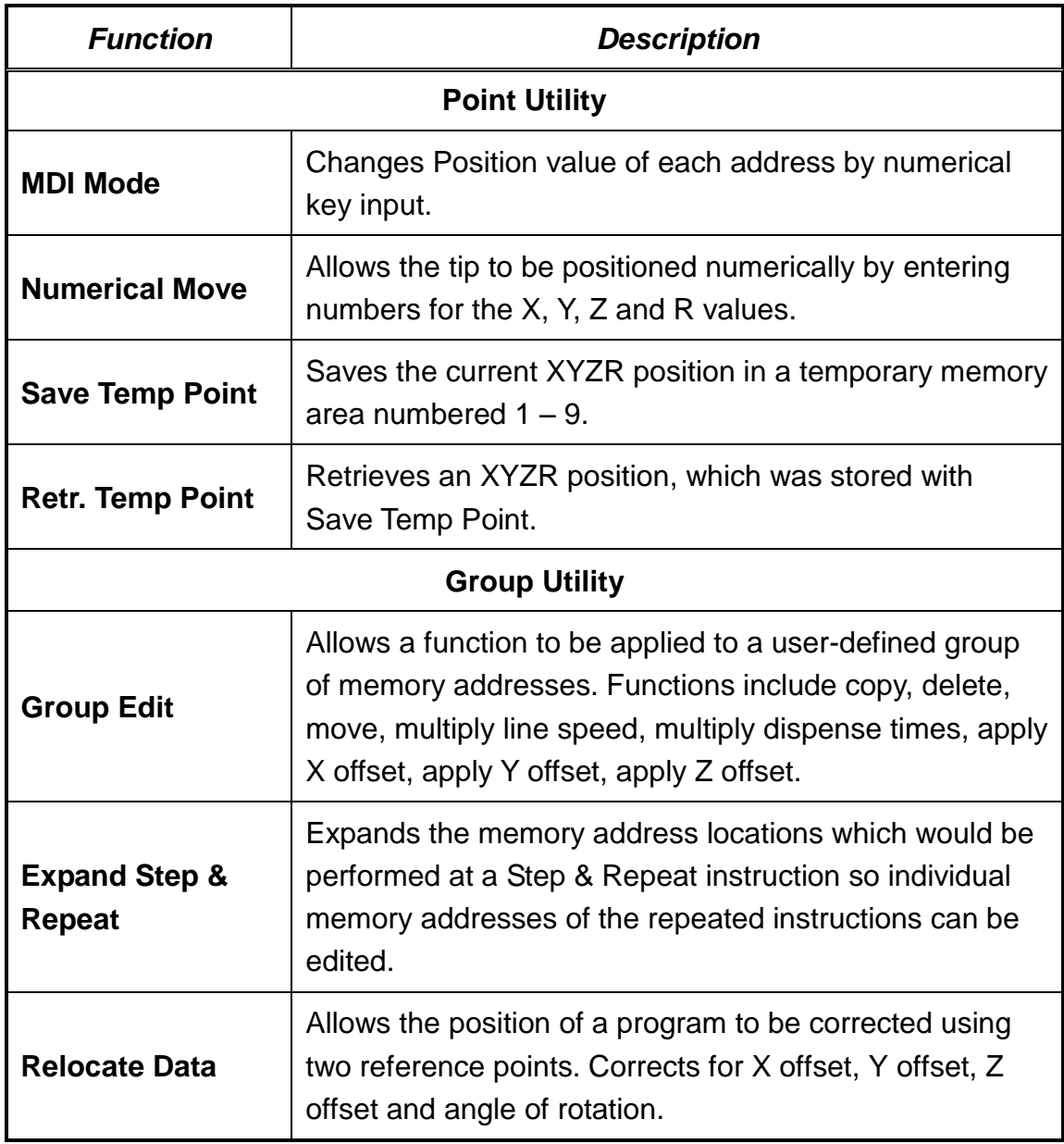

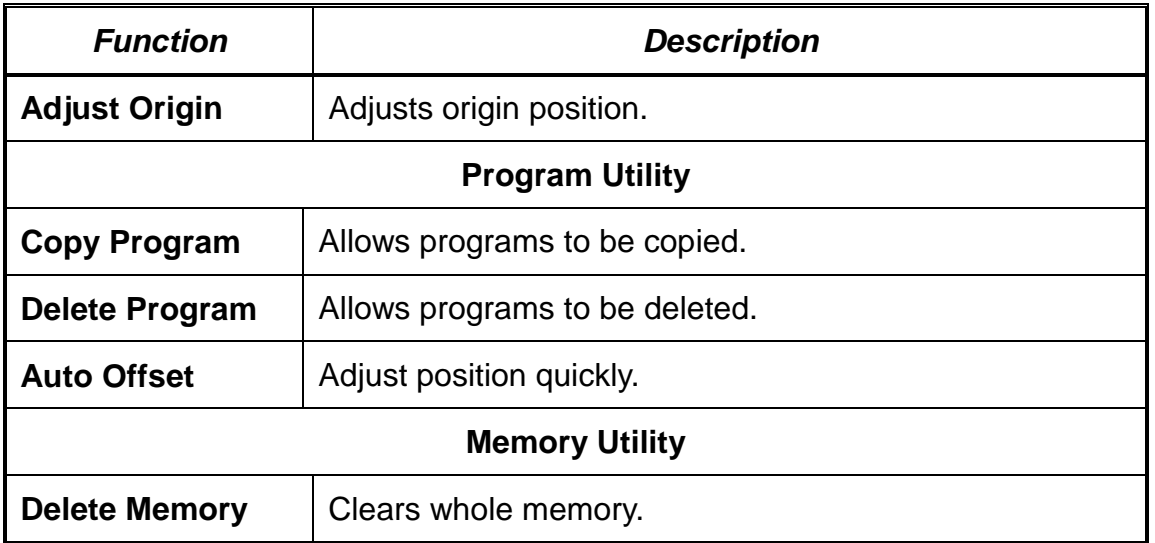

Note: Certain functions shown on the display are not applicable to these units and consequently they are marked in the manual as "N/A".

# <span id="page-40-0"></span>Section 4: Programming Example

# *1. Programming Example*

To help you become familiar with programming the robot, please follow the instructions below to create a program that dispenses in the following pattern:

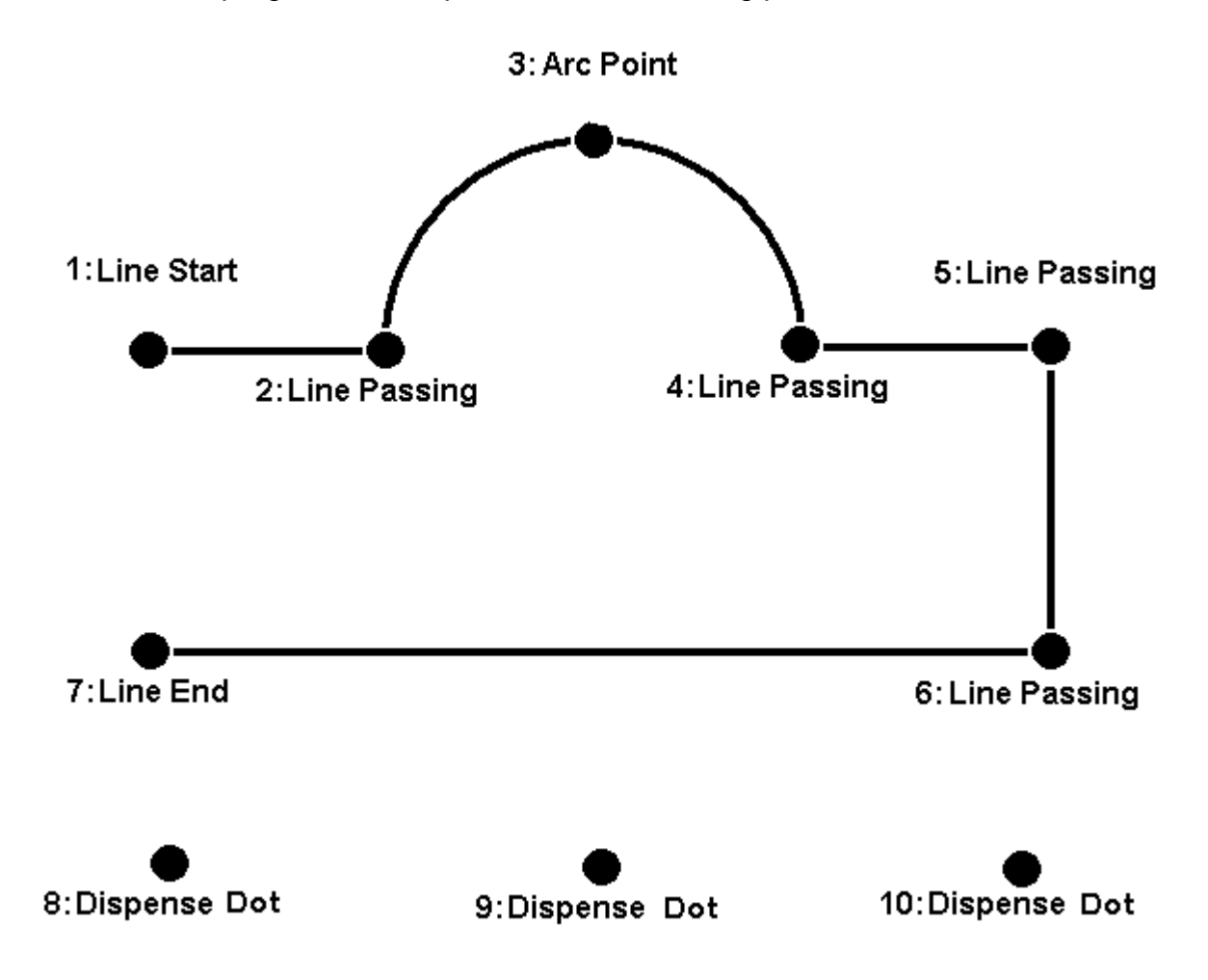

#### **Notes:**

- We will create the pattern above in the Program # 10.
- We will use a Line Speed of 40 mm/sec for the lines and arcs in the program.
- For the line Line Dispense Setup, Head Time 0.1 sec, Tail Time 0.1 sec, Wait Time 0 sec, Tail Length 0 mm and Output is 0. This setting is preliminary and is subject to change depending on the material properties (i.e. viscosity, etc.).
- For dots, we will use a dispensing time of 0.50 seconds and a waiting (tail) time of 0.1 seconds after dispensing.

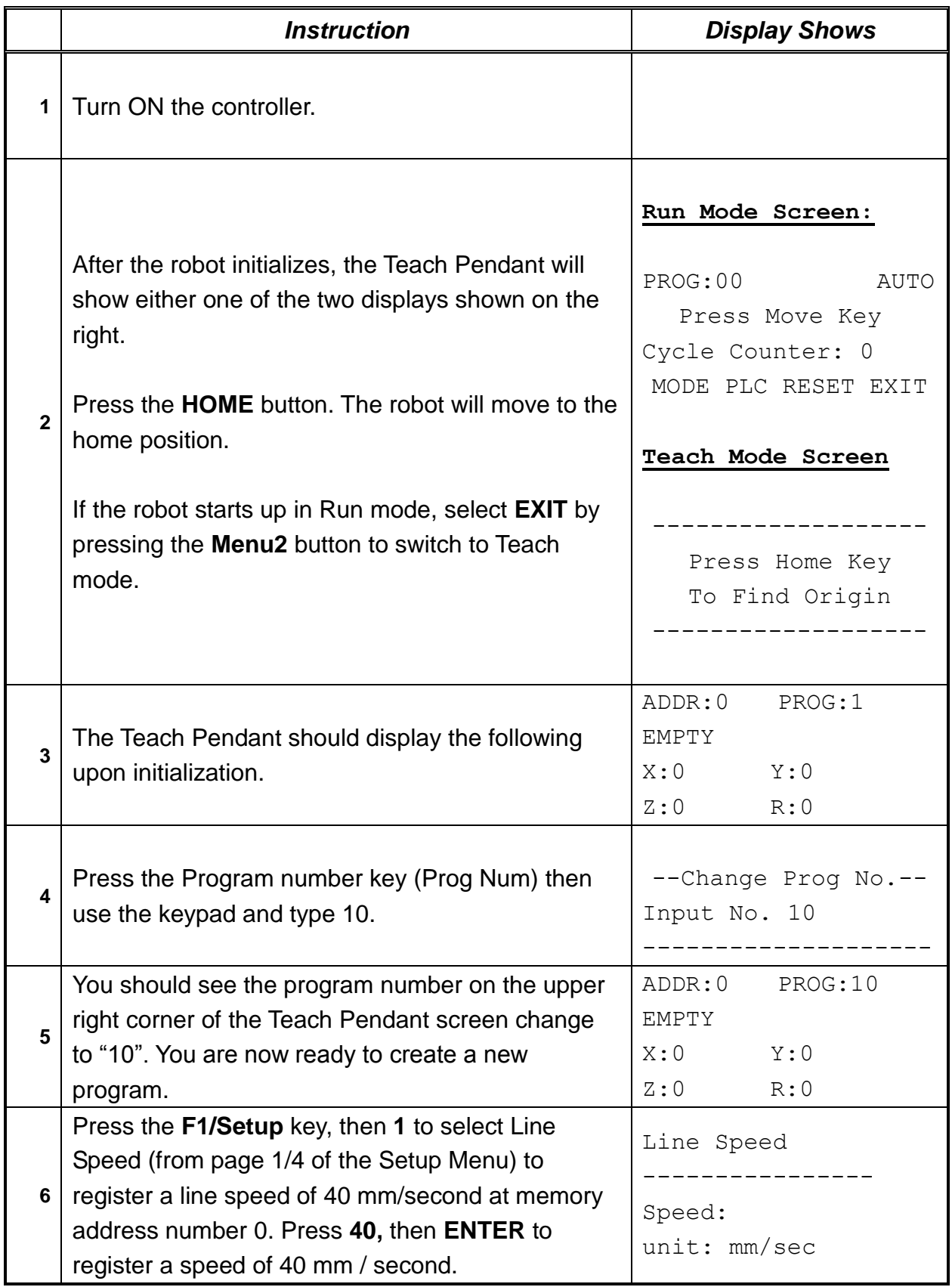

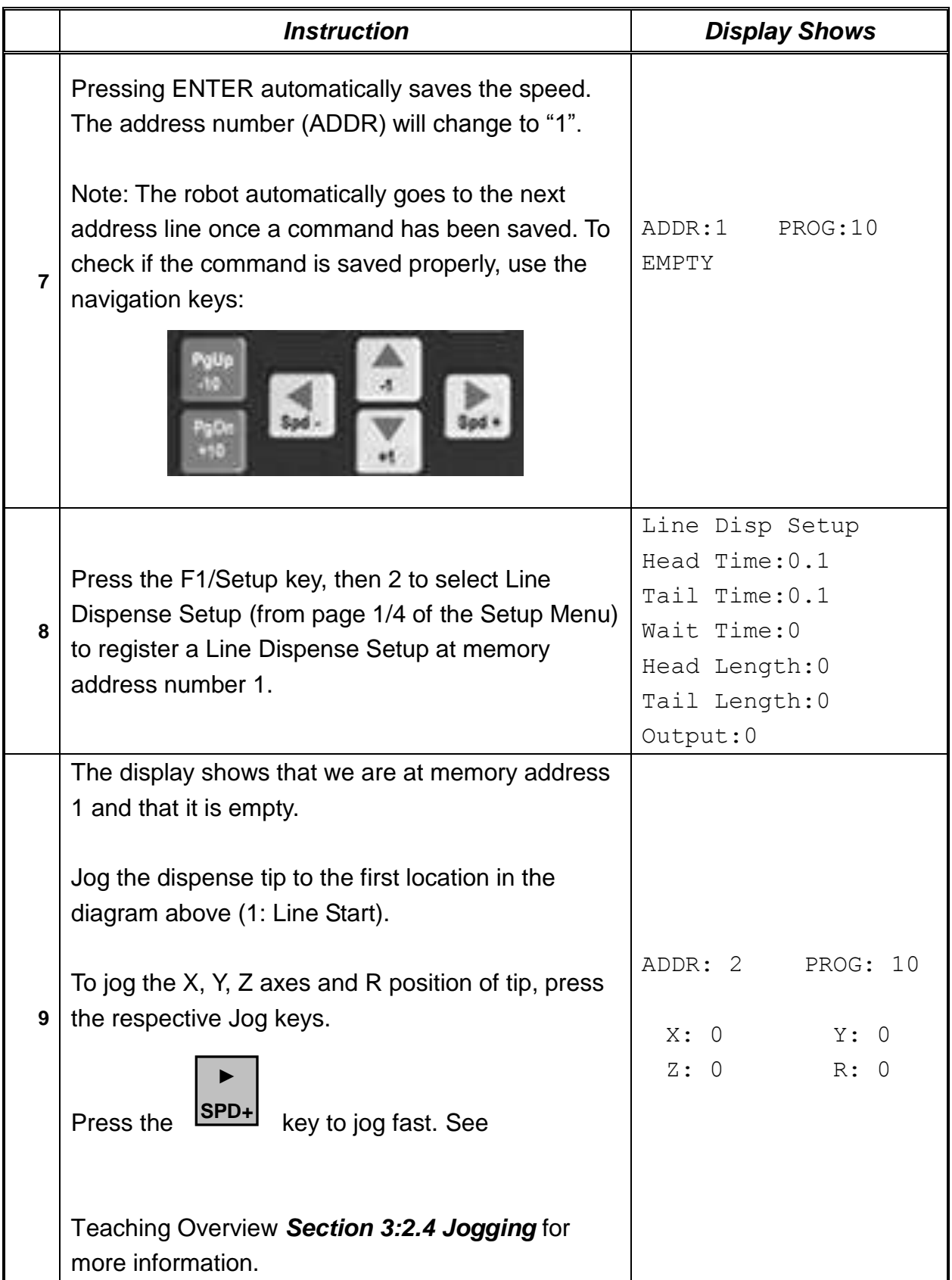

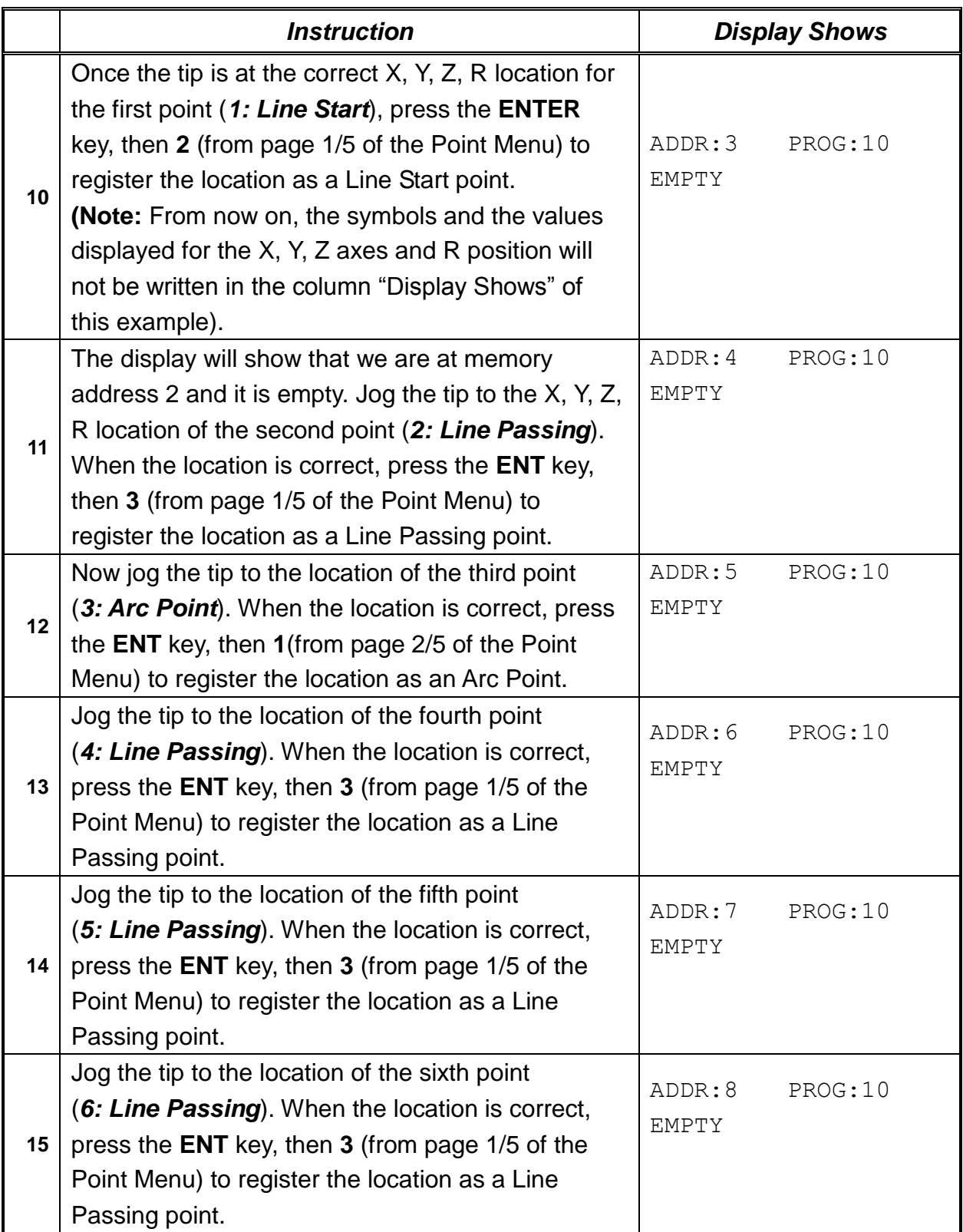

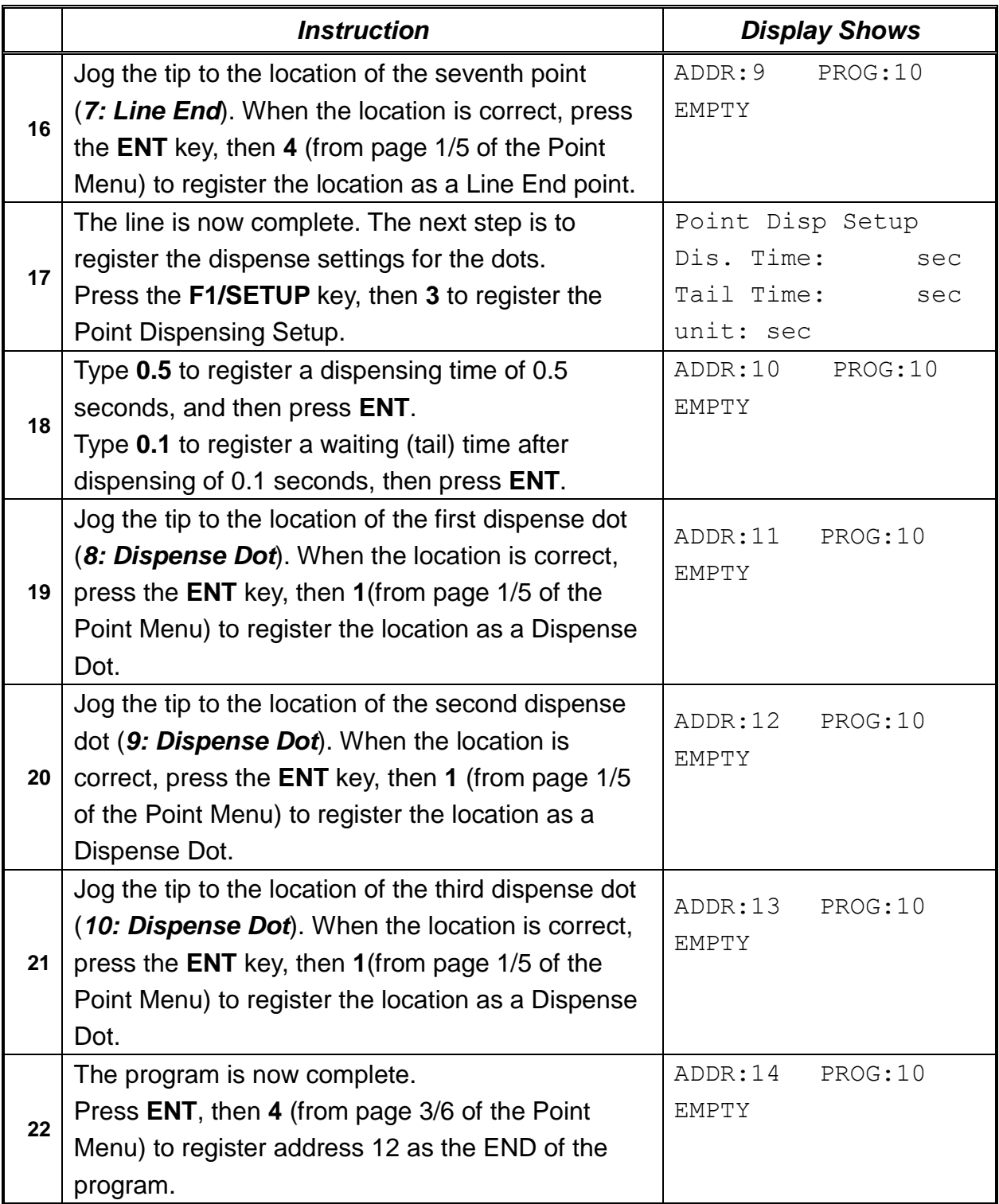

#### **To Run the Program:**

Press "**Shift/Char**" button, then "**Mode/Menu 2**" button and then "**Move/D**" button.

# *2. Editing a Program*

You can move through the instructions in an existing program by using the following keys:

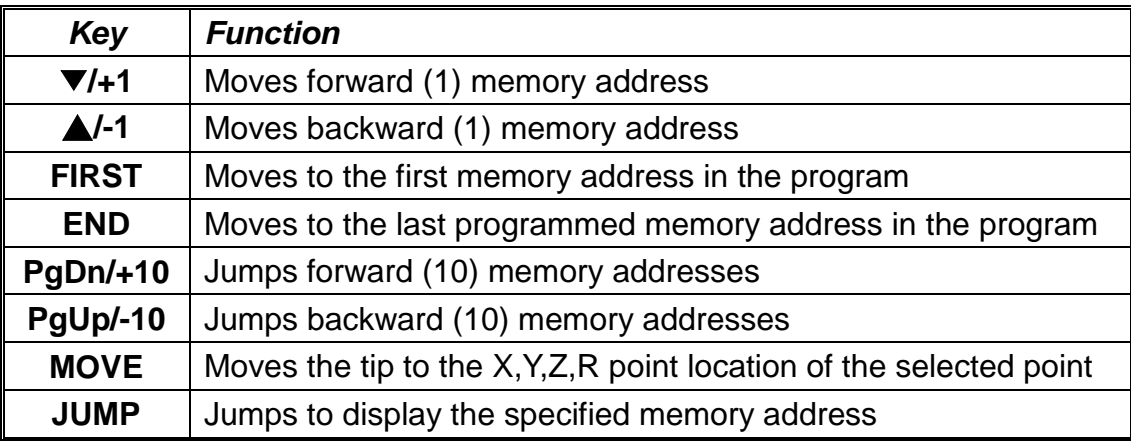

#### *2.1. Changing a Point XYZ location*

To change the X,Y,Z location of a point, press the ▼/**+1** or▲/ **–1** key until the point you want to change is shown in the display.

You can confirm that the correct point is in the display by pressing the **MOVE** key. This will cause the tip to move to the X, Y, and Z position shown in the display.

Now use the Jog keys to jog the tip to the new location.

Once the location is correct, simply re-register the point as you did when it was first taught, by pressing the **ENT** and selecting the point type. The point will be re-registered at the new location.

#### *2.2. Insert / Delete an Instruction*

To insert an instruction, press the **INS/E** key. The instruction currently shown in the display will be moved forward one memory address. A new memory address can be inserted at the current memory address, after pressing the **INS/E** key when the letter "I" appears on the right up corner of the display. Type the data of the new address to be inserted, then press the **ENT** key.

To delete an instruction currently shown in the display, press the **DEL/F** key, then press the **1/G** key (when you will be asked to confirm).

# *3. Changing the Program Number*

The program number is selected using the program number selection switches on the main unit control panel (controller).

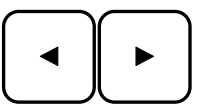

Prog Num.

Press the ◄ and ► buttons to select the program number.

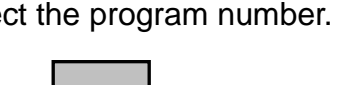

In Teach Pendant mode, press the  $\frac{1.1768}{1.1608}$  key to change the program number, then

type the new program number and press the **ENT** key.

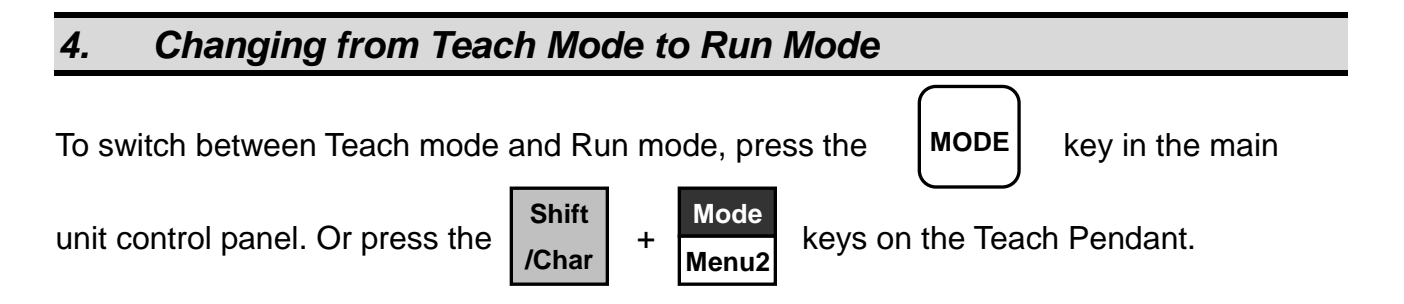

When the machine is in Run mode, the Teach Pendant is not required. Programs can be selected and run using the switches on the front control panel of the main control unit (controller).

## *5. AUTO Mode and STEP Mode in Run Mode*

In Run Mode have two modes that are Auto mode and Step Mode.

Auto Mode means that robot will run all program step automatically.

Step Mode means that robot will run each step by start Input one by one.

In Auto Mode, pressing start key will robot run program from start address to End address.

# Section 5: Dispensing Parameters

# *1. Dispense End Setup*

After dispensing a dot or line, it is often required to raise the tip a short distance at a slow speed. This allows the material to cleanly break free from the tip, without 'dragging' material where it is not wanted.

The distance and speed which the tip rises after dispensing is controlled by the *L.Length* and *L.Speed* settings.

After the tip rises the length specified by *L.Length* at the speed specified by *L.Speed*, the tip will continue rising to the *Z Clearance* height at the speed specified by *H.Speed*. The purpose of specifying a Z Clearance height is to allow the tip to rise high enough to clear any obstacles it may encounter on the way to the next point.

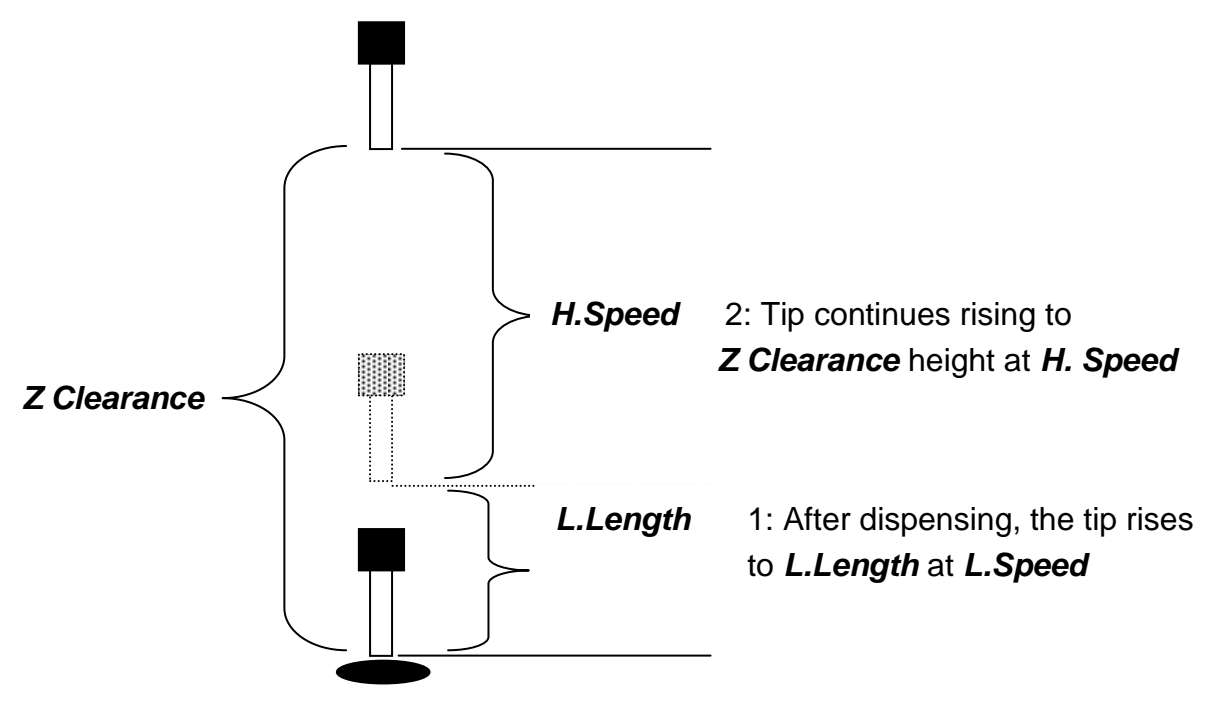

Values for *H.Speed*, *L.Speed* and *L. Length* are registered with the *Dispense End Setup* function by pressing the **SETUP** key, then choosing *Dispense End Setup*. Once *Dispense End Setup* values have been registered at a memory address, all points after that memory address will use the values specified. If *Dispense End Setup* values are registered again, at a higher memory address, all the points from that memory address forward will use the new values.

# *2. Z Clearance*

The purpose of the Z Clearance function is to cause the tip to rise high enough to clear all obstacles as it moves from one point to another. If there are no obstacles between any of the program points, a small Z Clearance value, such as 5 mm, can be used to minimize the program cycle time.

Values for the *Z Clearance* are registered by pressing the **SETUP** key, then choosing *Z Clearance.* All the points from that memory address forward will use the Z Clearance value until another *Z Clearance* value is found. Normally, a Z clearance instruction should be registered in the beginning of a program, at one of the first few memory addresses.

The Z Clearance value may be specified as a relative value or as an absolute value. When specified as a relative value, it is the distance to rise relative to the taught point location. When it is specified as an absolute value, it is the distance from the Z axis zero position which the tip will rise to, regardless of the Z axis value of the taught point location. For example:

#### **Z Clearance = 10 mm RELATIVE:**

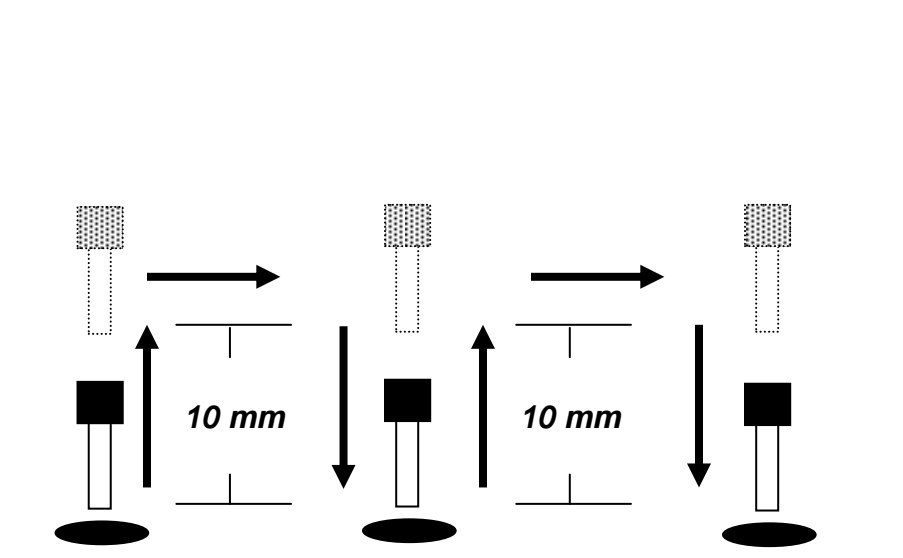

*Z = 0 mm*

# **Z Clearance = 10 mm ABSOLUTE:**

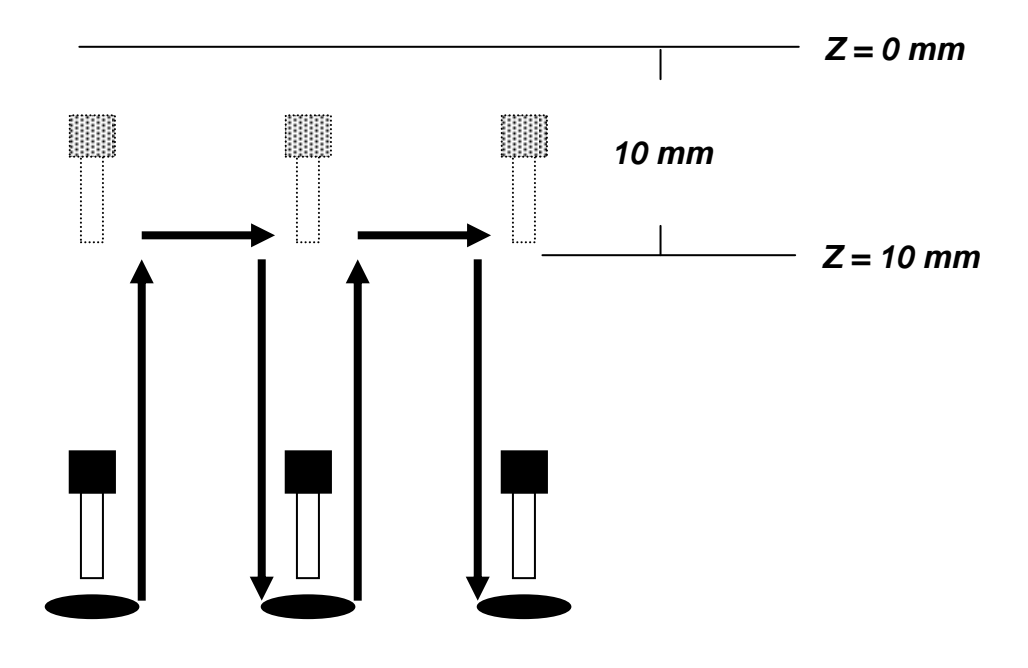

# <span id="page-52-0"></span>*3. Line Dispense Setup*

When dispensing high viscosity materials, there is often a delay from the moment the dispenser is turned on until the material begins to flow. The following parameters are set under this function: Head Time, Tail Time, Head Length, Tail Length and Output.

The *Head Time* setting is a delay time used at the start of a line dispensing to prevent the tip from moving along the line path until the material is flowing.

The tip will move to the start of the line, turn on the dispenser and wait for the time period specified in the *head time* setting before moving. The time value can be adjusted to ensure that the material begins flowing at the same time as the line movement begins.

At the end of dispensing, a delay is often required after the dispenser is turned off, to allow the barrel pressure to equalize, before moving to the next point location. This prevents material from being 'spilled' where it is not wanted. This time delay at the end of dispensing is called the *Tail Time*.

*Head Length* defines the distance between the Line Start point and the point where the dispensing of the material has to begin. When the value of the Head Length is "0" the dispensing will begin from the Line Start point (when the value of the Head Time is "0").

*Tail Length* defines the distance between the point where the dispensing is turned off (at the user's choice) and the Line End point, thus being prevented the excess of the material to be deposited al the end of the line. This is necessary because usually the material continues to flow for a while after the dispenser is turned off, due to the pressure built in the system.

*Output* defines the dispense output port number for Line dispense and Arc, Circle dispense work. The default dispense output port number is zero. If the value of "Output" is "1", Output port 1 is on from Line Start point and off on the Line End point.

Values for the *Head Time, Tail Time, Head Length* and *Tail Length* used when performing line dispensing are registered by pressing the **SETUP** key, then selecting *Line Dispense Setup*. The set values will be used by all lines from that memory address forward until a new set of *Line Dispense Setup* values is found.

## *4. Retract*

The Retract function gives the programmer the possibility to control the tip at the end of the dispensed line. It allows the tip to retract not only upward but also backward, forward or at an angle. This is useful when dispensing high viscosity or 'stringy' materials as it will lay the material tail down on the dispensed bead.

There are four retract forms under this Retract function: Normal, Square, Forward and Forward Square. The Retract forms can be selected after entering the values for: Retract Height, Retract Length and Retract Speed. The value of retract height must be smaller than the value of Z clearance in that point.

If "Cancel" option displayed is selected the tip will retract straight upwards (this could be considered as being the fifth retract form).

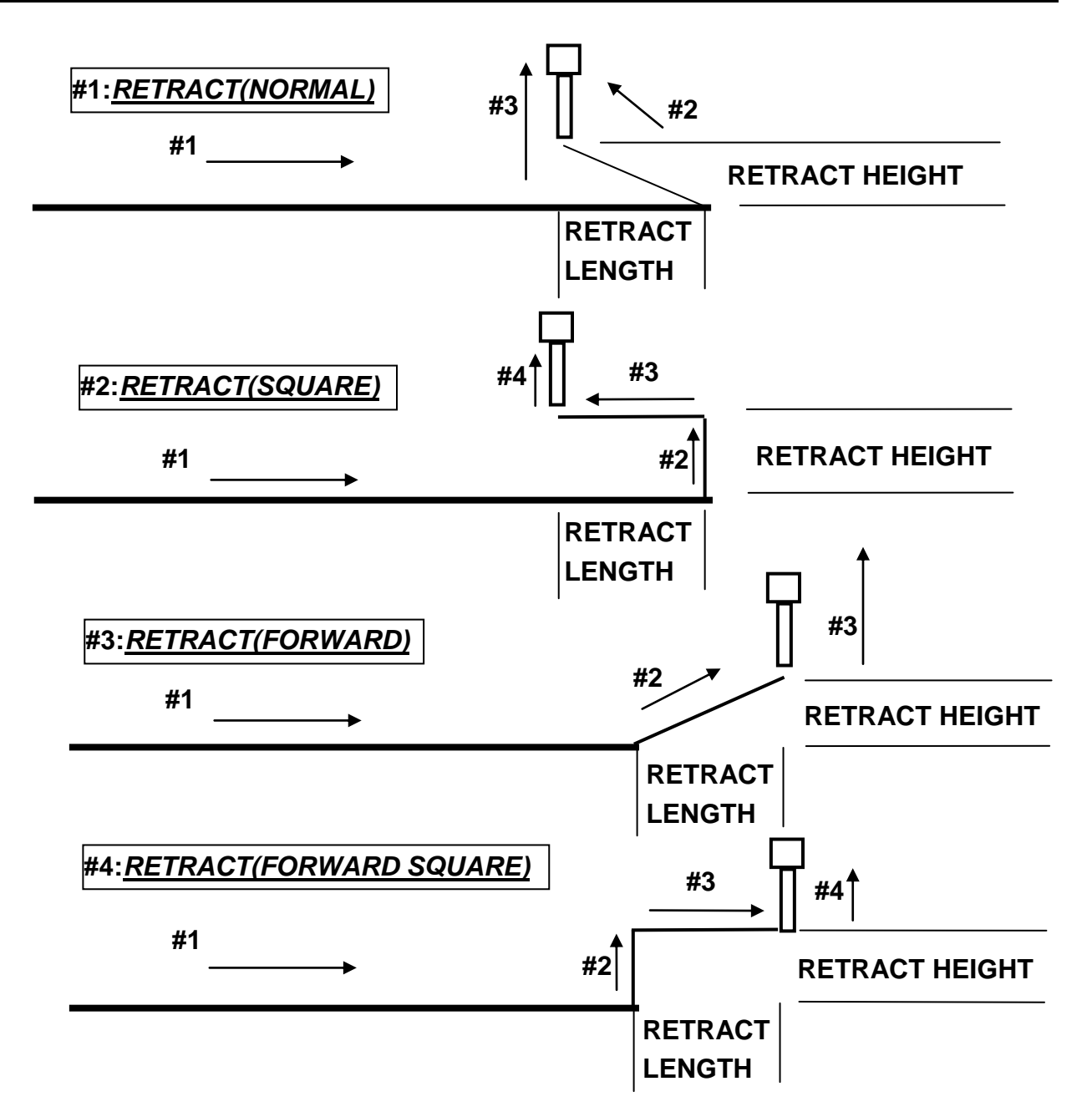

# **#5:***RETRACT(Over Ang.)*

Over Ang. Function only used for the center function. Please see section 6.1.6 more detailed information

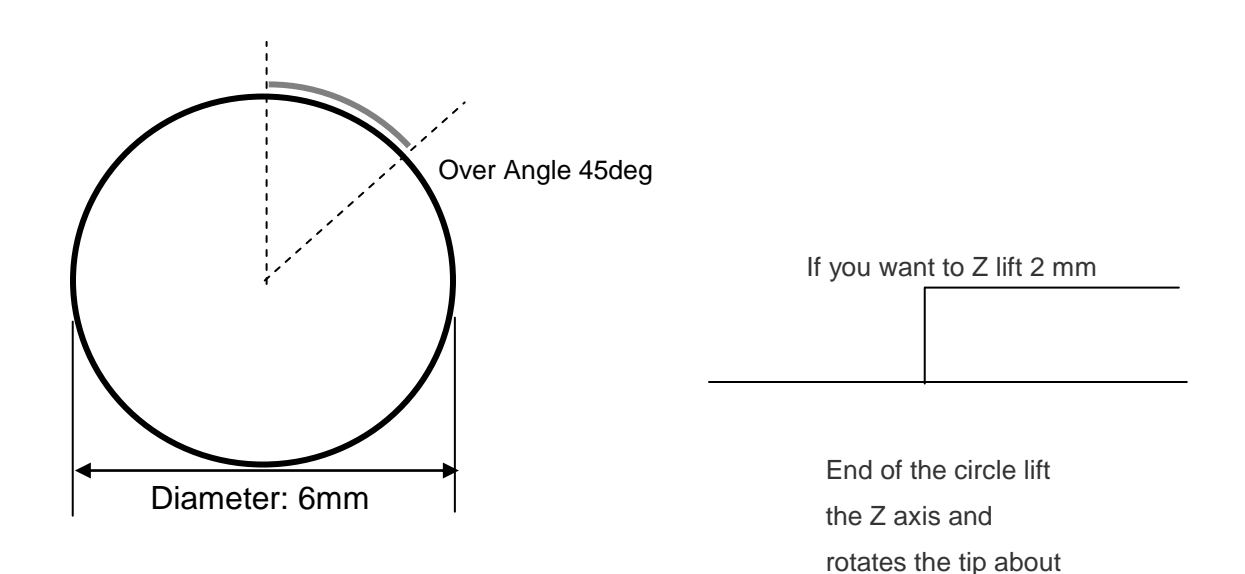

I wrote the over angle 45 degree so when the robot finish the circle, it lifts the Z-axis and rotates the tip 45 degree on the circle without dispensing so it is not going to be more material end of the circle

After insert all column, press ENTER, then two addresses are saved.

Retract type: OverAngle Z Lift: 2mm Center X: 100 Y: 100 Z: 100 Diameter: 6 If Over Angle value is zero, Retract step will not be saved.

# **#6:***RETRACT(DOT X, DOT Y)*

Dot X, Dot Y is retract option for Dispensing Dot Motion. If programmer need some asymmetrical Dot, this option can be used.

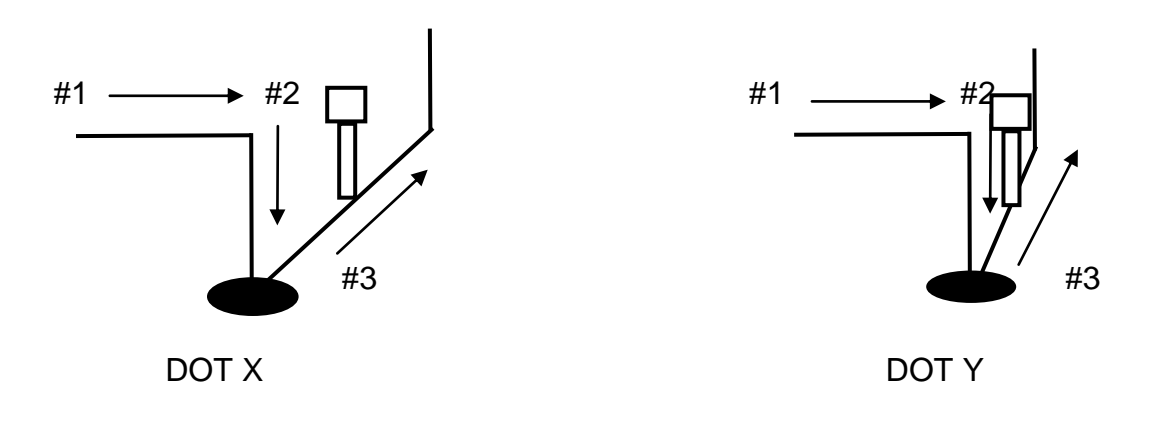

# *5. Adjust Origin*

When the dispensing barrel or tip is removed and replaced, the new tip or barrel is often in a slightly different XYZR position than the old tip or barrel was.

The robot has a software utility to adjust a program's origin, thereby correcting the tip offset problem.

A reference should be chosen someplace on the work piece fixture or on the work piece itself. The reference point must be registered in the program data. This only needs to be done one time, for example when the program is originally created.

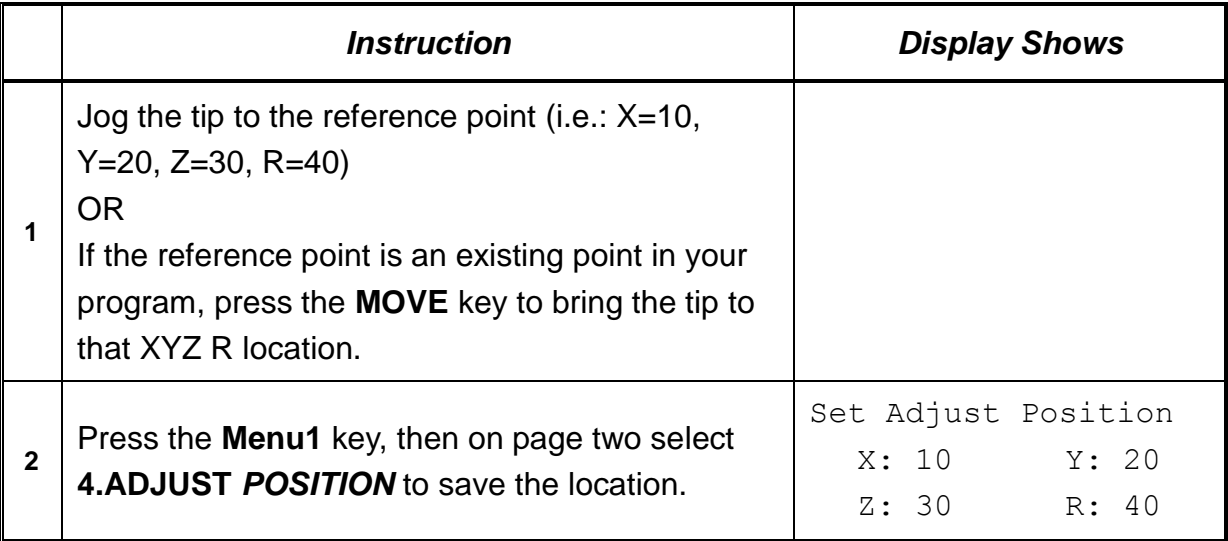

When the tip or barrel is changed, use the following procedure to adjust the program origin for the new tip location.

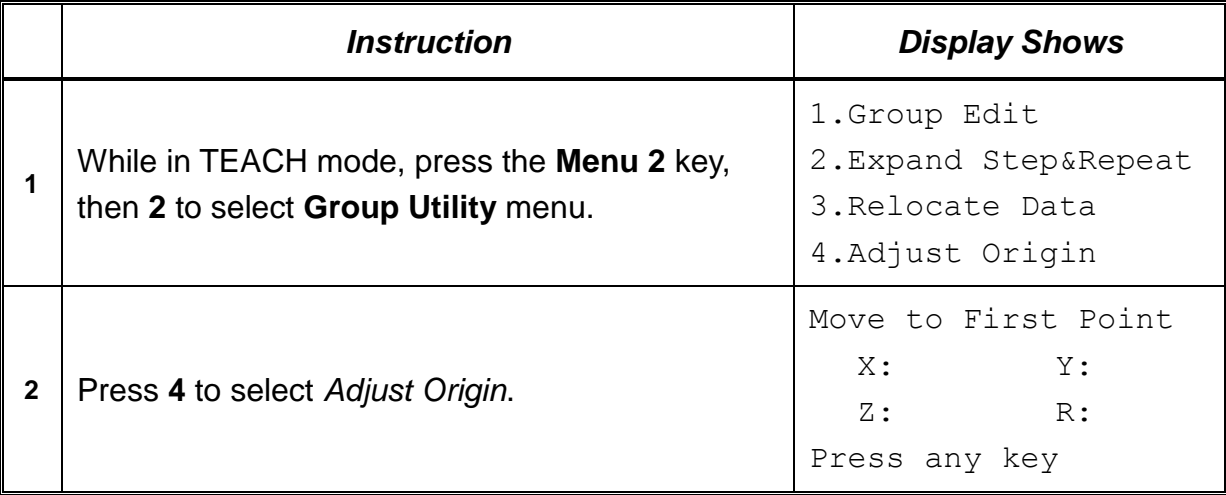

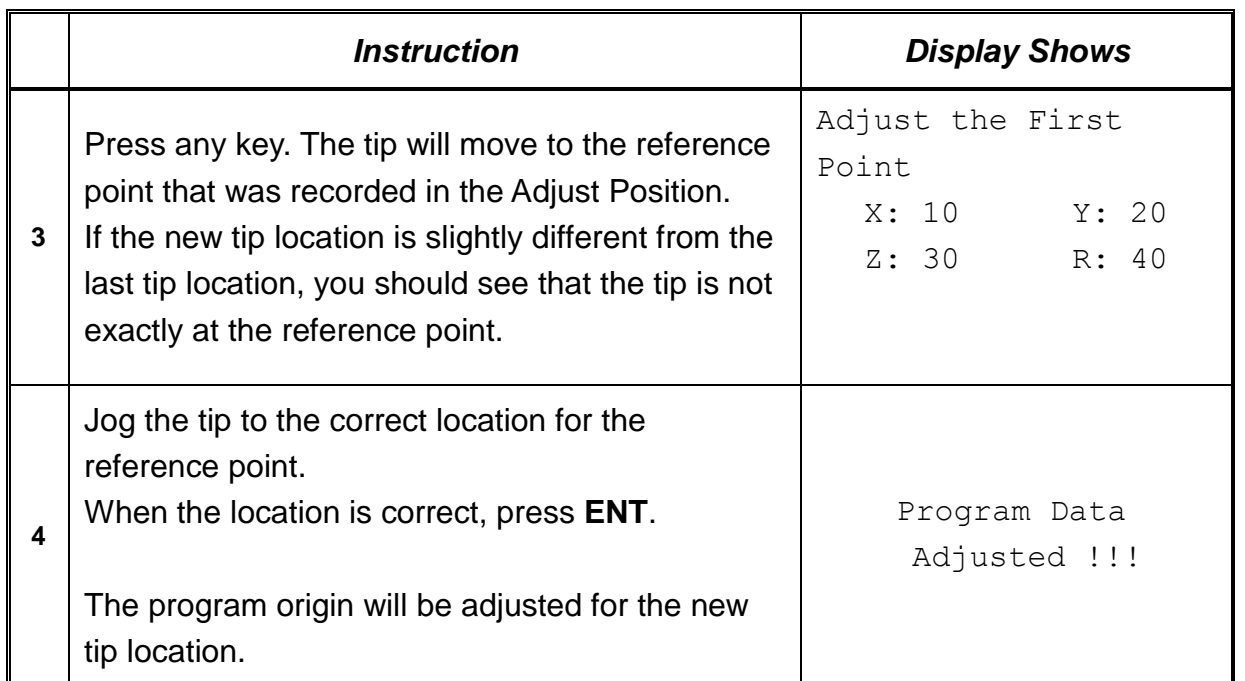

# *6. Auto Purge*

After the end of a program, the tip will go to the home position and material will be purged in a continuous loop according to the parameters registered in the Auto Purge Setup command.

This command is very useful for two part materials that have a very short pot life.

For example, if a Wait Time of 5s and a Purge Time of 2s is registered in the Auto Purge Setup, the following chart shows the Purge pattern.

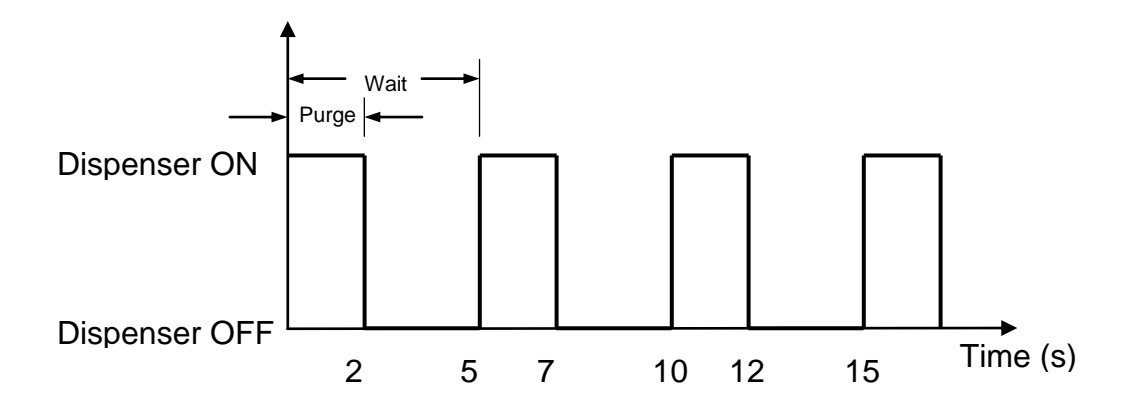

# Section 6: Point Type & Function Reference

## *1. Point Menu*

Below is a list of functions which are found under the **ENTER** key. These functions are 'point-type' functions. The values applied will occupy one memory address.

#### *1.1. Dispense Dot*

Registers the current XYZR location as a Dispense point for dispensing a dot.

The dispense time and wait time must be set in a previous memory address by registering a *Point Dispense Setup* instruction with the **SETUP** key.

The upward motion of the tip after dispensing can be controlled by registering a *Dispense End Setup* instruction and / or a *Z Clearance* instruction in a previous memory address. *Dispense End Setup* and *Z Clearance* instructions are registered using the **SETUP** key.

See also *[Section 6:3.3](#page-91-0) Point Dispense Setup*, *[Section 6:3.4](#page-91-1) Dispense End Setup* and *[Section 6:3.5](#page-92-0) Z Clearance*.

# *1.2. Line Start*

Registers the current XYZR location as a Line Start point for dispensing a line.

The line speed must be set in a previous memory address by registering a *Speed* instruction using the **SETUP** key.

Dispense delay times used at Line Start point can be controlled by registering a *Line Dis. Setup* instruction in a previous memory address. The *Line Dis. Setup* instruction is registered by pressing the **SETUP** key.

See also *[Section 6:3.1](#page-91-2) Line Speed* and *[Section 6:3.2](#page-91-3) Line Dispense Setup*.

#### *1.3. Line Passing*

Registers the current XYZR location as a Line Passing point, this being a location on the line where the tip changes direction, such as at the corner of a rectangle.

#### *1.4. Arc Point*

Registers the current XYZR location as an Arc point, this being used to dispense material along an arc or a circular path.

# See [Section 4:](#page-40-0) *Programming Example*, for an example of the use of an Arc Point. *1.5. Circle*

Registers the current XYZR location as a Circle point in order to dispense material along a circular path. For doing that it is necessary to enter three points on the circle to be dispensed and to register them as: Line Start point (the first point), Circle point (the second point) and Line End point (the third point).

#### *1.6. Center*

Centers function registers the current XYZR location as a Center point of circle in order to dispense material along a circular path. For doing that it is necessary to enter diameter, over angle and lift Z. Value.

Over Angle means that after dispensing the circle, while going through an extra part of the circle defined by the Over Angle, the dispenser will be turned OFF

If you want to lift the Z at the end of the dispense, input Z lift value bigger than zero.

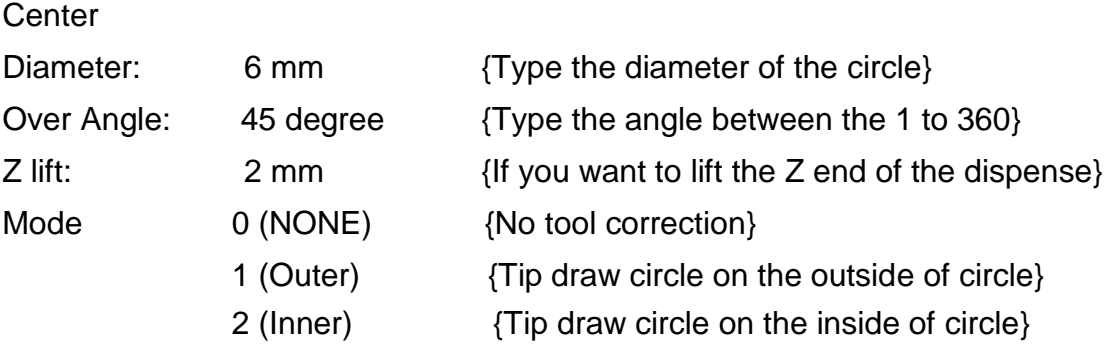

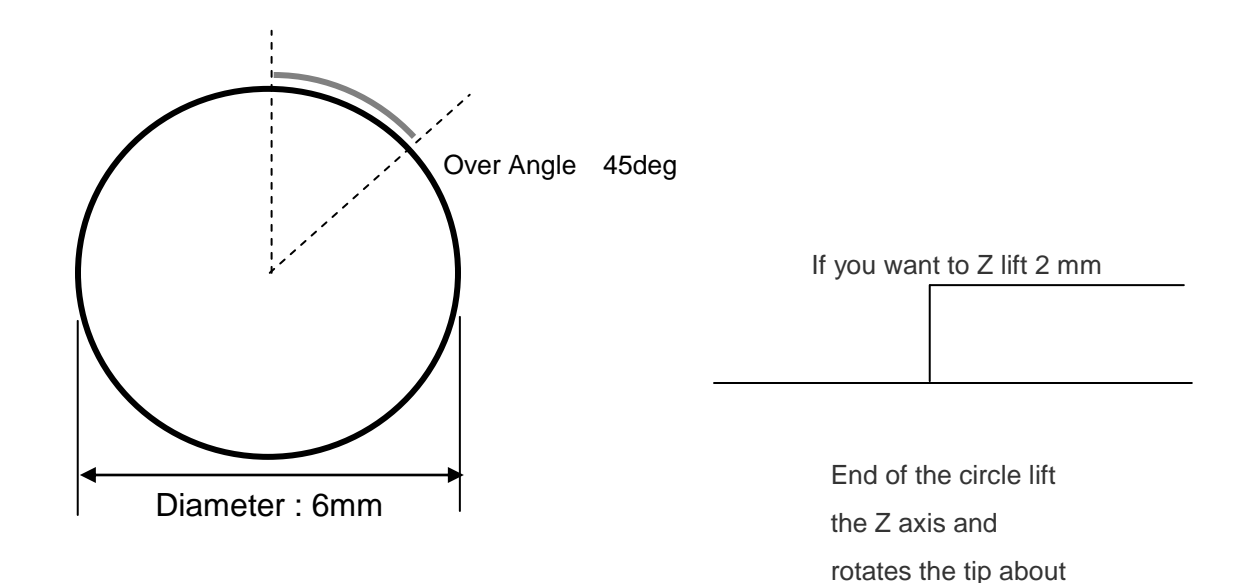

I wrote the over angle 45 degree so when the robot finish the circle, it lifts the Z-axis and rotates the tip 45 degree on the circle without dispensing so it is not going to be more material end of the circle

After insert all column, press ENTER, then two addresses are saved.

Retract type: OverAngle Z Lift: 2mm Center X: 100 Y: 100 Z: 100 Diameter: 6 If Over Angle value is zero, Retract step will not be saved.

Mode option is used for robot has a Rotation Axis. Mode option can be used after tool correction

See *[Section 5:3.](#page-52-0) Auto Tool Setting* for a detailed description of Tool correction.

This function is used to prevent barrel from crashing by inner or outer obstacle. if circle has an obstacle inside of the circle or outside of the circle, the barrel must be crashed by obstacle.

CASE 1: there is an obstacle inside of the circle.

Set the Mode as a 1.Outer. Then tip will move like next figure.

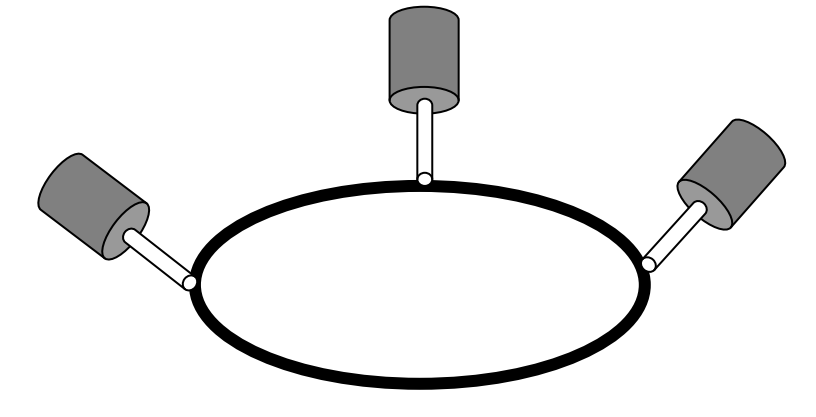

CASE 2: there is an obstacle outside of the circle. Set the Mode as a 2.Inner. Then tip will move like next figure.

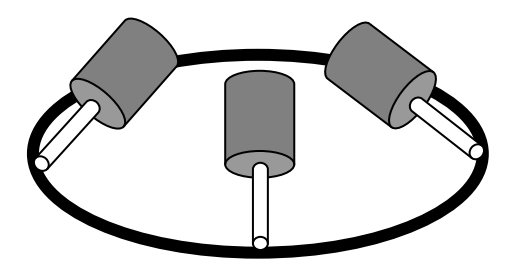

#### *1.7. Line End*

Line end registers the current XYZR location as a Line End point.

The dispense setting used at the end of the line can be controlled by registering a *Line Dis. Setup* instruction in a previous memory address. The *Line Dis. Setup* instruction is registered by pressing the **SETUP** key.

See also *[Section 6:3.2](#page-91-3) Line Dispense Setup*.

The upward motion of the tip after dispensing can be controlled by registering a *Dispense End Setup* instruction and / or a *Z Clearance* instruction and/or a *Retract* instruction in a previous memory address.

*Dispense End Setup* and *Z Clearance* instructions are registered using the **SETUP** key.

#### *1.8. Dummy*

Registers the current XYZR location as a Dummy point, where the tip will simply pass through this point. A dummy point is useful for avoiding obstacles on the work piece.

#### *1.9. End Program*

Registers the current memory address as the end of the program. The End Program instruction will cause the tip to return to the home position at the end of the program cycle.

#### *1.10. Dispense ON / OFF*

The Dispense ON / OFF instruction will allow the user to program an instruction which will turn the dispenser ON or OFF.

This is useful for turning the dispenser OFF before the end of a line in order to prevent an excess of material at the end of that line.

**Problem:** Too much material at the end of the line

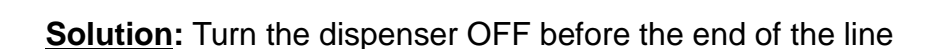

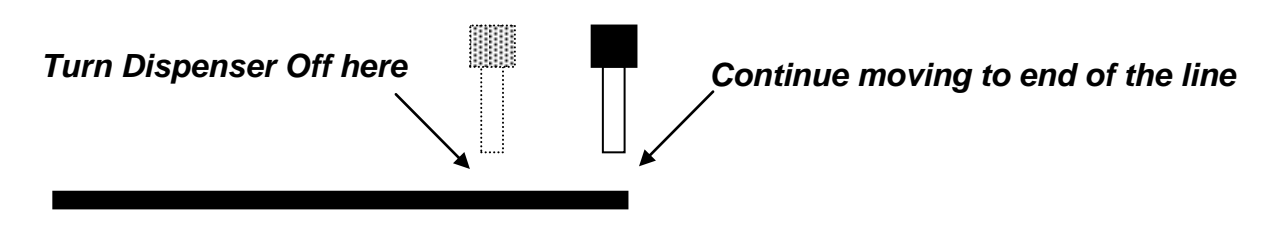

To register a Dispense OFF instruction, jog the tip to the XYZR location where you want the dispenser OFF, enter that location as a line passing point, then press the **ENTER** key, select *Dispense OFF* and press the **ENTER** key again.

Press **1** to select dispenser ON or press **2** to select dispenser OFF.

*Please note that:* **ARC** point does not recognize the **Dispense ON/OFF** functions. In order to use dispenser ON/OFF function in the ARC, you must insert dispenser ON/OFF function before the Arc.

#### *1.11. Home Point*

Registers an instruction to 'home' all axes, sending them to the home position. See the **Setup** Menu for instructions on changing the location of the home position.

#### *1.12. Wait Point*

Registers a Wait time. When executed, the tip will wait for the specified period of time.

#### *1.13. Stop Point*

Registers a Stop Point at the current XYZR location which must be entered as a Line Passing point. When executed, the tip will move to that location and wait until the start button is pressed.

#### *1.14. Brush Area*

Brush Area causes the tip to 'paint' the defined area There are two Brush area shapes: rectangle and circle.

#### **Brush Area: Rectangle**

Press **ENT,** and then press the **PgDn** key to scroll down to page 4/5 of the **Point** Menu. Select *Brush Area*, then press **1** to select **Rectangle**

You will be prompted to enter the *brush width* and the *brush distance*. The brush width is the distance between two consecutive passing of the tip during brushing.

The brush distance is the distance between the first and the last passing of the tip during brushing.

Enter the value you wish to use for the brush width and brush distance and press **ENT**. (If "0" is entered for the brush distance, the entire area of the rectangle will be brushed).

After registering the brush width and the brush distance, teach a Line Start point at the top left corner of the area to be brushed and a Line End point at the bottom right corner of that area (the tip will not dispense a straight line between these two points):

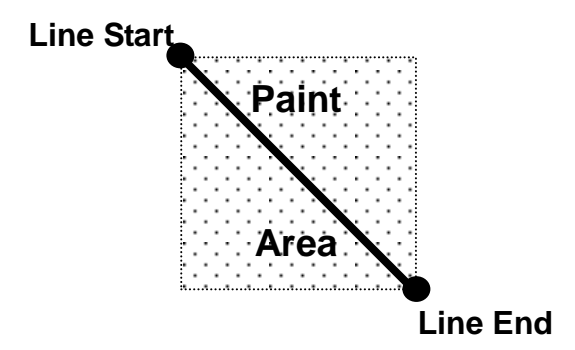

If, for example, a brush width of 5 mm and brush distance of 0 mm are entered, the tip will take the following path when the program is run:

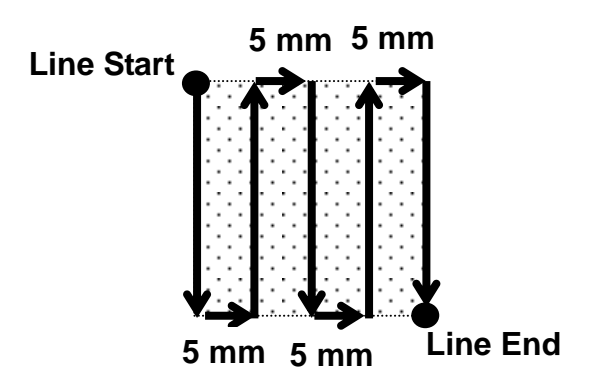

If for example, a brush width of 2 mm and brush distance of 4 mm are entered, the tip will make the following path when the program is run:

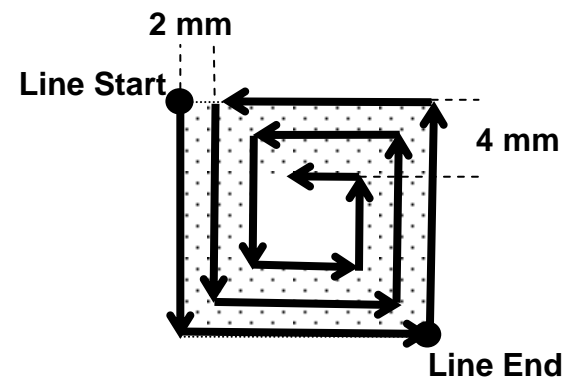

#### **Brush Area: Circle**

Press **ENT,** and then press the **PgDn** key to scroll down to page 4/5 of the **Point** Menu. Select *Brush Area*, then press **2** to select **Circle**.

You will be prompted to enter the *brush width* and the *brush distance*. The brush width is the distance between two consecutive passings of the tip during brushing.

The brush distance is the distance between the first and the last passing of the tip during brushing. Type the value you wish to use for the brush width and brush distance and press **ENT**. (If "0" is entered for the brush distance, the entire area of the circle will be brushed).

Then teach a Line Start point on the exterior line of the circular surface to be brushed and a Line End point in the center of that surface ( the tip will not dispense a straight line between these two points):

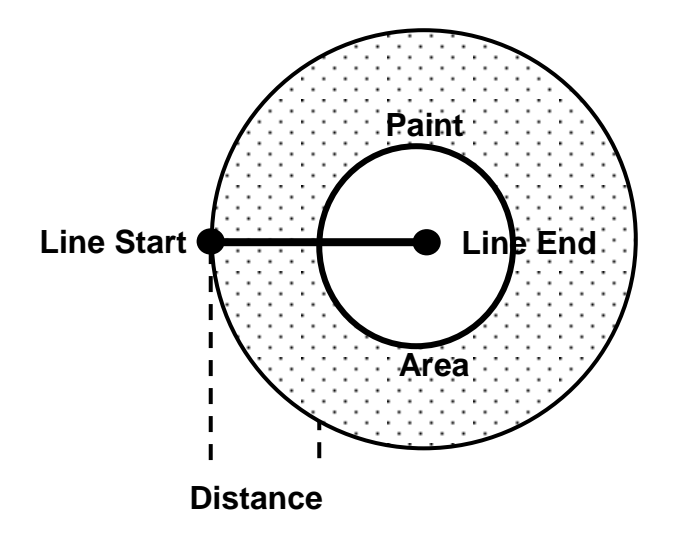

If for example, a brush width of 5 mm and brush distance of 15 mm are entered, the tip will take the following path when the program is run:

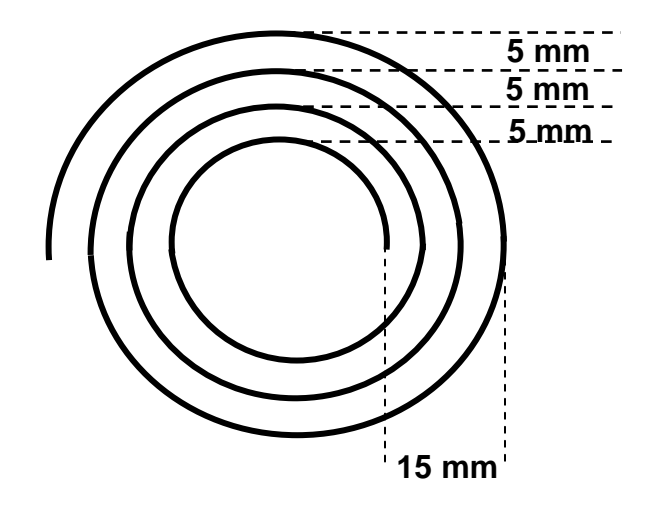

*1.15. If* 

*If* registers is an instruction that either sets the value of an output signal or checks the status of an input signal.

If If is selected, the user can enter the input port (input  $# 0 - 31$ ), the input status (1 for open or 0 for closed) and the address to go to or Label if that input status occurs.

## *1.16. Output*

If **Output** is selected, the user can enter the output port (output  $\# 0 - 31$ ), and whether the output should be turned *ON* or *OFF*.

#### *1.17. Input*

If *Input* is selected, robot waits till the status of an input signal is set at user's selection.

#### *1.18. Pulse*

Register Output Port to be turned ON and Output time. After Output time, Output Port will be turned OFF.

#### *1.19. Point*

Point sets Point Variable P0 – P99 by saving current position or input numerical data.

※ P99 is current position. P98 is used for Auto Tip Align.

#### *1.20. Load Point*

Registers the current XYZ location (and R position of tip) as a Load point. The tip will simply move this point. The point will not affected by 'Step & Repeat' or 'Offset' instruction

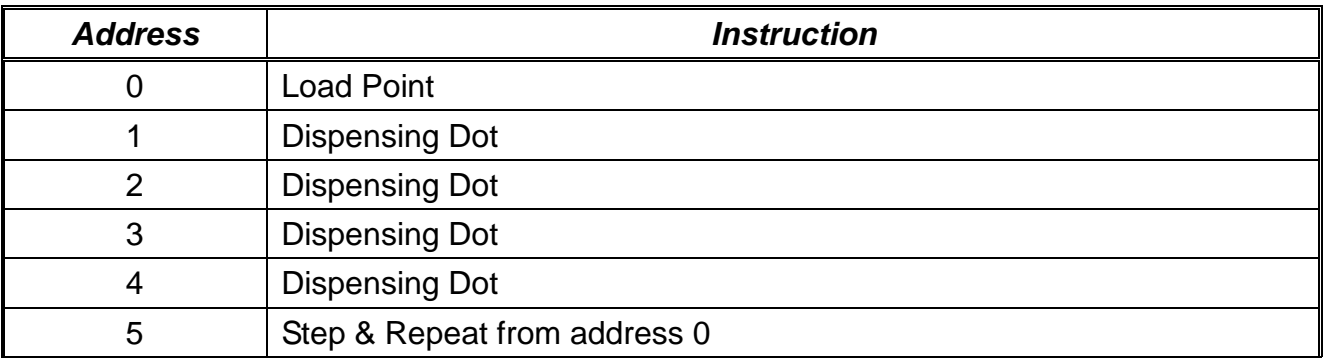

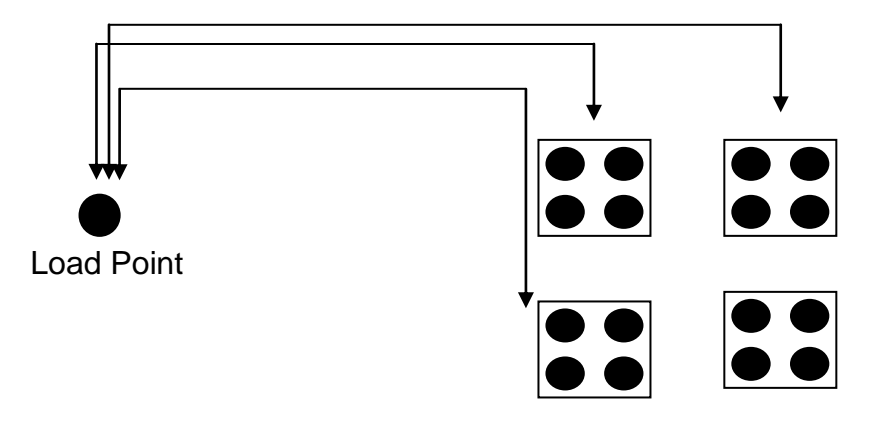

# *2. Condition Menu*

#### *2.1. Goto Address*

Goto Address causes the program to jump to the specified memory address or Label.

#### *2.2. Step & Repeat Y*

Step & Repeat Y allows a group of instructions to be run repeatedly, stepping a given distance in the X axis or Y axis between each cycle.

Step & Repeat Y is useful when a fixture is mounted on the robot that holds many identical work pieces aligned in rows and columns. The user needs only to create a program for the first work piece in the fixture, and then use the Step & Repeat function to dispense to the other work pieces.

The Step & Repeat function will allow the user to define the number of rows, the number of columns, the X offset between each part and the Y offset between each part.

If, for example, we have a program (for instance: program number 20) which has to dispense four dots of material on a work piece:

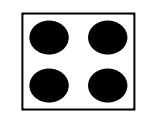

The program would consist of the following eight instructions:

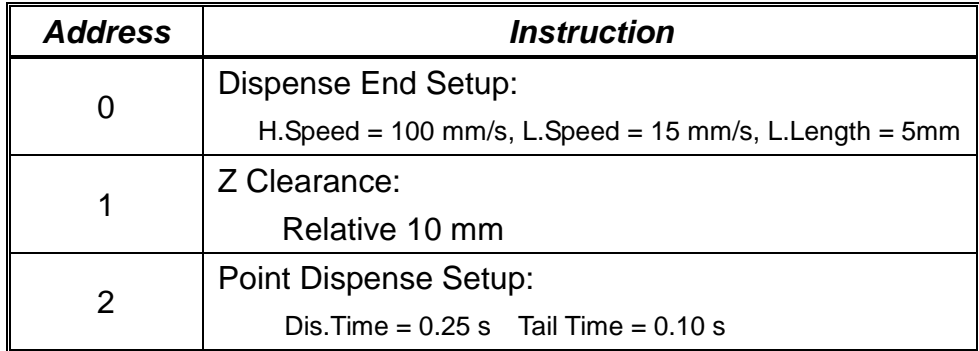
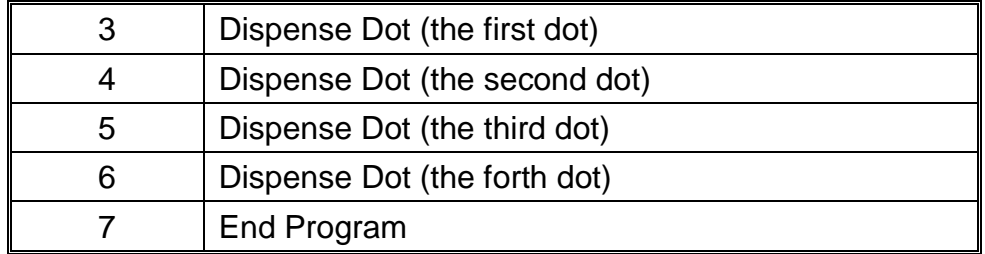

If a fixture is made to hold (12) work pieces, in four columns by three rows:

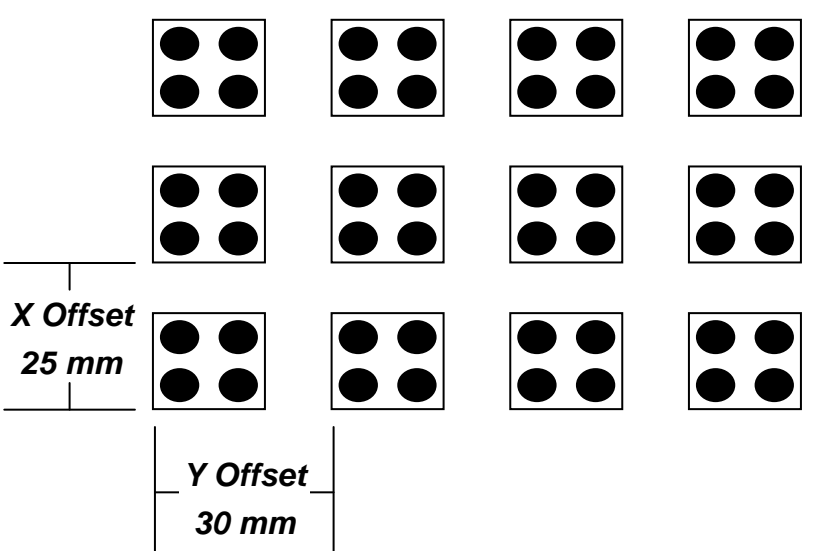

A Step & Repeat Y instruction can be used to repeat the program at the additional (11) locations.

The instruction at memory address 7 should be changed from End Program to Step & Repeat Y. To register a Step & Repeat Y instruction at memory address 7, it is necessary to be done the following instructions:

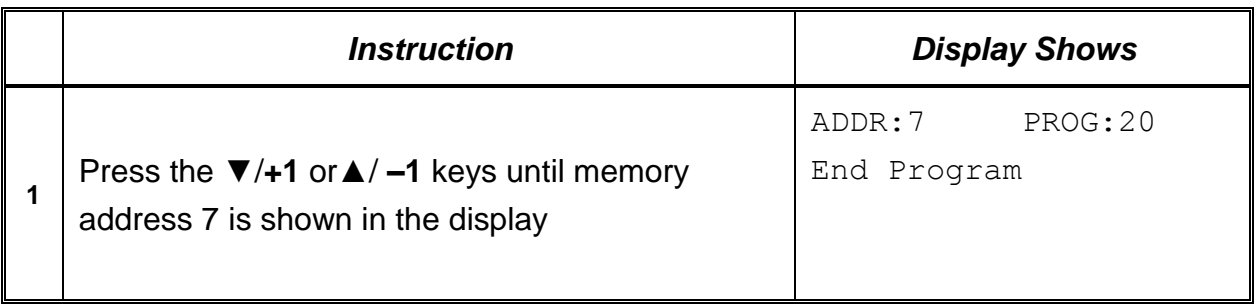

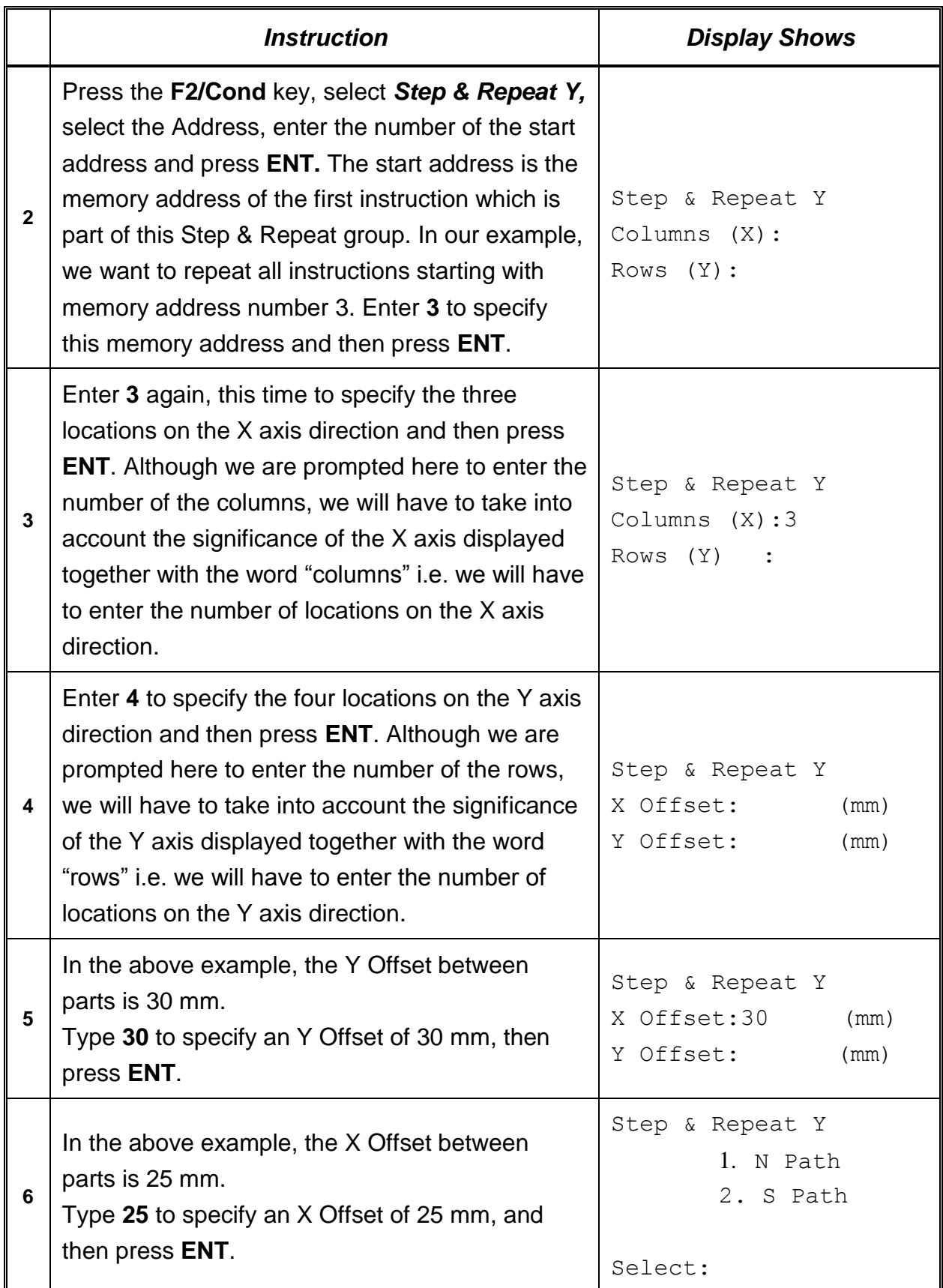

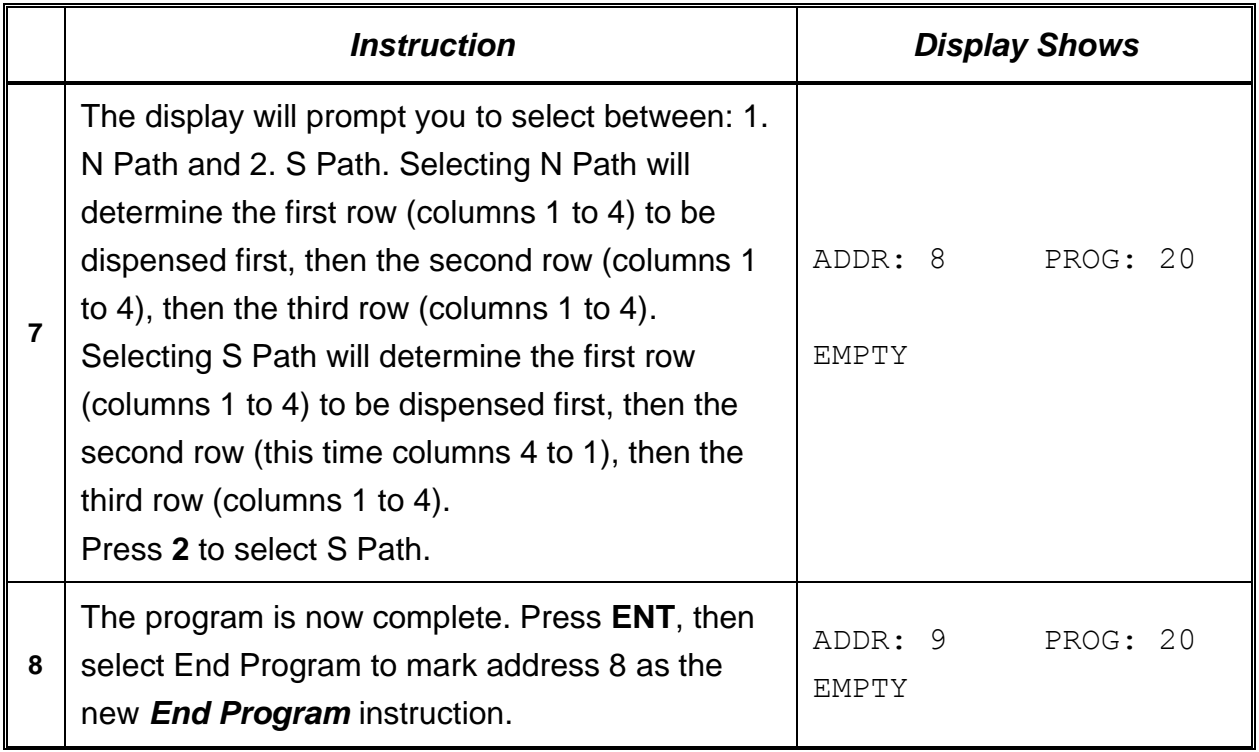

The program will run in the following pattern and consists of the following instructions:

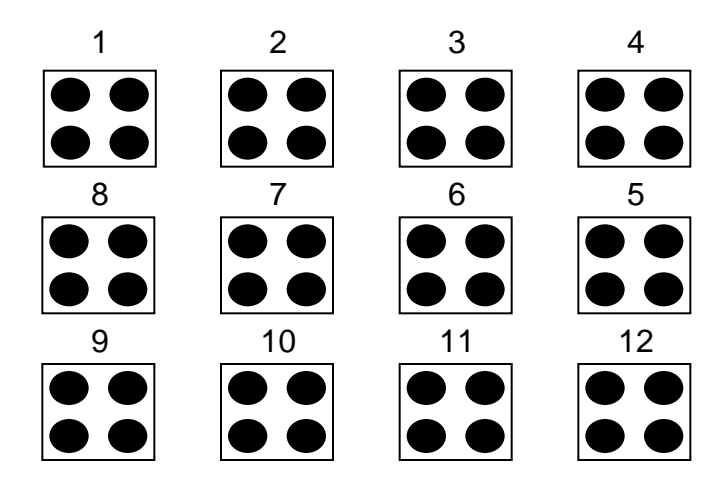

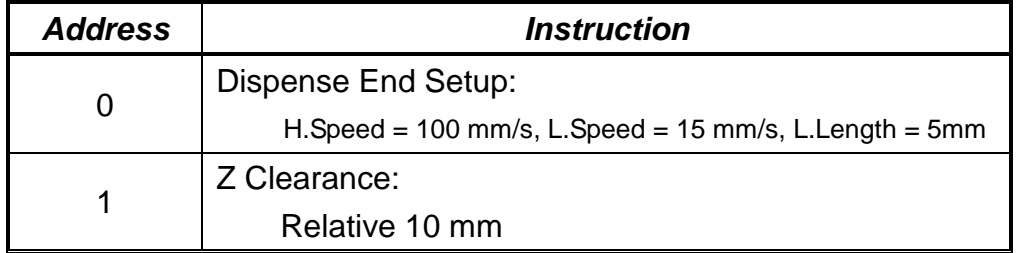

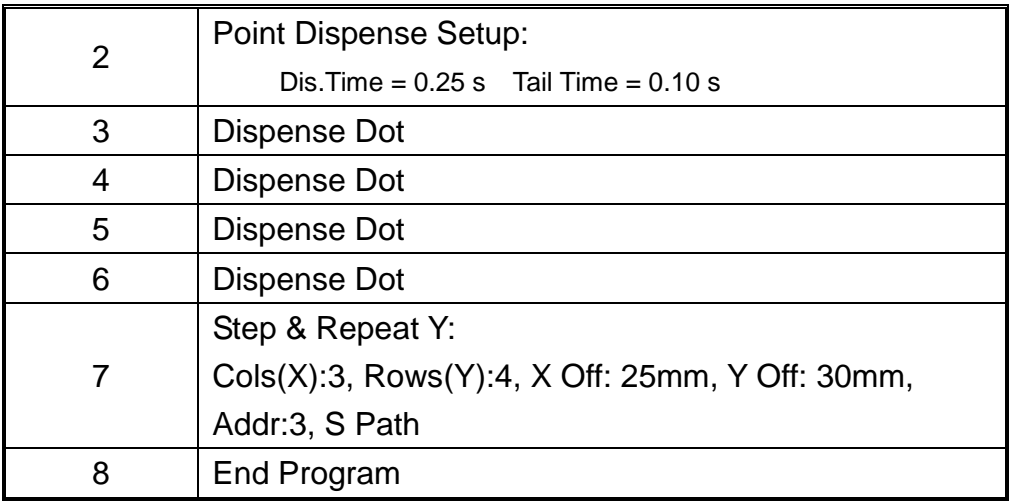

The above example was done using S Path. The difference between S Path and N Path is the order in which the pieces are run:

# **Step & Repeat Y:**

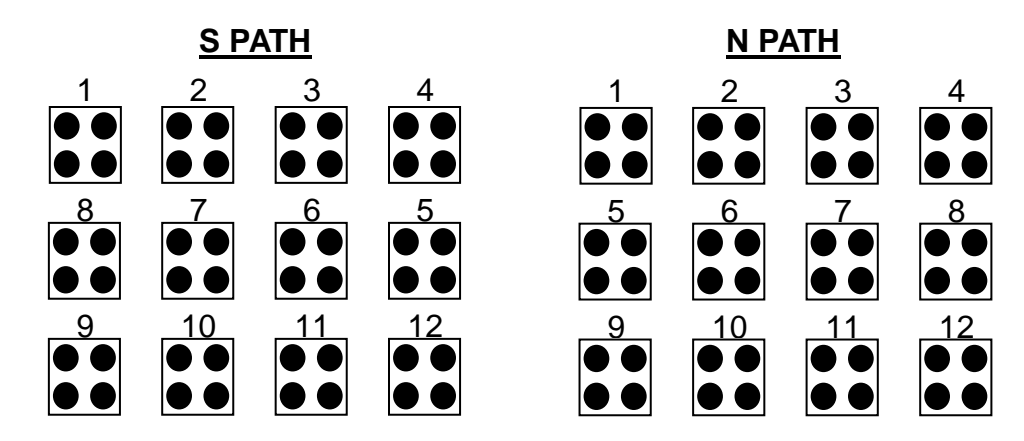

## *2.3. Step & Repeat X*

Step & Repeat X works just as Step & Repeat Y does, with one difference: priority is given to the X axis instead of the Y axis.

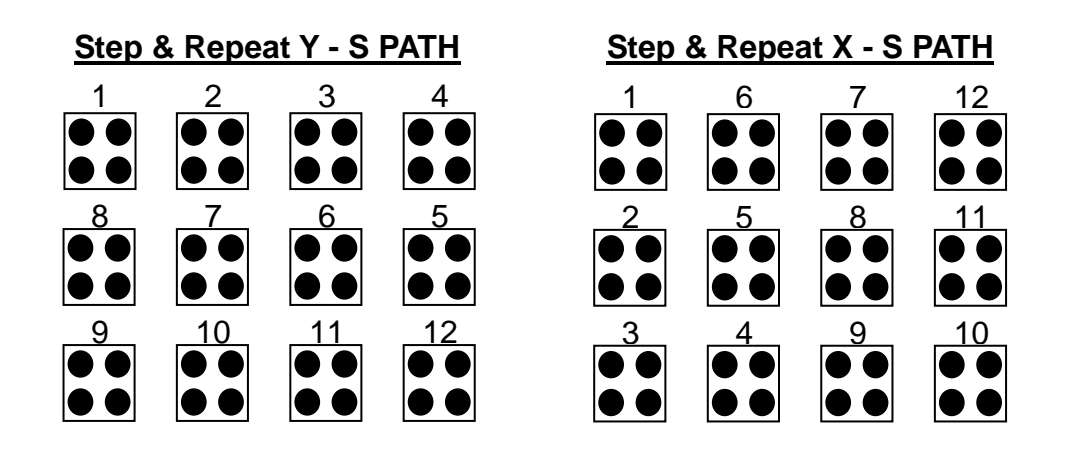

## *2.4. Call Subroutine*

*Call Subroutine* causes the machine to jump to a specified memory address and execute the instructions found there using coordinates specified at the *Call Subroutine* instruction. When the *End Program* instruction for the subroutine is reached, program execution will continue at the address immediately after the *Call Subroutine* instruction.

The *Call Subroutine* function is most useful to repeat a pattern anywhere on the workpiece, as opposed to the *Step & Repeat* function where the pattern must be repeated in straight lines, at fixed distances from each other.

The following example illustrates the use of the *Call Subroutine* instruction. An explanation follows.

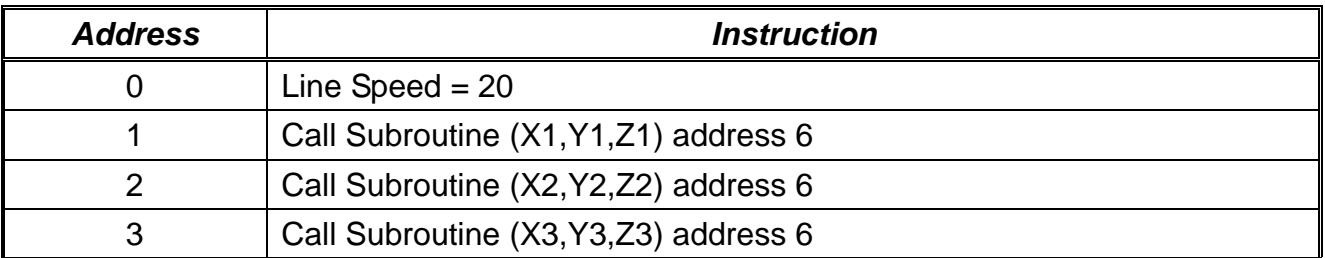

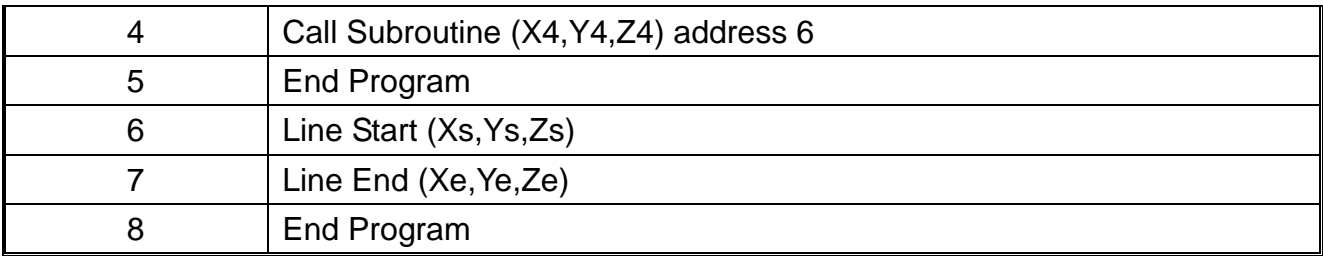

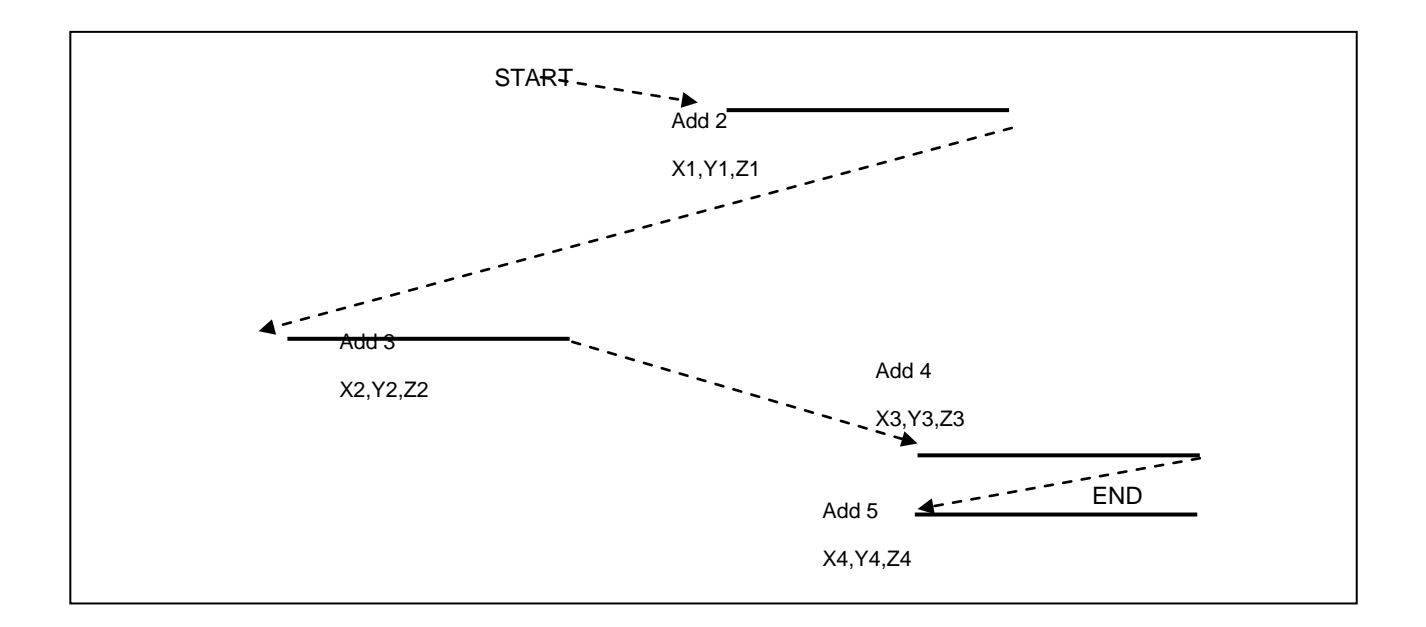

# *2.5. Call Program*

*Call Program* will jump to the specified program number and execute the program data in the destination program until the End Program command is reached. When the destination program is executed, the robot will return to the calling program.

# *2.6. Loop Address*

Registers an instruction that will execute a group of instructions a user-specified number of times.

When the *Loop Address* instruction is registered, the display will prompt for an *Address/Label* and *Count*.

Address is the memory address to jump to from the current address. This address must be less than the current memory address.

*Label* is the address name to jump to from the current address. This address must be less than the current memory address.

*Count* is the number of times to execute the loop.

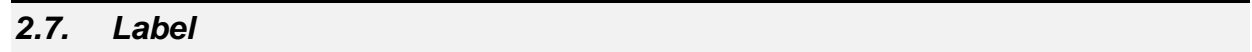

**Label** is used instead of Address Number. A maximum of 64 Labels is permitted per program, and each label can have up to 8 characters.

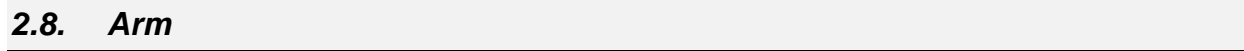

*Arm* command is used both for TMB Series and for F9000N Series. The use of this command for TMB Series is different from that for F9000N Series.

In case of TMB Series, when robot moves with the command of *Line/Arc, Arm* command determines position of the first and the second arm of the robot.

When *Arm Left* command is inserted before *Line* move command, the robot will move *Line/Arc* in the minus direction of the second arm. On the contrary, *Arm Right* will move in the opposite direction.

To disable *Arm* command**,** *Arm No* command is used.

In case of F9000N Series, it allows to select between XYZ interpolation and RYZ interpolation. *Arm Left/No* selects XYZ interpolation. *Arm Right* selects RYZ interpolation.

# *2.9. FixR*

**FixR** command is used for **rotational axis** which 4-axis robot.

**FixR Fix** indicates that during **Line/Arc** movement R axis is fixed in the same direction. **FixR No** indicates that R axis moves to the point whose position was saved while robot was moving in the **Linear/Arc** interpolation.

# *2.10. Calculation*

```
For calculation, F9000N Series have 4 types of variables:
100 Integer Variables ( 10 \sim 199 ),
100 Float Variables (F0 ~ F99), 
2 Timer Variables (T0,T1) , 
100 Position Variables (P0 ~ P99).
All numeric formula must have a format like this:
Variables = Variables (OK) 
or
Variables = Variables ( Operator ) Variables (OK).
But it is not allowed:
Variables = Variables ( Operator ) Variables ( Operator ) Variables (NO)
Example1)
IO=1I1=10+1F0=I1+123.45
F1=F2/3P0 = P1But it is not allowed:
I0=I1+I2XI3 (NO)
I4=I2XI3IO=11+14 (OK)Position Variable can be set like this:
Example2)
P0 = P1
```
P0.X=P3.X+13 P4.Y=I3/10 P3.Z=123.45 It is possible to use array. Only Integer Variable can be Index for array Example3)  $IO=5$ F[I0]=3 ( F5=3) P[I1].X=123.4

Point Variable is used for IncJ, IncL, Jmov, Lmov Example4) Jmov P0 Jmov P[I0]

Variable I, F, T can be used for If command

Example5) IF  $l < 50$ IF  $F[110] = 10$ IF T0 < 100 IF  $11 < 12$ 

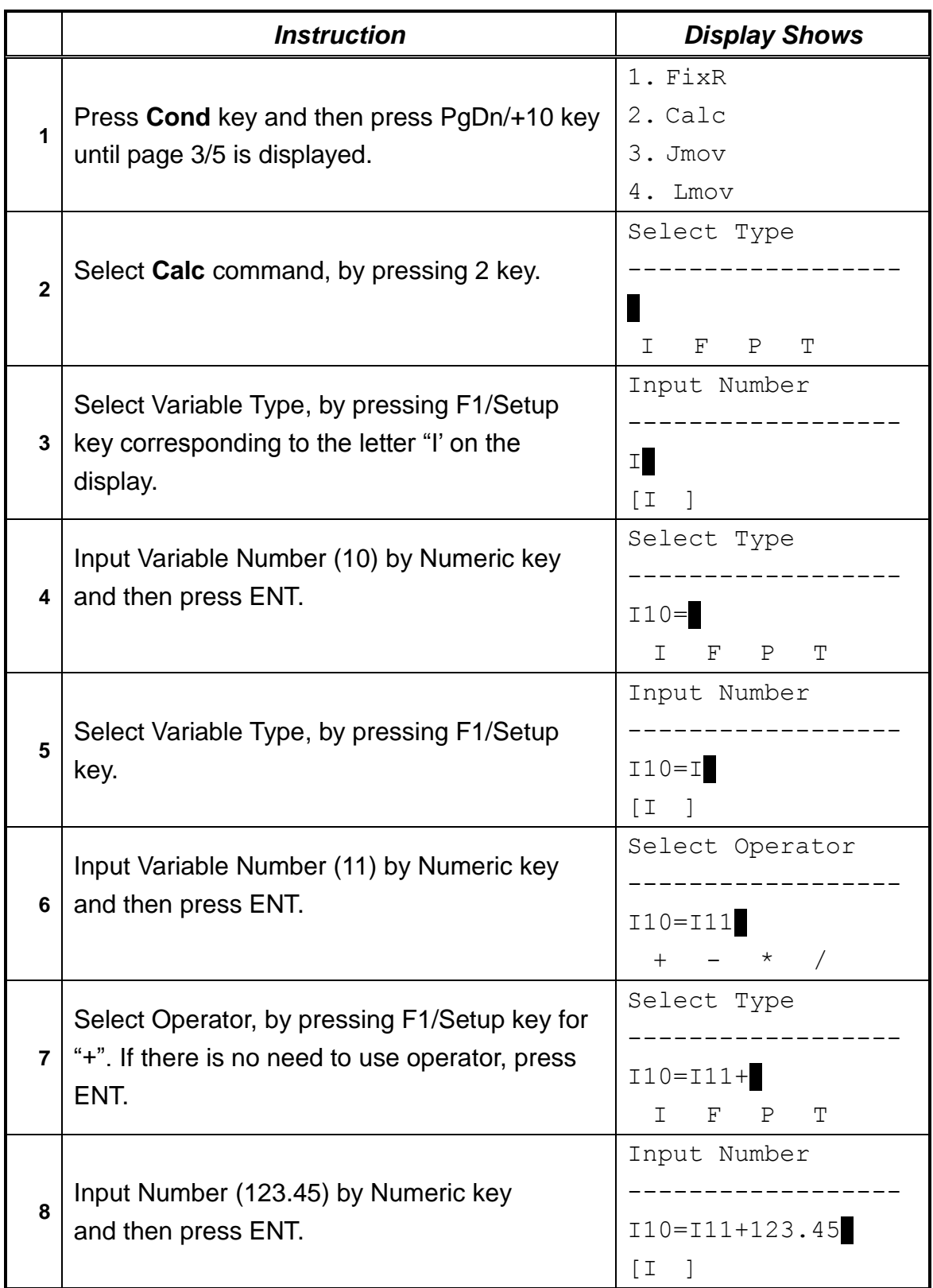

You can set variables in Menu1.

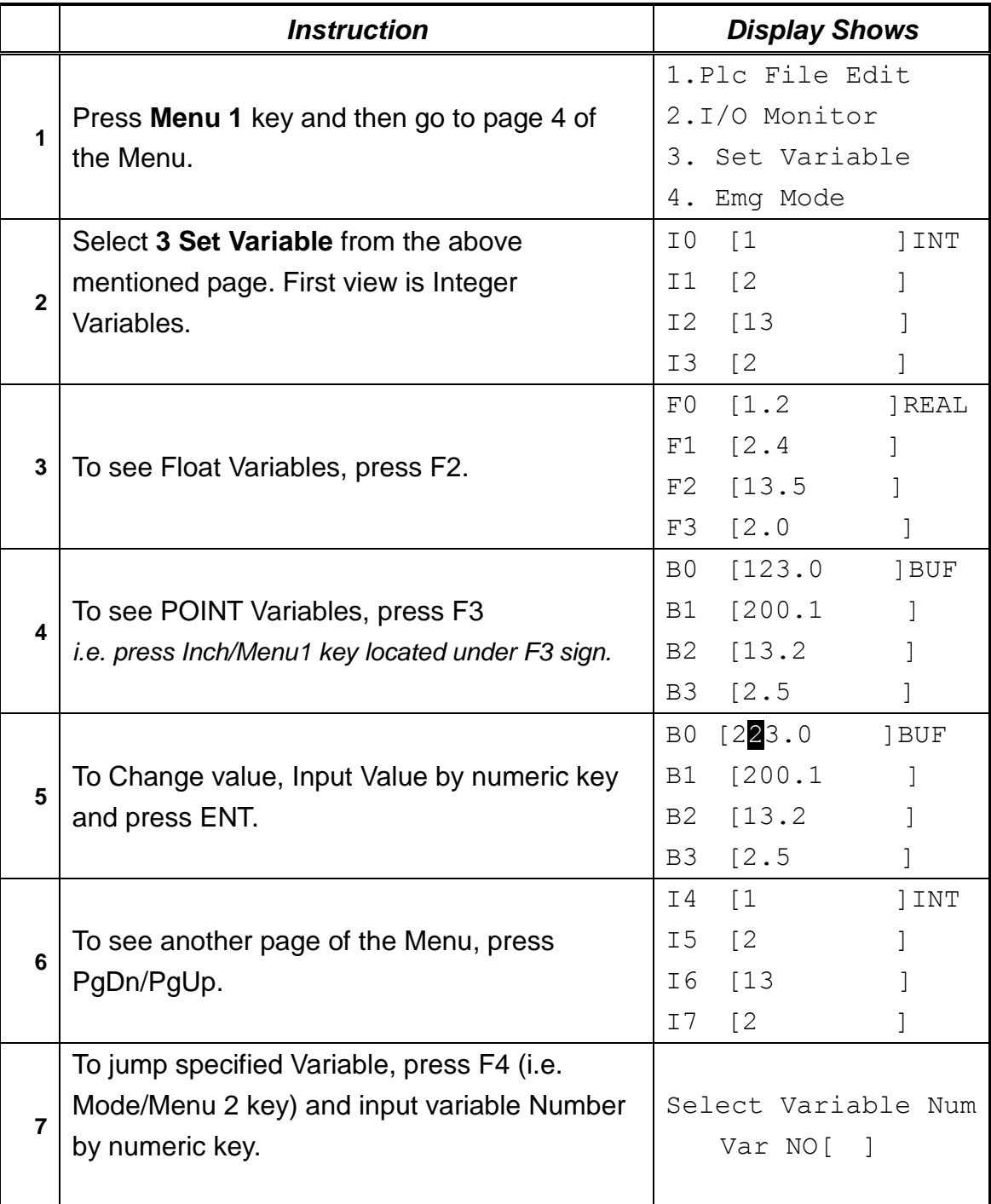

If Command can use variables. Here is a useful example: If I0 < 100 If F[I10] < 123.45 If I12< I13

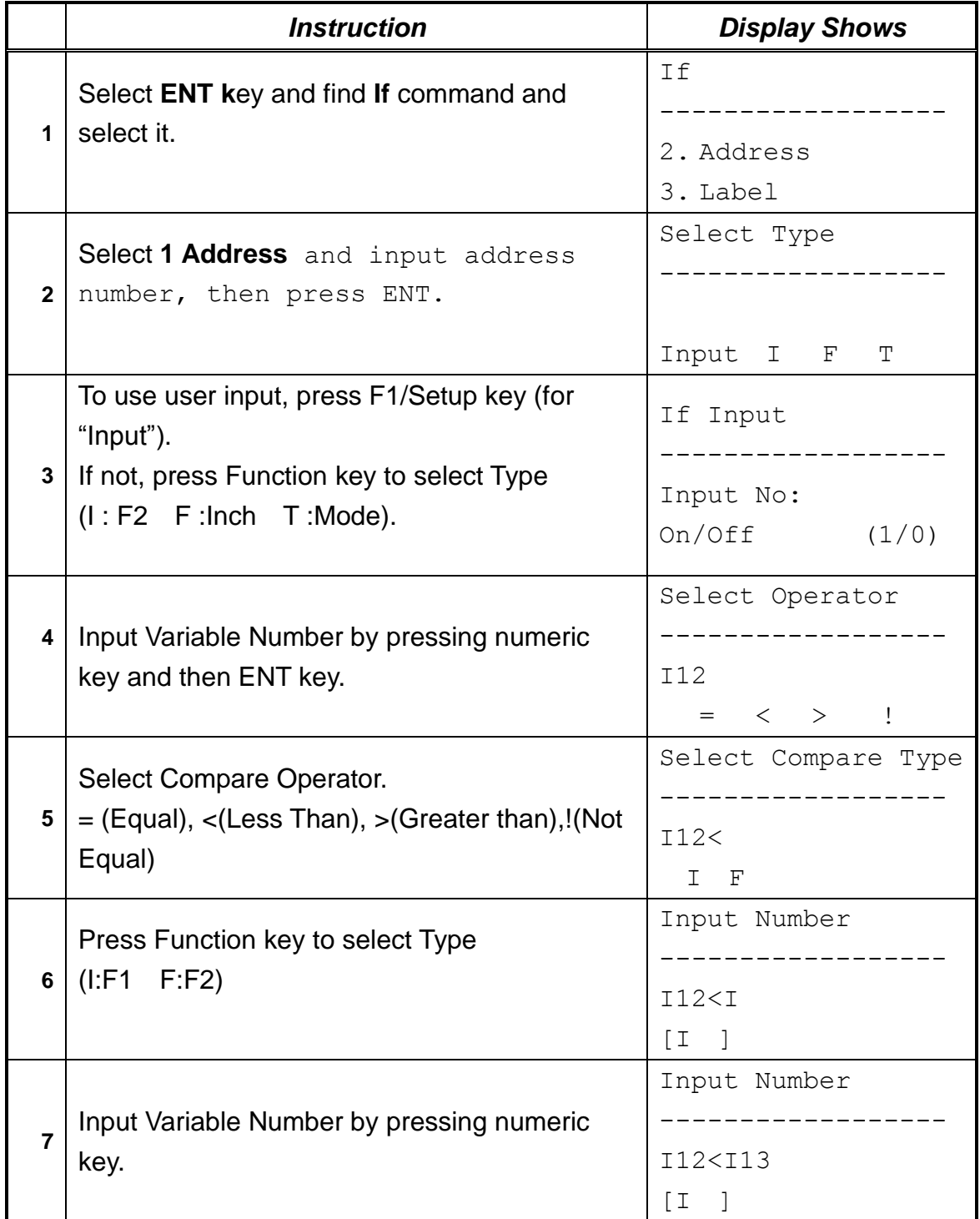

# *2.11. Jmov/Lmov*

This command moves to Position which is saved in the Point Variable. In case of Jmov P0, robot moves to the point that is stored in P0.

### *2.12. IncJ / IncL*

IncJ/IncL command moves robot to the absolute position resulted from adding a relative position specified as an argument to the current position.

### *2.13. Offset*

Set Offset value or Point number. All saved position after Offset command will be increased by Offset Value(except 'Load Point').

Offset Value can be edited by numeric key of Point positin

ex) Z Axis offset 10mm. Offset X:0 Y:0 Z:10 R:0

Ex) Offset with Point P0. Increase Offset of Z Axis  $PO.X = 0$  $PO.Y = 0$  $P0.Z = 0$  $P0.R=0$ Labl A P0.Z=P0.Z+5 Offset P0 Loop Address 3

# *2.14. PALLET*

Calculate Pallet position and input the result to Position Variable. First of all, input the number of columns and rows of pallet.

Three corner points of the Pallet are saved as three continuous Position Variables.

The first point is called "Base Point".

Base Point can be selected from P0 to P97.

If Base Point is in P1, last unit position of column direction is saved in P2. Last unit position of row direction is saved in P3.

Set Point is Position Variable that will save Pallet position calculation results.

Input index variable to determine the work sequence number. Index variables use integer variables. Index variables can be selected from I0 to I99.

Next figure shows: 4 X 3 Pallet. Base Point is P1, Set Point is P0, Index is I0. If value of I0 is 0, P0 has position of P1. If I0 is 1, P0 saves position of unit A. If I0 is 2, P0 saves position of unit C.

Value of I0 is not added automatically. Program must have command like: "I0=I0+1". To save position of P1, P2, P3:

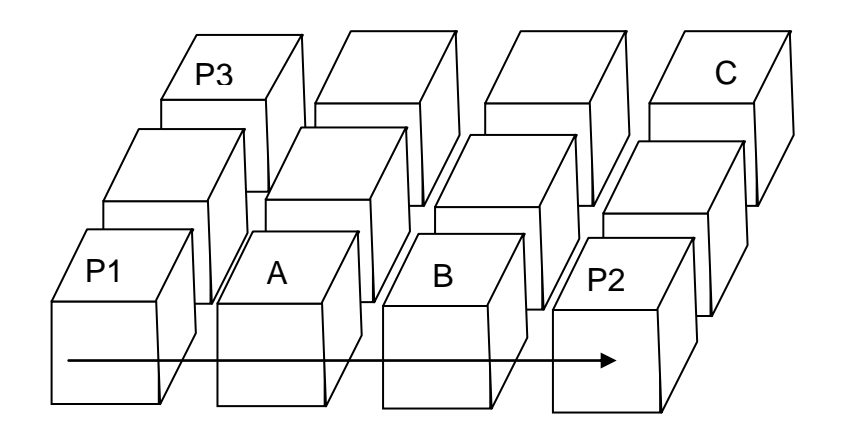

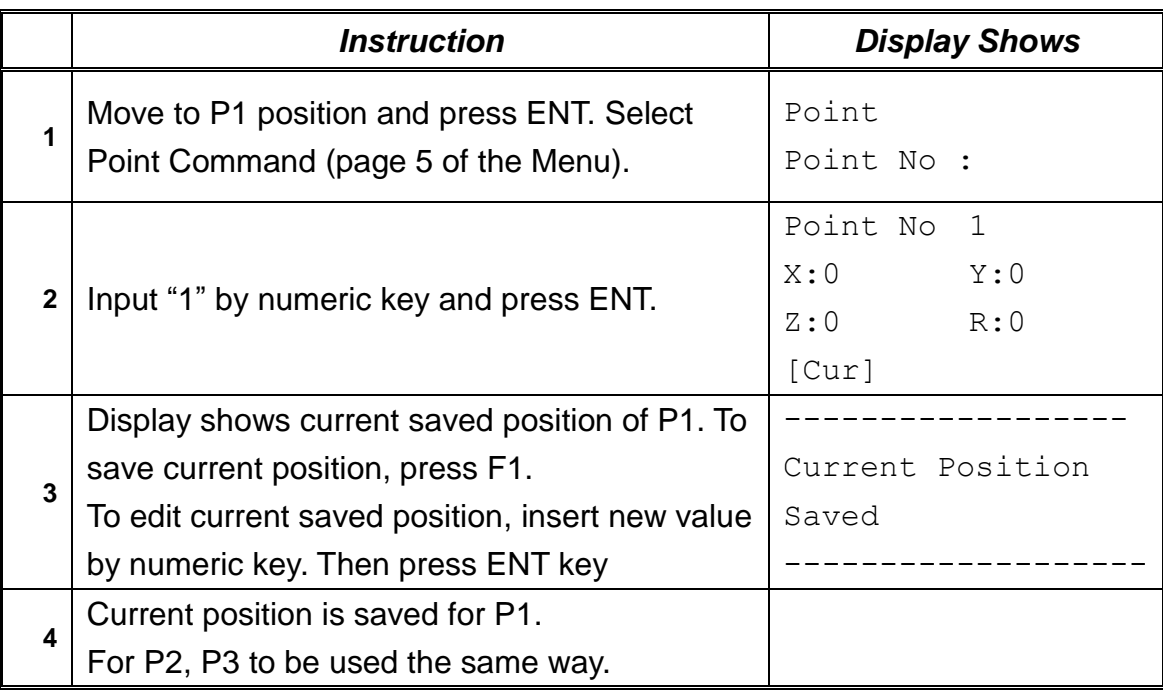

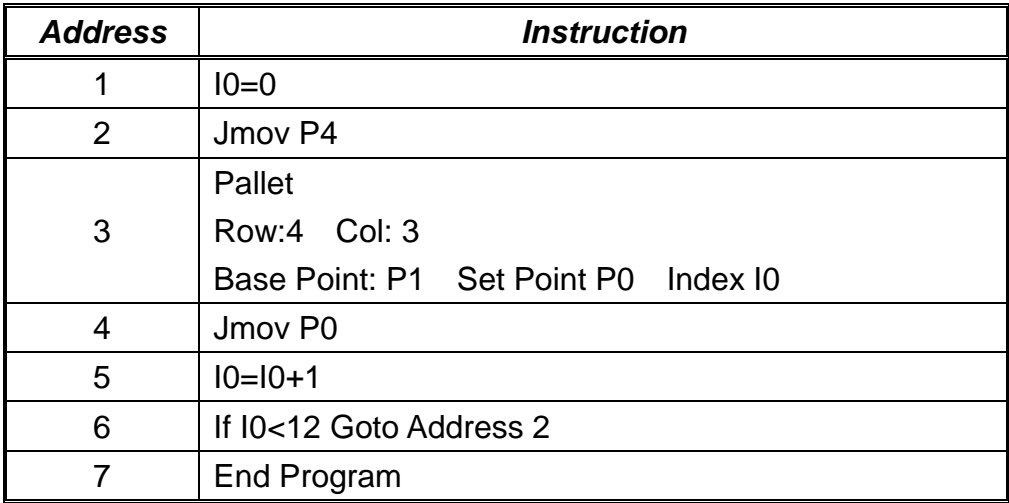

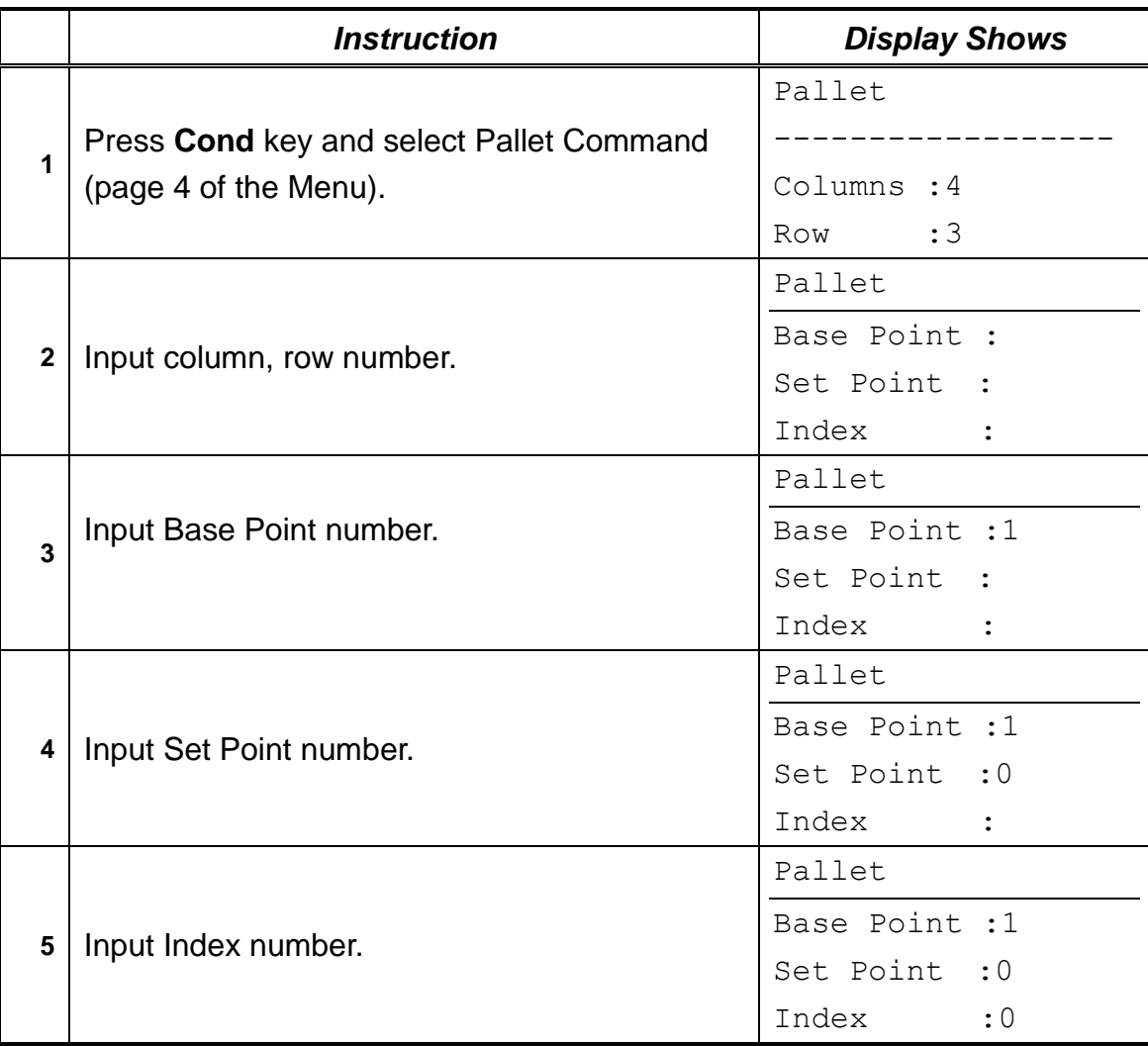

# *2.15. Pattern / Pattern End*

Pattern command works like "Step & Repeat X/Y" command, but it is different only because it can skip or change the order of the repeat.

Pattern command is useful for arranging similar shapes. At the end of Pattern, to be inserted Pattern End Command.

Pattern command has Index Variable. Index Variable can change the order of the repeat. Index number can be used form I0 to I99.

For example, if the third (number 2 below) and the sixth (number 5 below) repeats must be skipped:

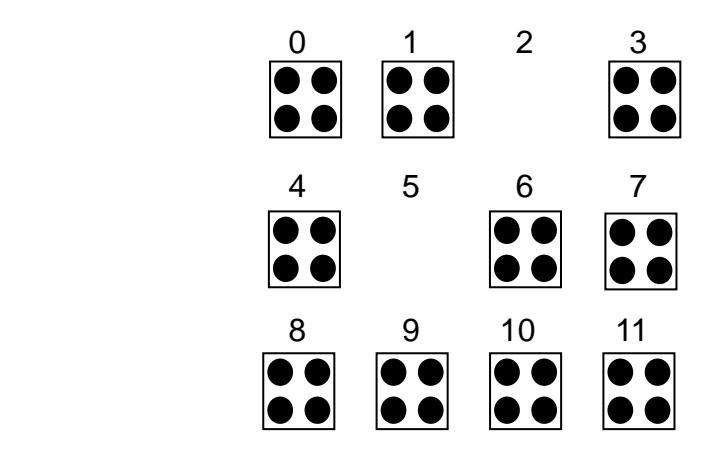

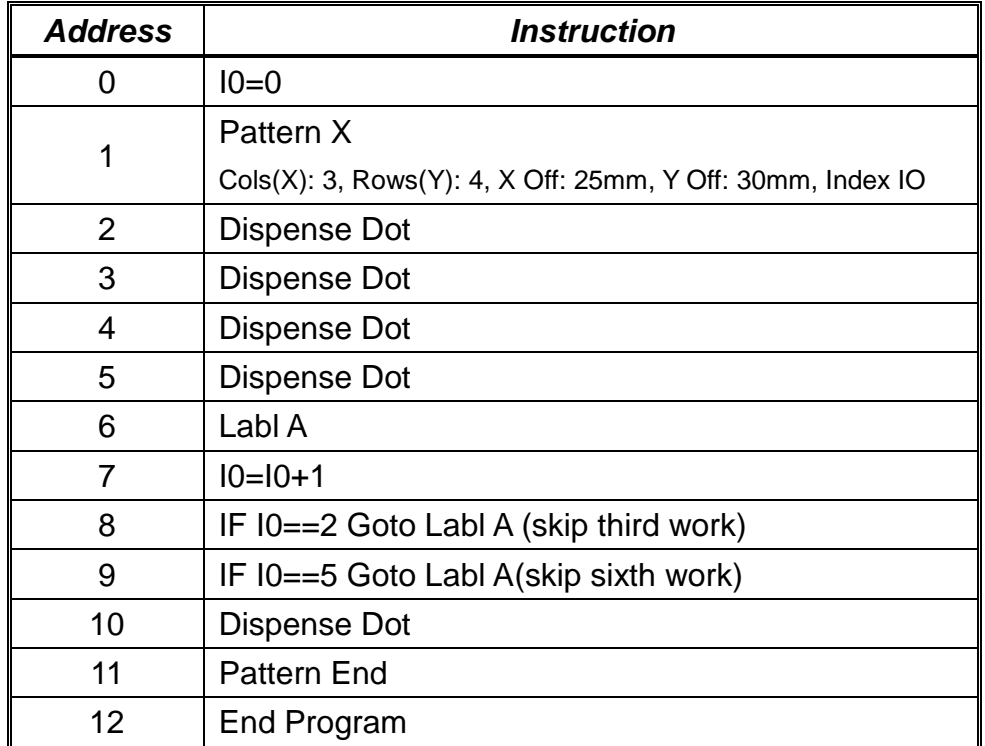

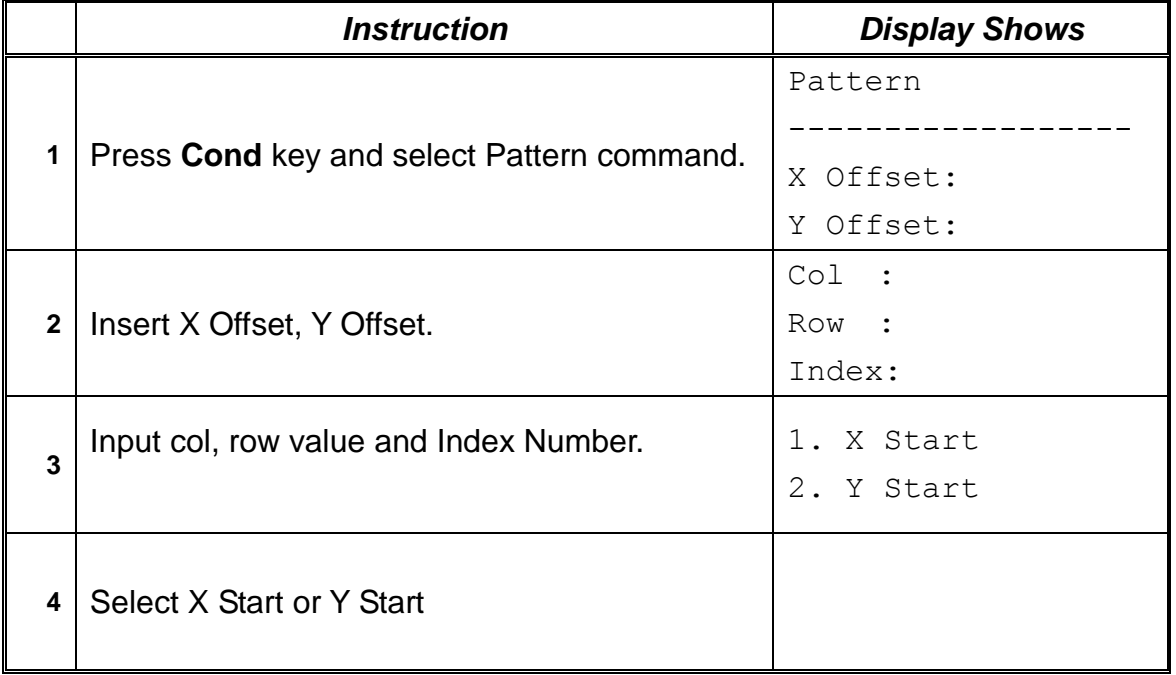

# *2.16. Xmov*

`

Xmov can be used for sensor detecting of different work piece.

If sensor input is on while moving, robot will stop immediately and save current position in P98.

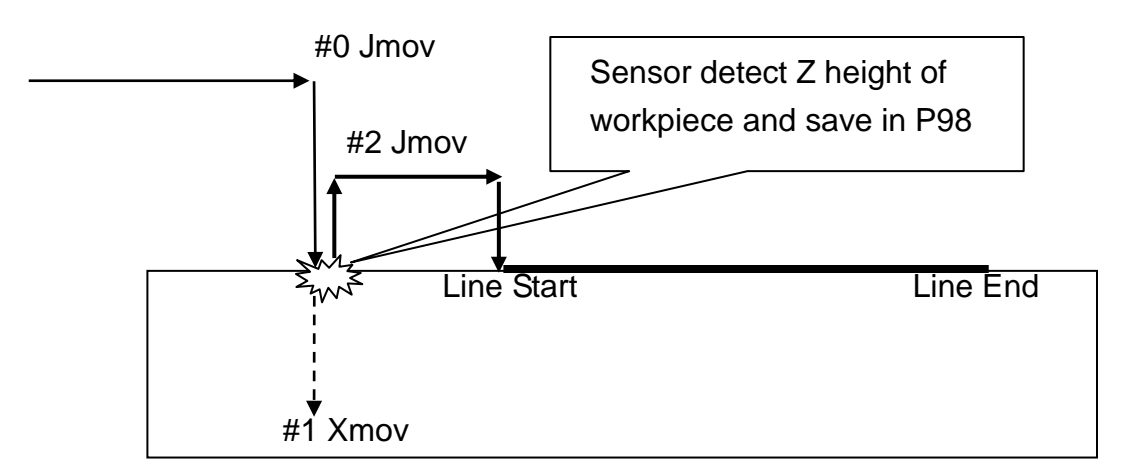

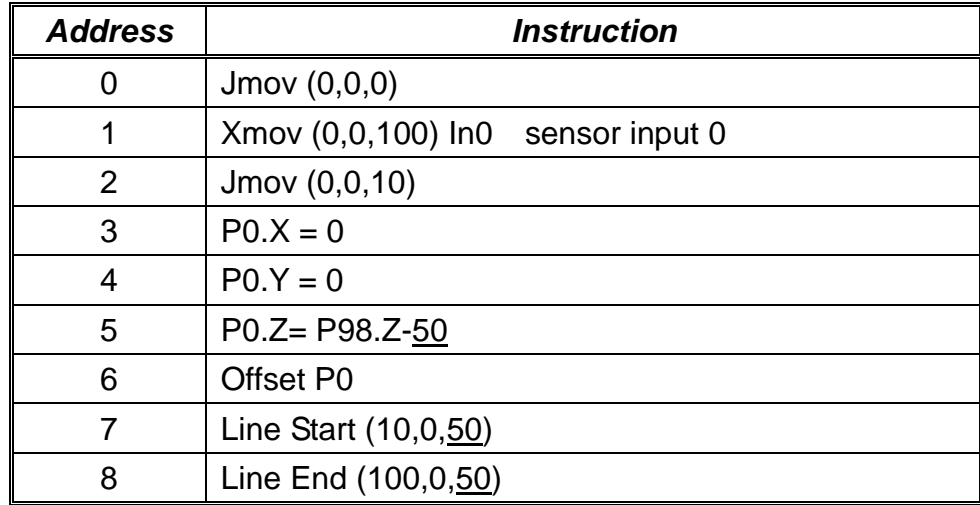

Ex) if Z height of work piece is 45mm, after sensor detection, value of P98 is(0,0,45) So value of P0 is (0,0,-5)

By offset command, Line Start is (10,0,45) and Line End is (100,0,45)

# *2.17. COMM*

COMM Command can send string through RS232c port.

'COMM abcd' command send 'a''b''c''d' character.

# *3. Setup Menu*

Below is a list of functions that are found under the **F1/ SETUP** key. These functions are all related to the setup of dispensing parameters.

## *3.1. Line Speed*

Registers the LINE SPEED used for all lines from the current memory address forward until another Line Speed instruction is found.

## *3.2. Line Dispense Setup*

Registers the LINE DISPENSE SETUP values, which set the dispensing wait time at the start of lines ('head' time), waiting time at the end of lines ('tail' time) , dispense off distance ("tail length") and output port number for Line and Arc dispense ("output"). The registered values will be used from the current memory address forward until another Line Dispense Setup instruction is found.

See *[Section 5:3.](#page-52-0) Line Dispense Setup* for a detailed description of this function.

# *3.3. Point Dispense Setup*

Registers POINT DISPENSE SETUP values which set dispensing time and waiting time at the end of dispensing ('tail' time) for dots, output port number for dot dispense ("output") The registered values will be used from the current memory address forward until another POINT DISPENSE SETUP instruction is found.

# *3.4. Dispense End Setup*

*Dispense End Setup* allows the *L. Length*, *L. Speed* and *H. Speed* values to be registered at a memory address. These values will affect how far and how fast the tip rises after dispensing. Please see *[Section 5:1.](#page-50-0) Dispense End Setup* for a detailed description of this function.

# *3.5. Z Clearance*

*Z Clearance* command sets the distance the tip will rise after dispensing, in order to avoid obstacles. It is registered at a memory address. Please see *[Section 5:1.](#page-50-0) Dispense End Setup* and *[Section 5:2.](#page-51-0) Z Clearance* for a detailed description of this function.

## *3.6. X/Y Move Speed*

*X/Y Move Speed* sets default X and Y axes movement speed as the tip moves between figures in a program, such as from one dispensing dot to another or from the end of one dispensing line to the start of the next dispensing line.

### *3.7. Z Move Speed*

*Z Move Speed* sets default Z axis movement speed as the tip moves between figures in a program, such as from one dispensing dot to another or from the end of one dispensing line to the start of the next dispensing line.

### *3.8. Home Position*

*Home Position* allows the user to change the location of the program home position. The home position is the location to which the tip will move at the end of a program cycle.

To change the home position, jog the tip to the desired location for the new home position, press the **Setup** key, then press  $\sqrt{P_{\text{GDD}}}$  and select **Home Position**. **PgDn**

**+10**

**NOTE:** When executing a program in TEACH MODE, the robot will move to the mechanical home position  $(X=0, Y=0, Z=0, R=0)$  at the start of every program cycle. When executing a program in RUN MODE, the robot will move to the home position set under the Setup: Home Position.

# *3.9. Retract*

The *Retract* function causes the tip to reverse direction backward along the dispensing path, and upward after a line dispensing. This is useful when dispensing high viscosity or 'stringy' matrials, as it will lay the matrial tail down on the dispensed bead. Please see *Section 5: 4.Retract* for additional information on the retract function.

# *3.10. Auto Purge*

The *Auto Purge* function prevents the dispending material to become harden while robot is running. If there is no dispensing during 'Wait time', the robot will purge the material by 'Purge time'.

# *3.11. Adjust Point # 1*

Saves current position and steps as a first data for Relocate Data function. Saves current position to temporary Point # 1.

# *3.12. Adjust Point # 2*

Saves current position and steps as a second data for Relocate Data function. Saves current position to temporary Point # 2.

### *3.13. Round*

A continuous path motion follows a path that smoothly connects two separate motions of a robot without stopping by inserting a round path between the two motions. In order to make such a smooth motion, a robot assumes that it has already moved to the target point if the robot has moved to a certain range of the first target point and executes motion plan for the next target point. It is Round commands that are used for setting the range

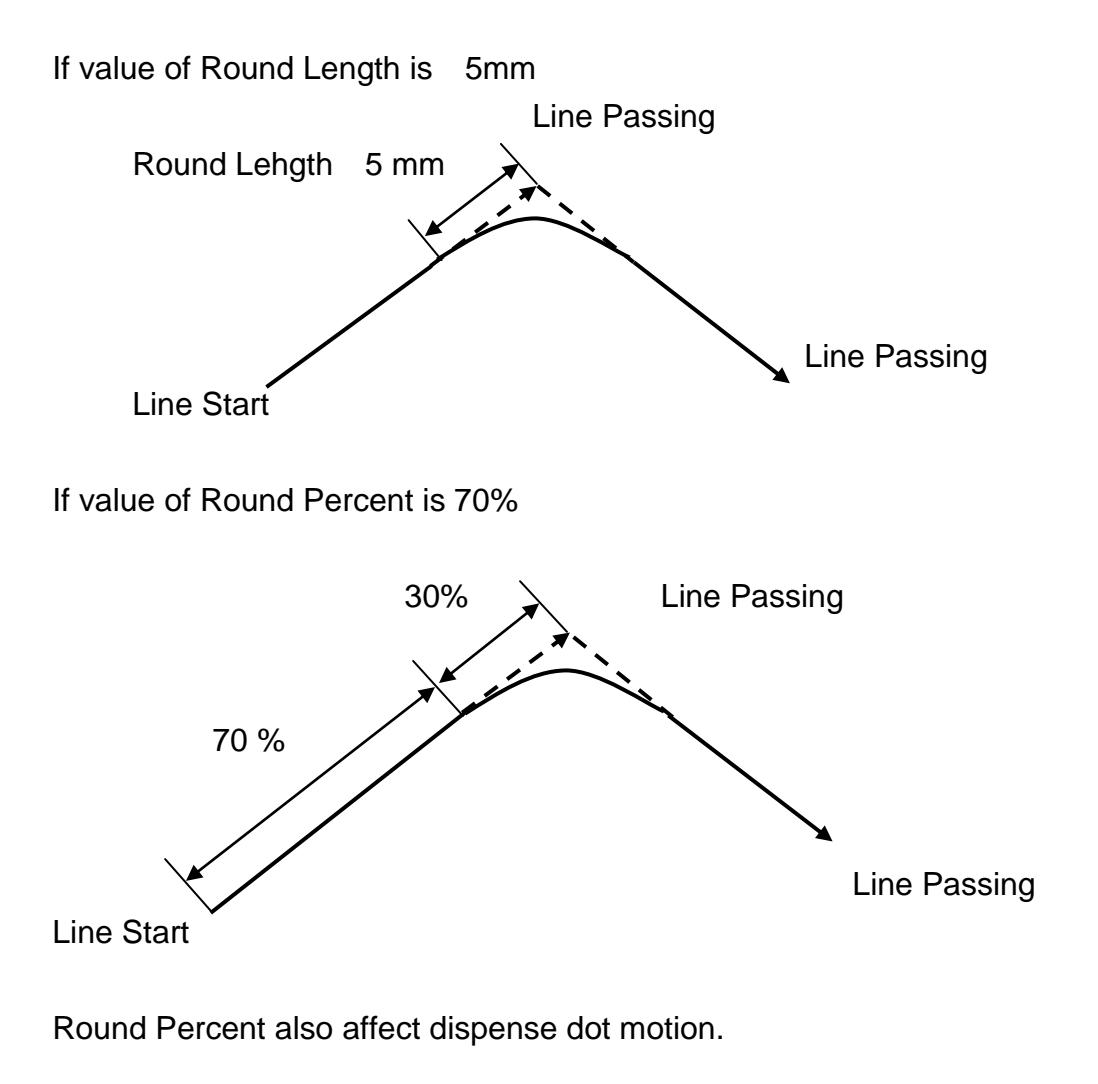

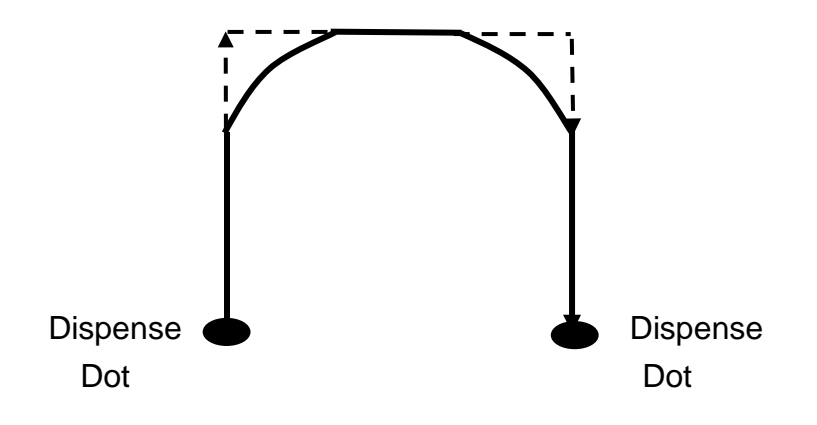

# *3.14. Z Lift*

The Z-Lift function allows the user to move through the program from point to point without raising the Z-axis. The function also allows the user to set the distance the Z-axis will move before going to the next point. This function is especially useful when adjusting preexisting points which are defined but are not accessible through direct Z-axis movement. The default value is OFF.

1. Lifting Z : **OFF**

When Lifting Z is off, moving the tip from point to point will require the Z-axis to rise according to the specified lifting length. If lifting length is set to zero, the tip will not do a Zaxis movement to get to the next point.

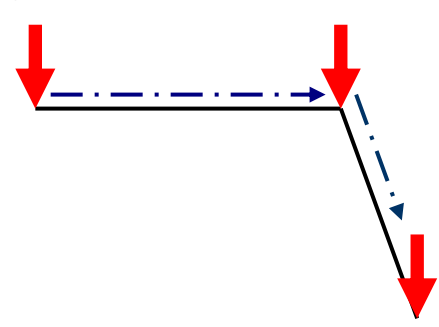

Z-axis lift is **off** with the lifting length set to zero.

2. Lifting Z : **ON**

When lifting Z is on, moving the tip from point to point will require the Z-axis to rise to its maximum height  $(Z = 0)$  before traveling the XY plane to get to the next point.

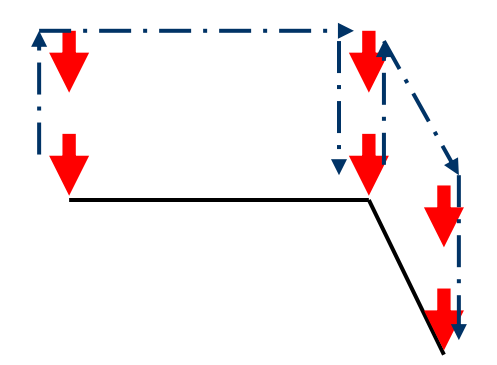

Z-axis lift is **on** so the tip moves to the home position first before going to the next point.

# *3.15. Move Cond*

Setting Line Speed, XYMove Speed, Z Clearenace(Absolute), Round Value in One Command.

### *3.16. Disp Cond*

Setting Dispensing time, Head time, Tail time, Head Length, Tail Length in One Command.

# *4. Menu 1*

# *4.1. Program Name*

*Program Name* allows the user to register a name for the current program. If a program name is registered, it will appear on the display when that program is selected in Run mode. The name of a program can be registered only after that program has been created.

## *4.2. Z Axis Limit*

*Z Axis Limit* allows the user to limit the range of the Z axis values.

Press **Menu 1** key and select 2 (on page 1/5) for Z Axis Limit. You will be prompted to enter the two new values for the Z axis range.

When you are prompted to enter the High Value, you will have to enter the desired value of the Z axis in its higher position, which will be  $-$  in fact  $-$  the lower value of the new Z axis range.

When you are prompted to enter the Low Value, you will have to enter the desired value of the Z axis in its lower position, which will be – this time – the higher value of the new Z axis range.

The Z axis range will be limited to these new values.

### *4.3. Initial Output*

*Initial Output Status* sets the ON/OFF status of the output signals at the start of each program cycle.

*Initial Output Status* value is the hexadecimal representation of an 8 character value controlling the 32 output signals.

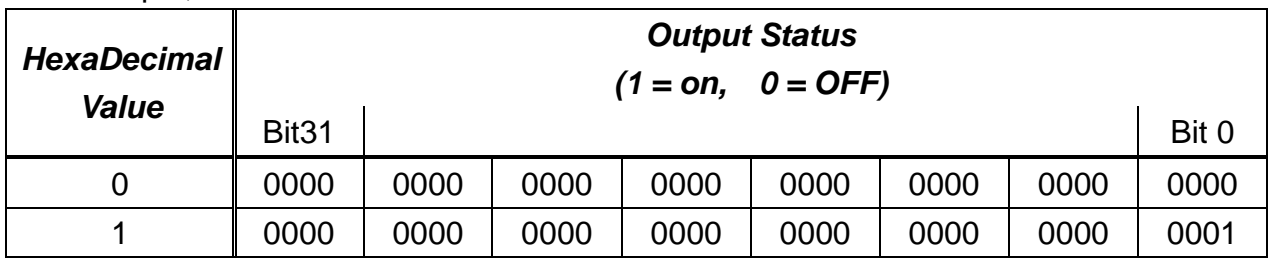

For example,

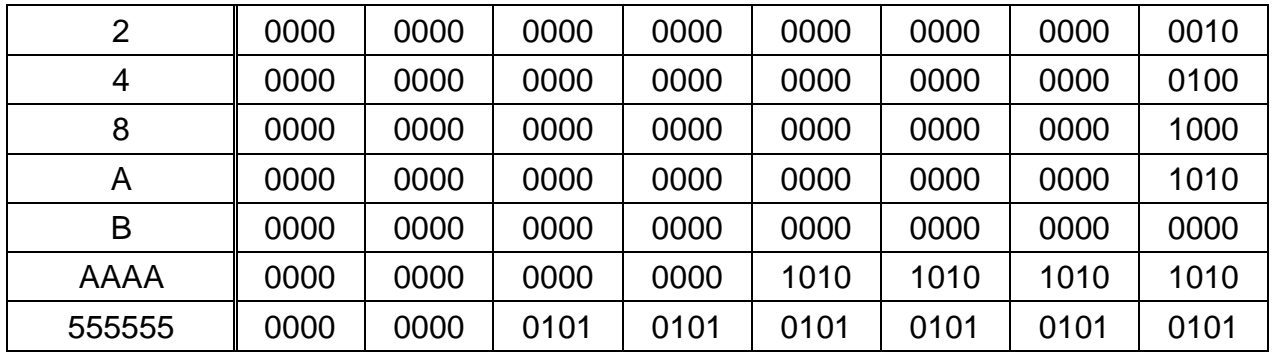

# *4.4. Cycle Counter*

When in Run mode, the third line of the display shows the number of program cycles that have run to completion for the current program number:

## **Cycle Counter : X**

It is possible to reset this number by selecting **Menu 1**, *Cycle Counter*. When prompted for the *New Value:*, press **0** and **ENT** to reset the cycle counter.

It is also possible to cause an alarm to be generated after a fixed number of program cycles. Select Menu 1, *Cycle Counter*. When prompted for the *New Value:*, type the number of program cycles to complete before generating the alarm and press **ENT.** 

In Run mode, when the set number of program cycles has been completed, the display will show *Counter Full!* And the start button will be disabled. The Cycle Counter must be reset before the program can be run again. The Cycle Counter can also be reset using the following procedure:

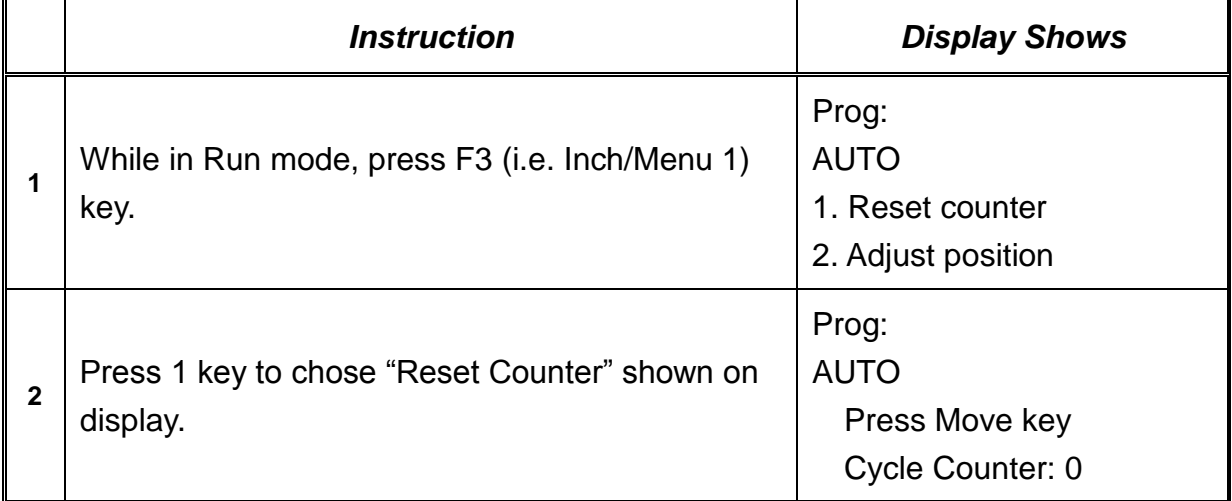

# *4.5. Set Password*

*Set Password* allows the user to protect a program from editing. If the program is locked, the user will not be able to change any of the program data. Unlocking the program will allow the data to be changed again.

## *4.6. Jog Speed*

Sets the jog speed of the axes of the robot (namely, at the velocity level: high), both the linear speed and the rotation speed (for 4-axis robots). The level of the velocity can be reduced to other two limits: middle (50% of high level) and low (10% of high level). Although only mm/sec is displayed on the Teach Pendant as measure unit of the speeds, the rotation speed (when applicable) will be considered as being expressed in degrees/sec.

Note: For 4-axis robots, the rotation axis is marked with W on the keys and with R on the display of the Teach Pendant.

## *4.7. Run Mode*

Determines whether the robot operates in Standalone mode (default) or Host mode or Console mode. Host mode allows the robot to be controlled by commands sent over the RS232 port.

### *4.8. Adjust Position*

Sets the position for Adjust Origin.

### *4.9. Parameter*

Sets the parameters of the unit. To have access to these data you are prompted to insert the current password of the unit.

### **Robot Type Set**

Selects the robot model / type.

#### **Motor Setting**

Sets: motor power, motor brake, encoder (pulse/rev), other spec.

#### **Reduction Ratio**

Sets the reduction ratio of each axis.

#### **Origin Offset Set**

Moves the Origin Position to proper position.

### **Gain Setting**

Changes the Motor Gain.

#### **Speed Set**

Changes the maximum speed, acceleration time, inching speed, round set for

# velocity,

acceleration option set.

### **Brake Time Set**

Selects the brake On/Off delay.

### **Tool Setting**

Sets: Tool Offset.

### **RS-232C**

Changes the serial port setting.

### **Origin Setting**

Changes the origin speed, origin process, origin mode.

### **H/W Test**

Checks the hardware status: servo func., system input, servo R/W test, sensor,

origin,

servo led.

# **Encoder Preset (TMB Series Only)**

Resets the absolute encoder error.

### **Inposition Set**

Sets INPOS output usage: Inpos (pulse), Inpos (time), Inrange, Inpos < - - > INRNG Output by [Inpos].

### **Direction Setting**

Sets the positive/the negative direction of each axis.

### **Axis Change**

Selects the hardware channel and each axis

### **Limit Enable**

Determines whether to be used limit sensor or not.

#### **Change Password**

Changes the password to enter the Parameter menu.

## **Set PLC Autorun**

Sets PLC file autorun option.

### **S/W Limit Set**

Selects the Software limit area.

#### **Bcode Set**

Changes/Edits the Buffer.

#### **Parallel Set**

Sets the parallel axis.

#### **Protocol Set**

Selects the Protocol while robot is running.

### **Stop Output**

Selects Output status when robot stops moving.

### **Flash Burning**

Upgrades the robot firmware.

# *4.10. Auto Tool Setting*

This function can be used in Menu1>Parameter>Tool Setting.

In order to get an accurate offset of a tool attached to the end of the rotational axis of a manipulator, three positions are necessary to be taught for one point with different orientation of the manipulator.

This function automatically calculates and sets X and Y value of tool offset from the taught three positions.

Teach three position for one same position with the tool mounted on the end of a manipulator one by one. the angle between three positions should be greater than 90 degree in the following figure so that the offset value of the tool can be calculated as accurate as possible.

In the menu, after teaching a point, press F4 PNT key to save the current position. The message "PNT1" for the first position will change to "PNT2" for the second position and "PNT3" for the third position each time the F4 key is pressed

After teaching all three position with different orientations, press ESC key and select 1.Yes to calculate the offset of the attached tool.

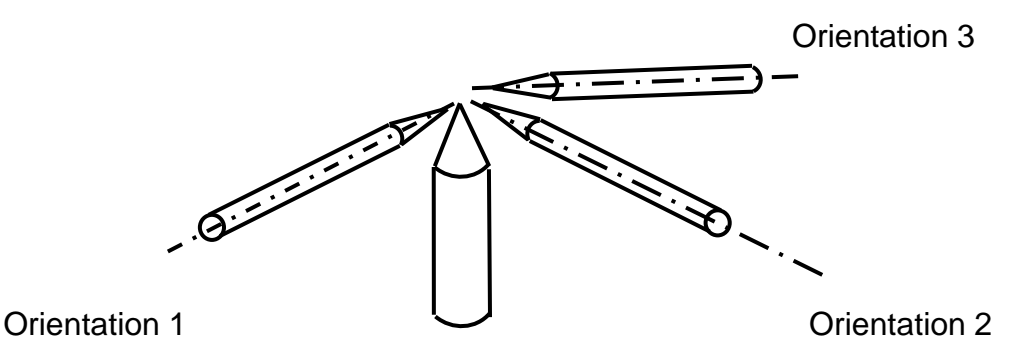

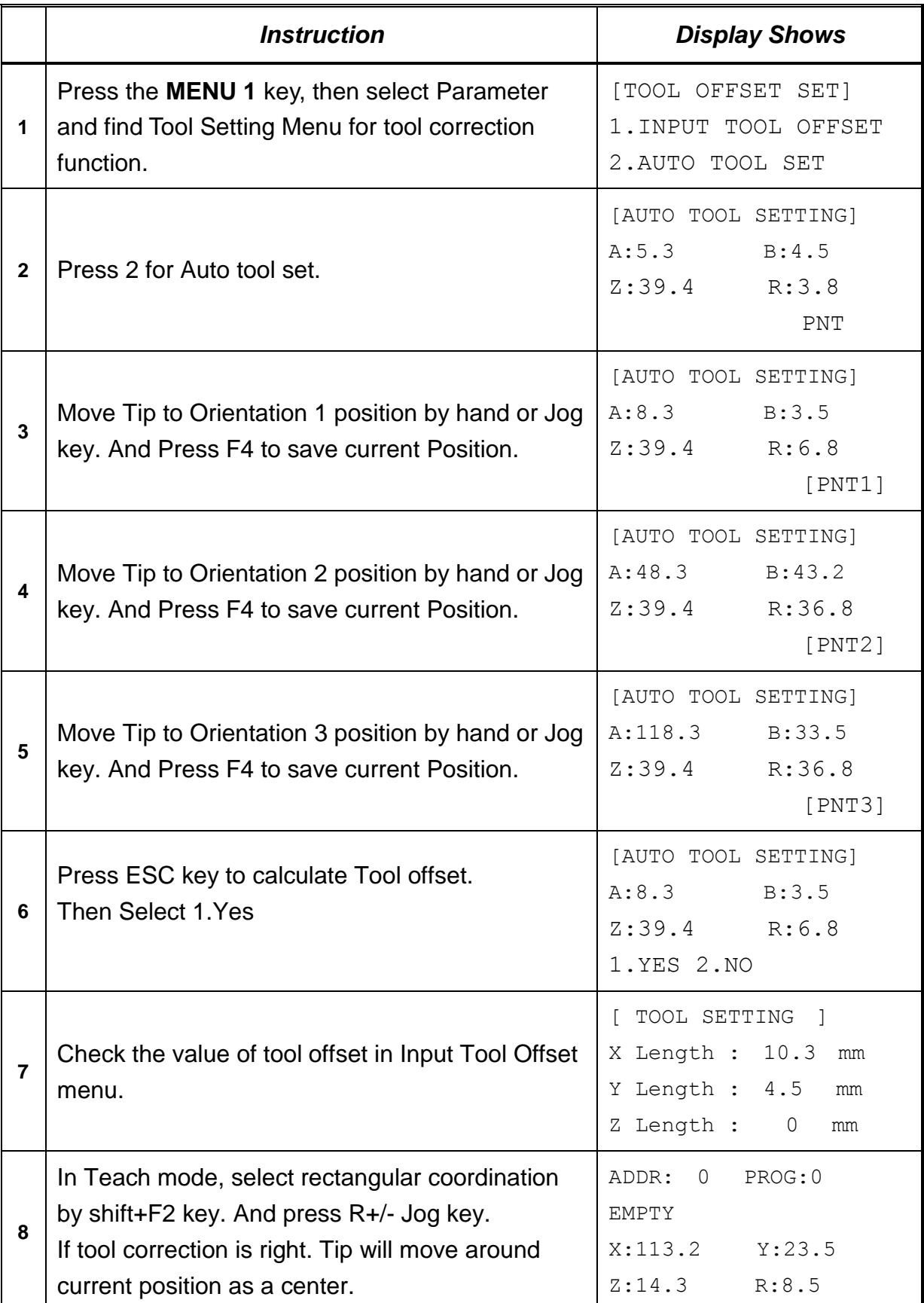

.

For tool setting, next conditions must be satisfied.

1. The rotation direction of R axis must be from  $+X$  to  $+Y$ .

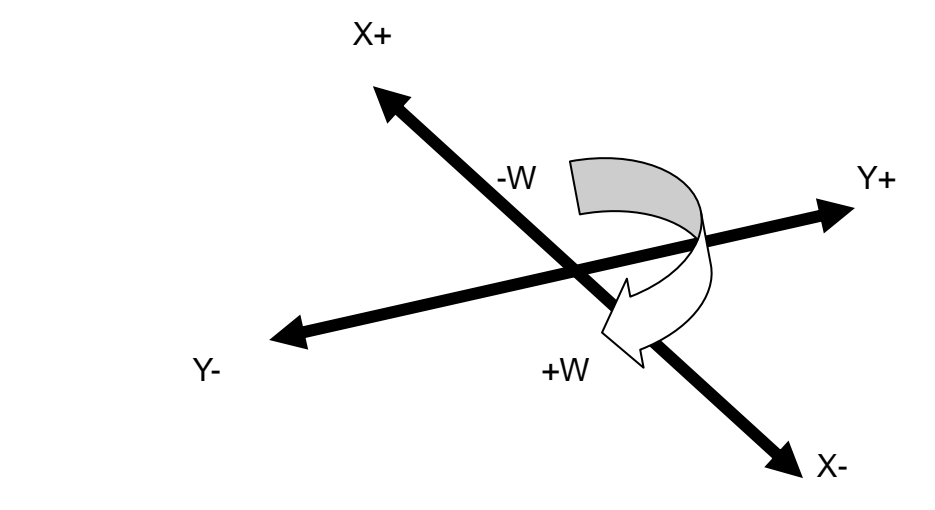

2. The angle between three Orientation positions should be greater than 90 degree.

### *4.11. Resume*

Once a program has been interrupted, the **Resume** setting will determine if the program restarts from point # 1 or from the point at which it was interrupted, such as the middle of a program.

If **Resume** is set to *1 and* a program is stopped by an emergency stop signal or by the enclosure door switch open signal, the program will restart from the point at which it was interrupted when the start button is pressed.

If **Resume** is set to *0* and a program is stopped by an emergency stop signal or by the enclosure door switch open signal, the program will restart from point #1. The default value is *0*.

# *4.12. Origin Searching*

This function makes the robot to go to the home position.

### *4.13. Hour Meter*

This function shows the total time the controller has been on, as well as how long the manipulator has run.

# *4.14. PLC File Edit*

Allows the user to create and edit PLC files. For more information refer to [Section 7:P](#page-119-0)LC.

## *4.15. I/O Monitor*

Displays current Input/Output status.

### *4.16. Set Variable*

Allows to insert value to Variable which is used in CALC(arithmetic).

### *4.17. EMG Mode*

EMG Mode selects System Emergency signal of System Input as: Interlock signal or Emergency Stop signal.

# *5. Menu 2*

## *5.1. Point Utility*

## *5.1.1. MDI Mode*

*MDI Mode* allows to modify the position of each address by numerical key input. After pressing **Menu 2** key and then entering Point Utility and MDI Mode, using the ▲/-1, ▼/+1 keys, find the address number that you want and press the **ENT** key. The cursor will appear in the X position. Enter the value using the key pad on the Teach Pendant and press **ENT**. Then the cursor will move to the Y position. Enter the value using the key pad on the Teach Pendant and press **ENT**. The same procedure will be followed for Z and R (for 4-axis robots) positions. When finished, you will be asked if want to save these changes.

## *5.1.2. Numerical Move*

Allows the tip to be positioned numerically by entering the desired numbers for the X, Y, Z and R (for 4-axis robots) values.

### *5.1.3. Save Temp Point*

Saves the current XYZR (for 4-axis robots) positions in a temporary memory area numbered 1 – 9. The Save Temp Point function is also used with the Relocate Data function. See *Section 6[:5.2.3](#page-114-0) Relocate Data*.

### *5.1.4. Retrieve Temp Point*

Retrieves an XYZR (for 4-axis robots) position that was stored with Save Temp Point.

### *5.2. Group Utility*

### *5.2.1. Group Edit*

*Group Edit* is a powerful utility that allows several different functions to be applied to a user-defined group of addresses. These functions include: copy, delete, move, multiply line speed, multiply dispense time, apply X Offset, apply Y Offset, apply Z Offset, apply angle of rotation (for 4-axis robots).

# *5.2.1.1. Copy*

For example, to use *Group Edit* to copy addresses 1 – 20 in the current program to memory addresses 21 – 40:

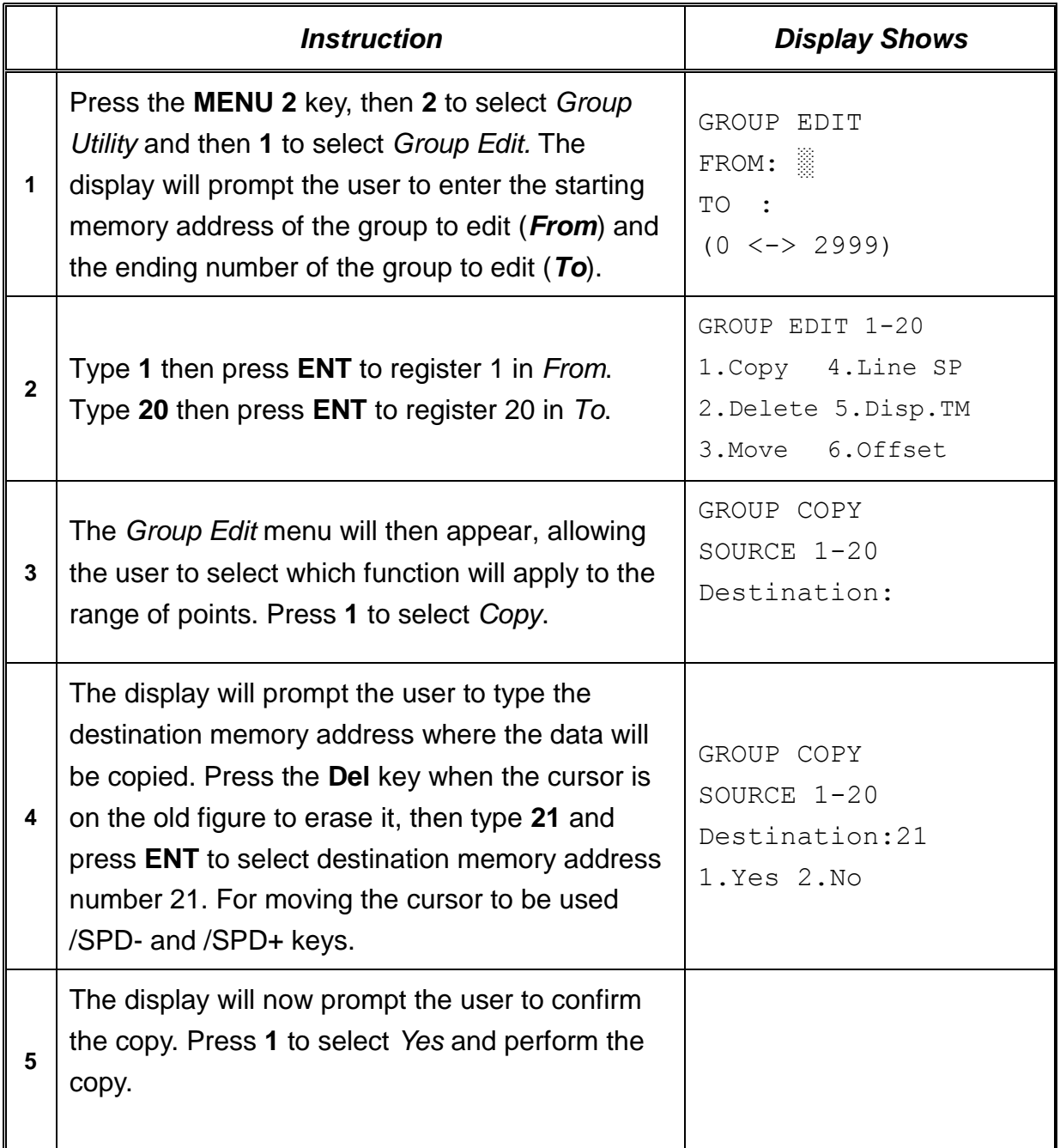
#### *5.2.1.2. Delete*

For example, to use *Group Edit t*o delete addresses 15 – 25 in the current program:

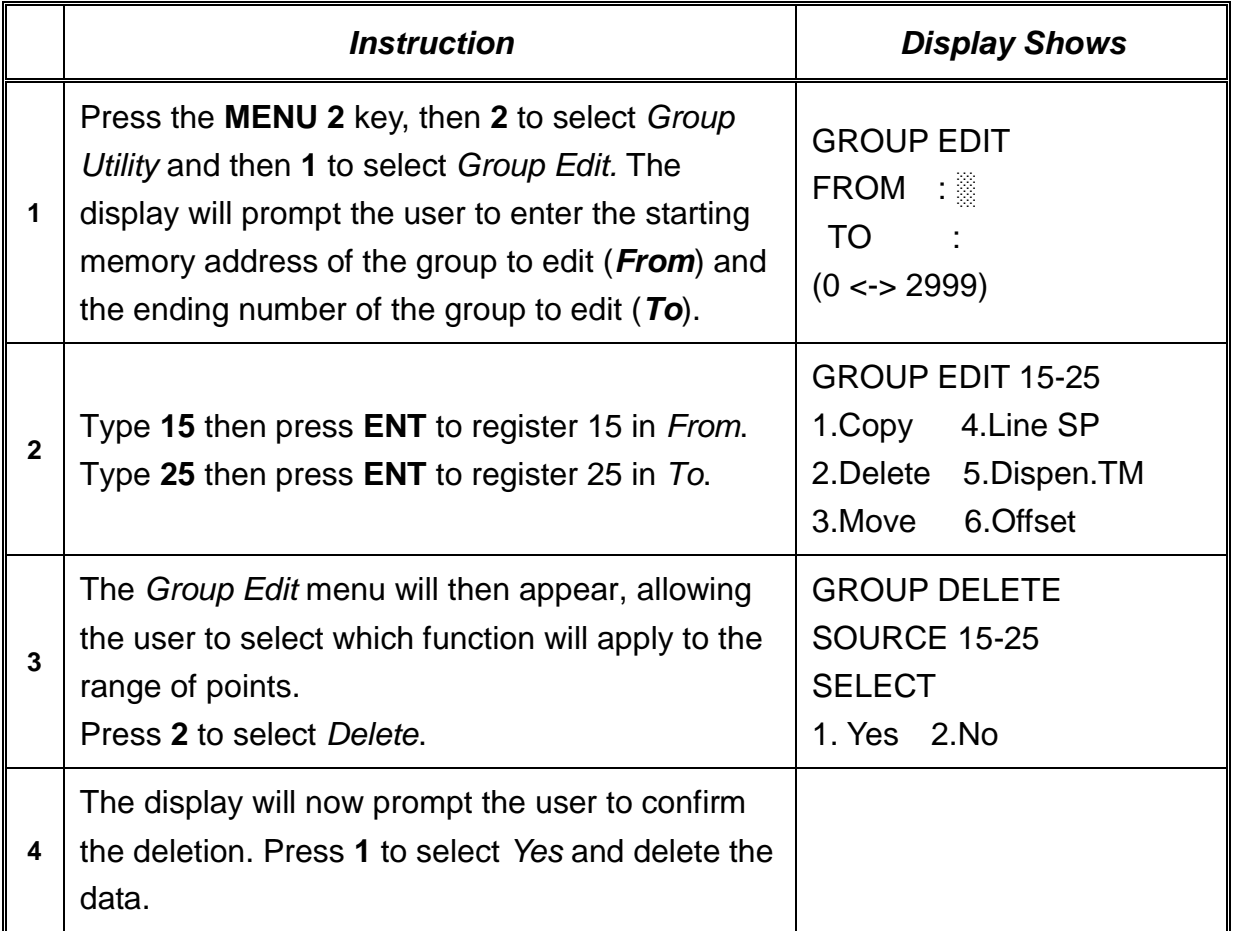

#### *5.2.1.3. Move*

For example, to use *Group Edit* to move addresses 10 – 20 in the current program to memory addresses 50 – 60:

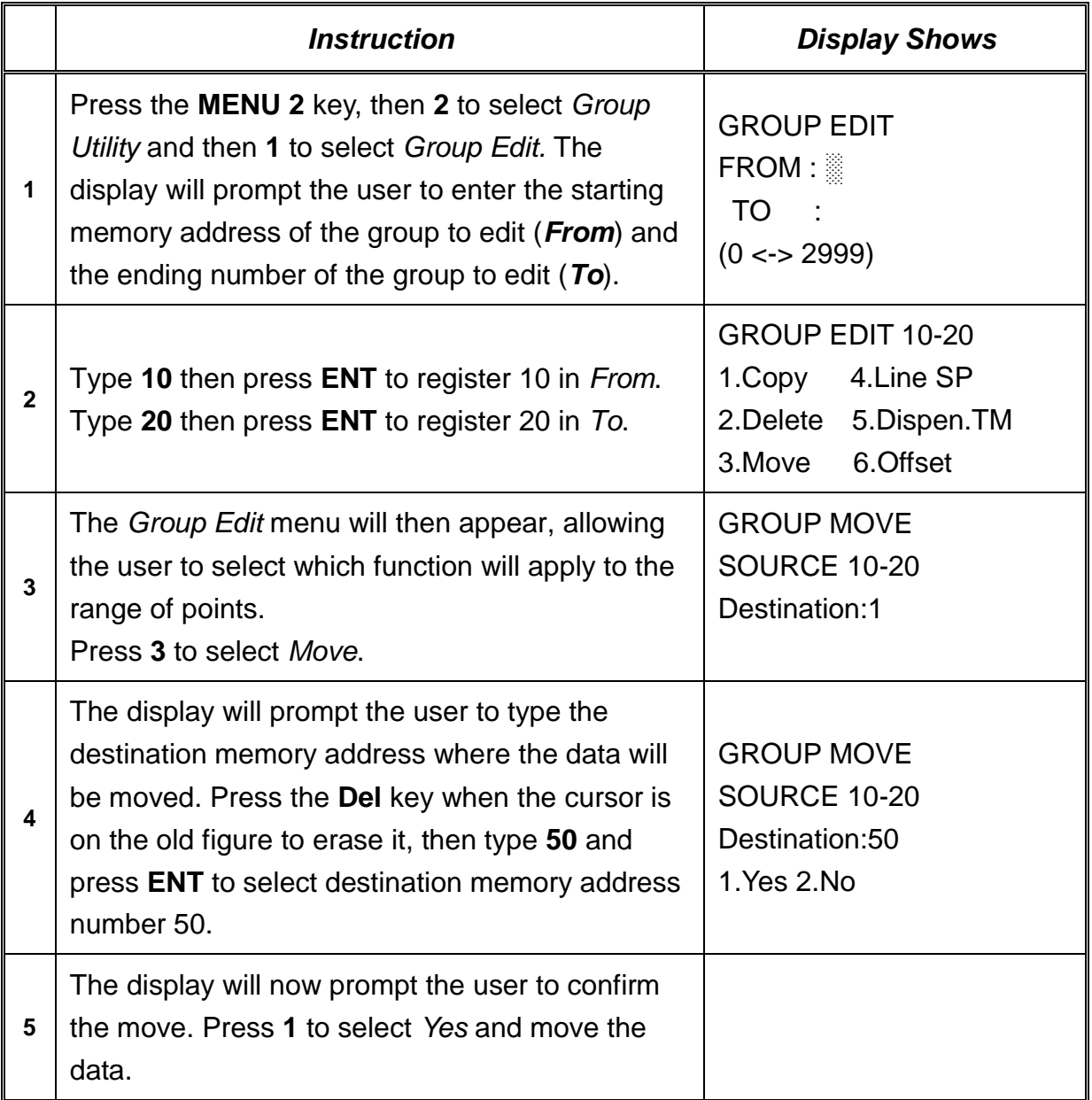

## *5.2.1.4. Line SP (Line Speed)*

For example, to use *Group Edit* to increase all line speed commands in memory addresses range 1 – 200 by 20 %:

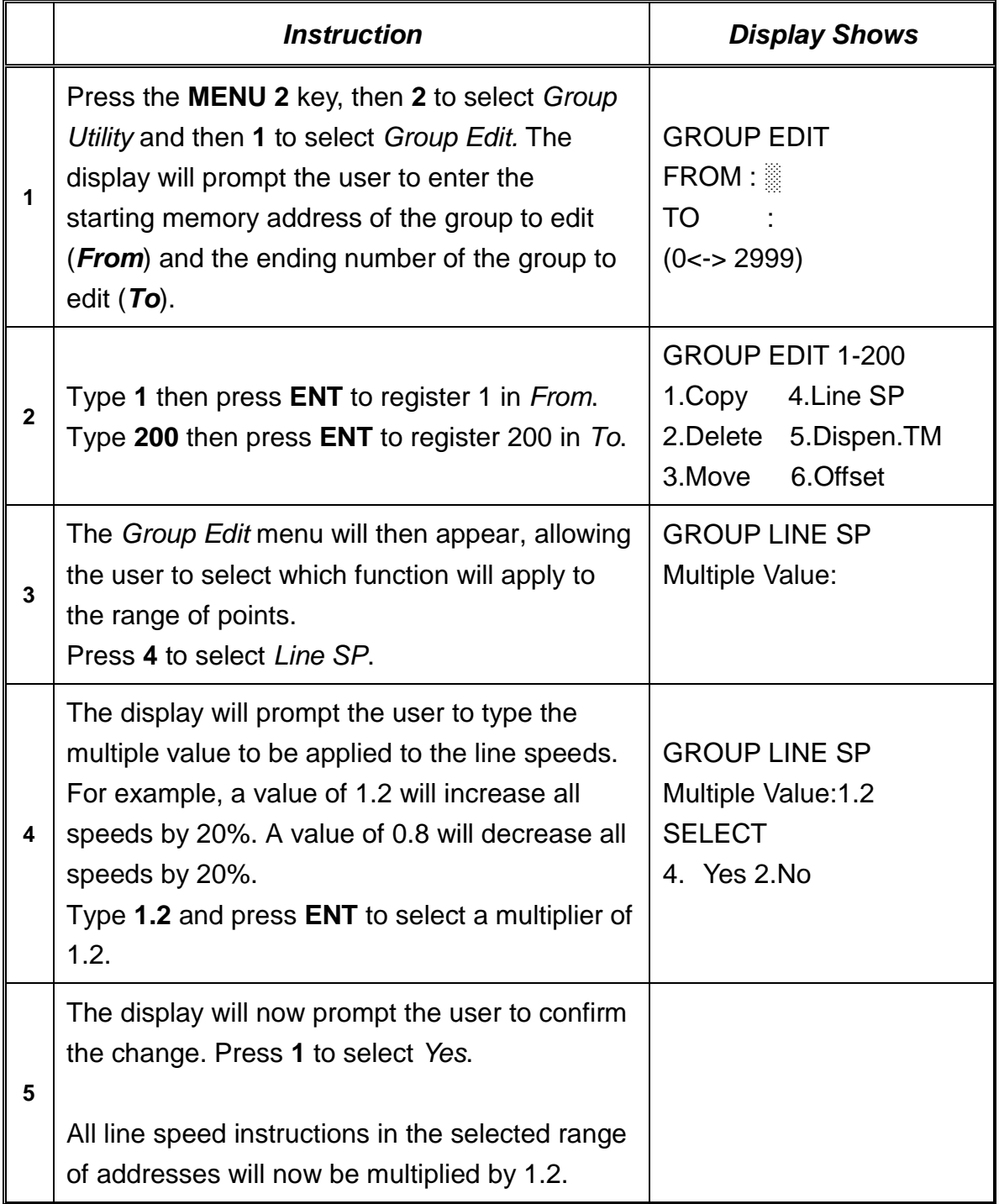

## *5.2.1.5. Dispen.TM (Dispense Time)*

For example, to use *Group Edit* to increase all dispensing times (Point Dispense Setup) in memory addresses range 1 – 200 by 15%:

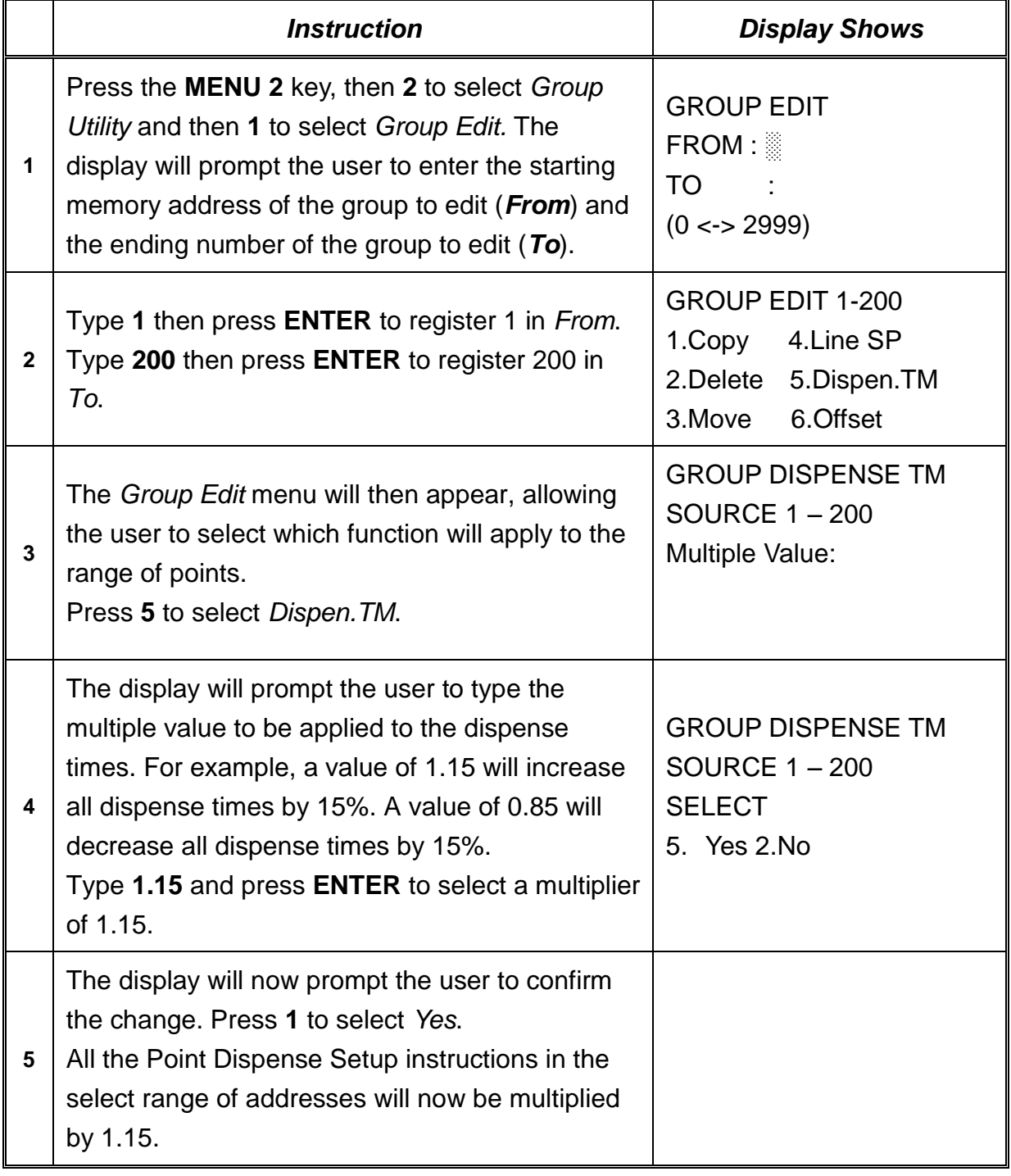

## *5.2.1.6. Offset*

The Offset function allows all XYZR (for 4-axis robots) locations in a program to be shifted in new XYZR locations at distances (with values) defined by the user.

For example, to use *Group Edit* for adding 15 mm to all X axis values in memory addresses range 1 – 200:

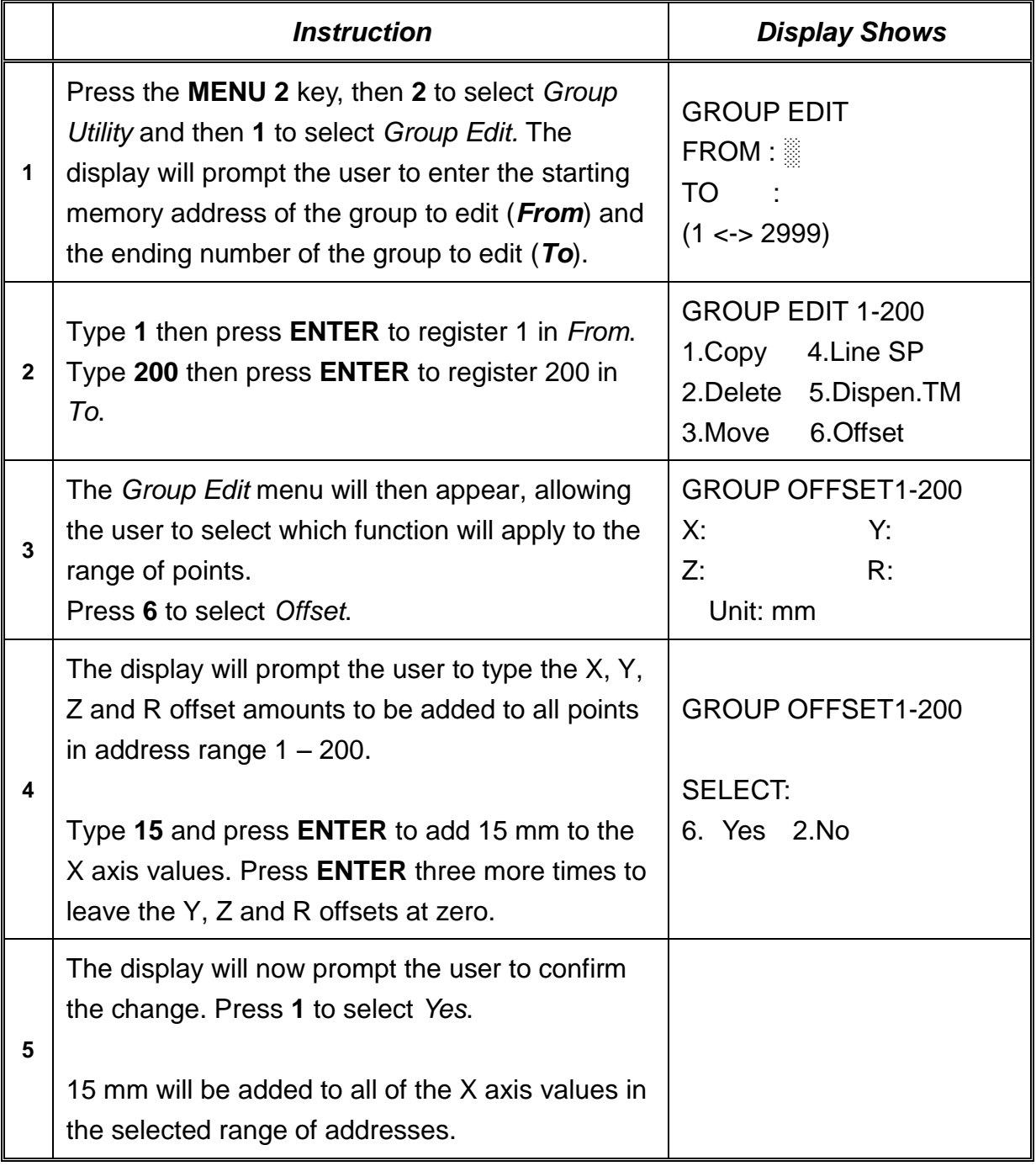

#### *5.2.2. Expand Step & Repeat*

*Expand Step & Repeat* will expand a step and repeat instruction to the actual data it represents. For example, if the following program was created:

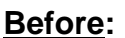

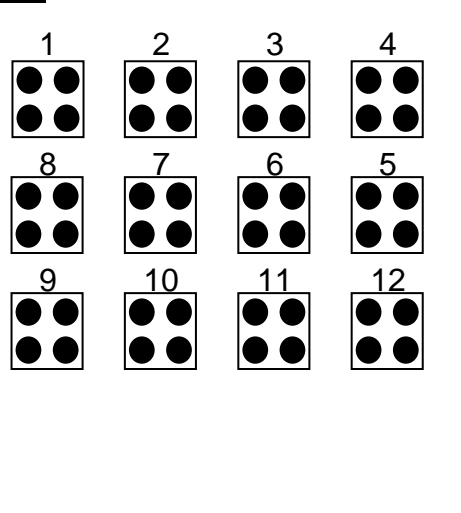

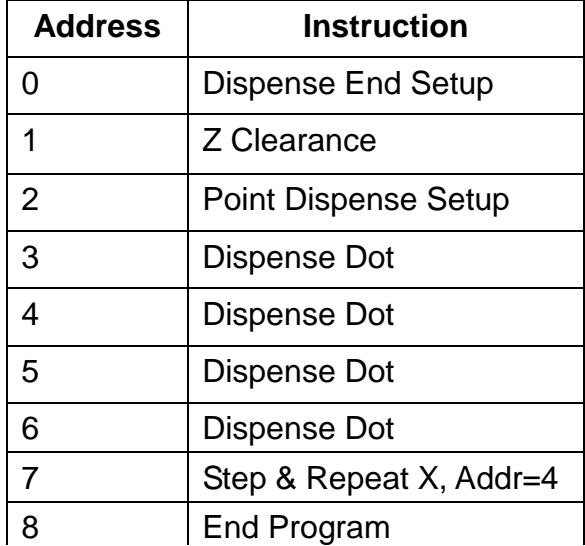

The original program occupies 9 memory addresses. If the user brings memory address number 7 into the display and then selects **MENU 2Group Utility** *Expand Step & Repeat*, address 7 will be expanded into the 44 points which it represents, bringing the total number of memory addresses used to 51 (plus the End Program instruction at address 52).

**After:**

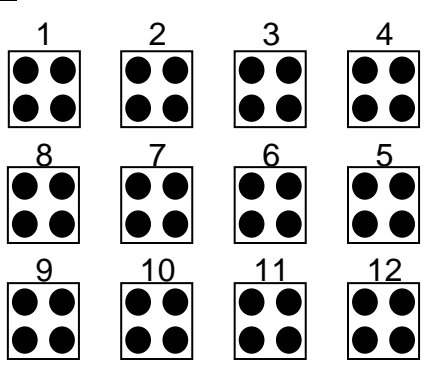

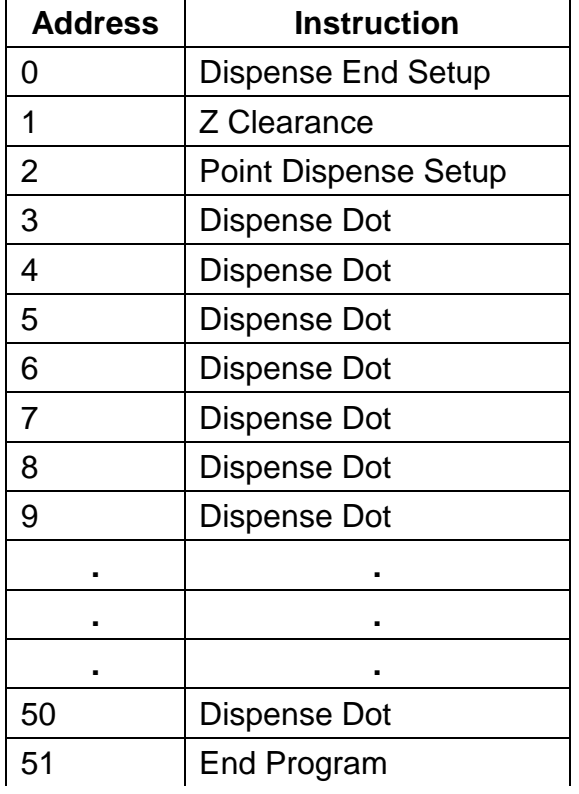

The Expand Step & Repeat function is useful in situations where the user must edit selected elements in a Step & Repeat group, although an expanded Step & Repeat instruction will occupy more memory space than a an un-expanded instruction.

#### *5.2.3. Relocate Data*

The *Relocate Data* function allows the position of a program to be corrected, including correction for X offset, Y, offset, Z offset and angle of rotation.

If, for example, the work piece fixture has been changed, the program position can be adjusted automatically for the new fixture.

The *Relocate Data* function requires two reference points for the calculations. Choose two point locations from your program that will be used as reference points. For example, to relocate the program after a fixture change:

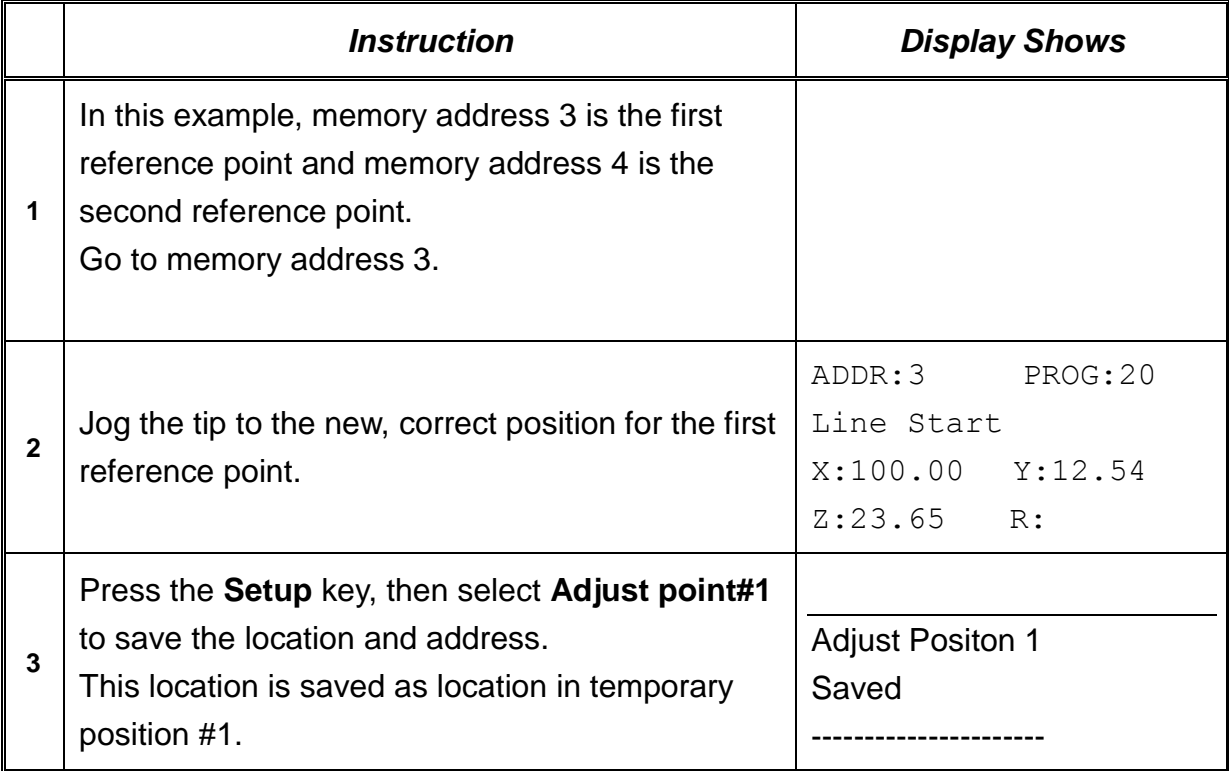

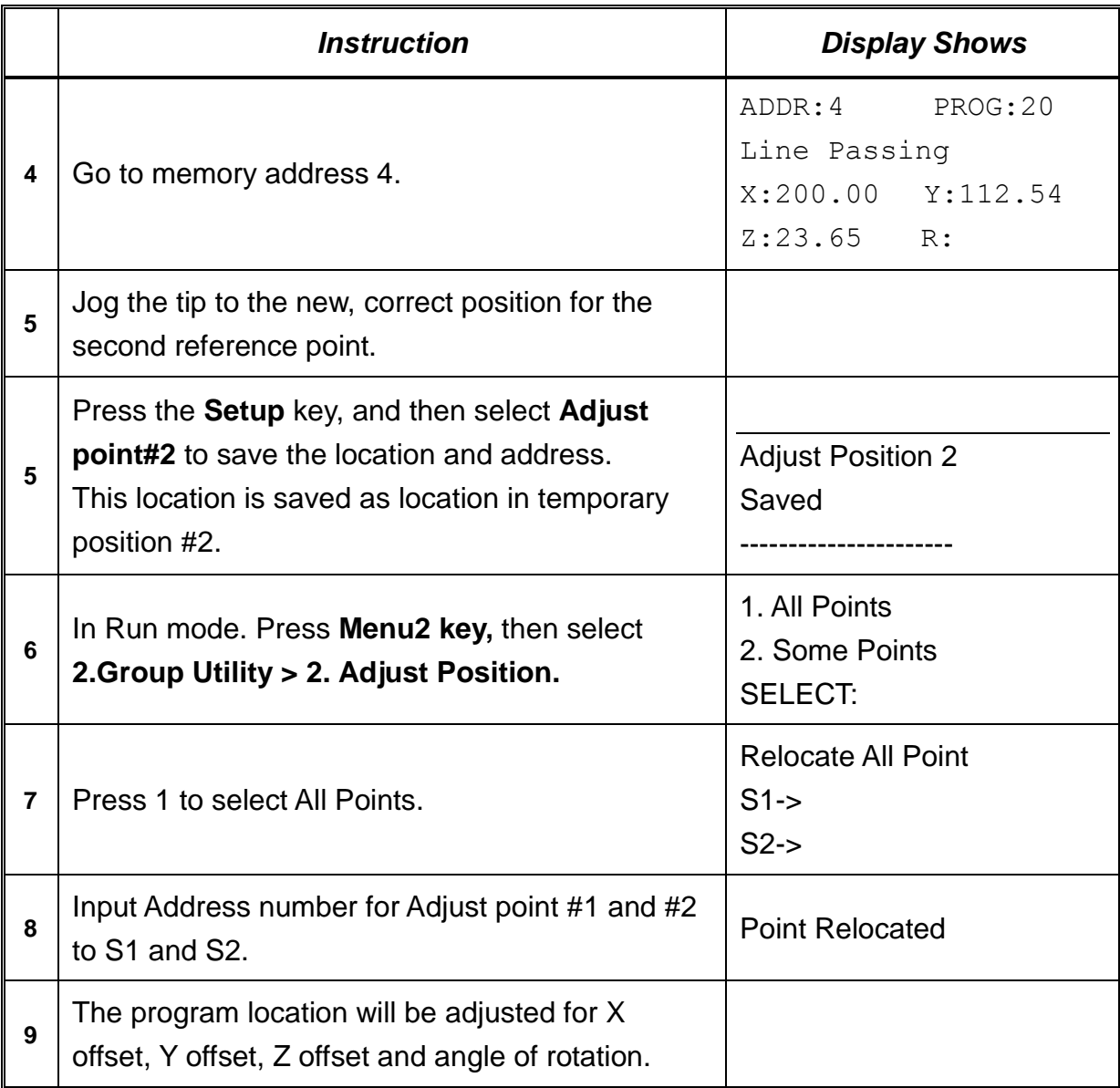

## *5.2.4. Adjust Origin*

When the dispensing barrel or tip is removed and replaced, the new tip/barrel is often in a slightly different XYZR (for 4-axis robots) position than the old tip/barrel was.

The robot has a software utility to adjust a program's origin, thereby correcting the tip offset problem.

A reference should be chosen someplace on the work piece fixture or on the work piece itself. The reference point must be registered in the program data. This only needs to be done one time, for example when the program is originally created.

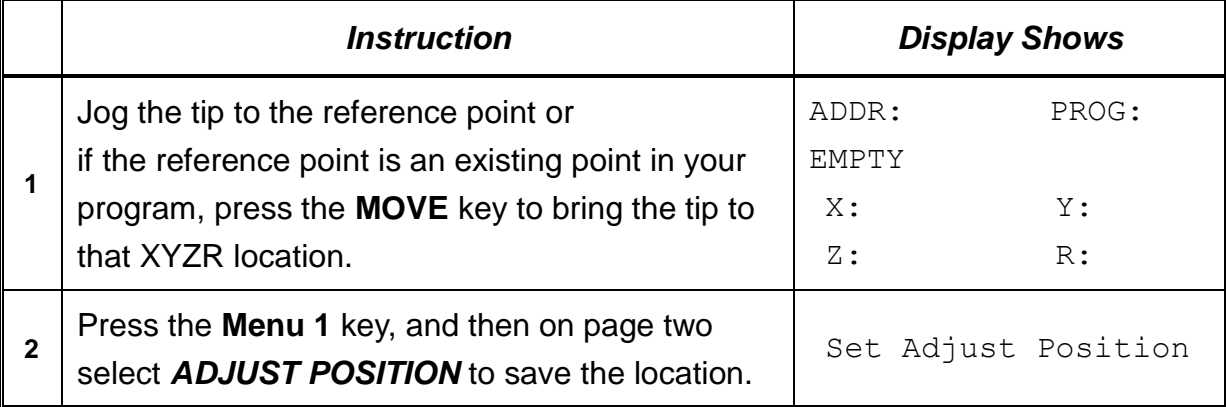

When the tip/barrel is changed, use the following procedure to adjust the program origin for the new tip location.

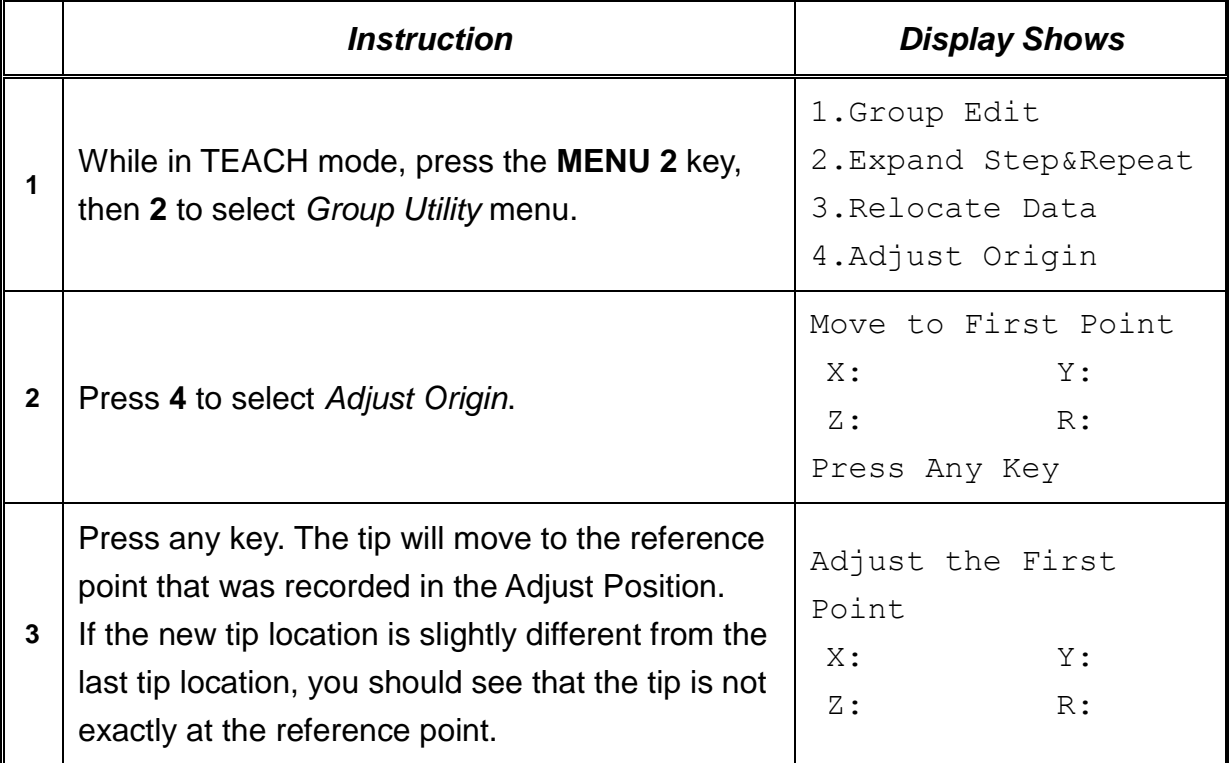

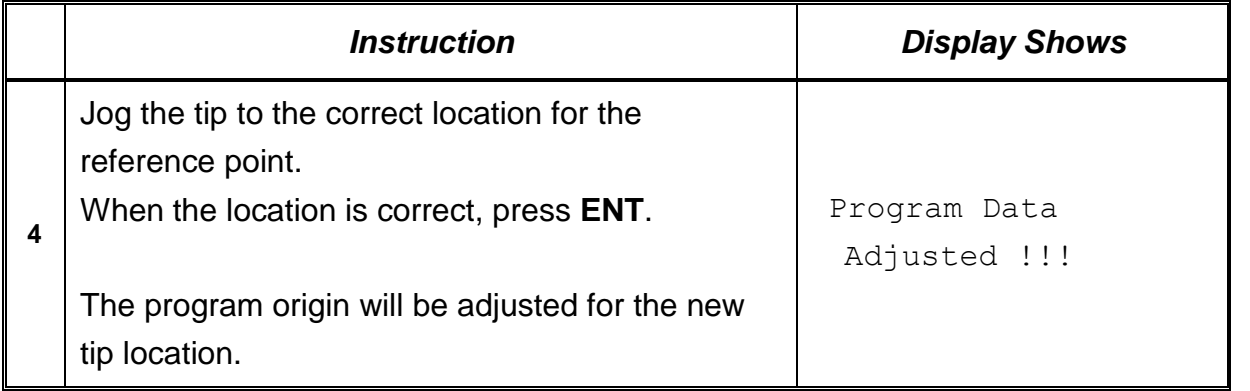

## *5.3. Program Utility*

The *Program Utility* menu includes two options: *Copy Program* and *Delete Program.*

#### *5.3.1. Copy Program / Delete Program*

**1. Copy** Copies the current program number to a different program number

*2. Delete* Erases data in the current program number.

#### *5.3.2. Auto Offset*

Move the tip using the original coordinates stored in program memory with the MOVE button. The next step is to jog the tip to the where it should be and the robot does all the math on all data points to align the tip/fixture with the original program

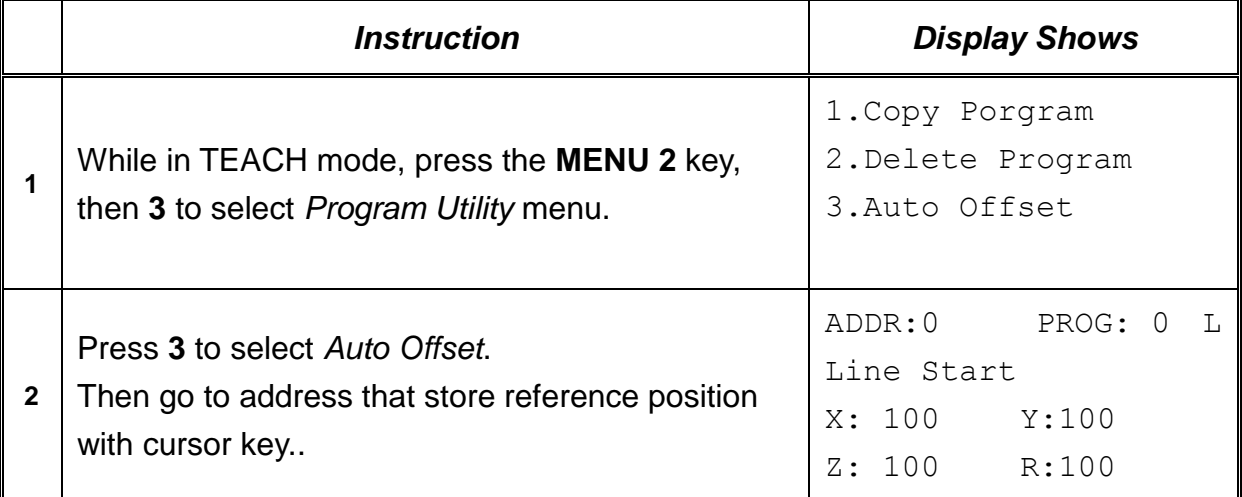

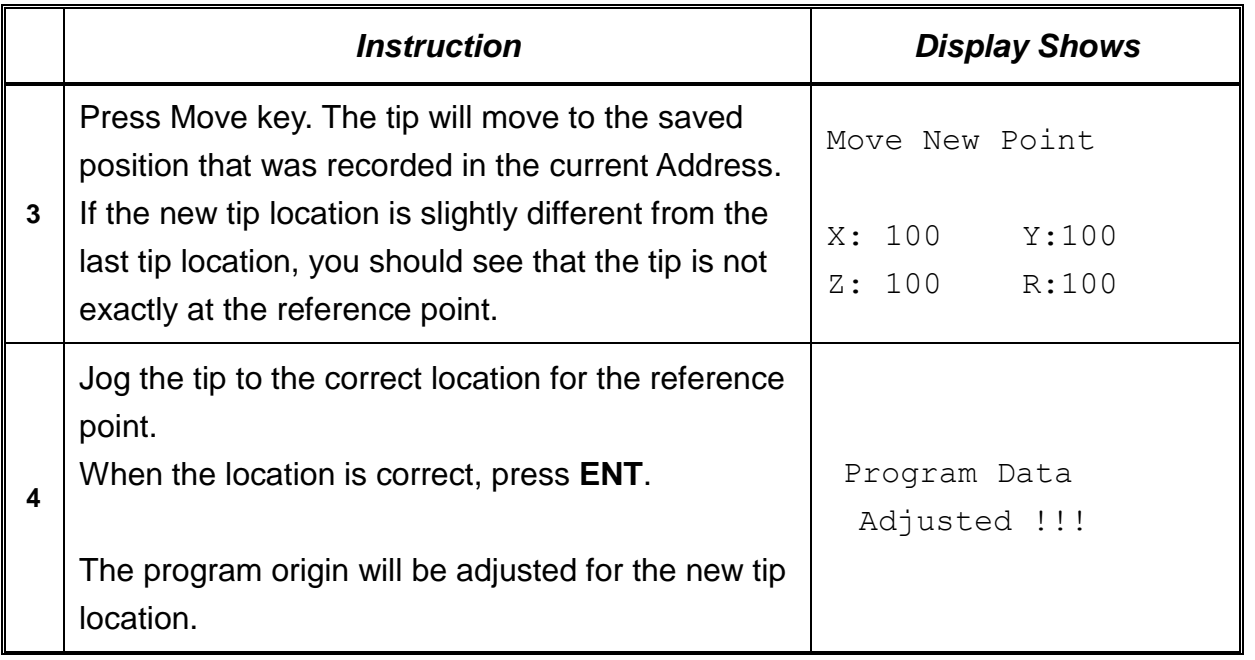

## *5.4. Memory Utility*

#### *5.4.1. Delete Memory*

Erases all programs.

## *5.4.2. Program BackUp*

Save program and Parameter from main memory to Flash Memory.

#### *5.4.3. Delete Memory*

Load program and Parameter from Flash Memory to main memory.

# Section 7: PLC

## *1. Creation of a PLC file*

The robot controller has the mini- PLC function. Up to 10 programs can be created, each program containing up to 1000 Steps.

The contacts in PLC are classified as follows.

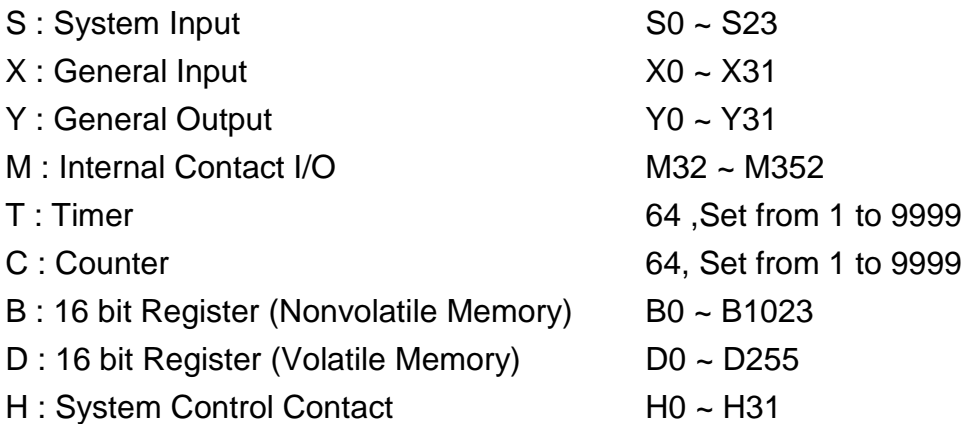

The sampling time for the PLC program is 30msec.

To create a PLC file, follow the next steps:

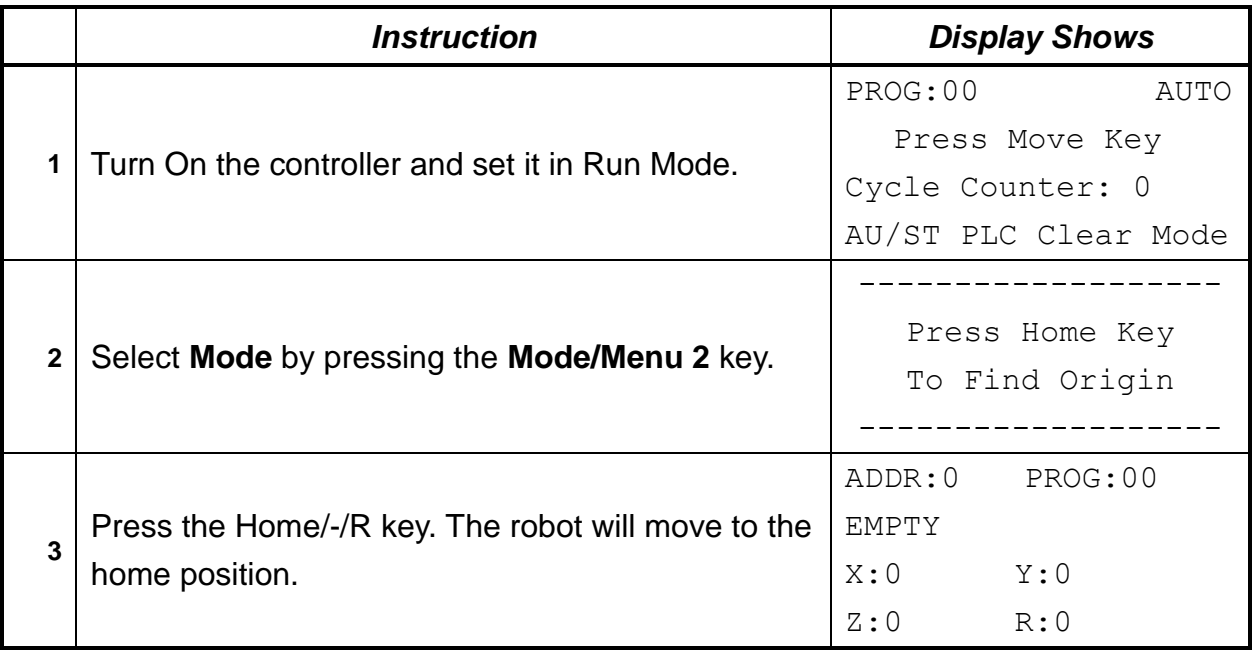

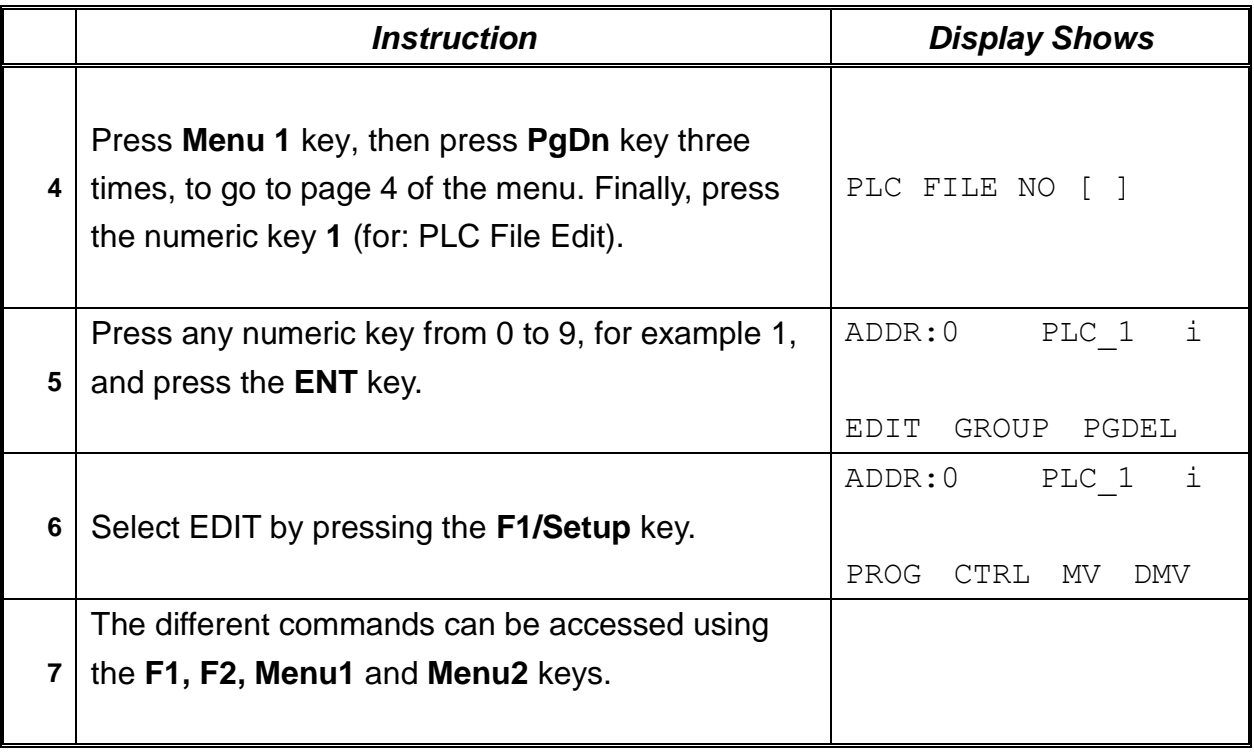

The following is a list of the commands found under **PROG, CTRL, MV, DMV.** (Use /-1 and /+1 keys to go from one group of commands to another. Use ESC key to exit from the displayed group of commands).

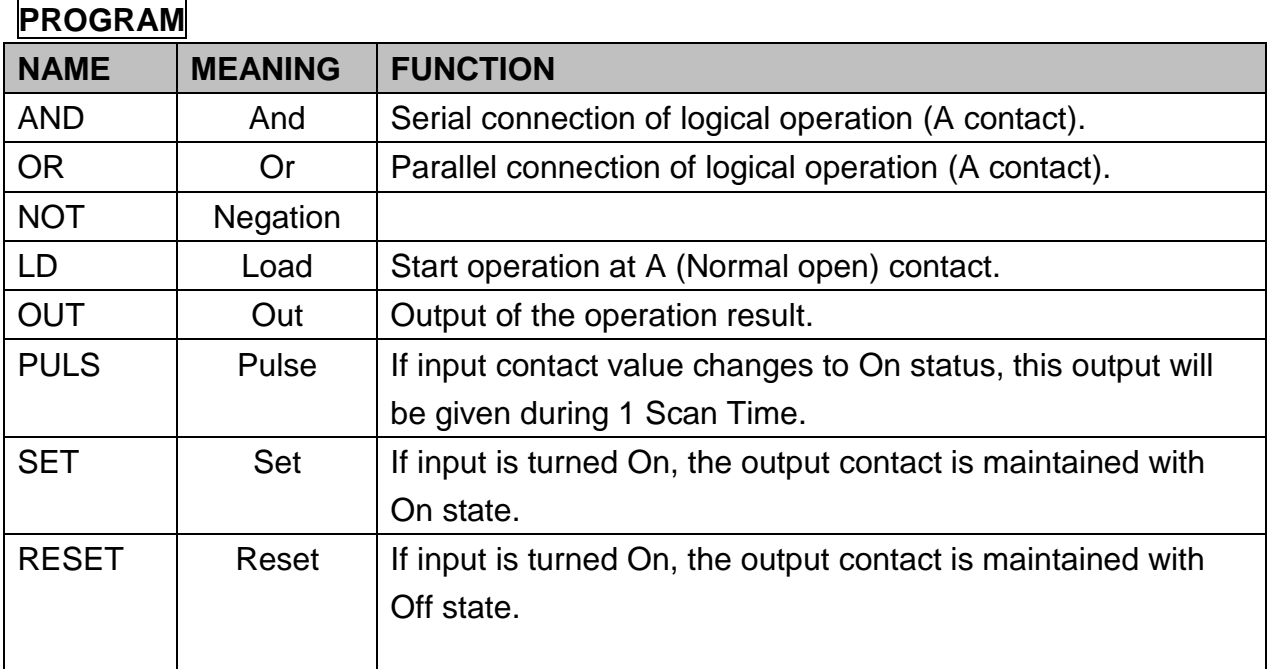

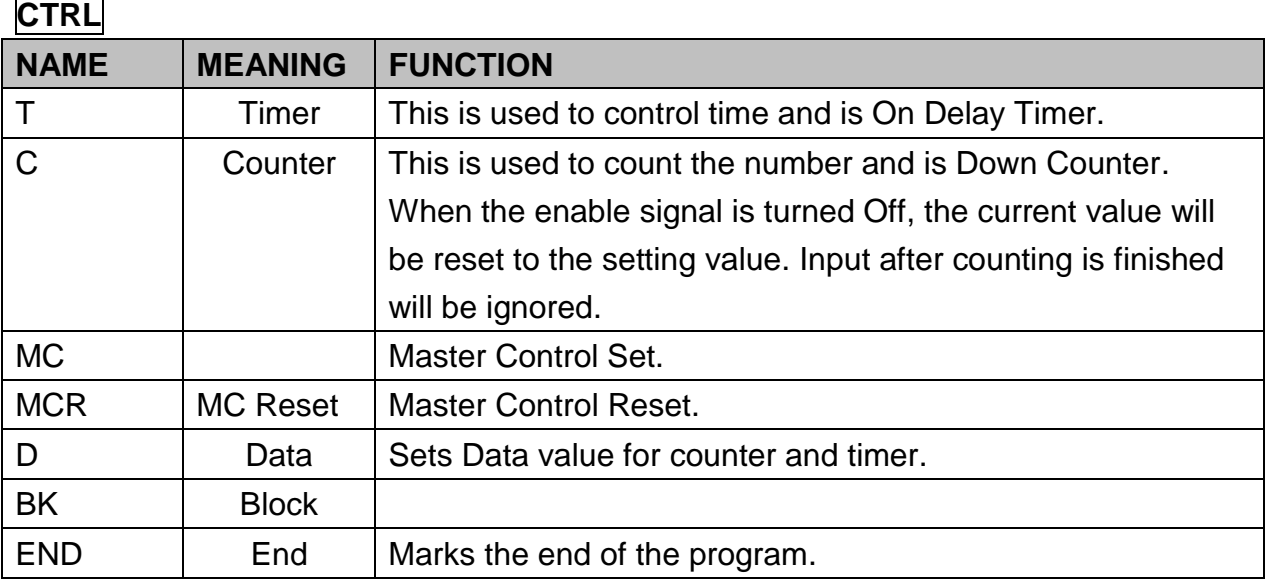

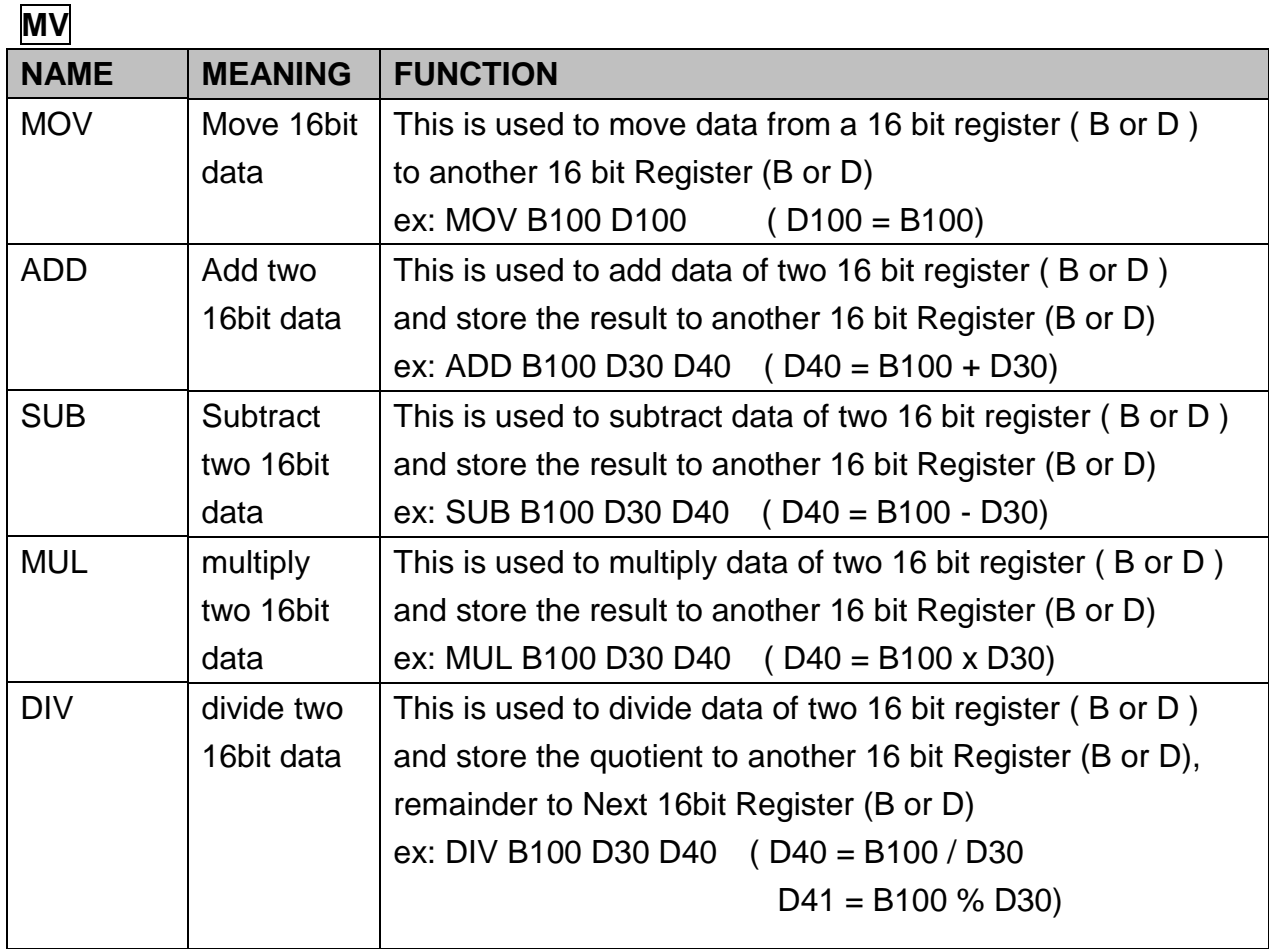

DMV is 32 bit operation of MV function.

## *2. Running a PLC file*

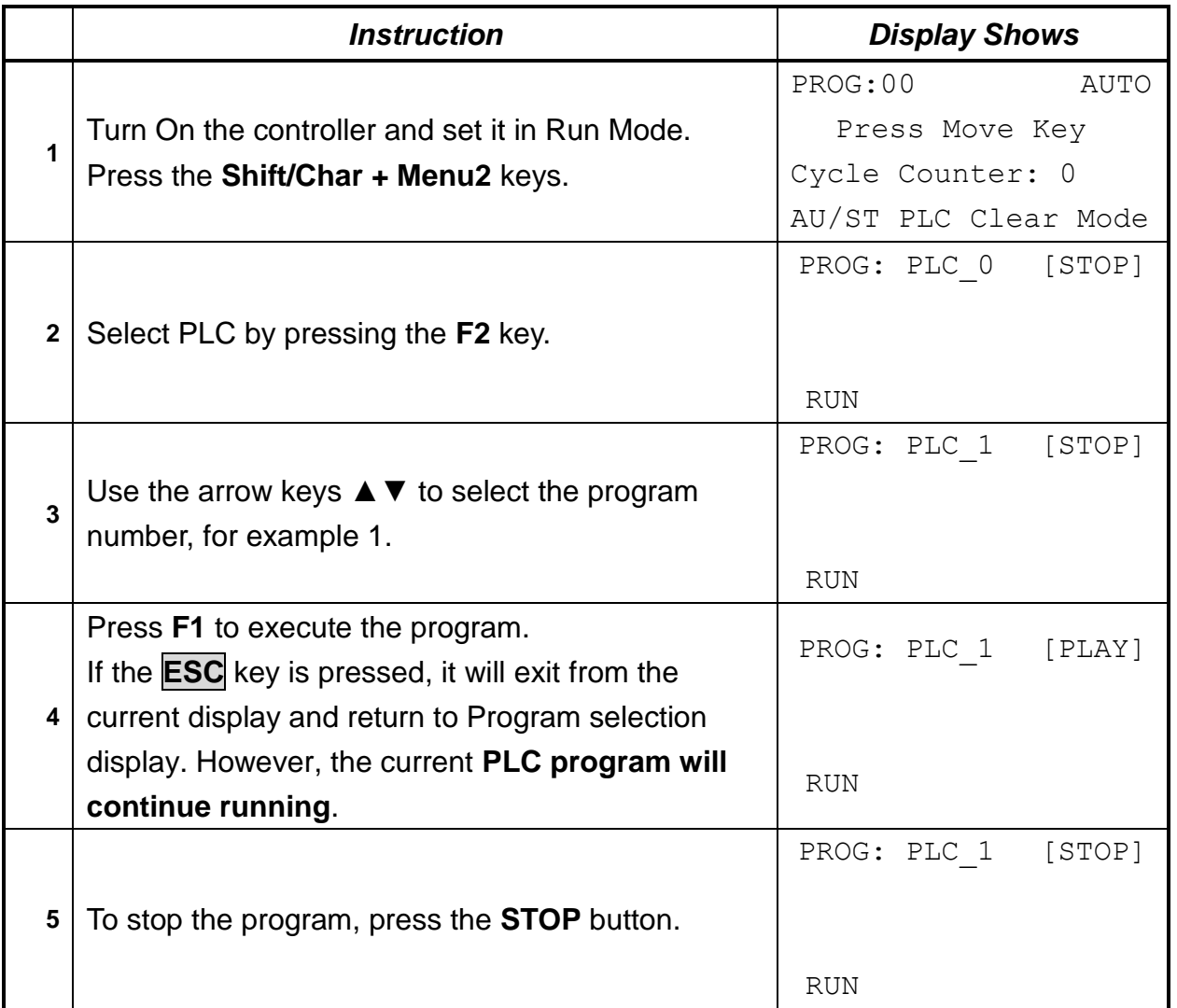

## *3. PLC Program Examples*

## *3.1. LD / LDNOT /OUT*

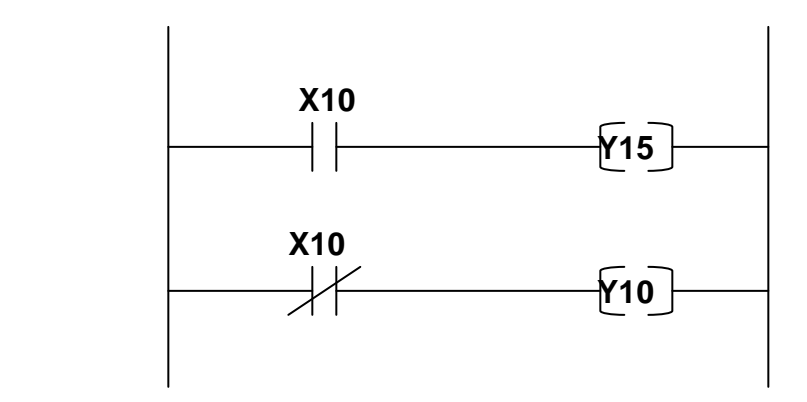

## **[Content]**

If the general input 10 is turned ON, then the general output 15 is turned ON and the general output 10 is turned OFF.

If the general input 10 is turned OFF, then the general output 15 is turned OFF and the general output 10 is ON.

## **[Program]**

LD X10 OUT Y15 LDNOT X10 OUT Y10 END

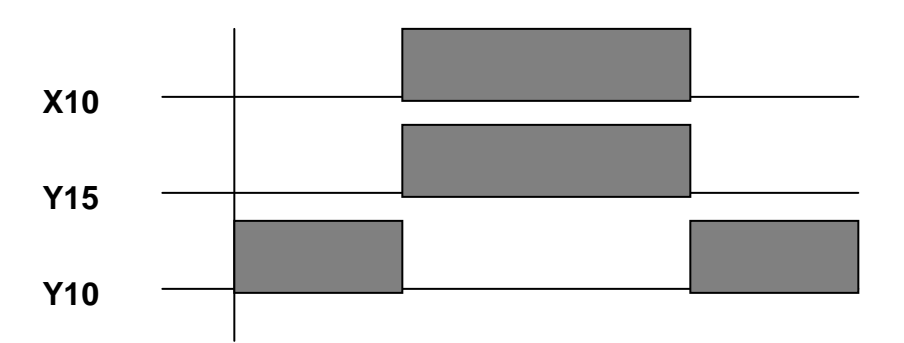

#### *3.2. AND / ANDNOT*

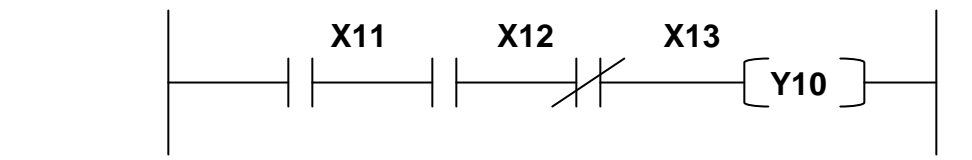

#### **[Content]**

If the general input 11 is turned ON and The general input 12 is turned ON and The general input 13 is turned OFF, Then the general output 10 will be turned ON.

#### **[Program]**

LD X11 AND X12 ANDNOT X13 OUT Y10 END

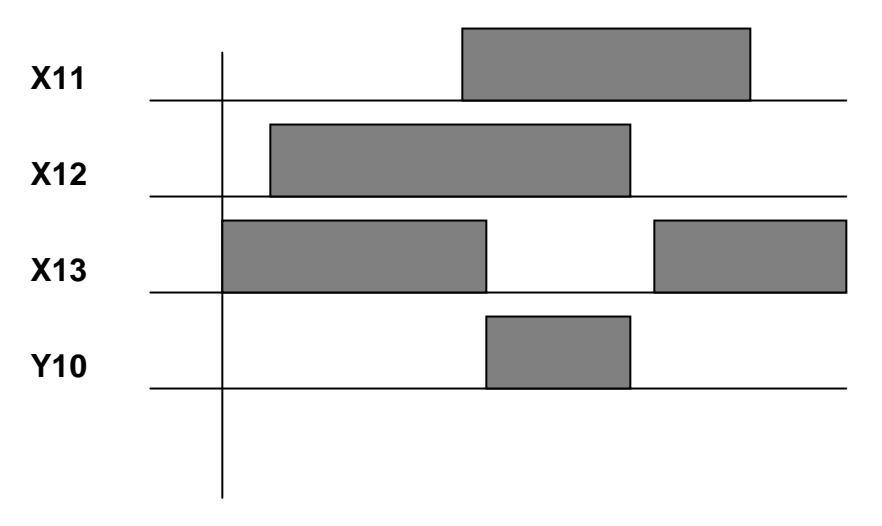

## *3.3. OR / ORNOT*

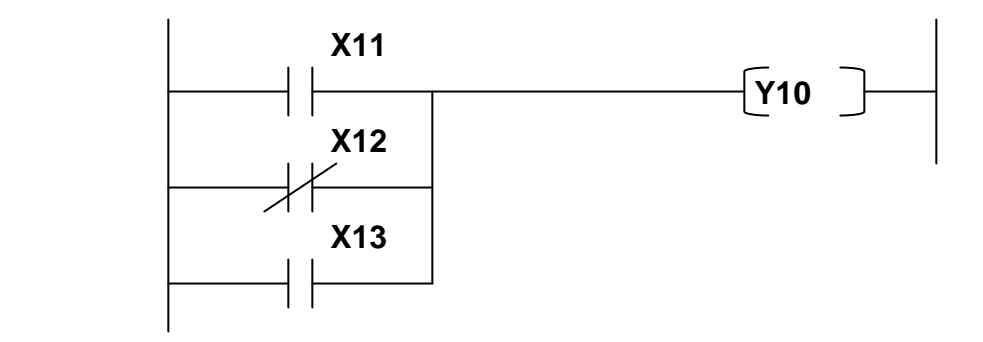

## **[Content]**

If the general input 11 is turned ON or The general input 12 is turned OFF or The general input 13 is turned ON, Then the general output 10 will be turned ON.

## **[Program]**

LD X11 ORNOT X12 OR X13 OUT Y10 END

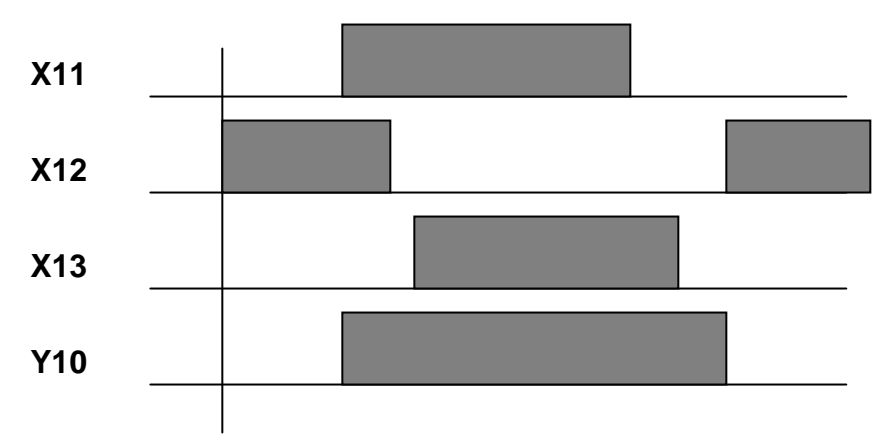

#### *3.4. ANDBK*

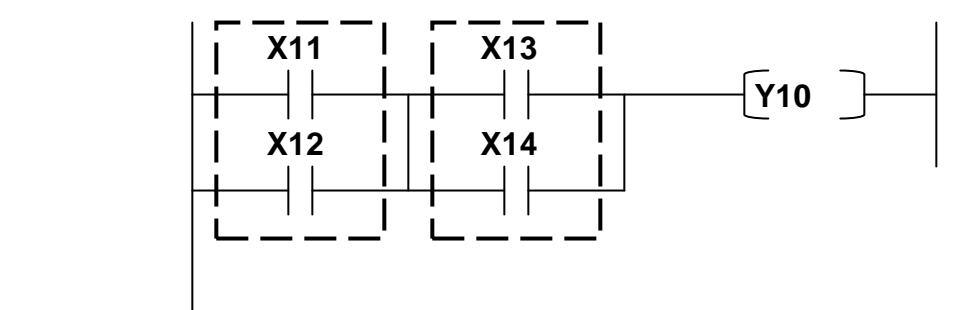

#### **[Content]**

If one of the general inputs 11 or 12 is turned ON and One of the general inputs 13 or 14 is turned ON, Then the general output 10 will be turned ON.

#### **[Program]**

LD X11 OR X12 LD X13 OR X14 ANDBK OUT Y10 END

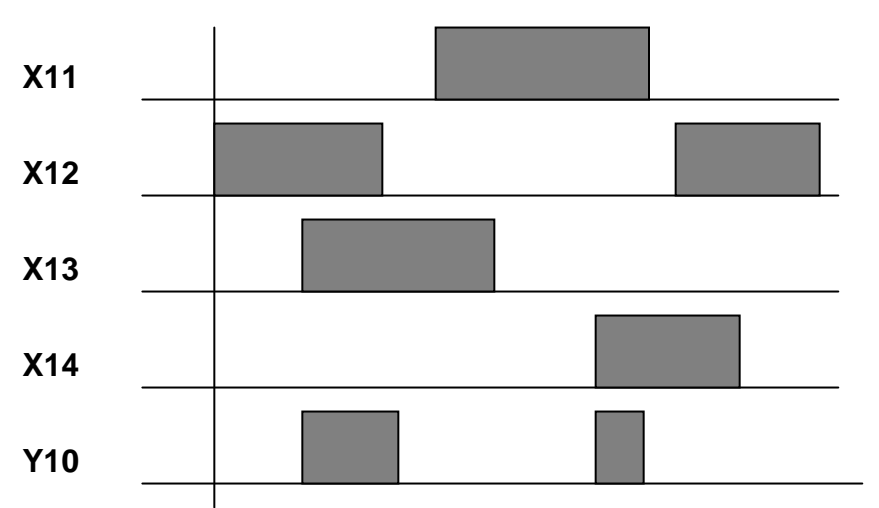

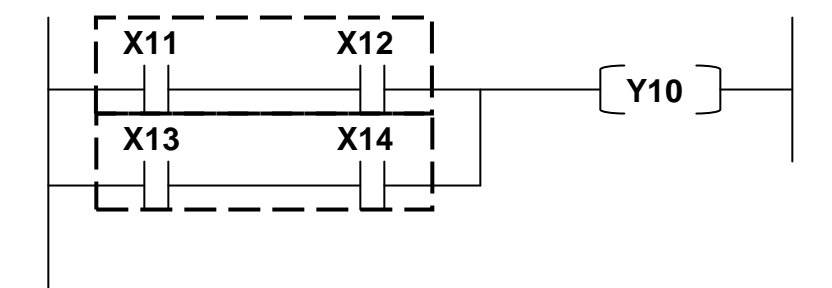

## **[Content]**

If the general input 11 is turned ON and 12 is turned ON or The general input 13 is turned ON and 14 is turned ON, Then the general output 10 will be turned ON.

## **[Program]**

LD X11 AND X12 LD X13 AND X14 ORBK OUT Y10 END

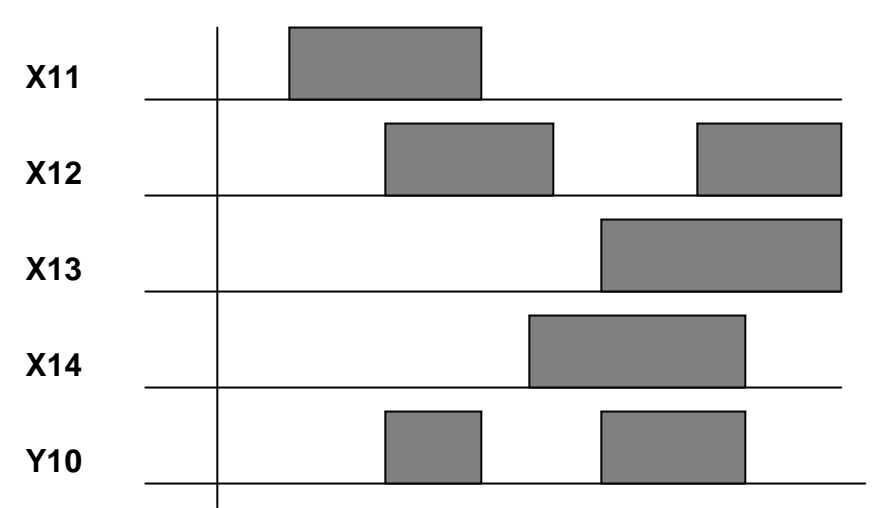

#### *3.6. MC/MCR*

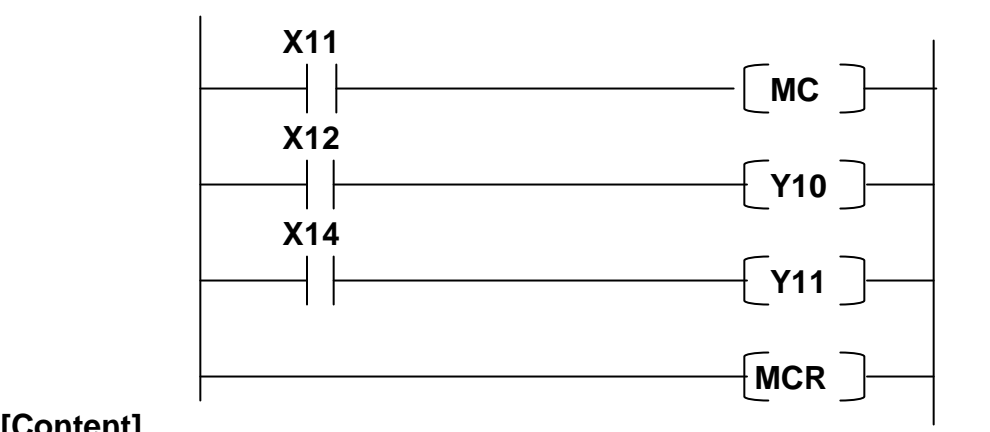

## **[Content]**

Only when the input condition of MC is turned ON, it will be run until the same MCR.

## **[Program]**

LD X11 MC LD X12 OUT Y10 LD X14 OUT Y11 **MCR** END

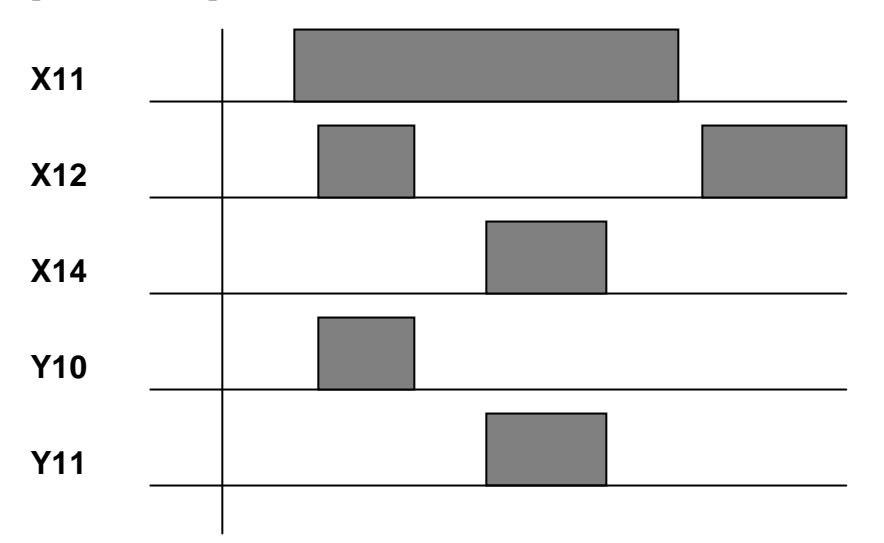

#### *3.7. SET/RESET*

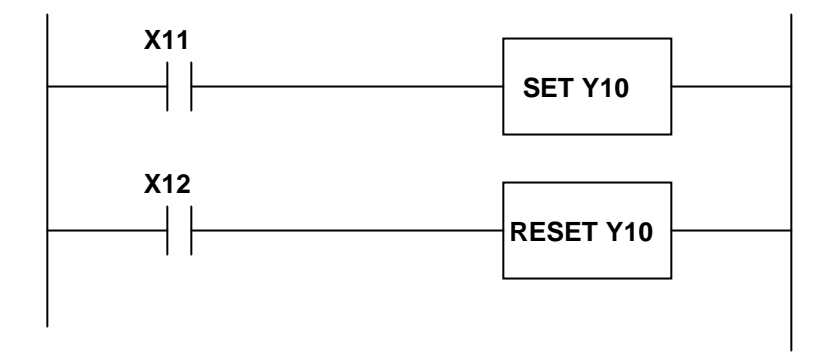

## **[Content]**

If the general input 11 is turned ON, the general output 10 will be turned ON and maintained in the ON state. **(Even if input is turned OFF, it will remain in the ON state).**  If the general input 12 is turned ON, the general output 10 will be turned OFF and maintained in the OFF state. **(Even if input is turned OFF, it will remain in the OFF state).** 

## **[Program]**

LD X11 SET Y10 LD X12 RESET Y10 END

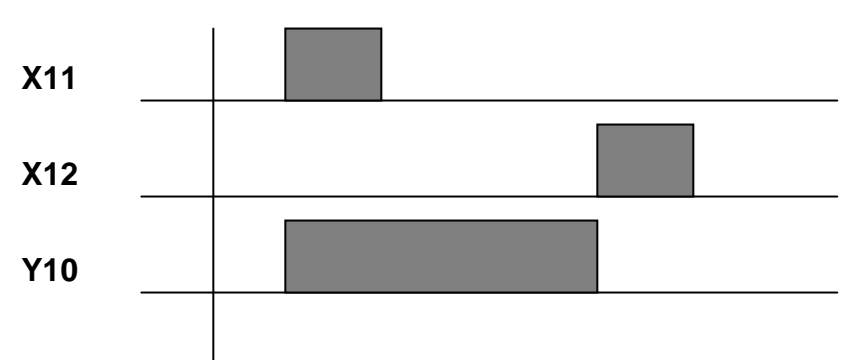

## *3.8. PULS/PULSNOT*

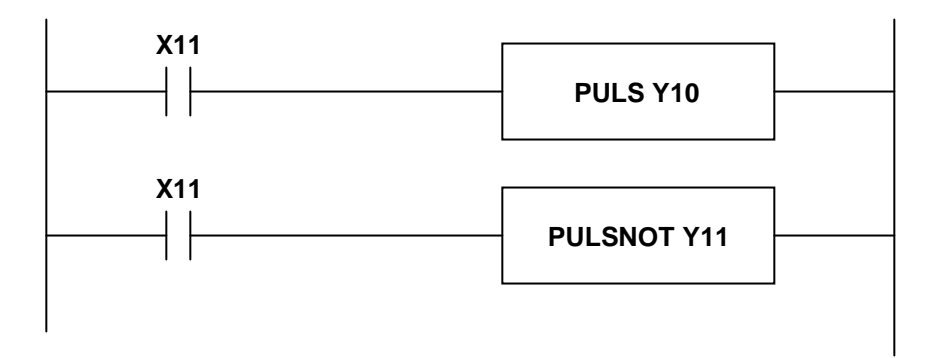

## **[Content]**

If the general input 11 is turned ON, then general output 10 will be turned ON for 1PULSE (30ms).

If the general input 11 is turned OFF, the general output 11 will be turned ON for 1PULSE (30ms).

## **[Program]**

LD X11 PULS Y10 LD X11 PULSNOT Y11 END

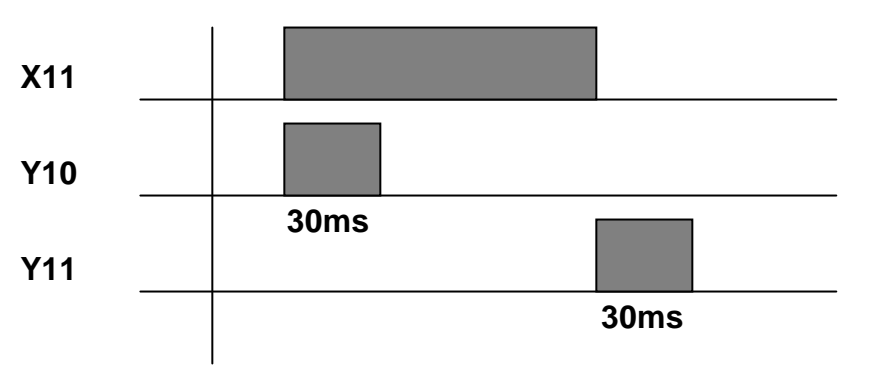

#### *3.9. T (Timer)*

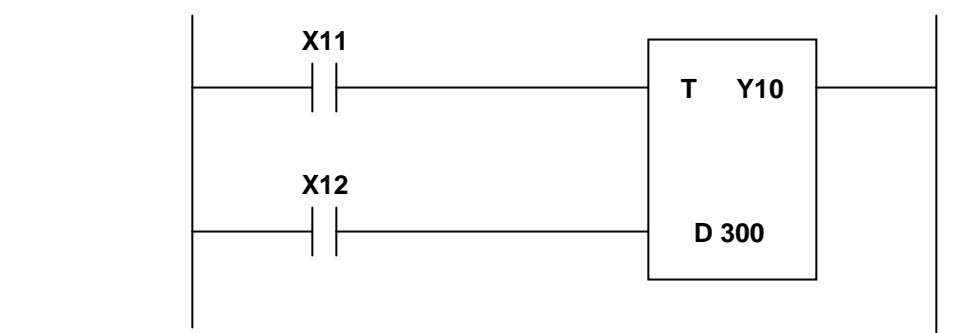

## **[Content]**

When the general input 11 is turned ON

and if the general input 12 is turned ON for more than 3 seconds, the general output 10 is turned ON.

Timer is based on 10ms.

## **[Program]**

LD X11

LD X12

T Y10

D 300 (D differs from D register. It means set timer 3 seconds) END

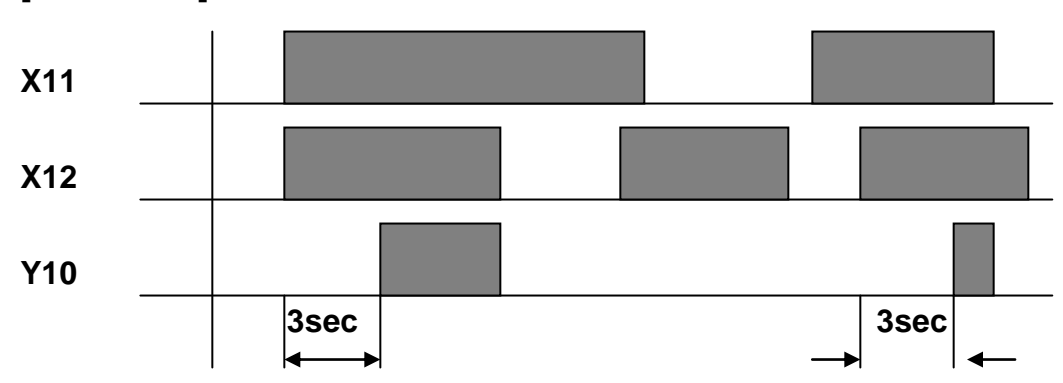

#### *3.10. C (Counter)*

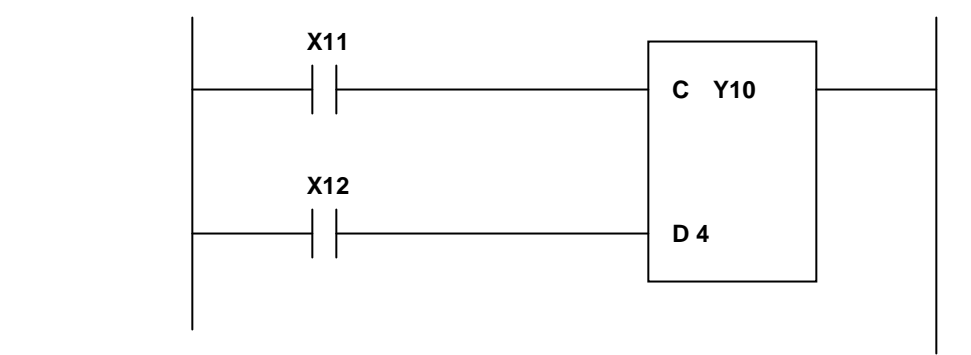

## **[Content]**

When the general input 11 is turned ON,

and if more than 4 PULSES come to the general input 12, the general output 10 is turned ON.

## **[Program]**

**LD X11 LD X12 C Y10 D 4** (D differs from D register. It means set counter 4 ) **END**

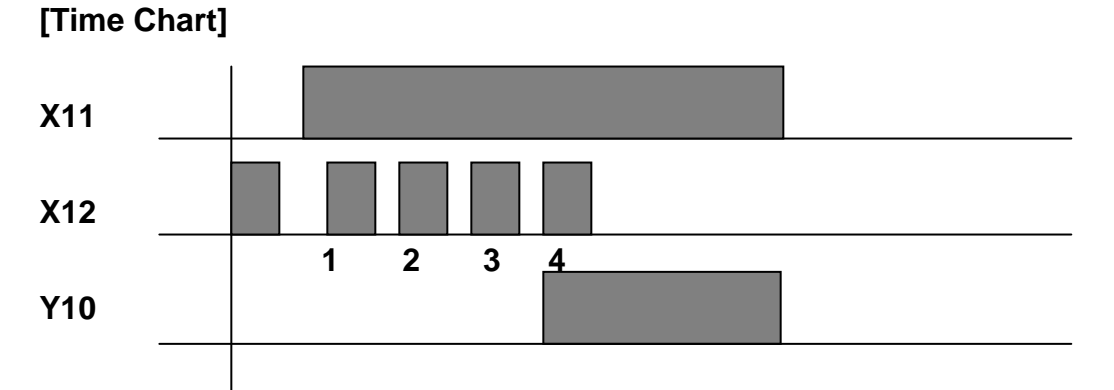

#### *3.11. MOV / DMOV*

This is used to move data from a 16/32 bit register ( B or D ) to another 16/32 bit register (B or D).

#### **MOV D1 D5**

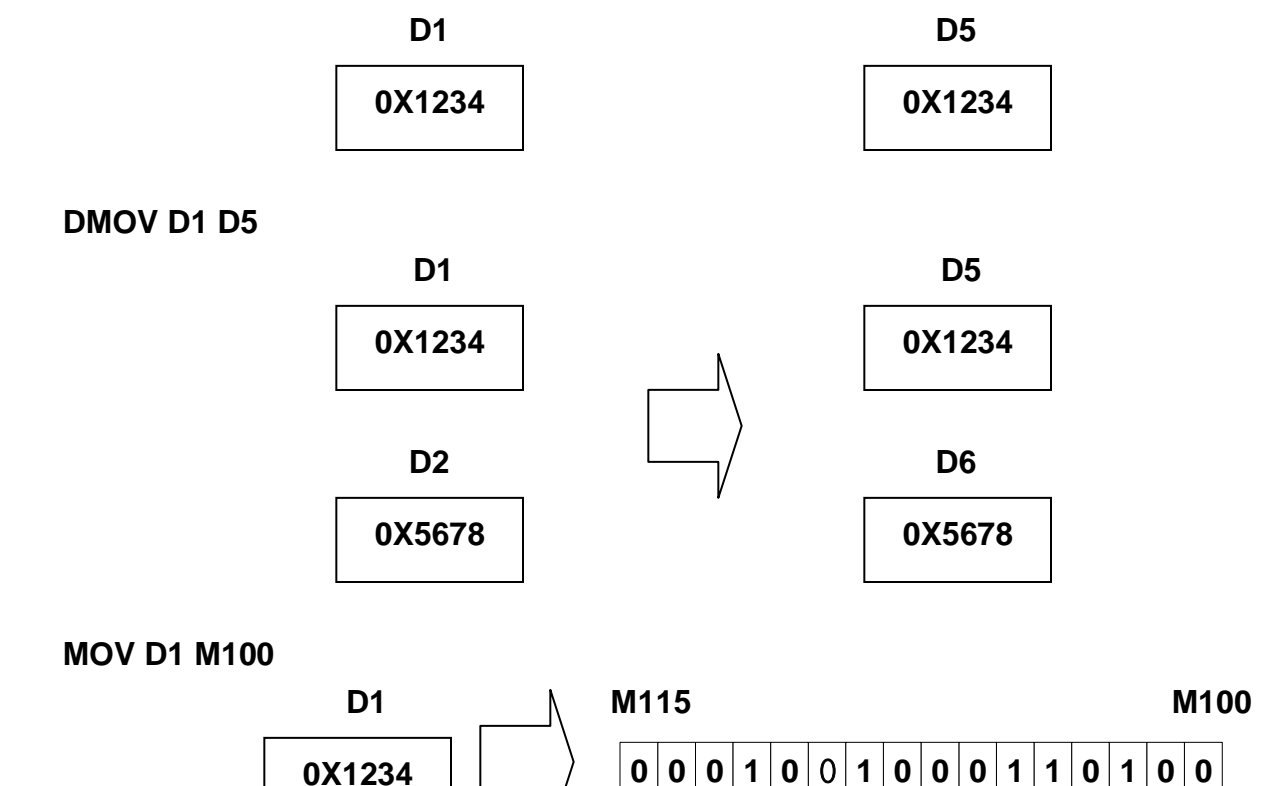

 **| 1 | 2 | 3 | 4 |**

#### *3.12. ADD / DADD*

This is used to add data of two 16 bit register (B or D) and store the result to another 16 bit register (B or D).

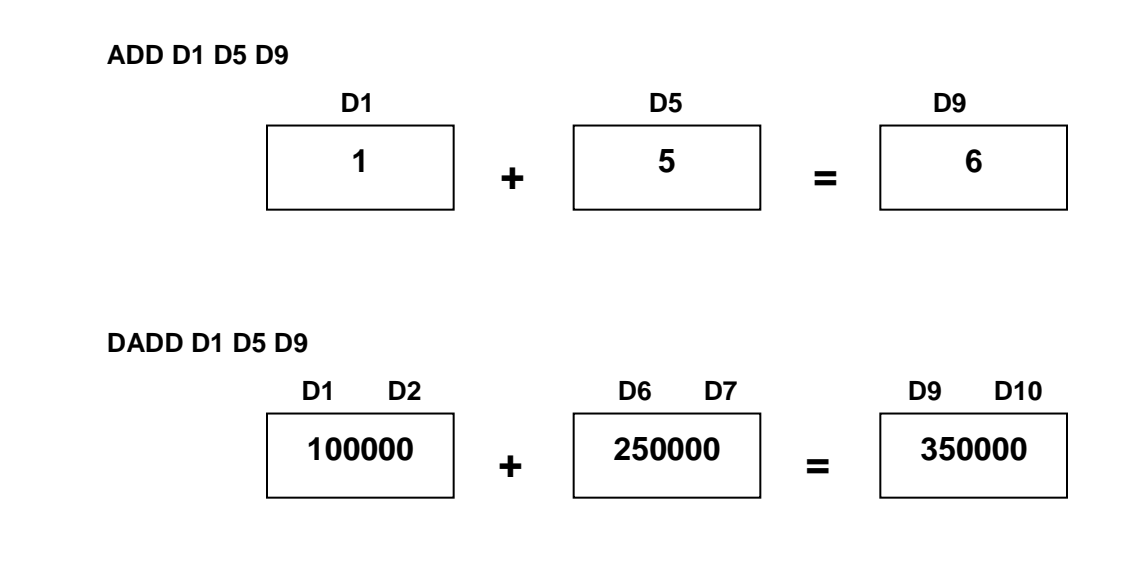

#### *3.13. SUB / DSUB*

This is used to subtract data of two 16/32 bit register ( B or D ) and store the result to another 16 /32 bit register (B or D).

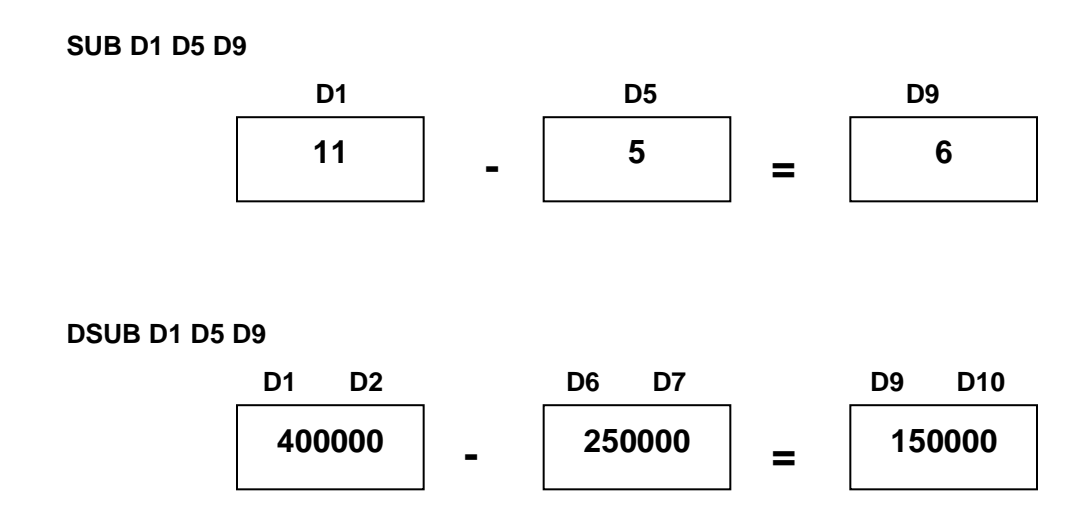

## *3.14. MUL/DMUL*

This is used to multiply data of two 16/32 bit register ( B or D ) and store the result to another 16/32 bit register (B or D).

#### **MUL D1 D5 D9**

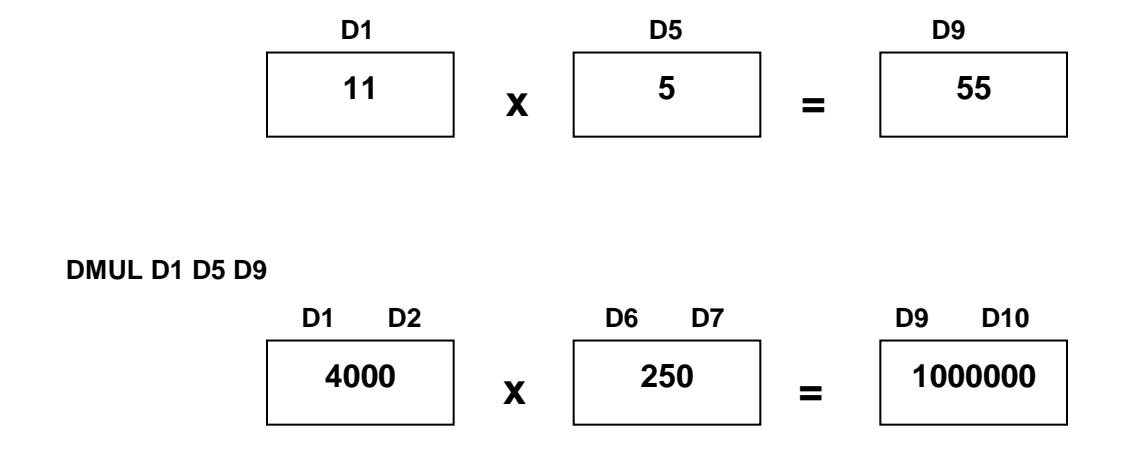

## *3.15. DIV / DDIV*

This is used to divide data of two 16/32 bit register ( B or D ) and store the quotient to another 16/32 bit register (B or D), remainder to next 16bit register (B or D).

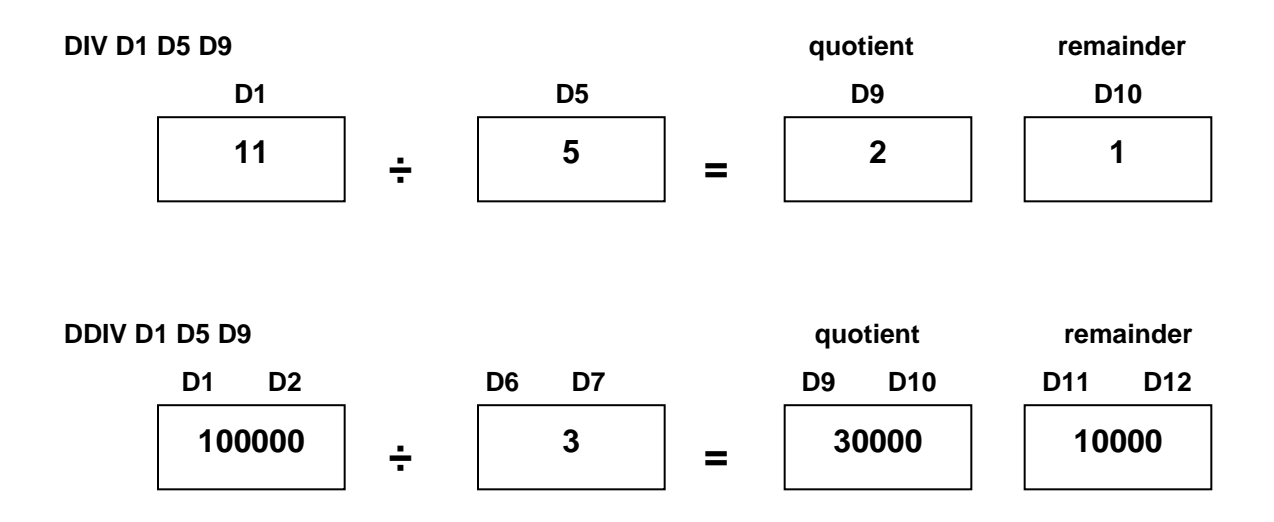

## *4. System Control Contact*

#### *4.1. System Control Input*

**In Repeat Mode, like Front Panel Key, System Input Signal or H Contact Input can operate robot controller. H Contact can be set/reset by PLC program. Next is function of each operation.**

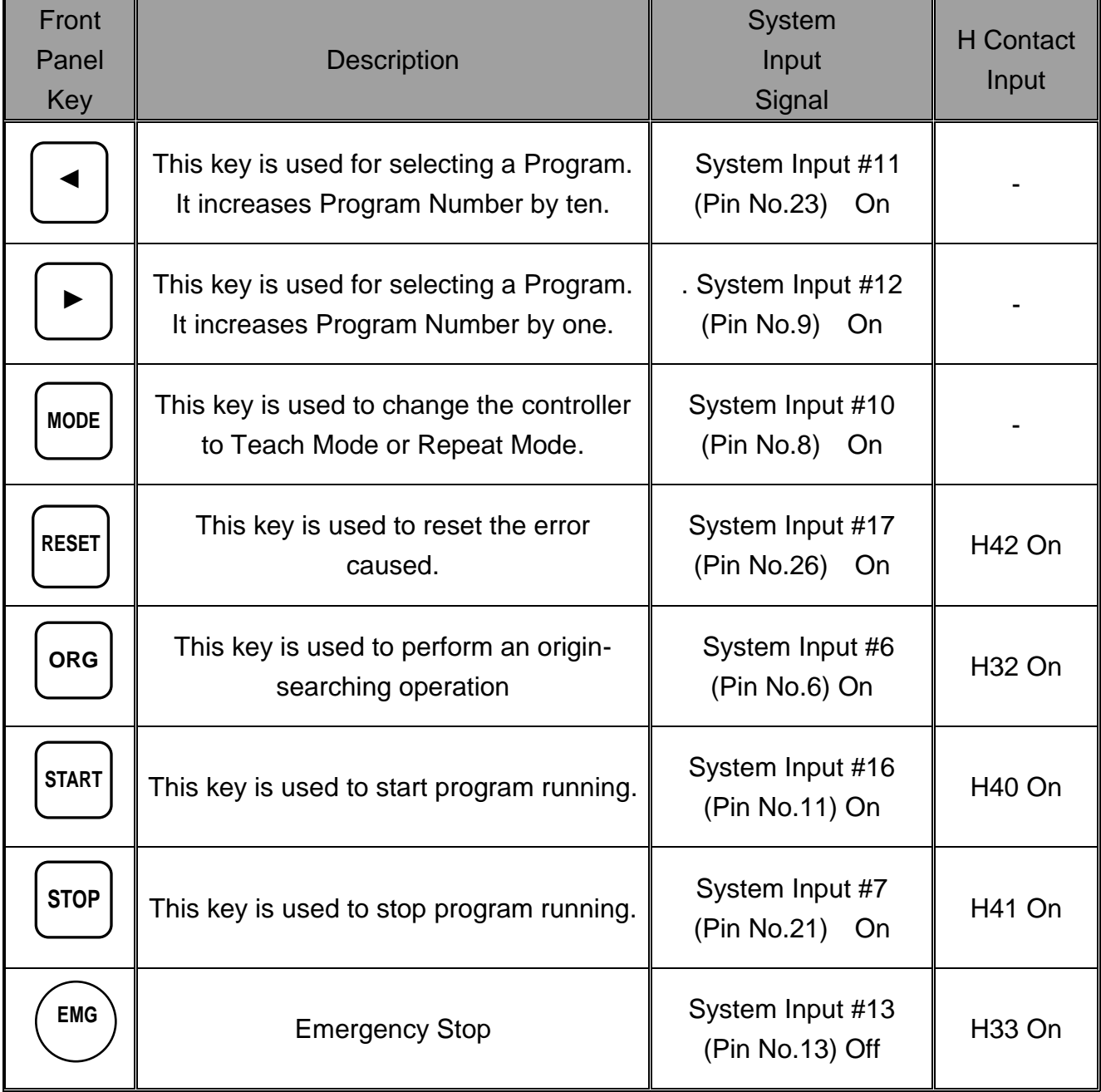

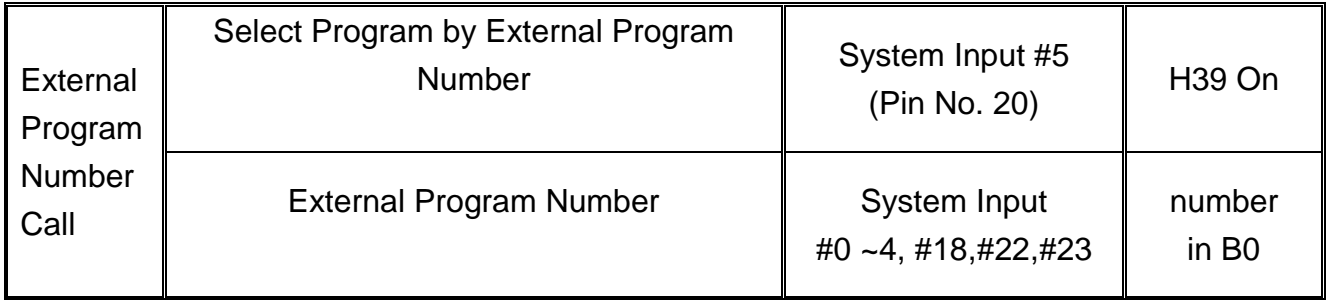

#### **External Program Number Call**

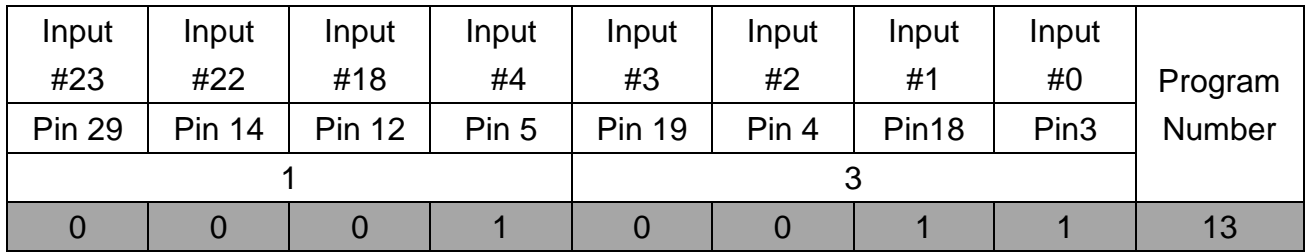

#### *4.2. System Control Output*

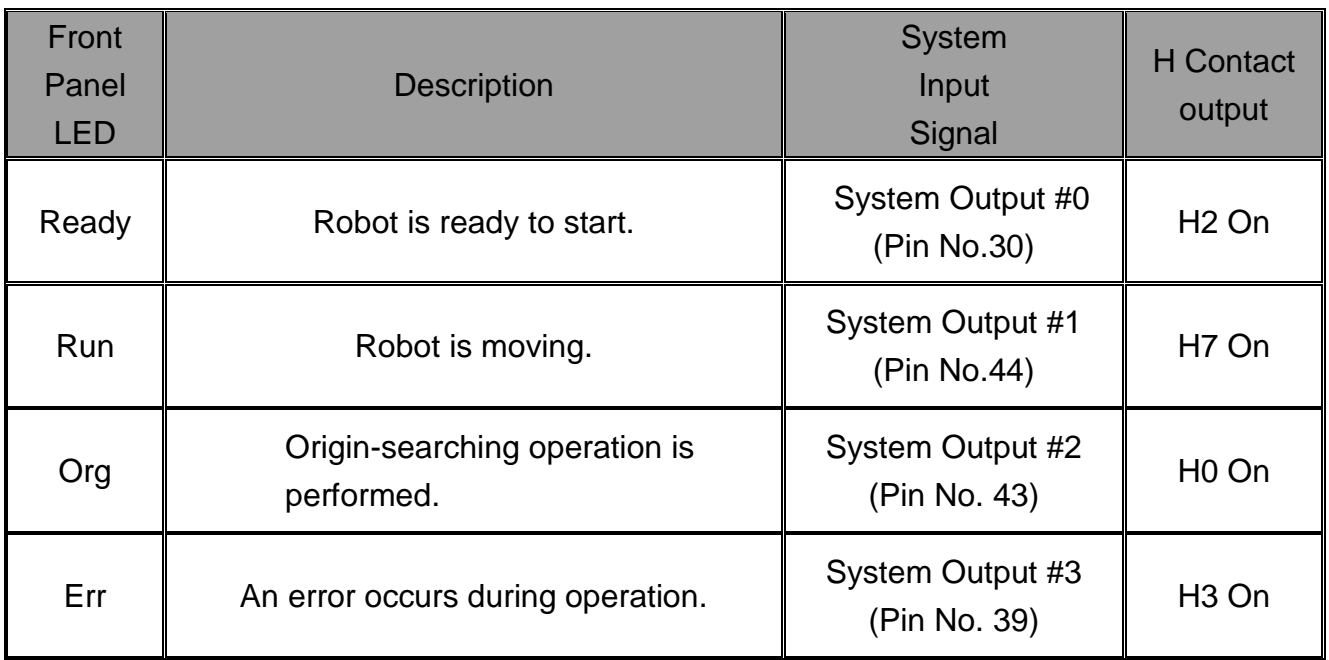

## Section 8: Error list

© 2014 Fisnar Inc.

TI.

## *1. Error list for Hardware*

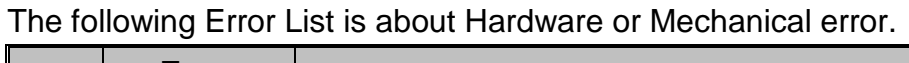

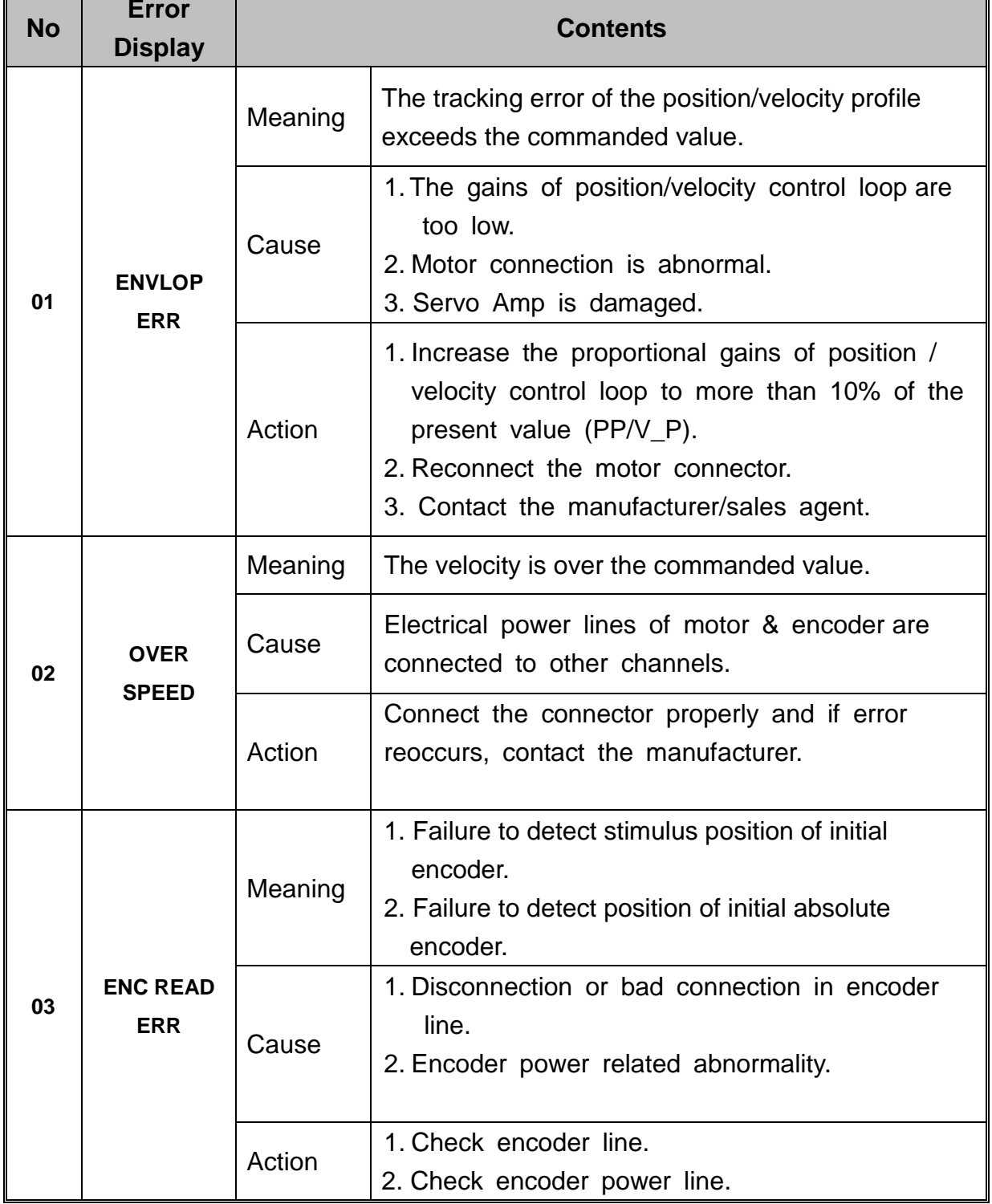

L

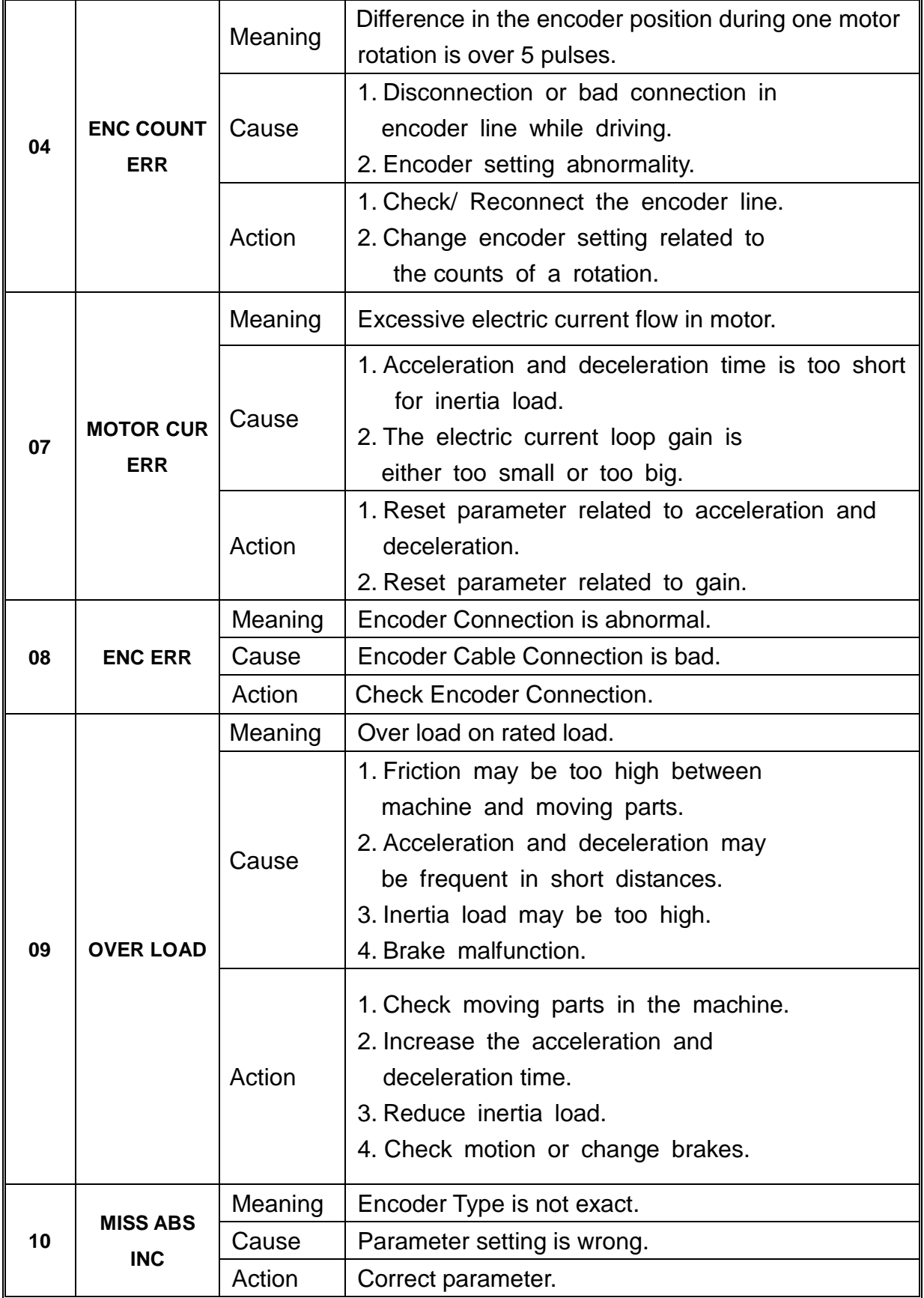

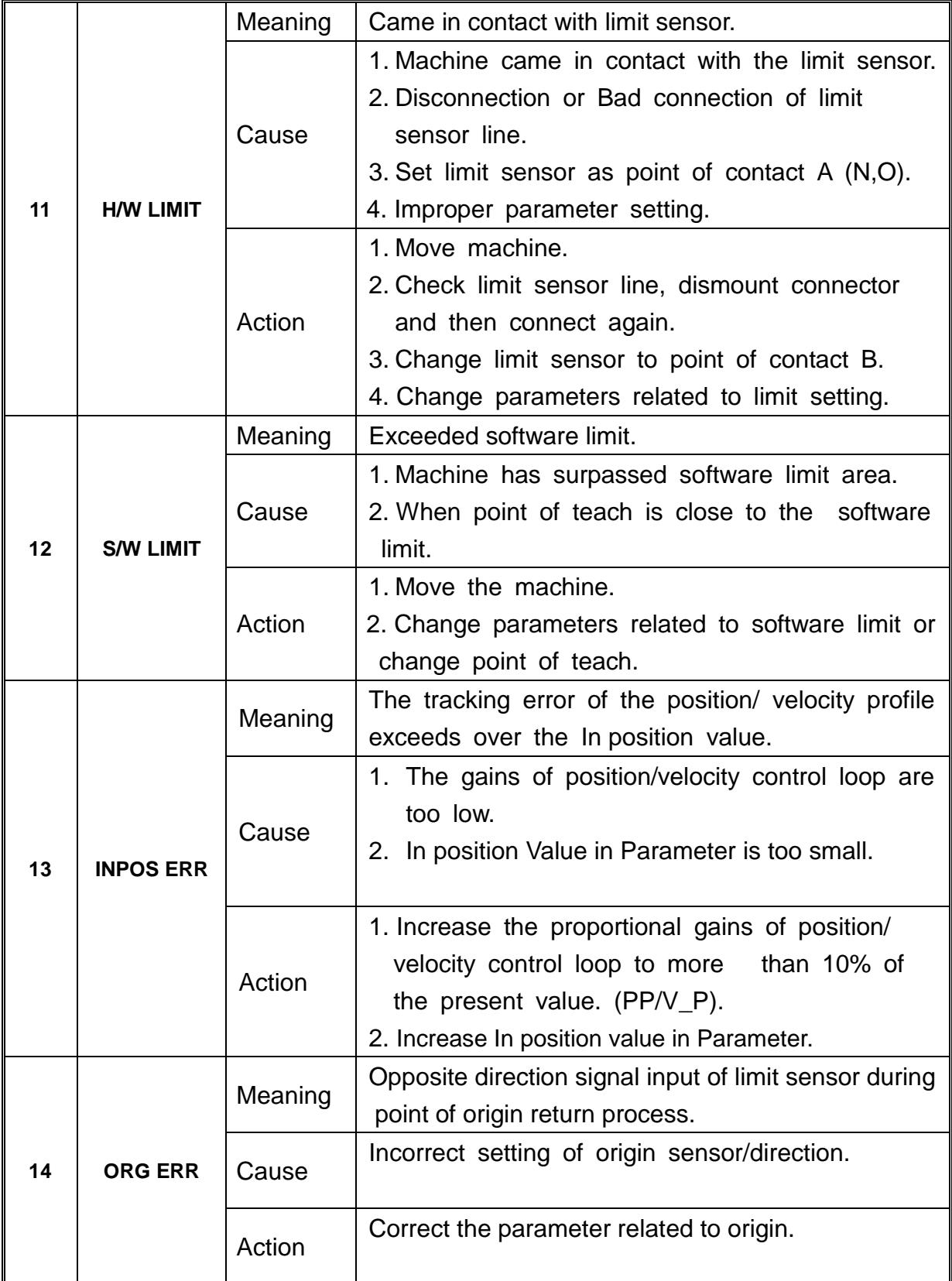

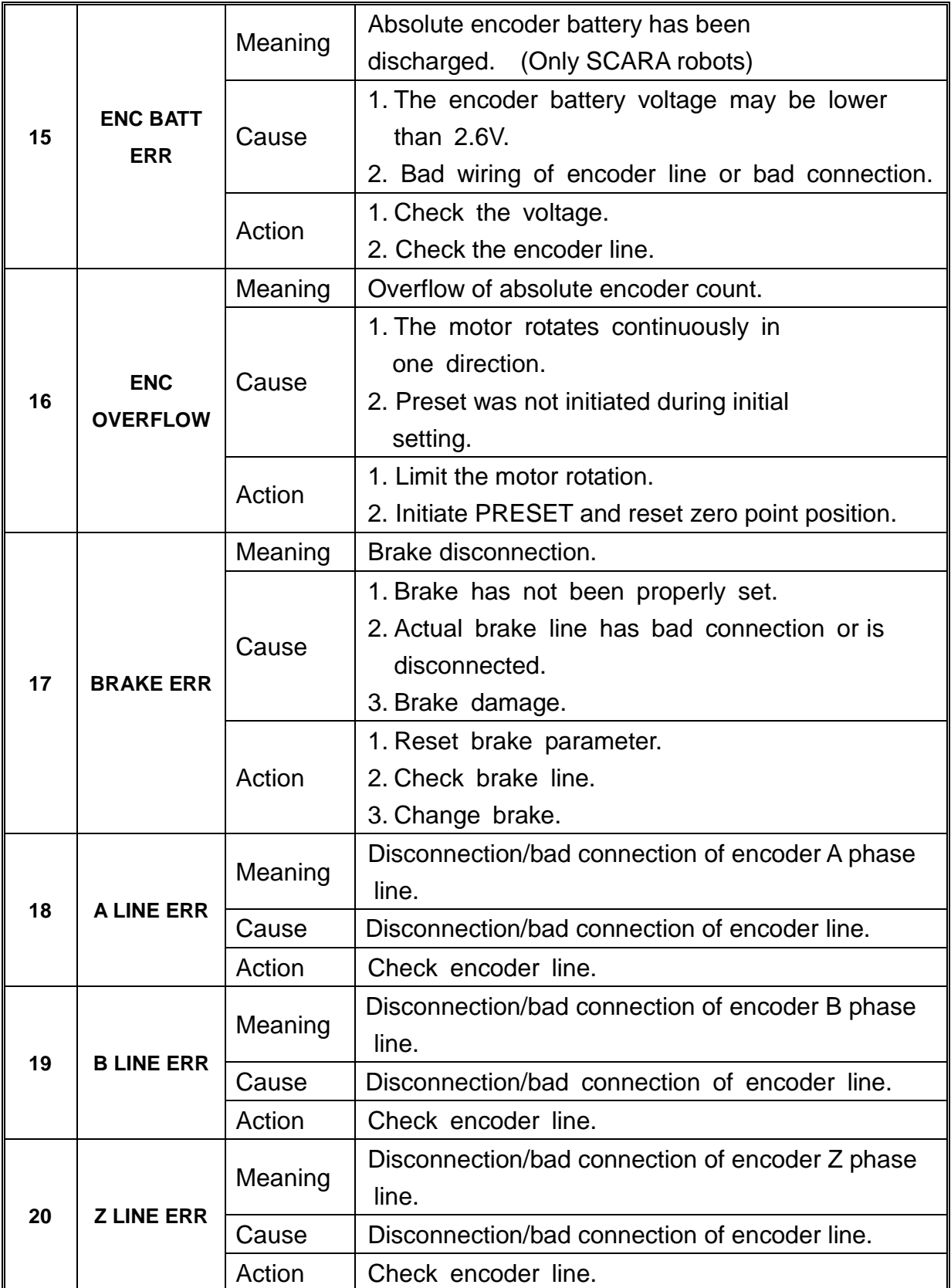
L

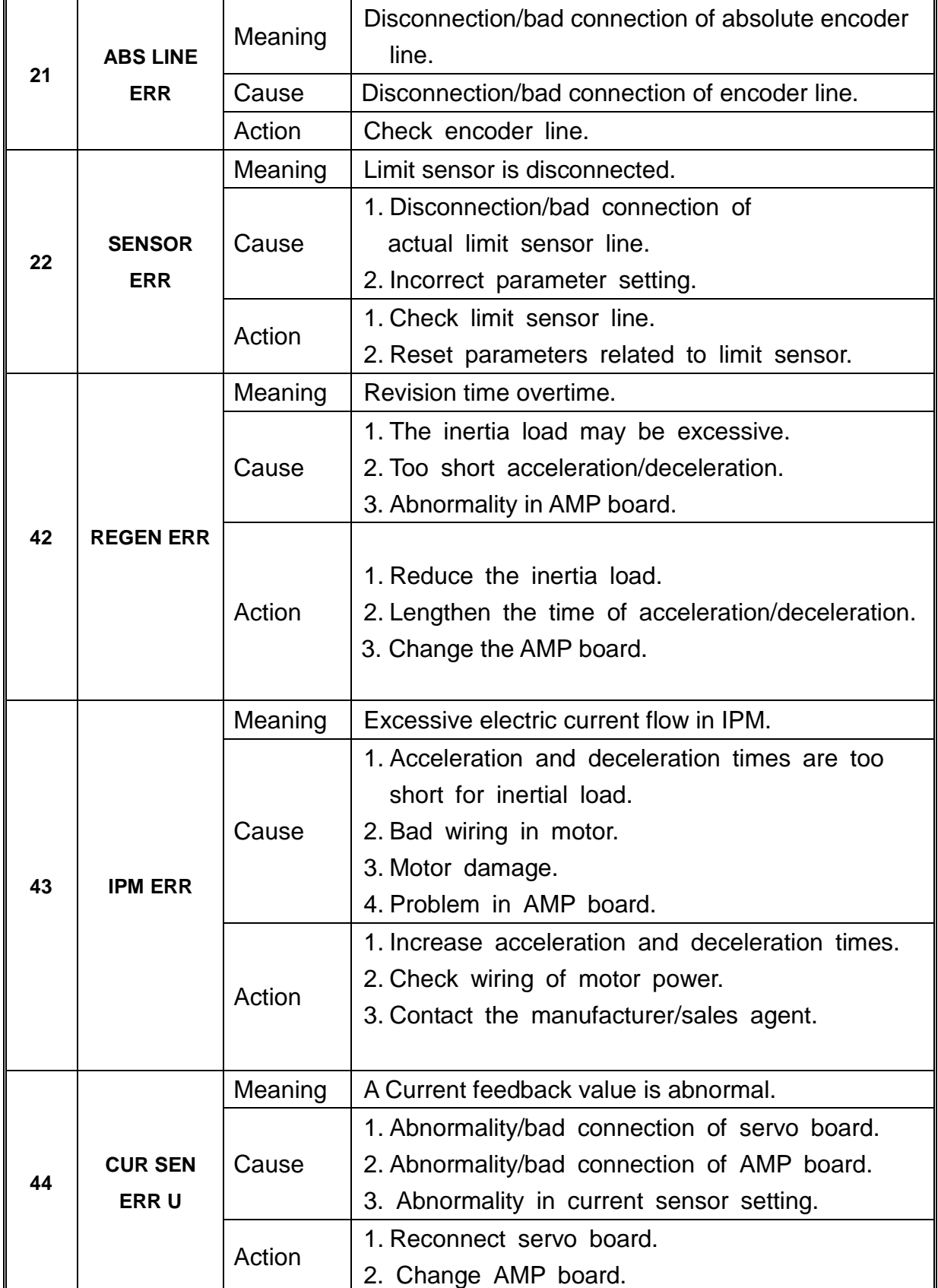

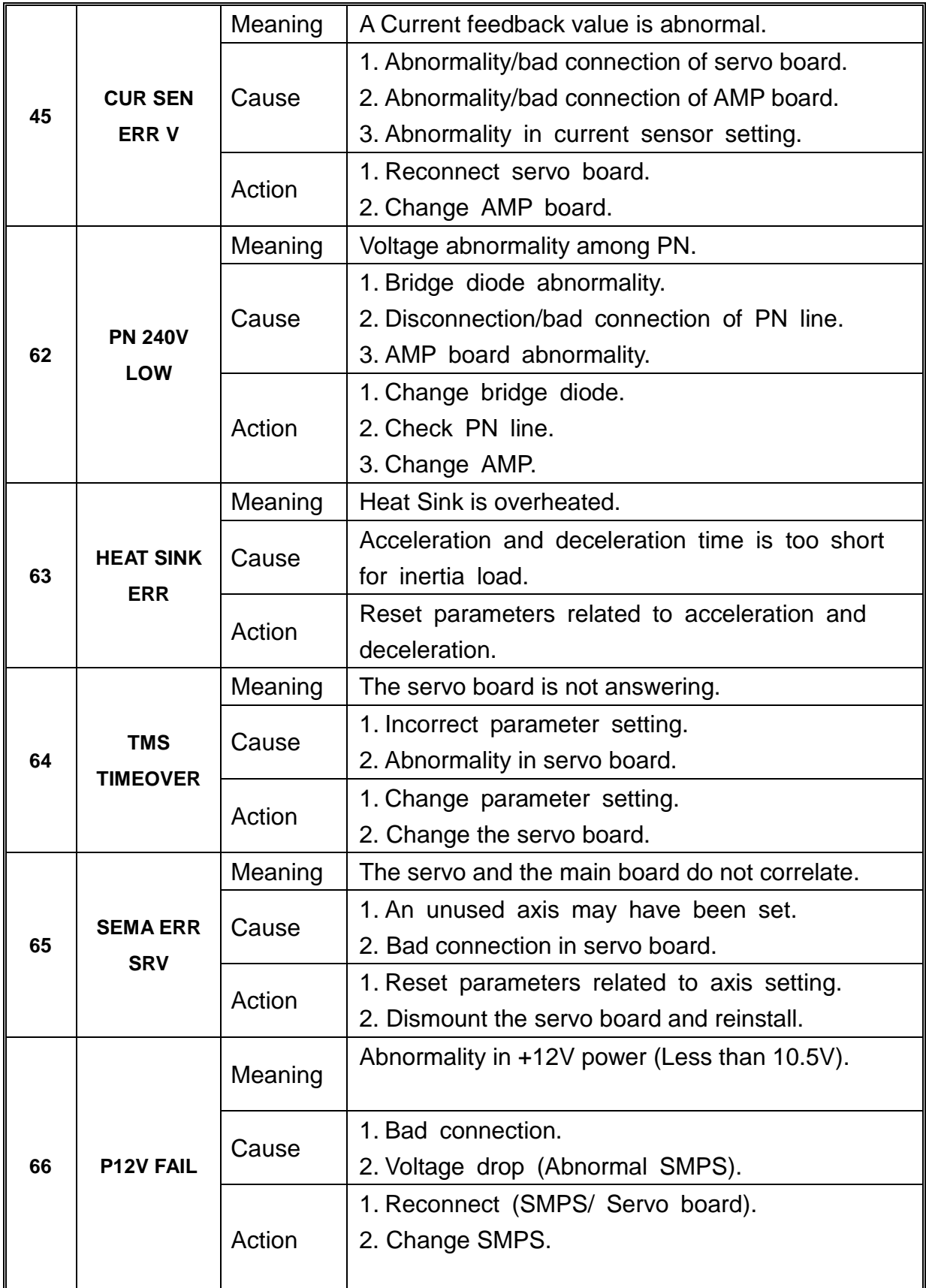

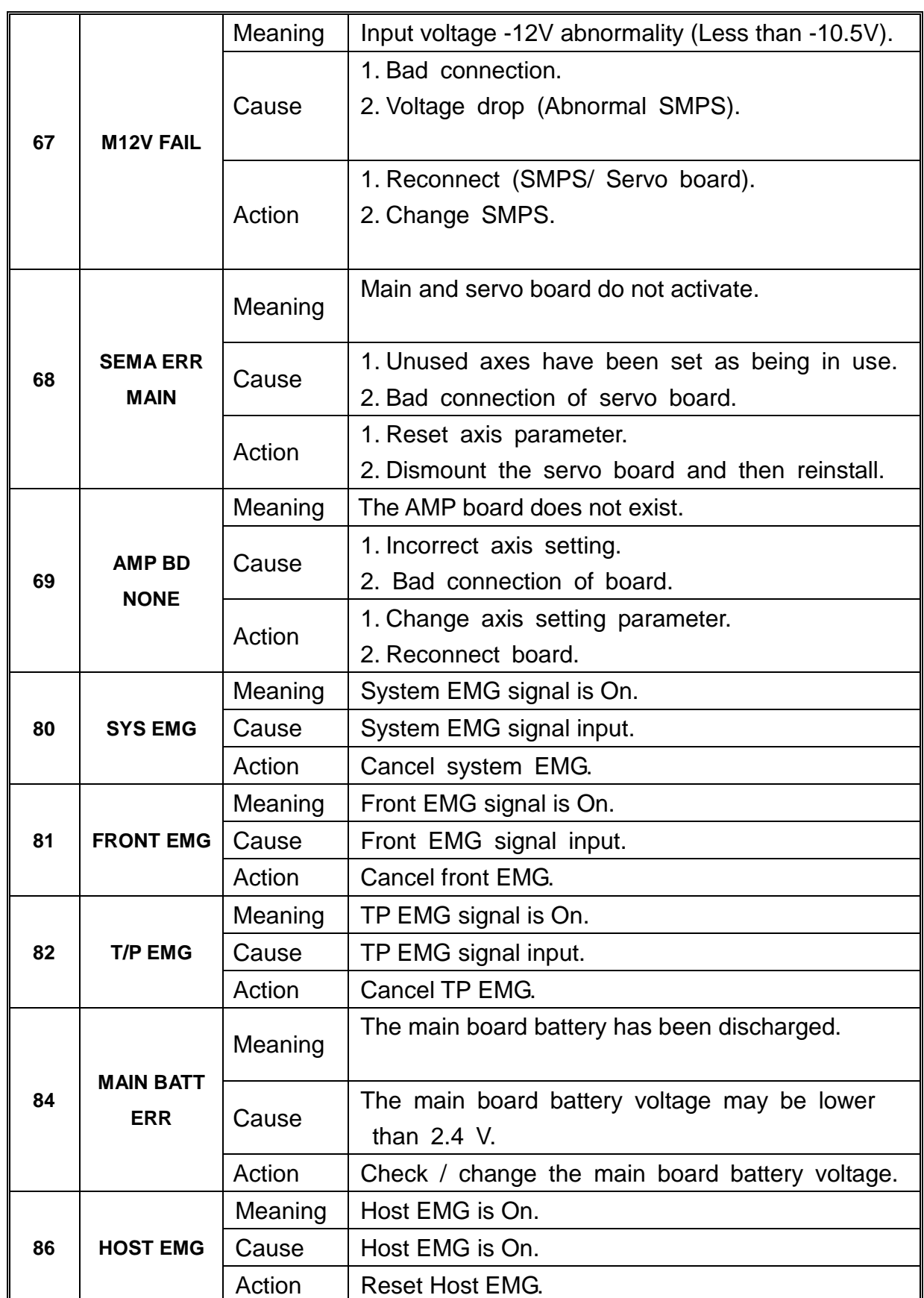

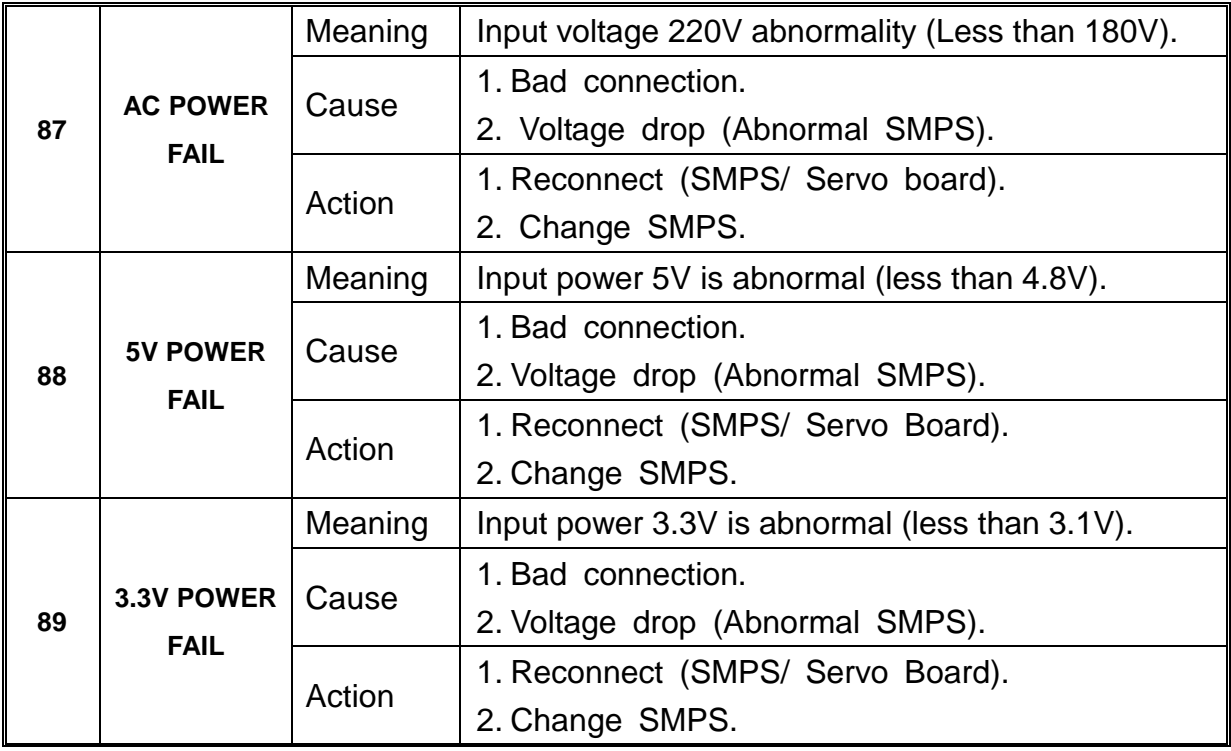

## *2. Error List For Program*

#### *2.1. Need LINE START*

An attempt was made to register a Line Passing point, an Arc point or a Line End point without first registering a Line Start point.

Register a Line Start point before registering a Line Passing point, an Arc point or a Line End point.

#### *2.2. Need LINE END*

An attempt was made to run a program that registered a Line Passing point, an Arc point or a Line Start point without registering a Line End point.

Register a Line End point after registering a Line Passing point, an Arc point or a Line Start point.

#### *2.3. Need Step & Repeat*

The Expand Step & Repeat command was given but there is no Step & Repeat instruction currently in the display. Move to the Step & Repeat function you want to expand before selecting Expand Step & Repeat.

#### *2.4. PROGRAM END ERROR*

An attempt was made to run a program without registering a Program End.

#### *2.5. LABL Not Exist*

An attempt was made to call a label that does not exist

# Section 9: Appendix

## *1. Appendix A: User I/O Board*

1. Outline

User I/O board is the general Input/Output board used to interface controller and external device using I/O signal. The form of signal is as follows:

- Digital Input: 32 contacts
- Digital Output: 32 contacts
- 2. Structure

Input is received through photo coupler and output given by photo coupler as well.

- 3. Components of the structure
	- Device for the input: photo coupler
	- Device for the output: photo coupler (Darlington Transistor Output)
- 4. Specifications

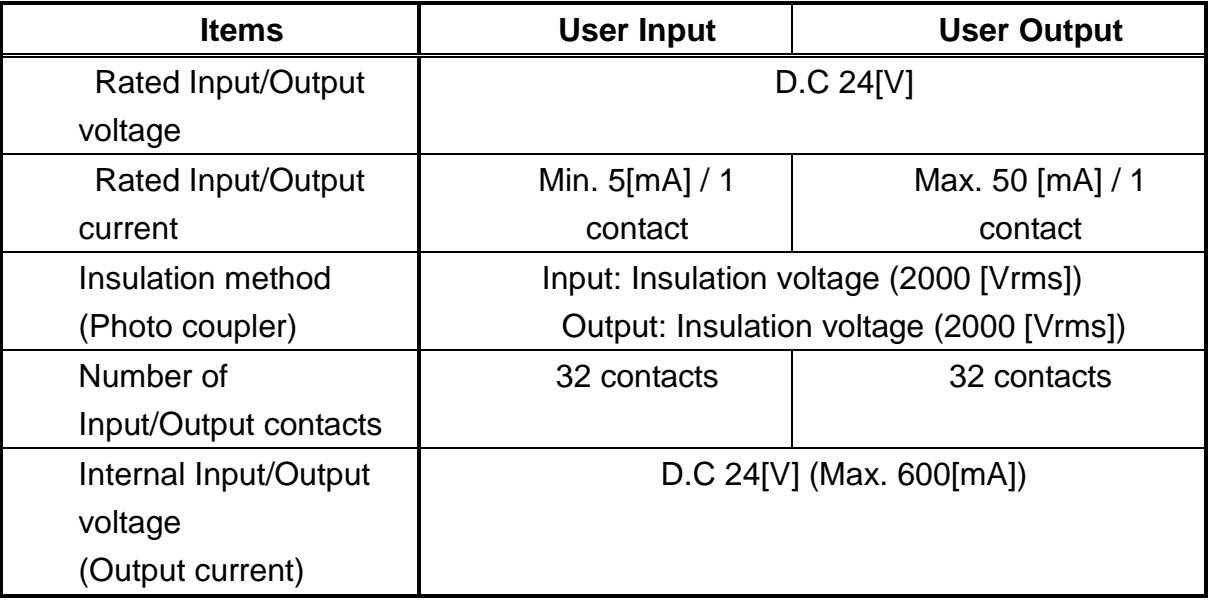

- 5. Connectors and Input/Output Circuit Diagram
	- CN2: External Input Interface Connector
	- CN3: External Output Interface Connector

1) Input Circuit and External Interface Circuit (1st ~16th contact): **CN2 Connector**

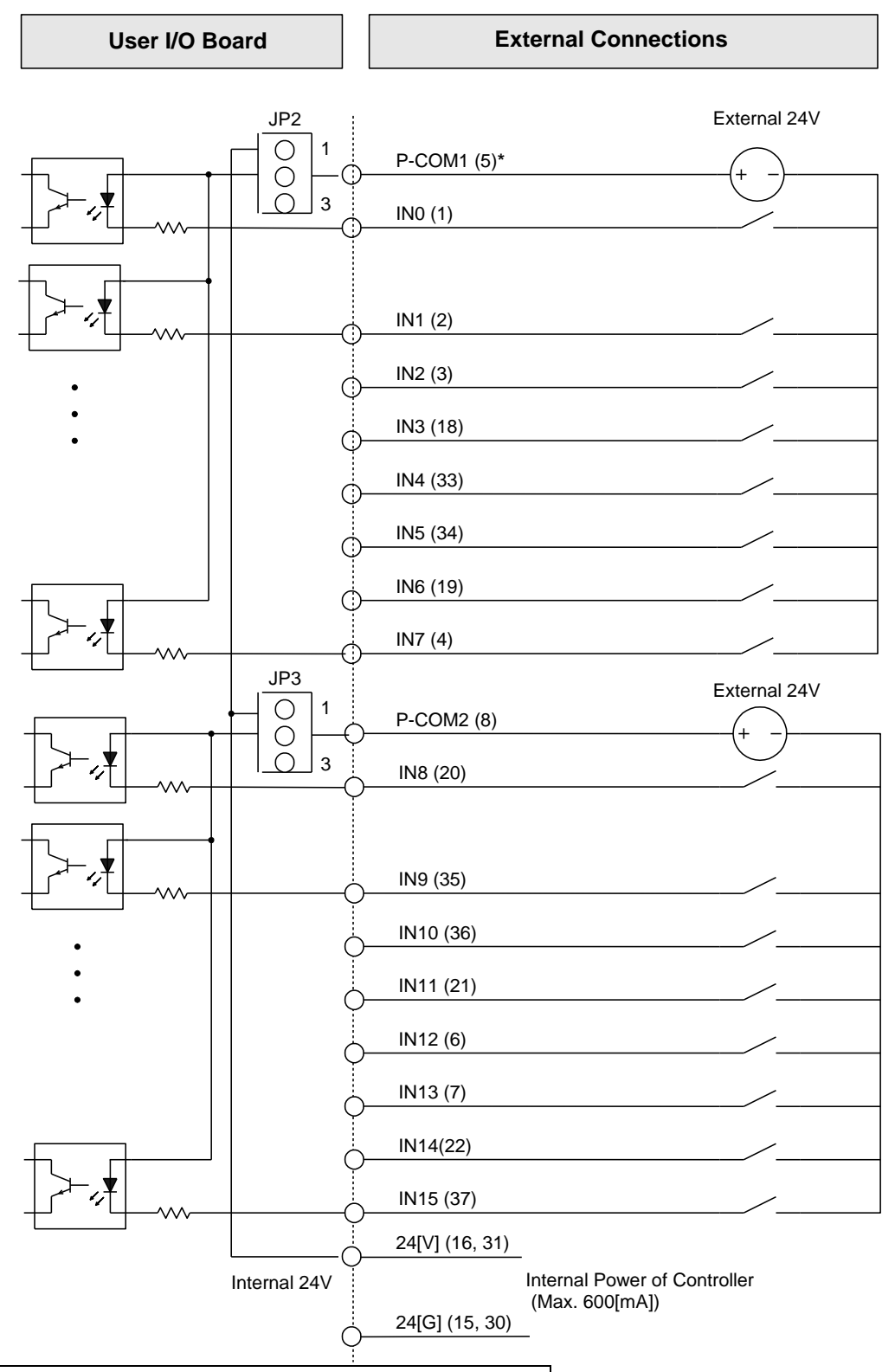

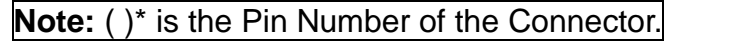

Input Circuit and External Interface Circuit (17th ~ 32nd contact): **CN2 Connector**

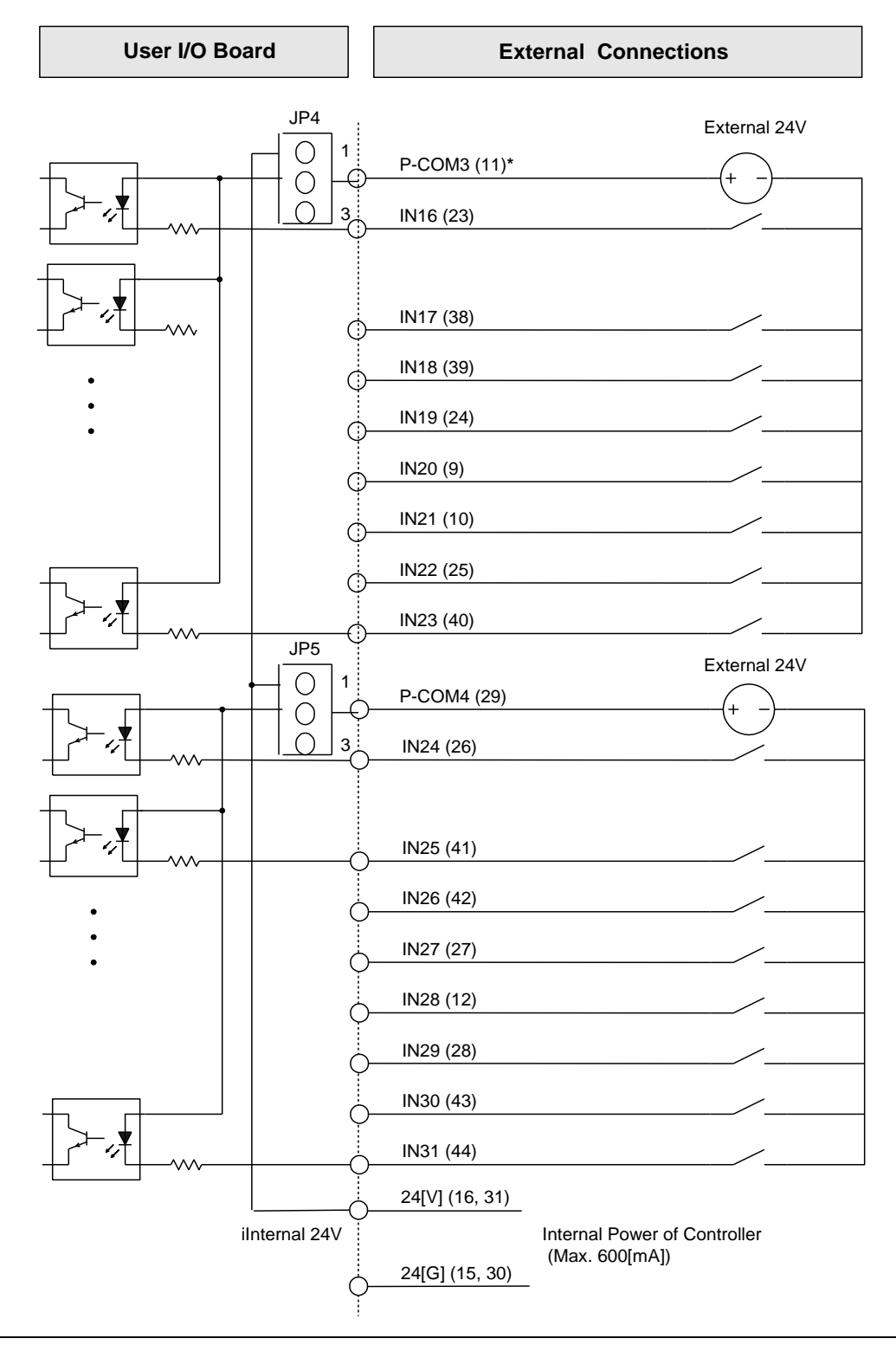

2) Output Circuit and External Interface circuit (1st~16th contact): **CN3 Connector**

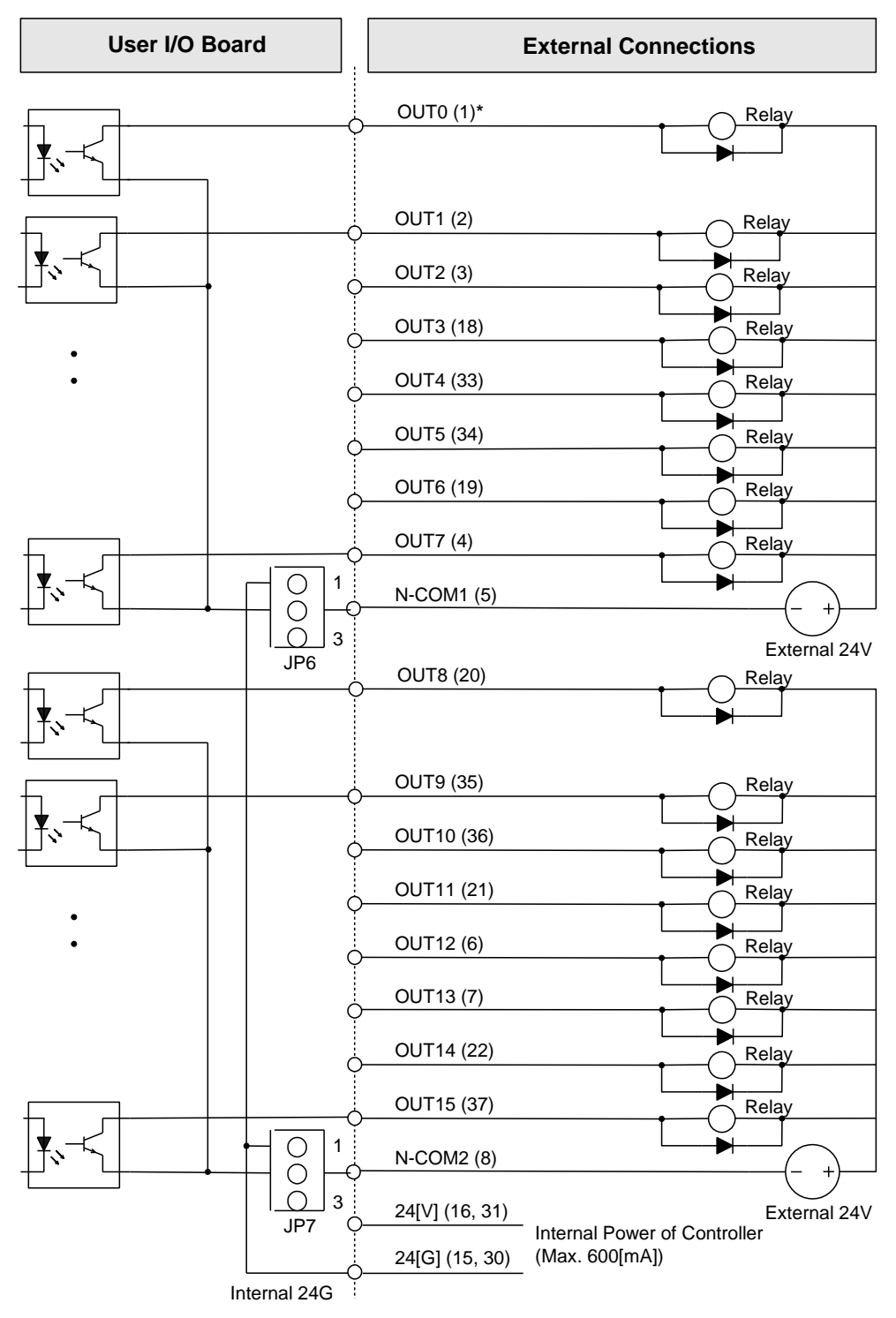

**Note) In case of inductive load(ex: relay), insert a diode as shown in the figure.**

Output Circuit and External Interface Circuit (17th ~32nd contact): **CN3 Connector**

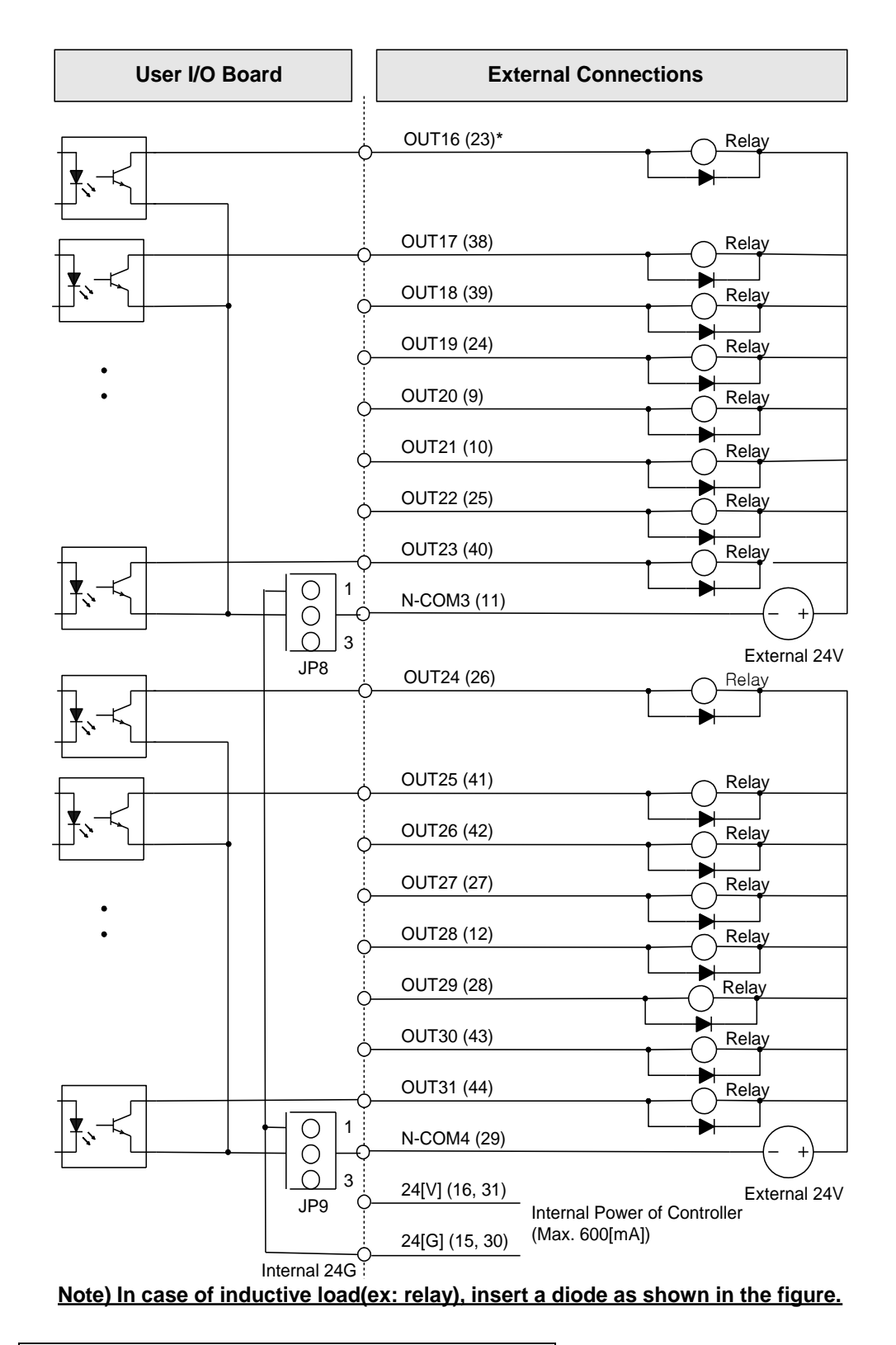

## 6. In/Output Signal Name

1) Input Signal Name

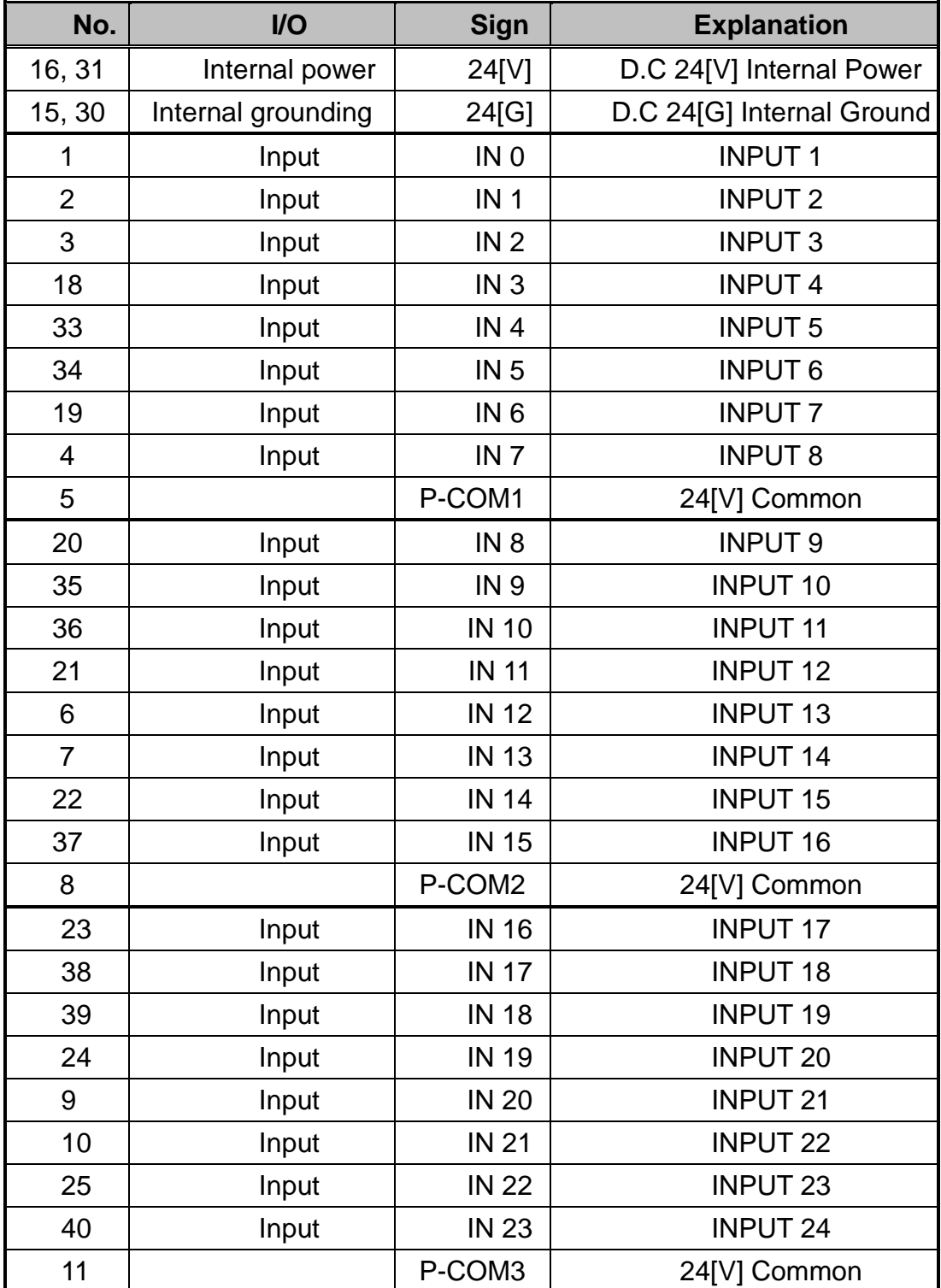

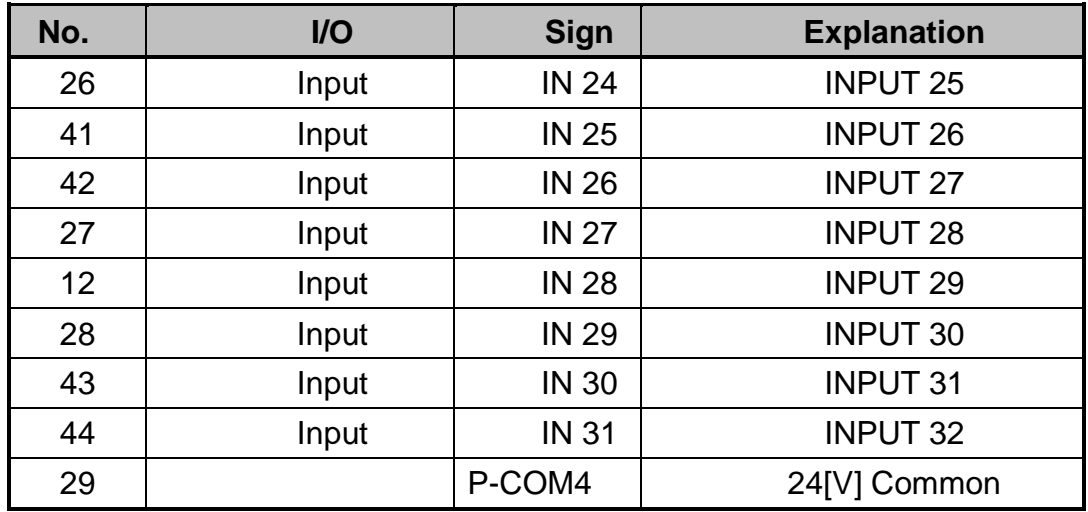

## 2) Output Signal Name

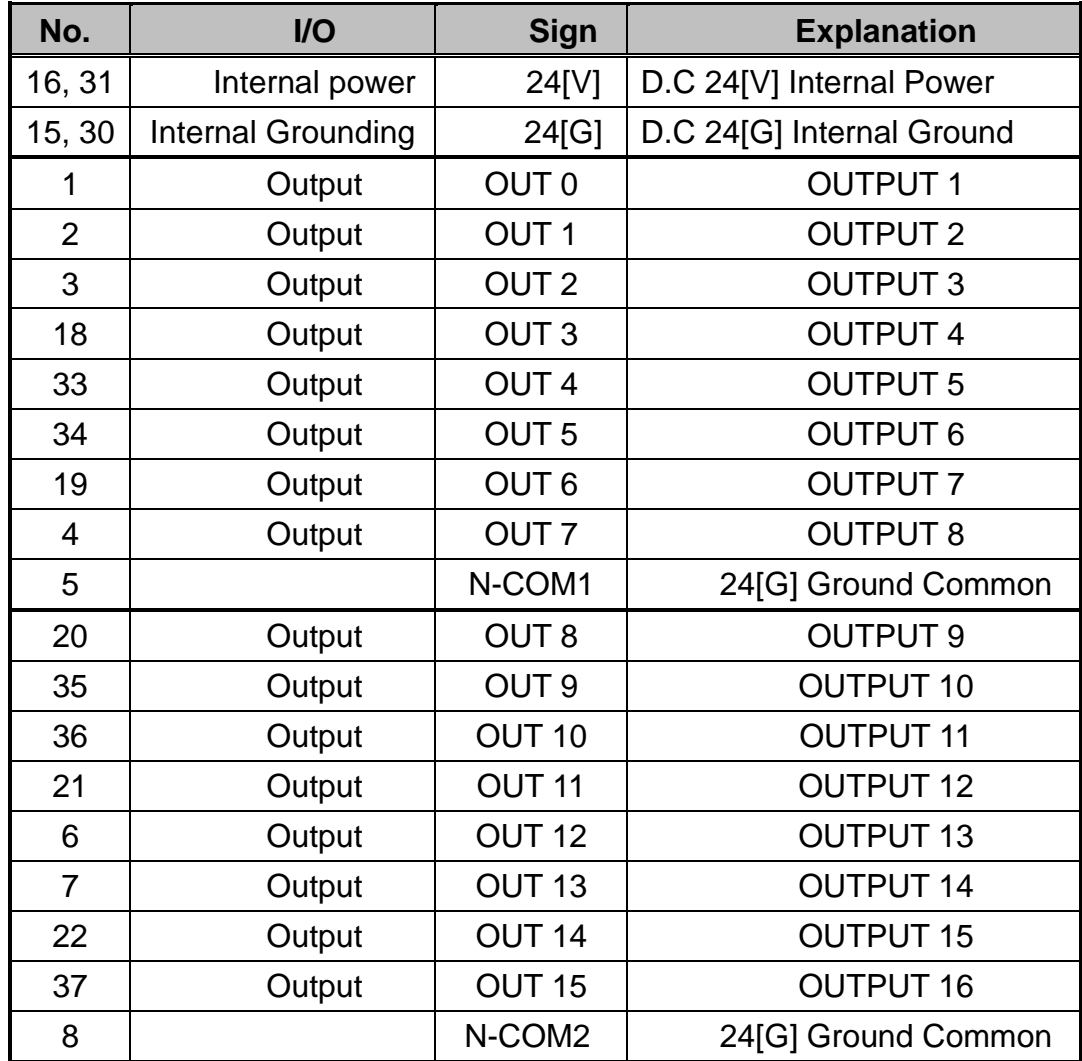

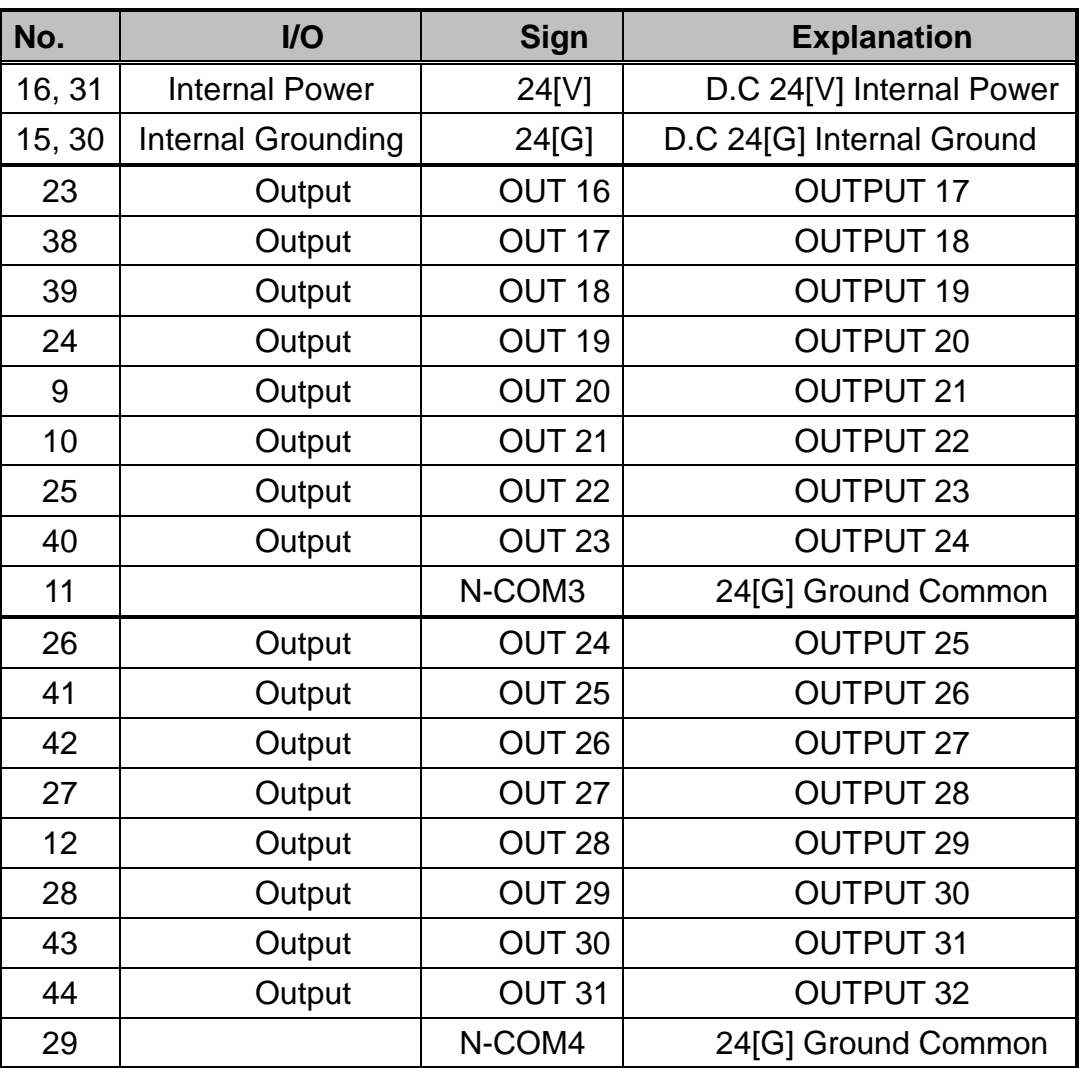

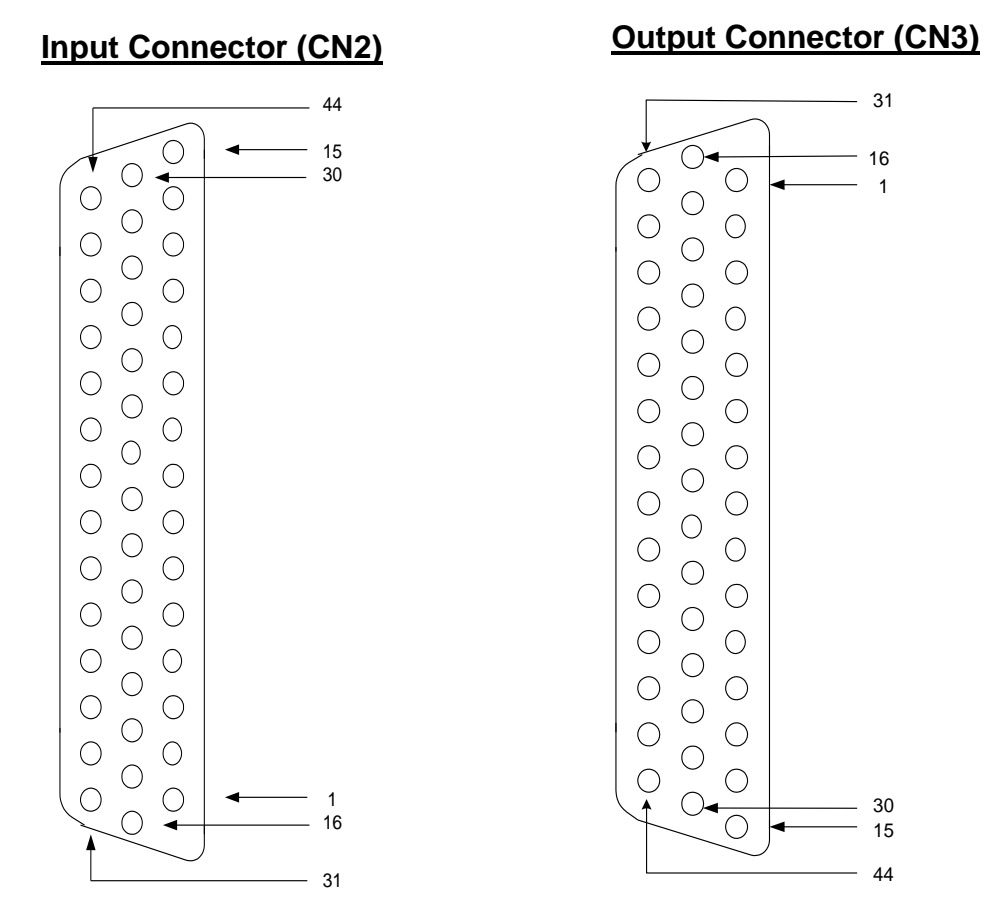

7. Pin Arrangement and Specification of the Connector

Connector specification:

CN2: D-Sub, 44Pin, Female, Right Angle Type

CN3: D-Sub, 44Pin, Male, Right Angle Type

- **Note 1:** When you connect the CN2 connector with external device, use D-Sub, 44Pin, Male, Solder Type.
- **Note 2:** When you connect the CN3 connector with external device, use D-Sub, 44Pin, Female, Solder Type.
- **Note 3:** When you wire the external power, please make sure the connection of D.C 24[V] polarity is properly assigned.
- **Note 4:** If wiring is not properly done, the internal circuit element may be damaged. Take precaution of the polarity of the common terminal.

#### 8. Jumper Setting

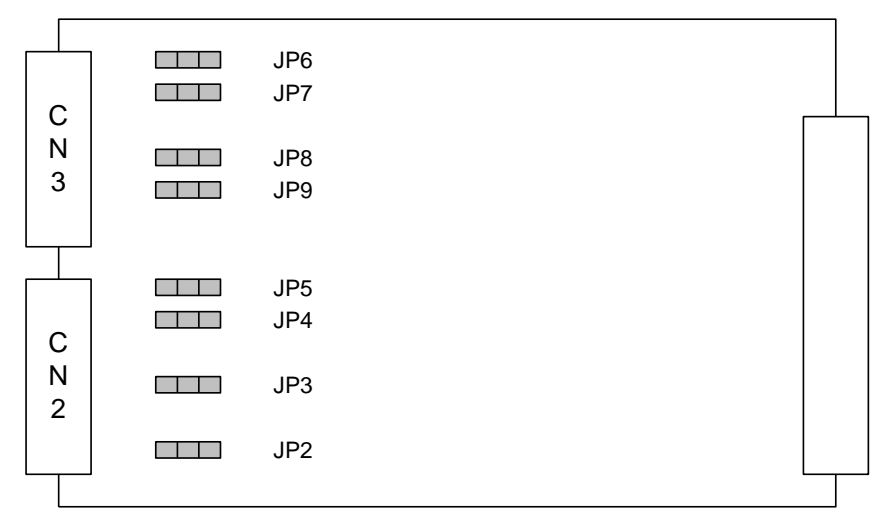

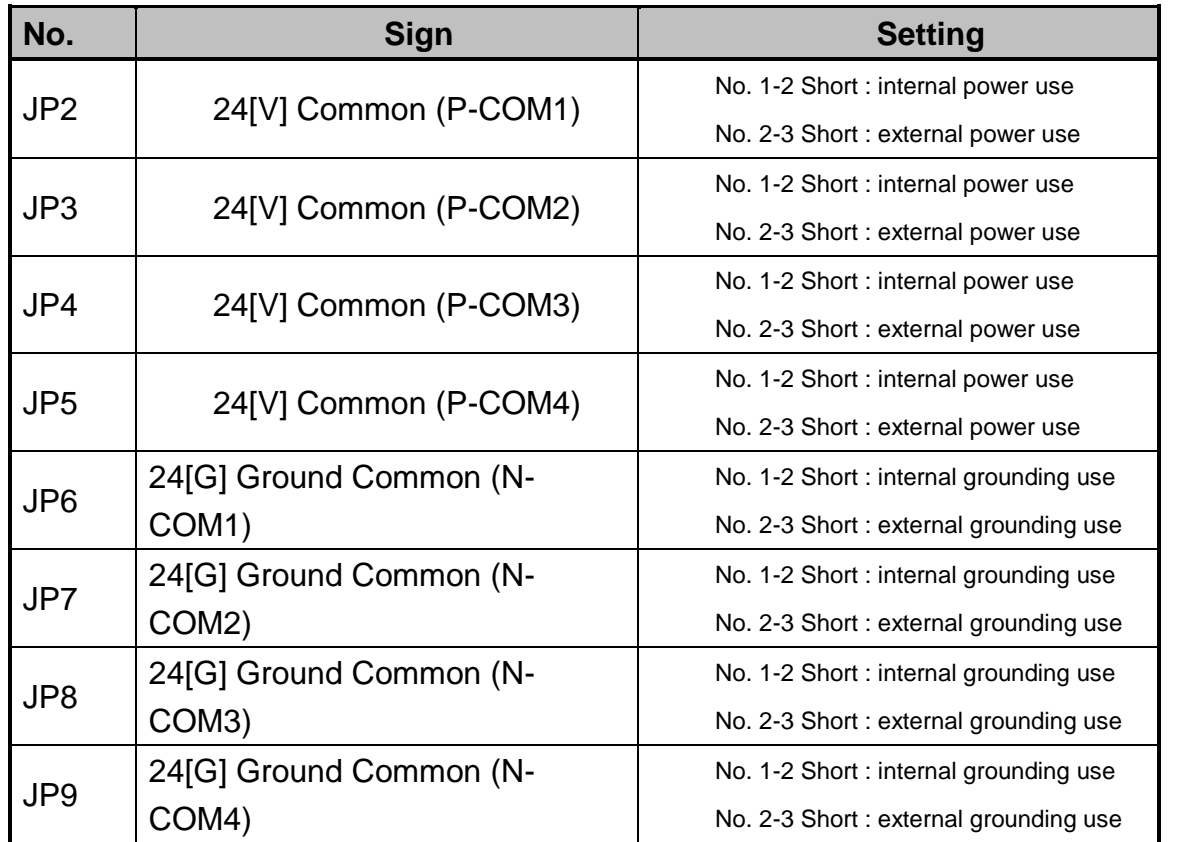

**Note:** When the product is delivered, the jumper of the external power and grounding has been set in advance. Please use the jumper setting as external power and grounding if possible, and refrain from using internal power and grounding.

## *2. Appendix B: System I/O Board*

1. Outline

This is the exclusive I/O Board used to interface the controller with I/O signal of the external device.

The form of the signal is as follows.

- Exclusive Digital Input : 24 contacts (3 contacts : Spare)
- Exclusive Digital Output : 6 contacts
- 2. Structure

Input is received through the photo coupler and output given through photo coupler.

- 3. Structure Components
	- Device for Input Circuit : Photo coupler
	- Device for Output Circuit : Photo coupler
- 4. Specifications

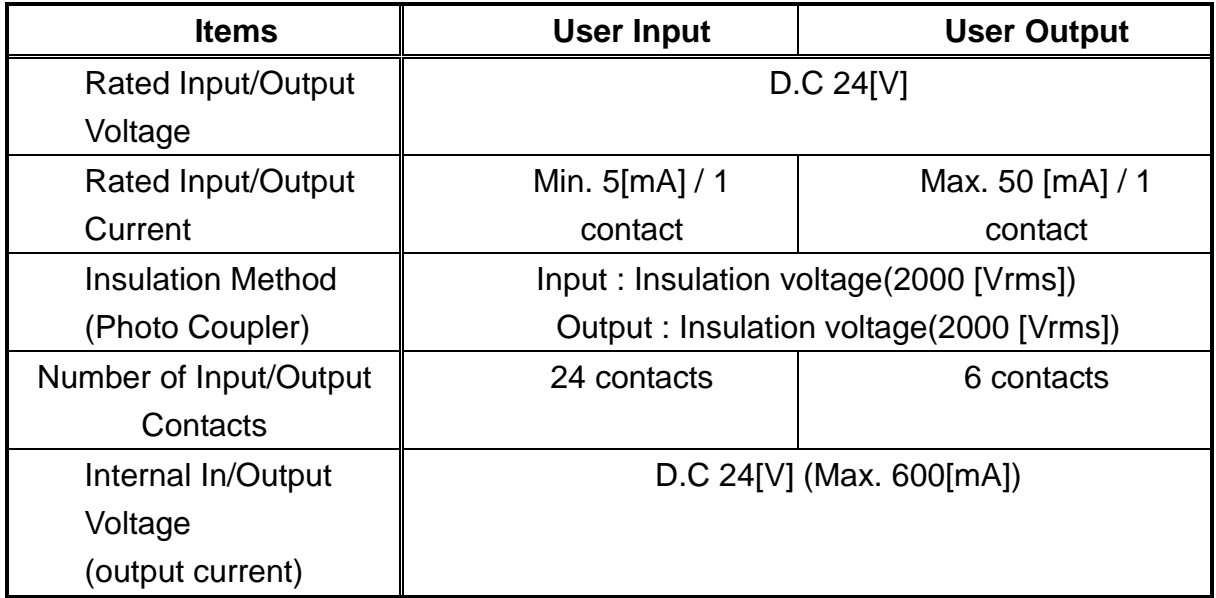

- 5. Connector and Input/Output Circuit Diagram
	- CN2: External Input/Output Interface Connector

#### 1) Input Circuit and External Interface Circuit (1st ~16th contact)

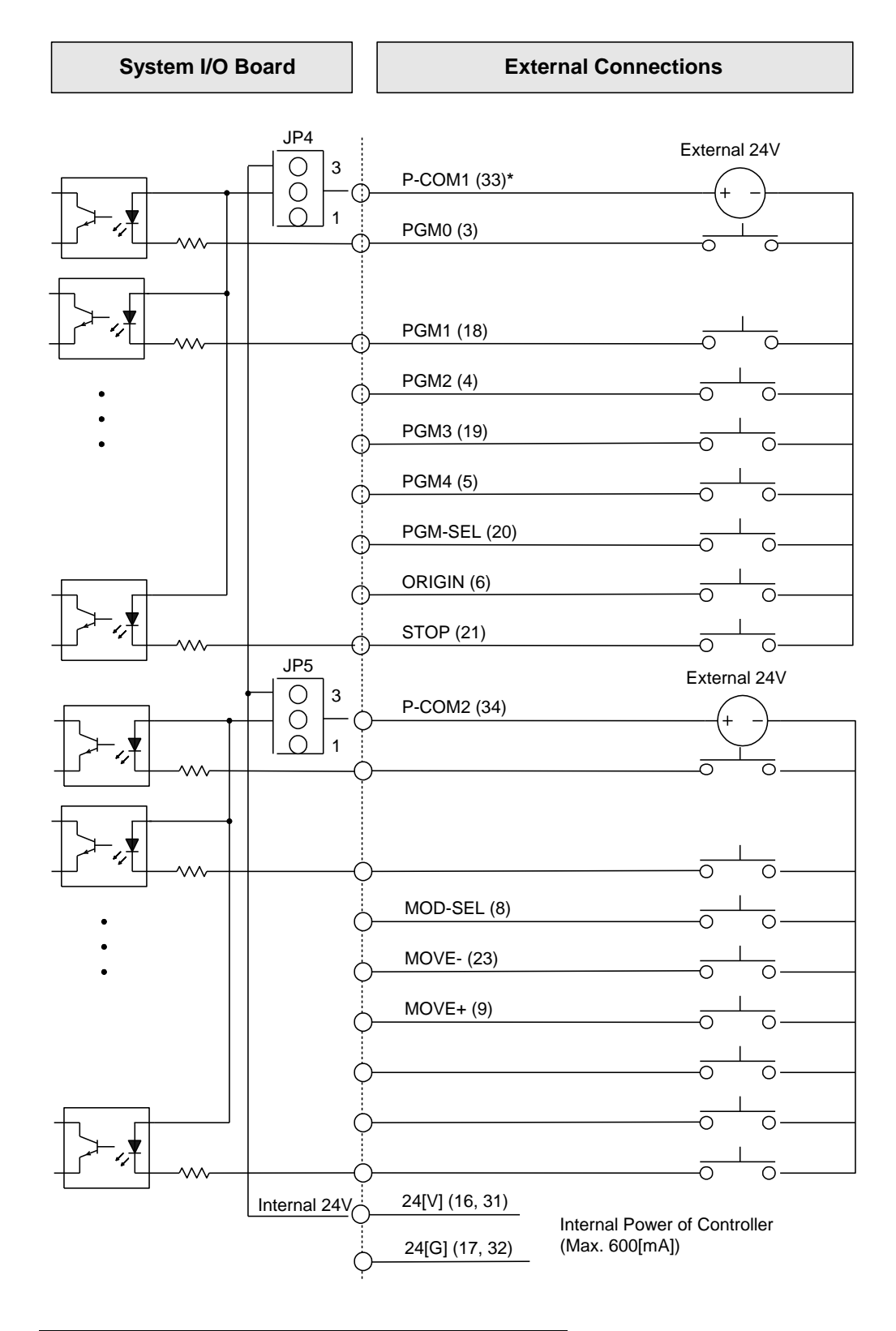

#### Input Circuit and External Interface Circuit (17th ~ 23rd Contact)

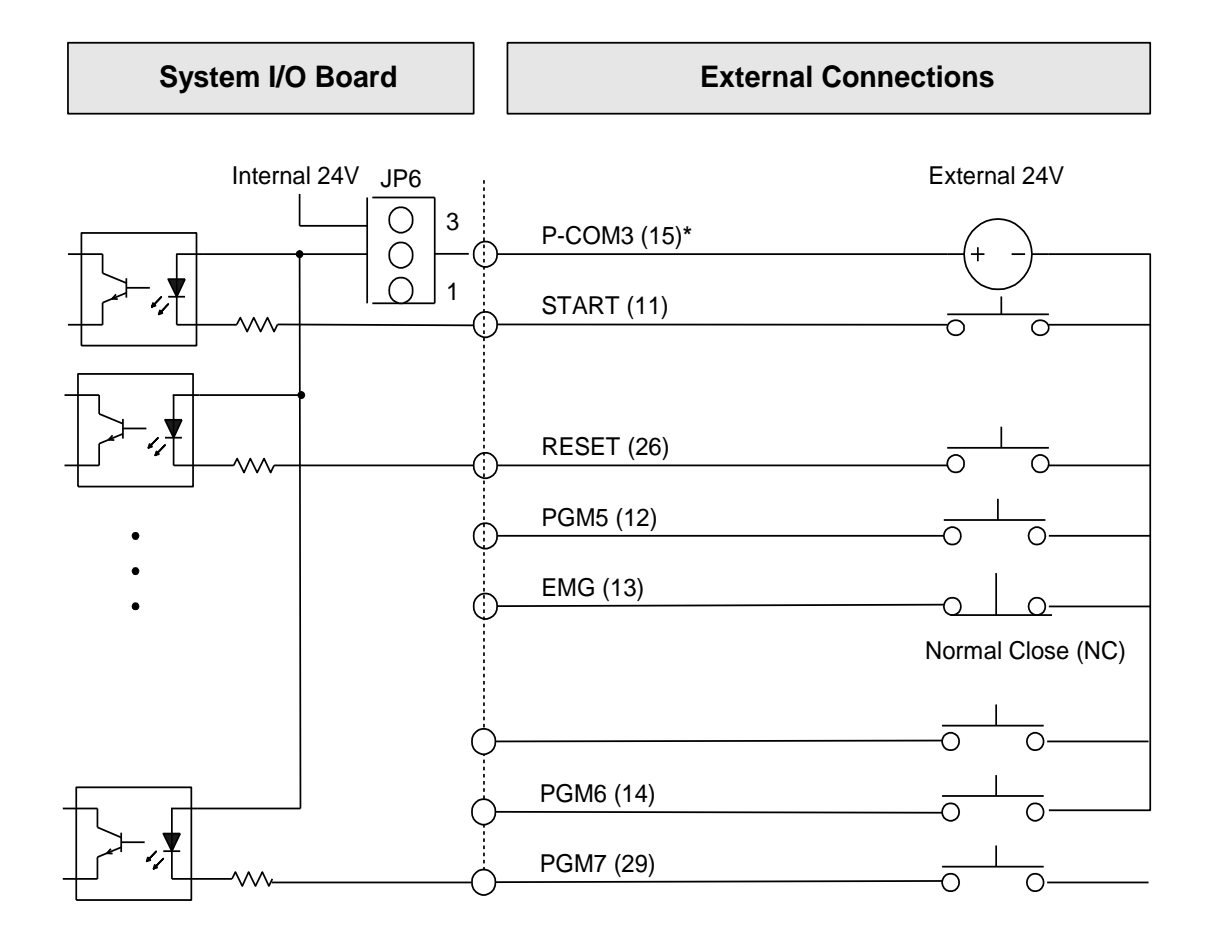

**Note 1:** ( )<sup>\*</sup> is the Pin Number of the Connector.

#### 2) Output Circuit and External Interface Circuit (1st ~ 6th contact)

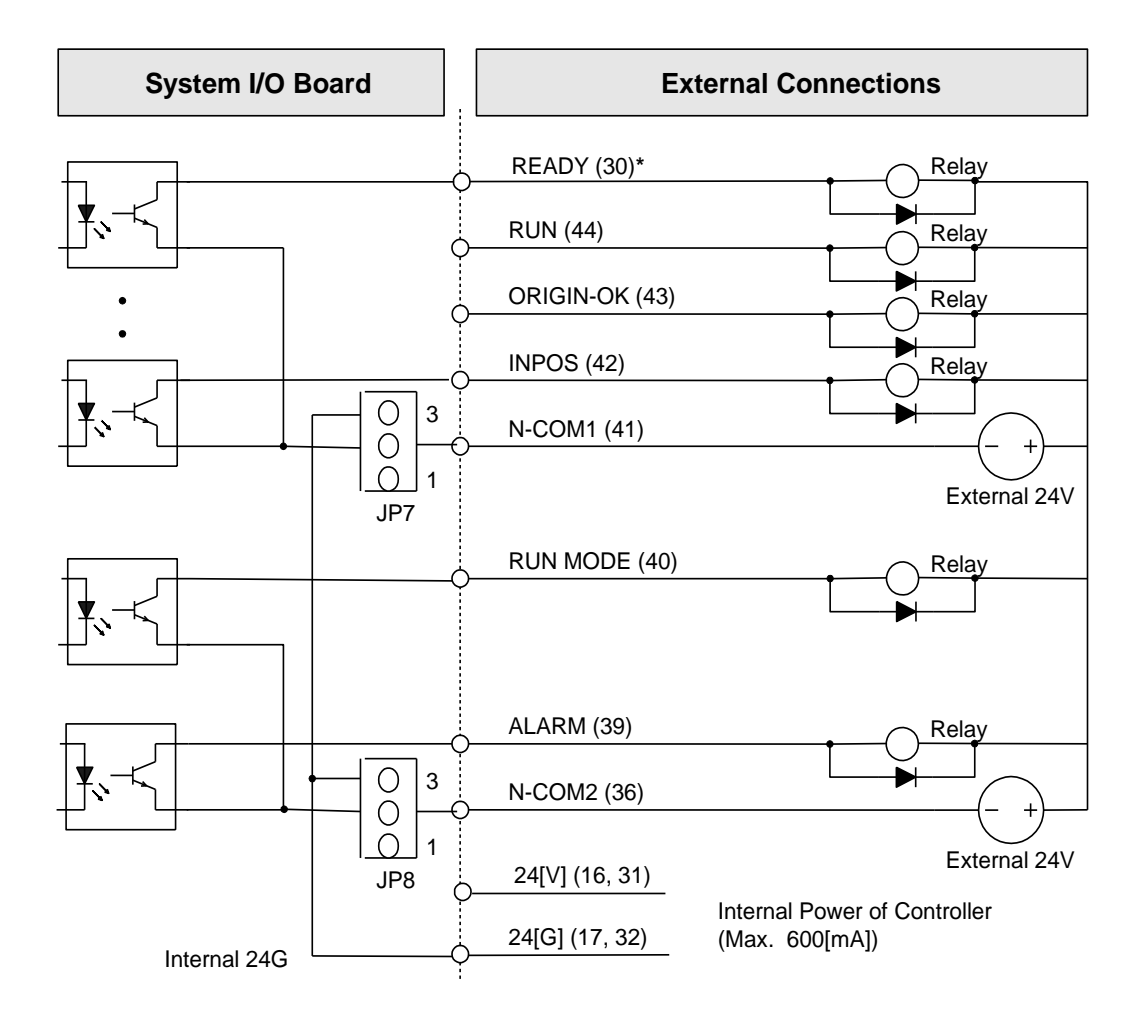

**Note) In case of inductive load(ex: relay), insert a diode as shown in the figure.**

## 6. In/Output Signal Name

1) Input Signal Name

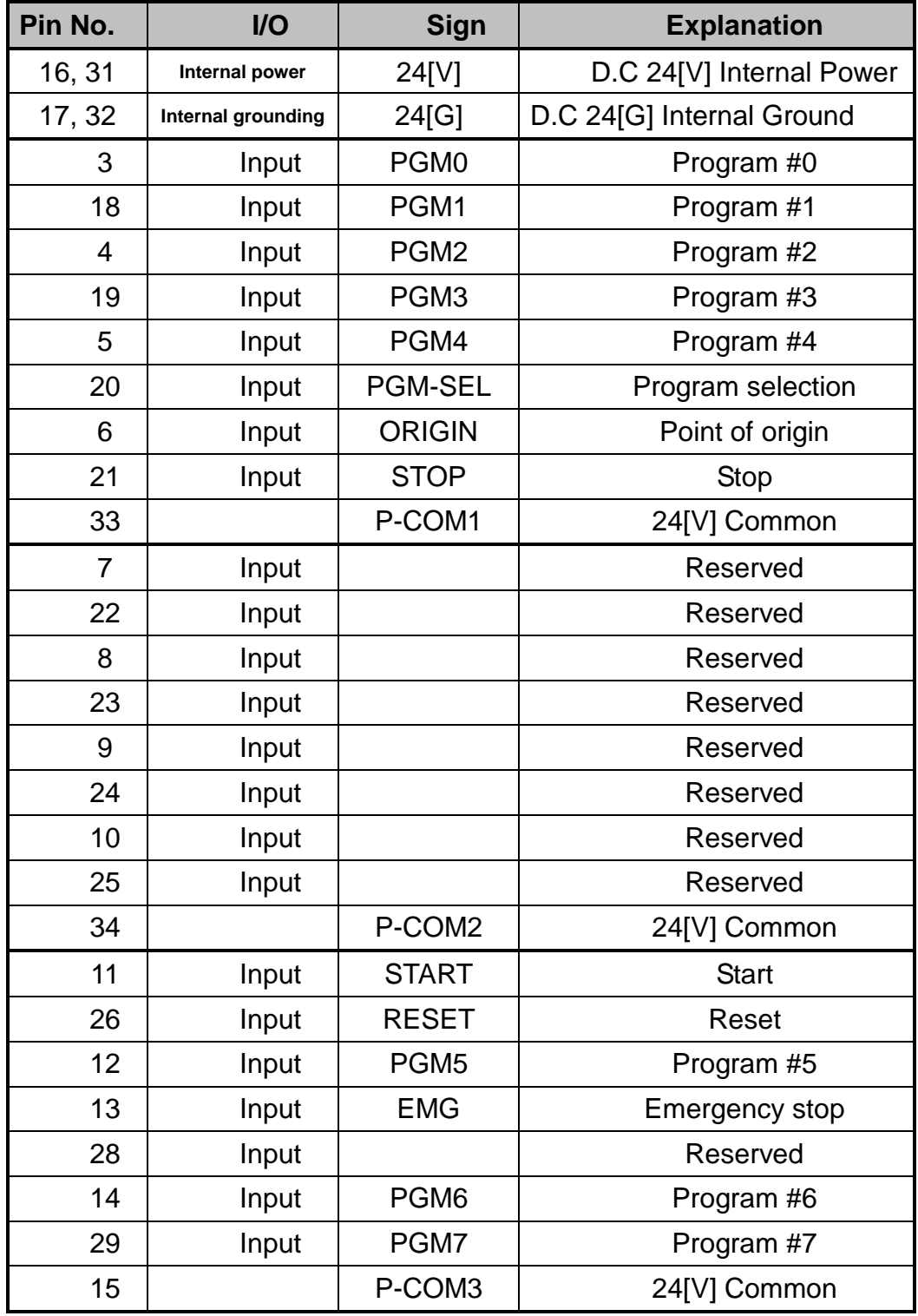

## 2) Output Signal Name

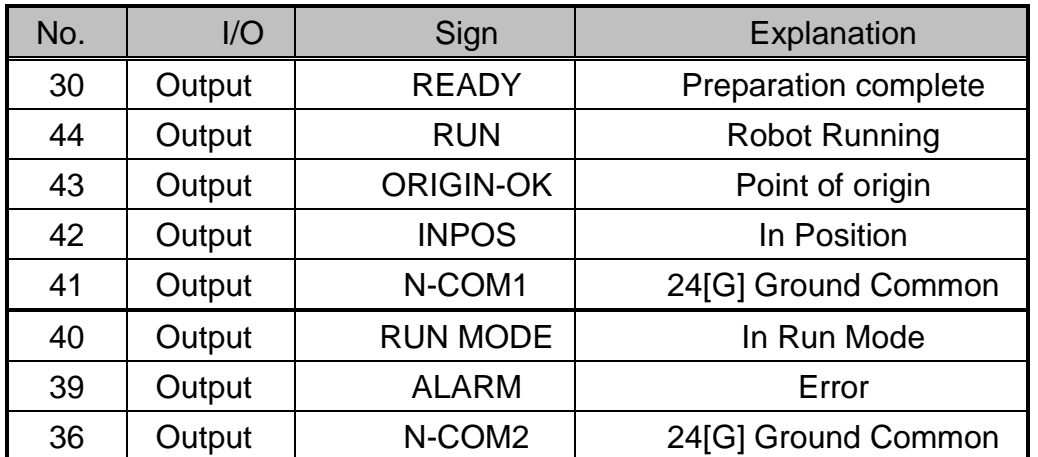

7. Pin Arrangement and Specification of the Connector

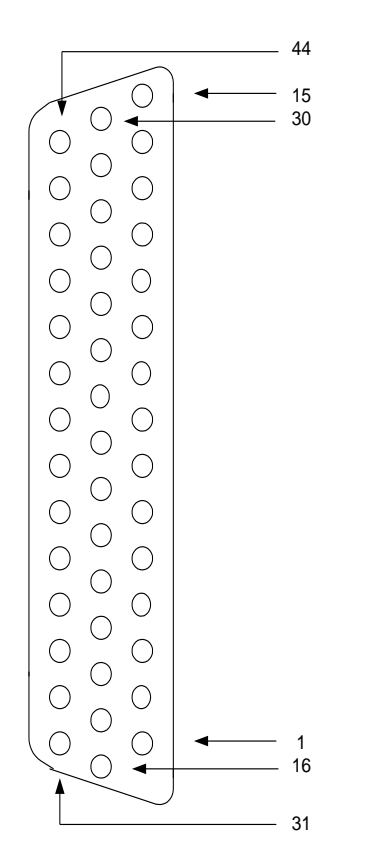

#### **Input/Output Connector (CN2)**

Connector Specification CN2: D-Sub, 44Pin, Female, Right Angle Type

- **Note 1:** When you connect the CN2 connector with the external device, use D-Sub, 44Pin, Male, Solder Type.
- **Note 2:** Do not use internal power. Contact the manufacturer if internal power is needed.
- **Note 3:** If wiring is not properly done, the internal circuit element may be damaged. Note the polarity of the common terminal.

#### 8. Jumper Setting

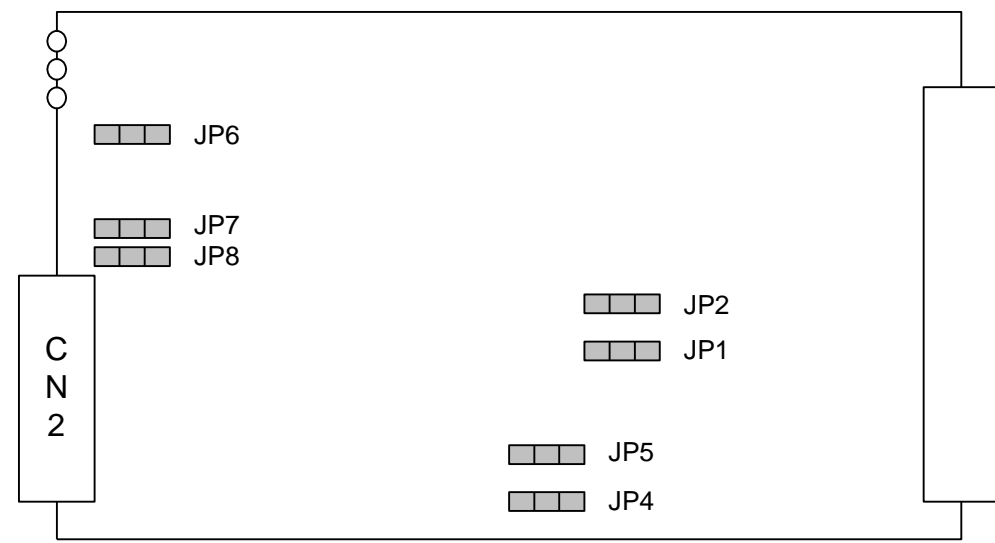

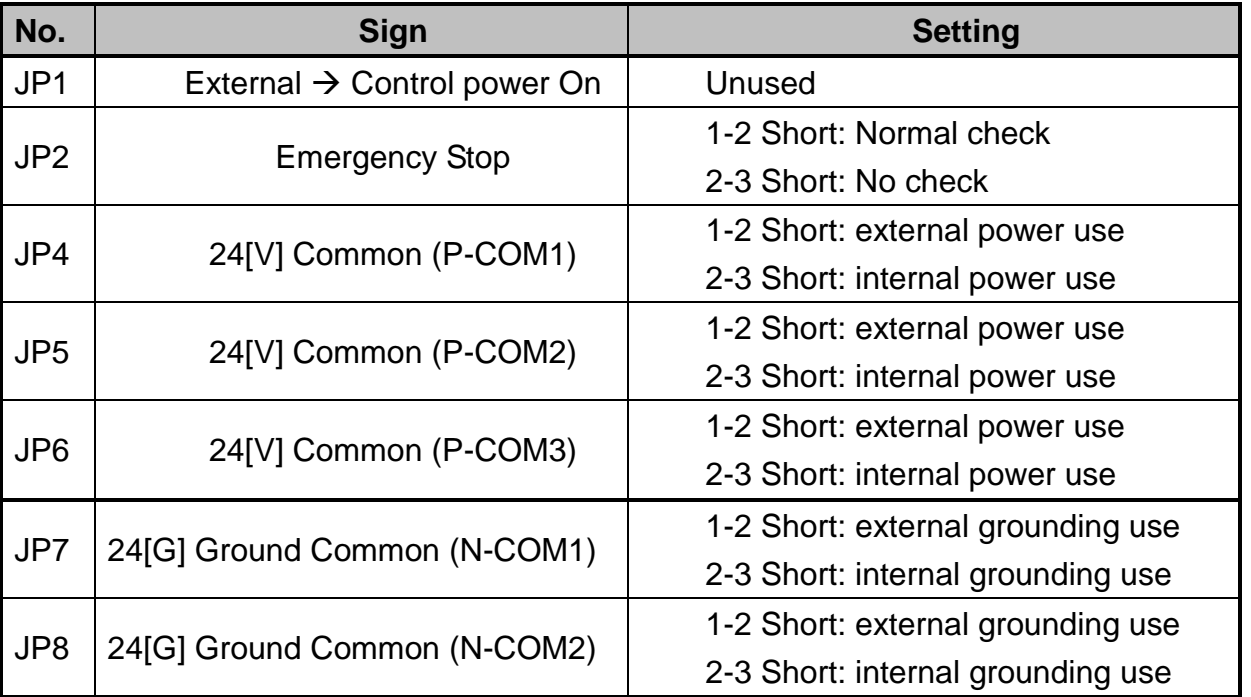

**Note:** When the product is delivered, the jumpers of the external power and grounding have been set in advance. Please use jumper setting as external power and grounding if possible, and refrain from using internal power and grounding.

## *3. Appendix C: Equipment (machine) Connection*

A Separate Harness connecting cable is used to connect the manipulator and controller.

1. Exterior of controller

User I/O Board Connector

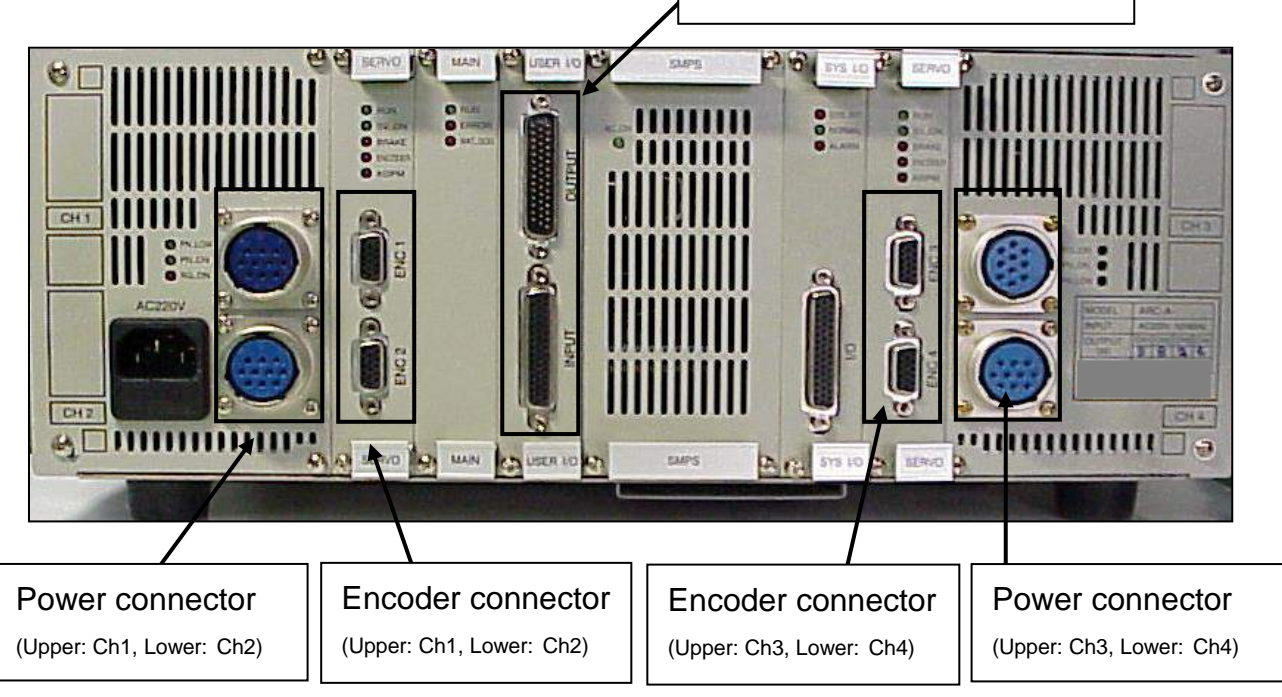

- 2. Cables for the F9000N Cartesian coordinate robot
- 1) Exterior View of the Separate Harness

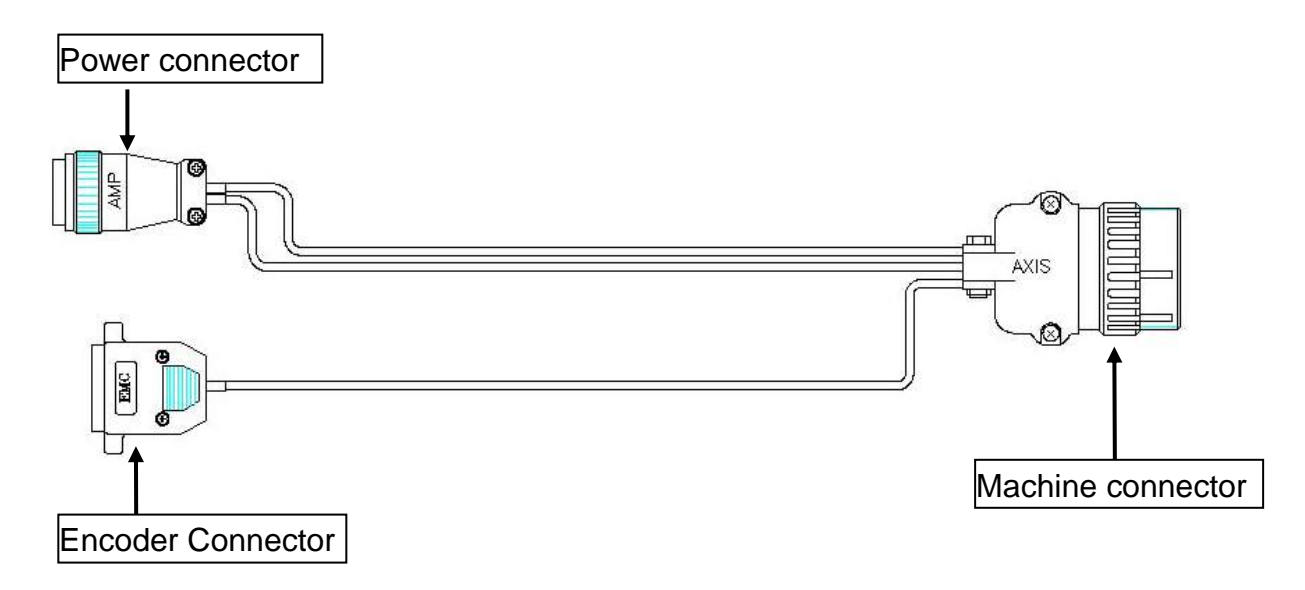

2) Input/Output signal name of the Separate Harness

The encoder connector is connected with the **servo board** connector of the controller.

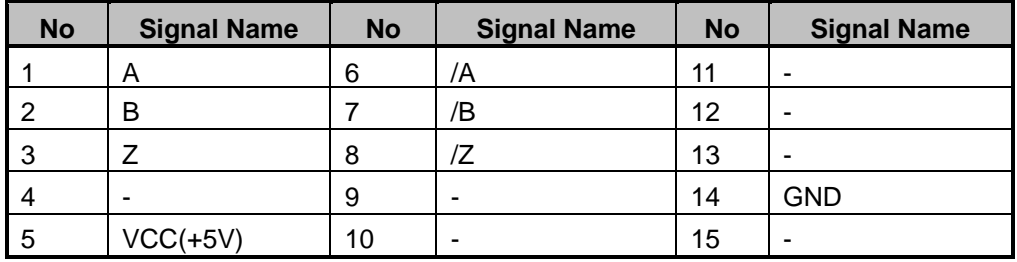

The power connector is connected with the **amp. board** of the controller.

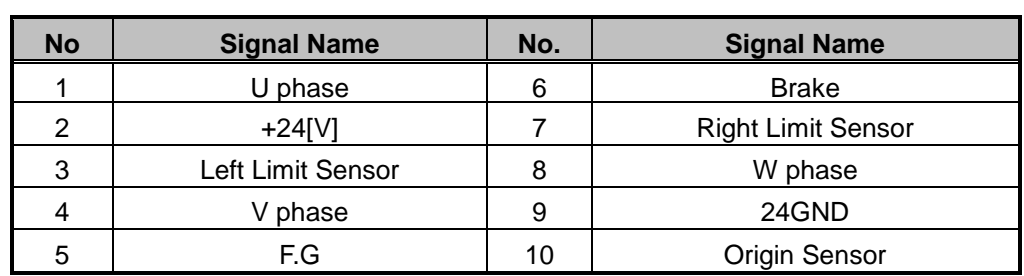

The machine connector is connected with the connector of Cartesian coordinate robot.

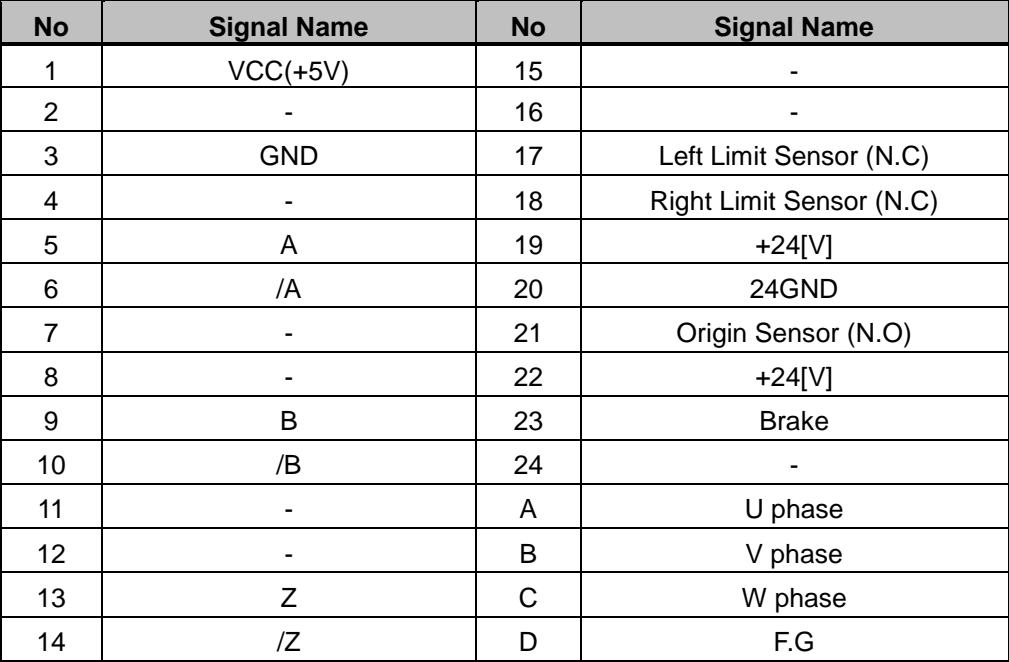

- 3) Pin assignment of the connector for the Separate Harness
	-

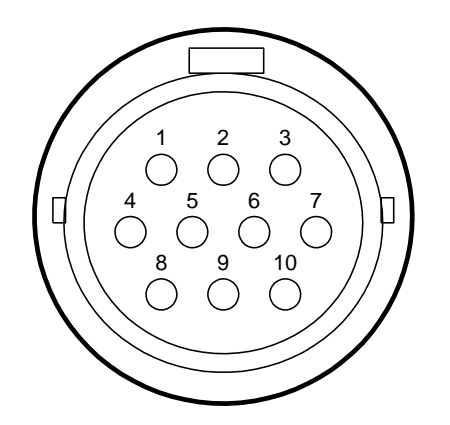

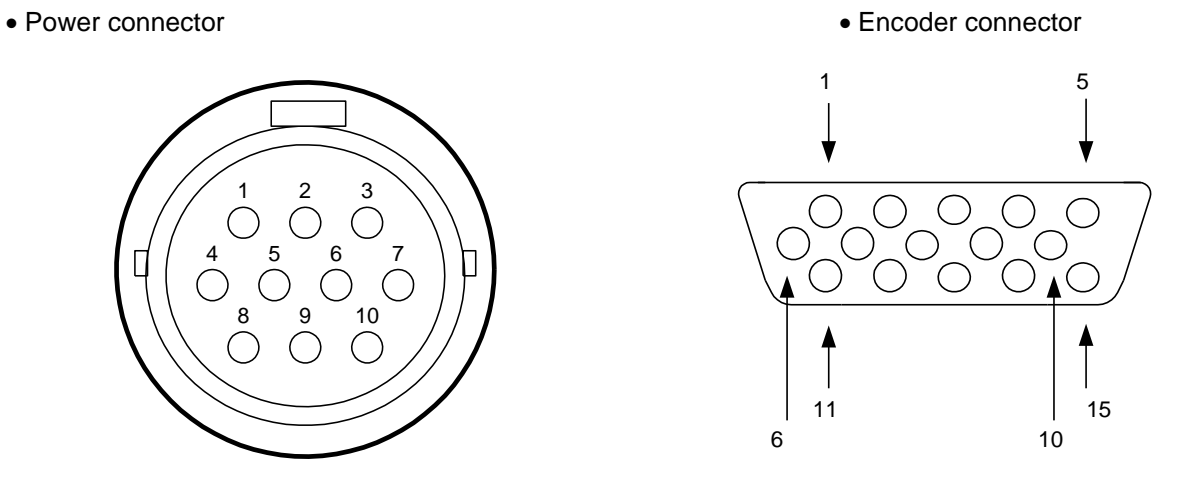

• Machine connector

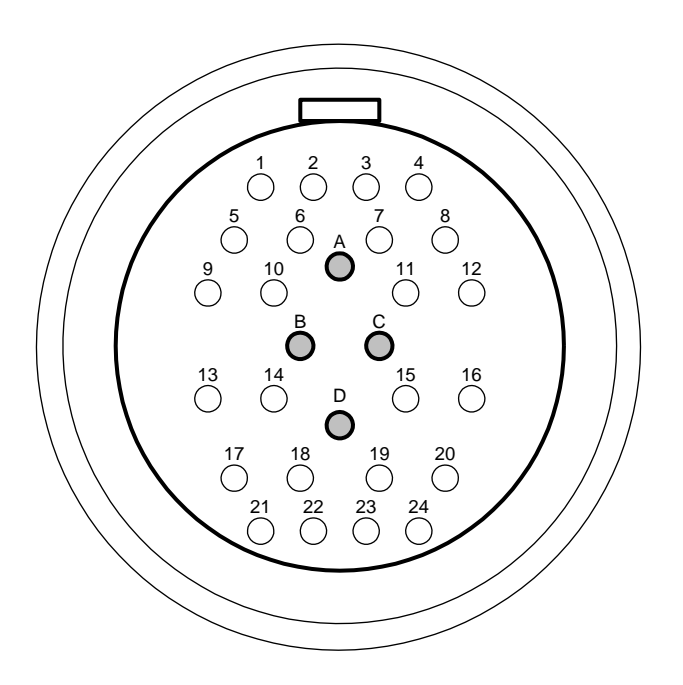

- 3. Cables for the TMB200R/300R SCARA robot
	- 1) Exterior view of the Separate Harness

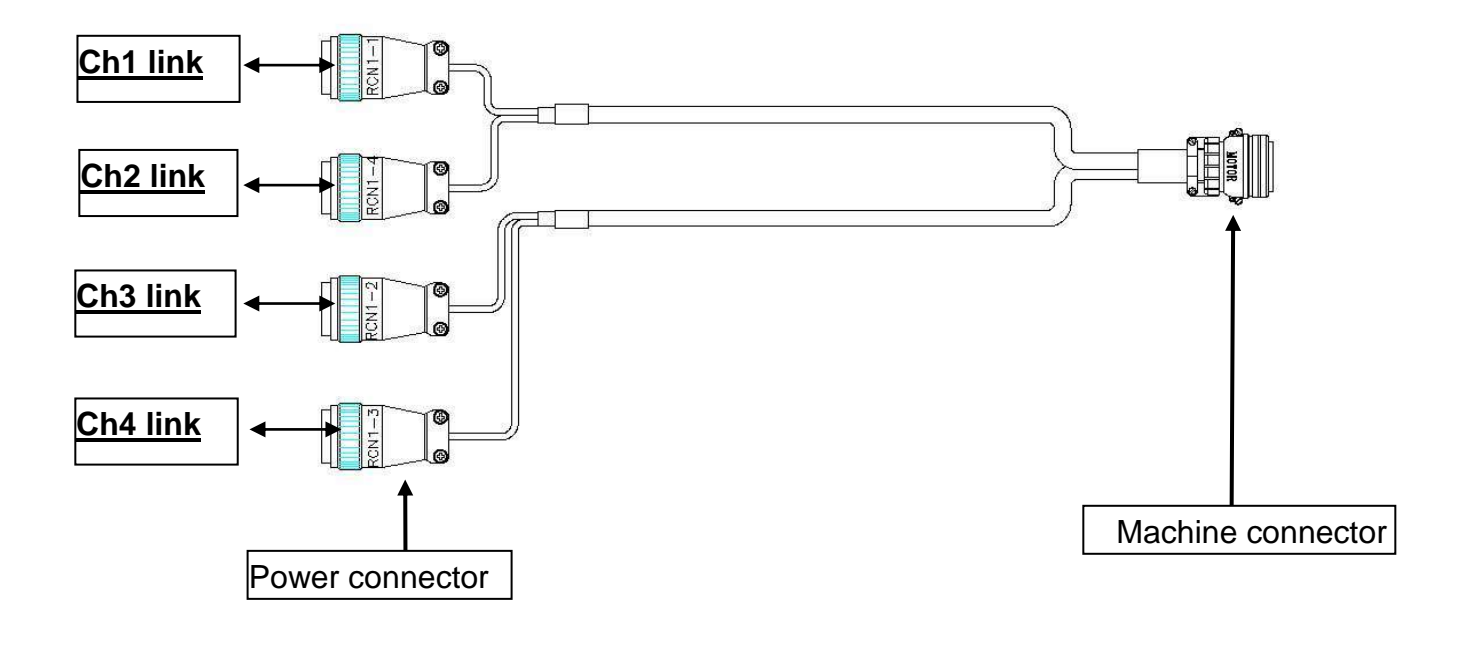

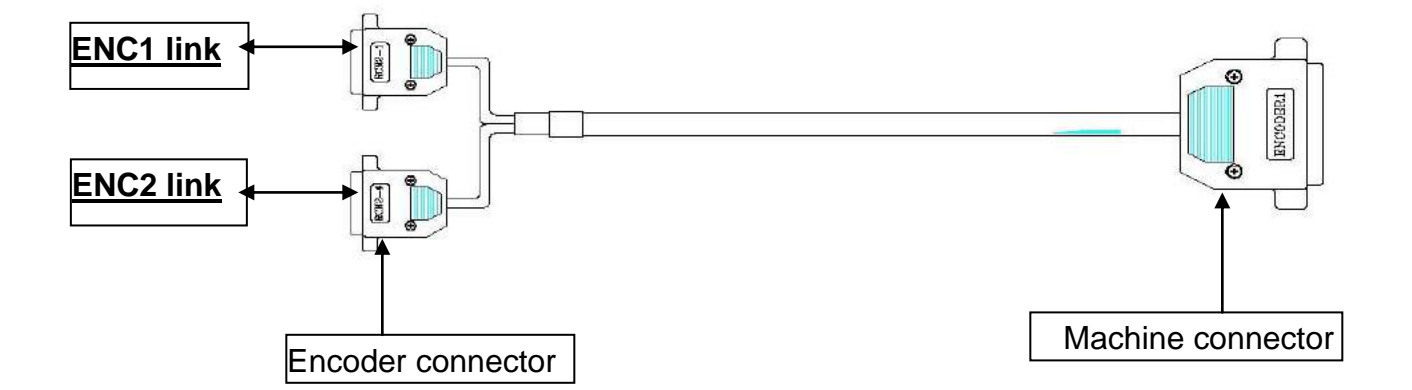

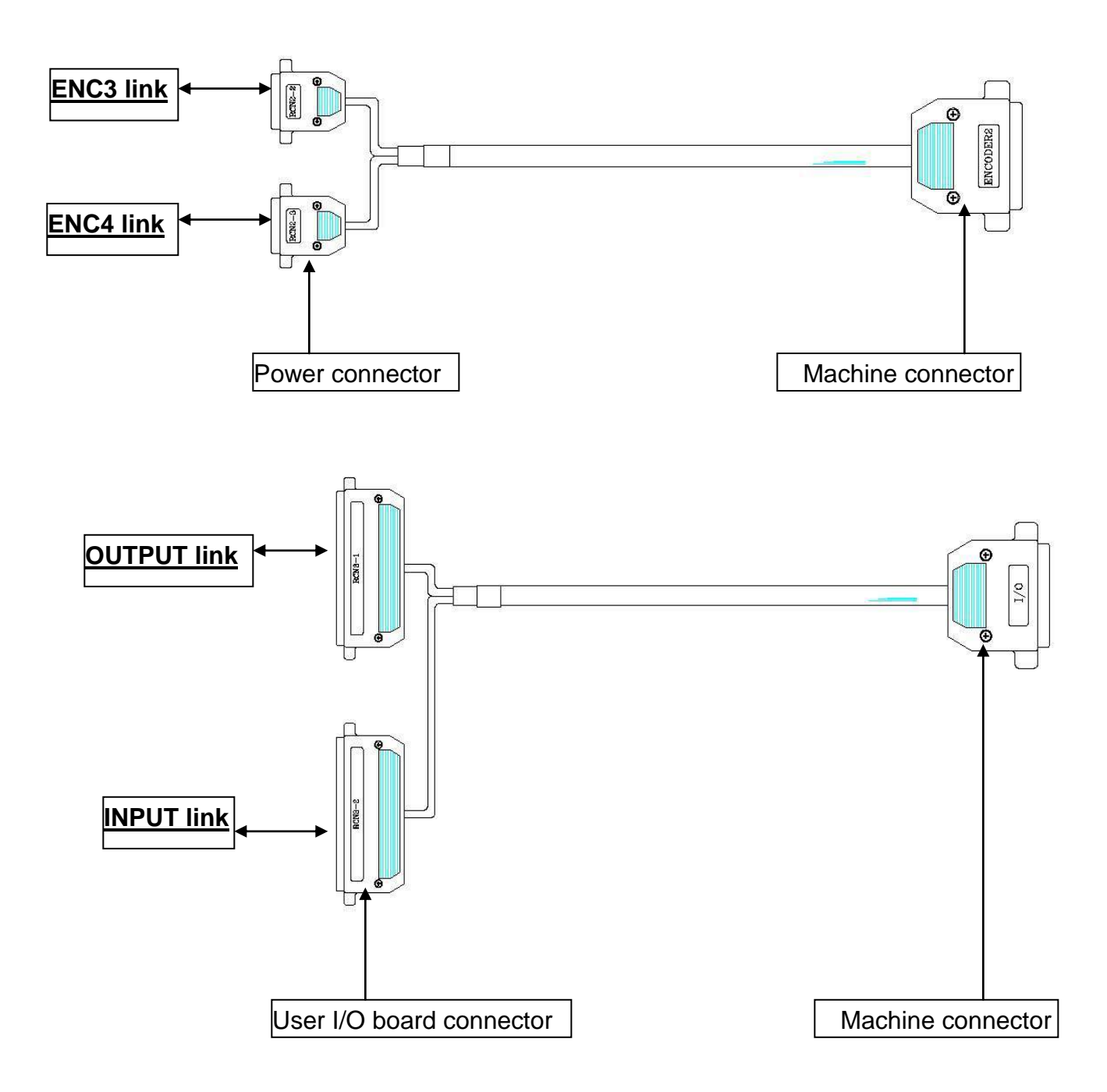

2) Input/Output Signal Name of the Separate Harness

A) Separate harness for the Encoder

Encoder connector (**RCN2-1**) is connected with the Servo board connector (**ENC1**).

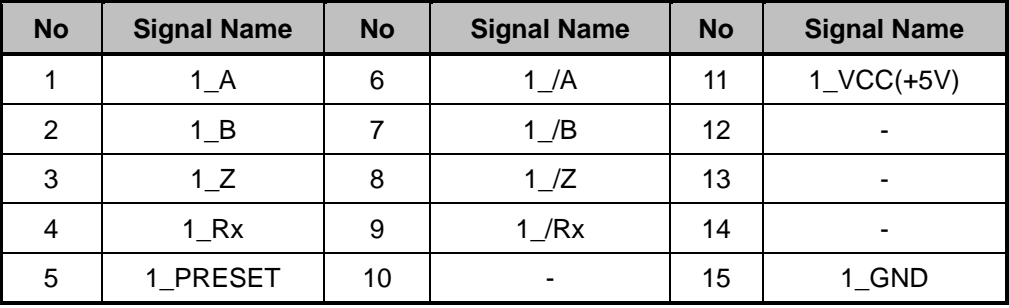

Encoder connector (**RCN2-4**) is connected with the Servo board connector (**ENC2**).

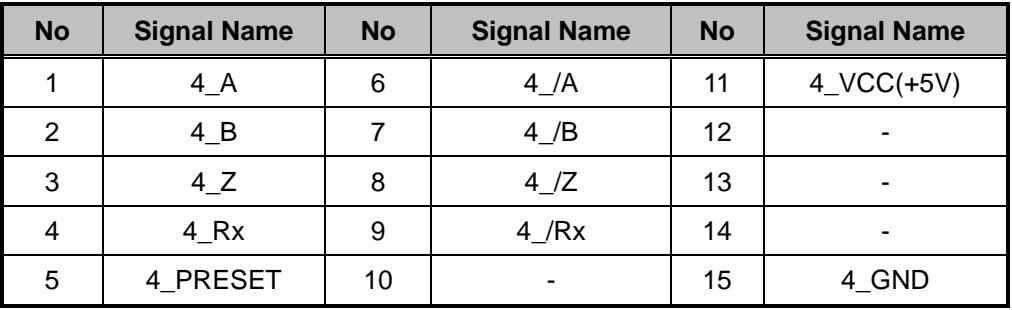

The machine connector is connected with the **ENCODER1** connector.

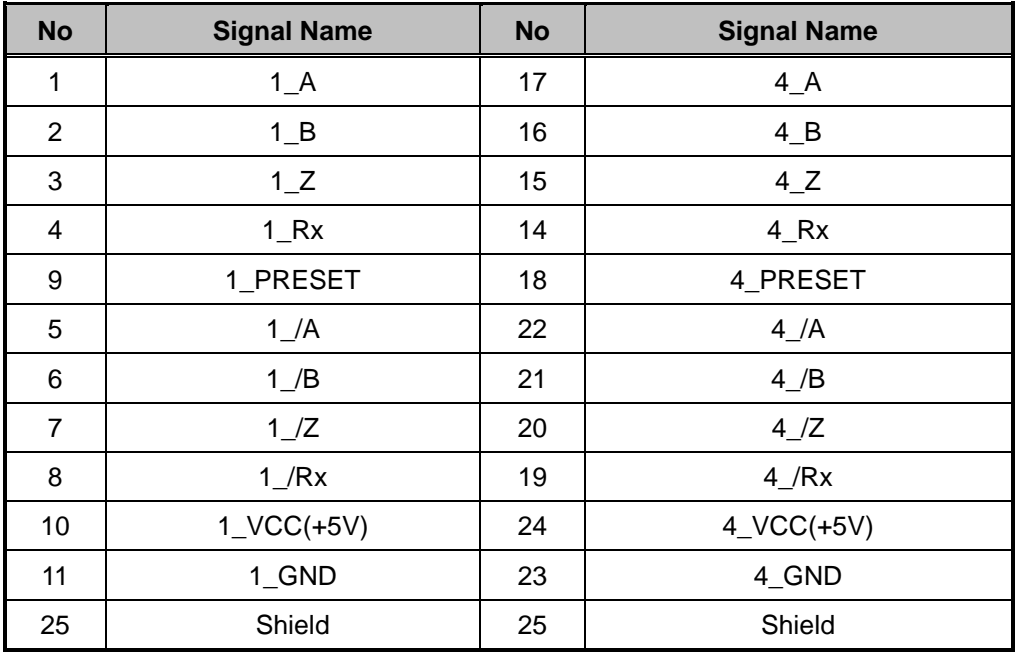

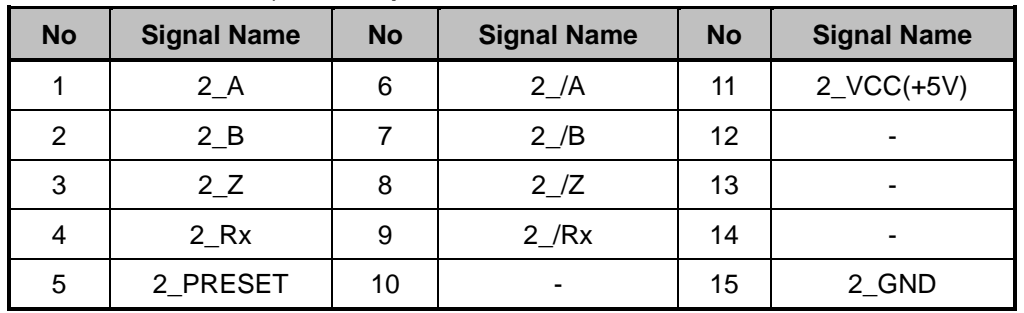

Encoder connector (**RCN2-2)** is connected to the **Servo board** connector (**ENC3**).

The encoder connector (**RCN2-3**) is connected with the **Servo board** connector (**ENC4**).

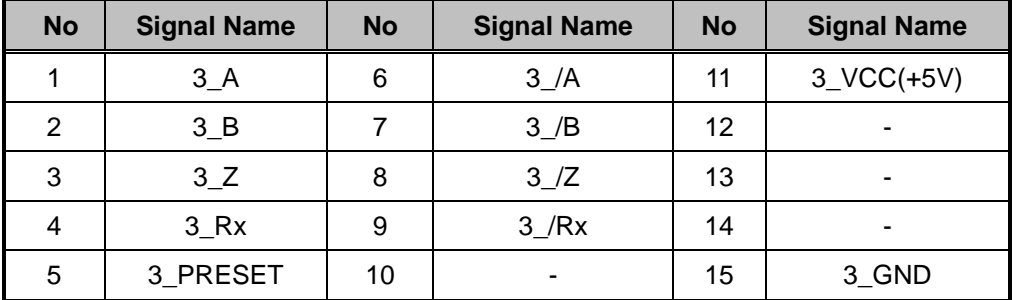

The machine connector is connected with the **ENCODER2** connector.

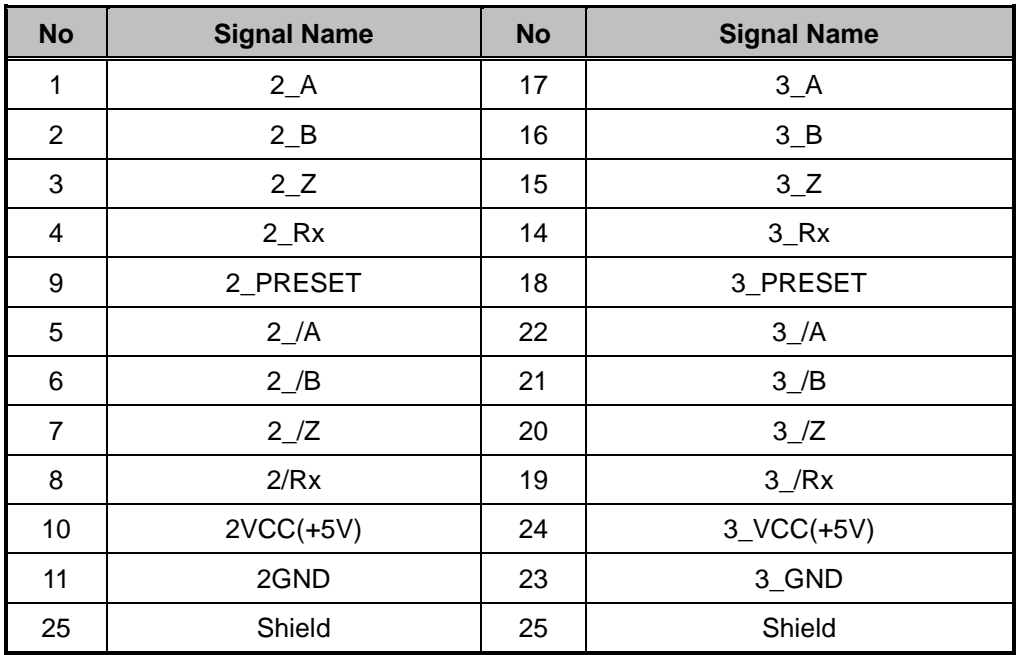

#### B) Separate harness for the Power

Power connector **(RCN1-1**) is connected with the **Amp. Board** connector (**Ch1**).

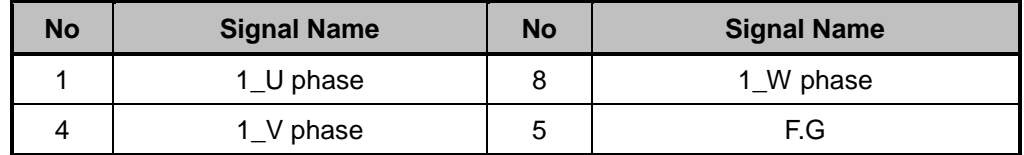

Power connector **(RCN1-4**) is connected with the **Amp. Board** connector (**Ch2**).

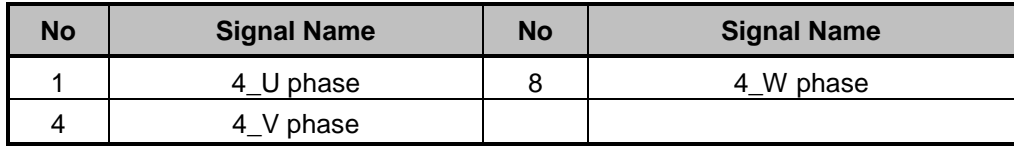

Power connector **(RCN1-2**) is connected with the **Amp. Board** connector (**Ch3**).

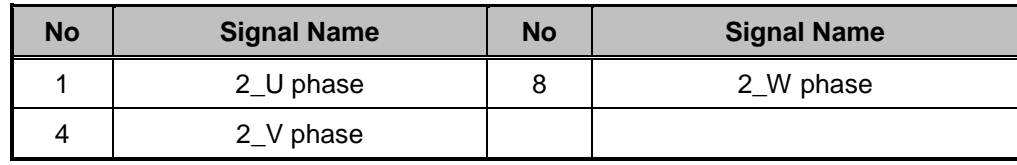

Power connector **(RCN1-3**) is connected with the **Amp. Board** connector (**Ch4**).

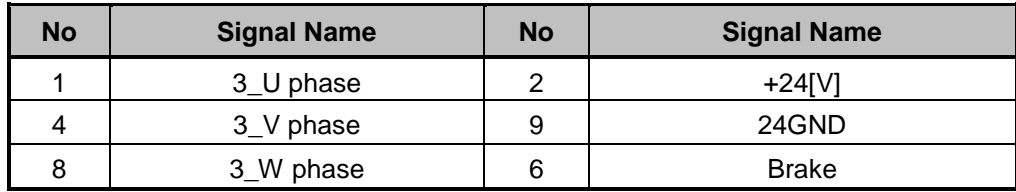

The machine connector is connected with the **Motor** connector.

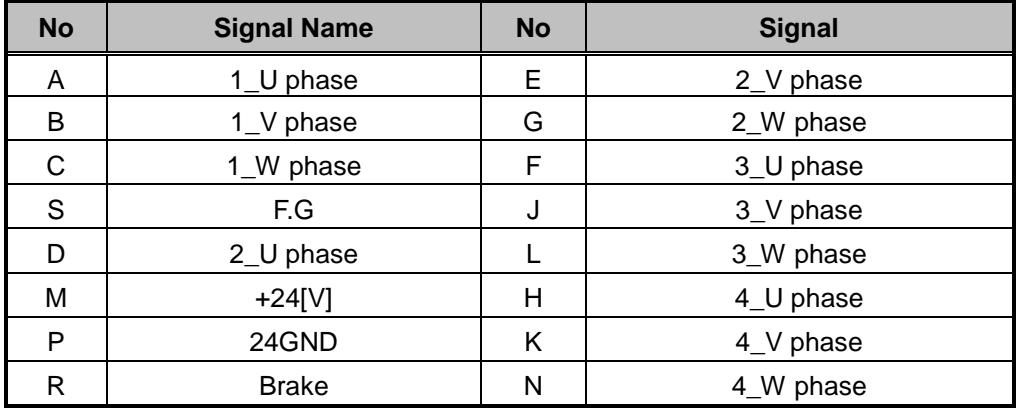

C) Separate harness for the User I/O

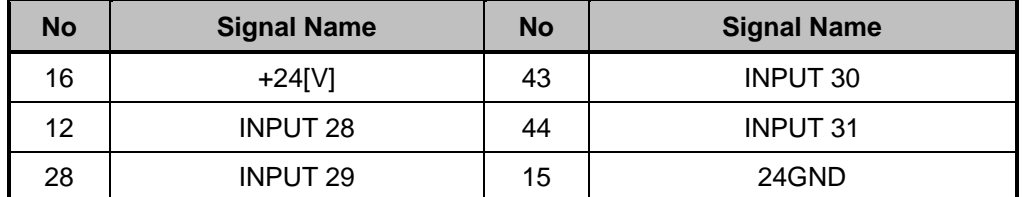

#### **RCN3-1** is connected with the **User I/O board** connector (**CN2**).

**RCN3-2** is connected with the **User I/O board** connector (**CN3**).

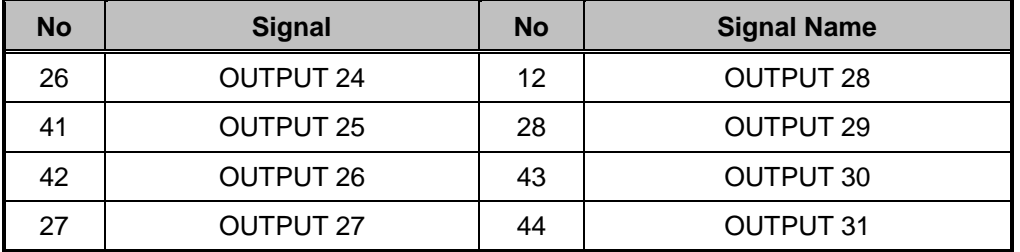

Machine connector is connected with the **I/O** connector.

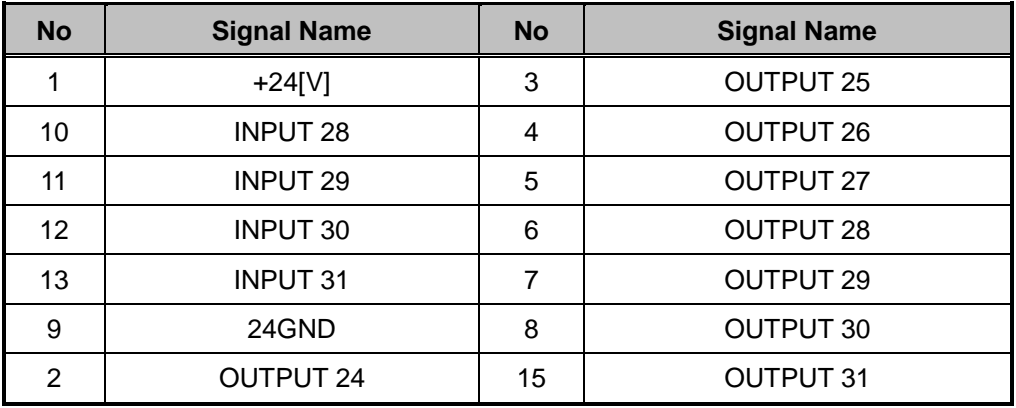

- 3) Pin assignment of the connector for the Separate Harness
	-

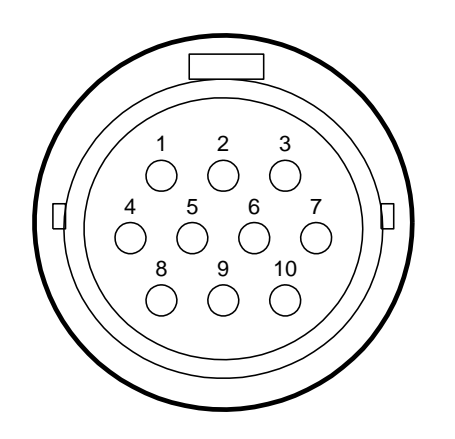

• Power connector **Encoder Connector Encoder connector** 1 5  $\bigcirc$  $\left(\begin{array}{c} \end{array}\right)$  $\overline{O}$  $\bigcirc$  $\bigcirc$  $\overline{O}$  $\overline{O}$ 15 11 6 10

• Machine connector

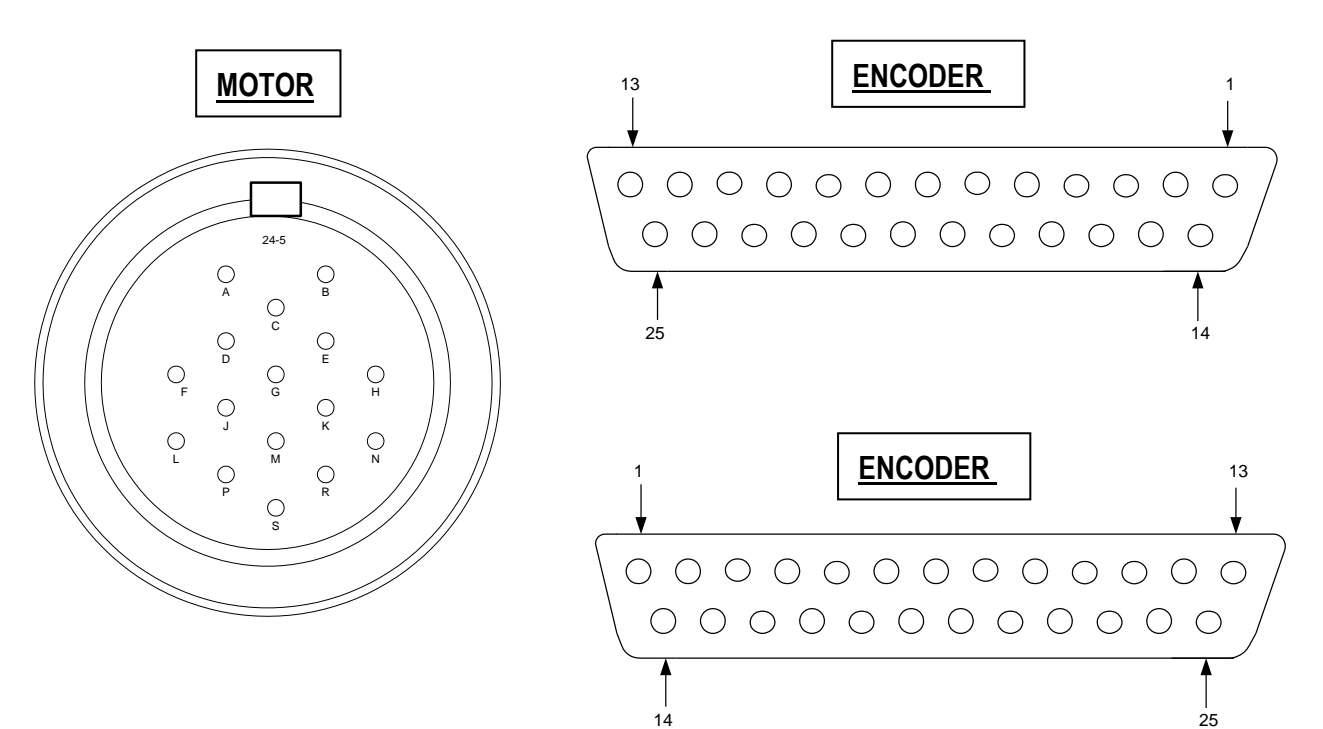

Connector for the User I/O Board (Controller side)

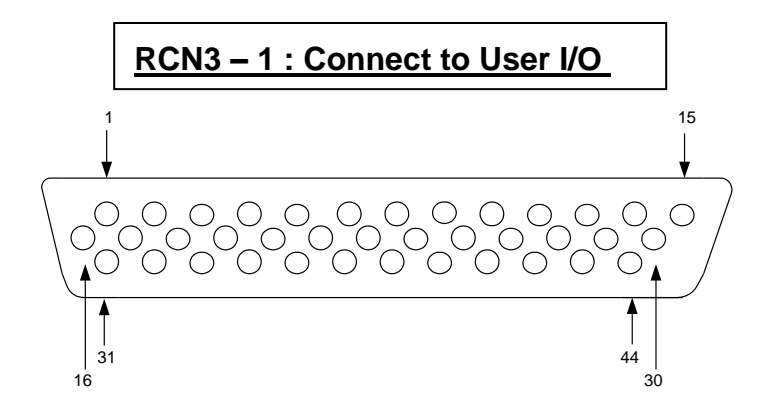

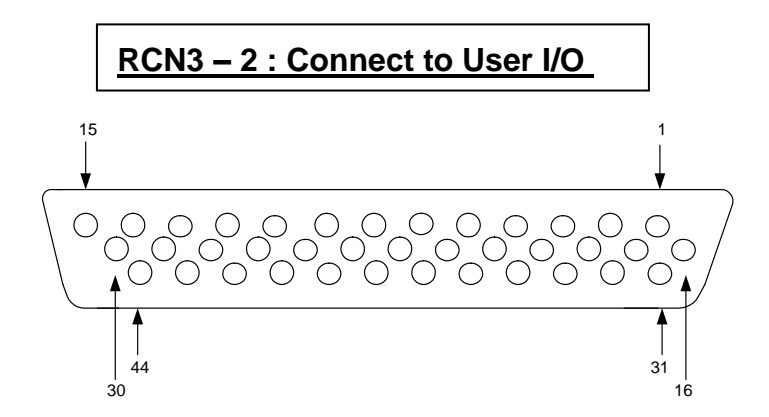

Connector for the User I/O Board (Machine side)

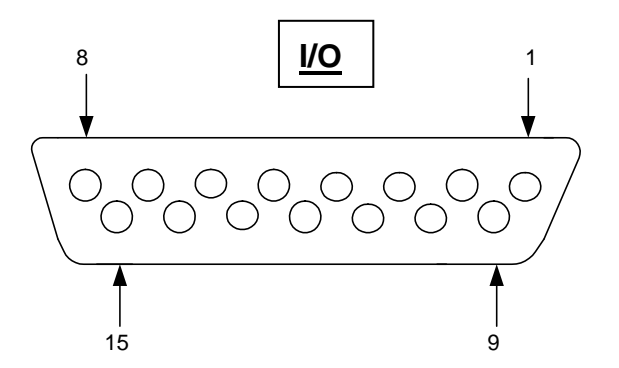

## *4. Appendix D : Machine Dimensions*

## *4.1. F8100N*

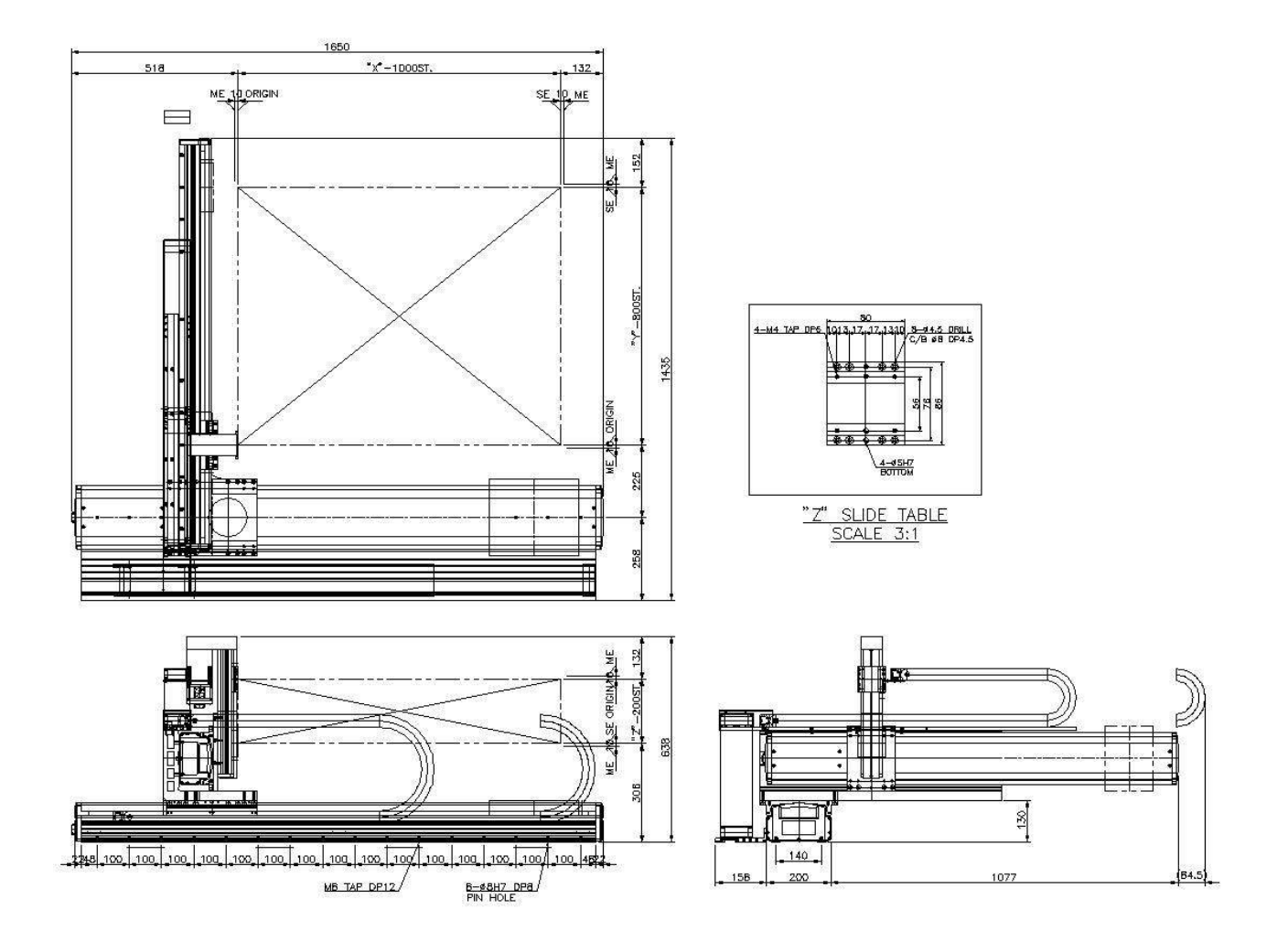
# *4.2. F8104N*

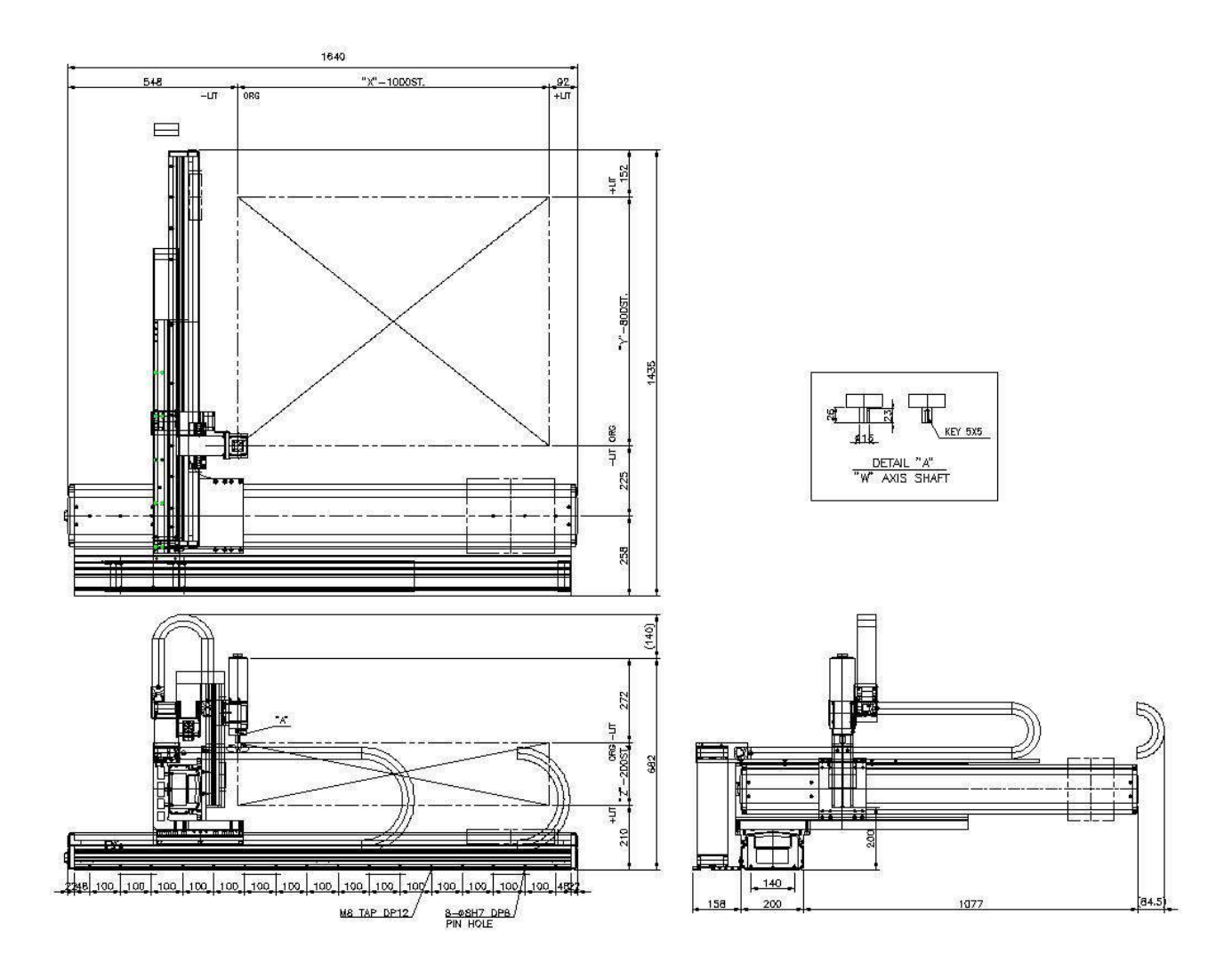

### *4.3. F8800N*

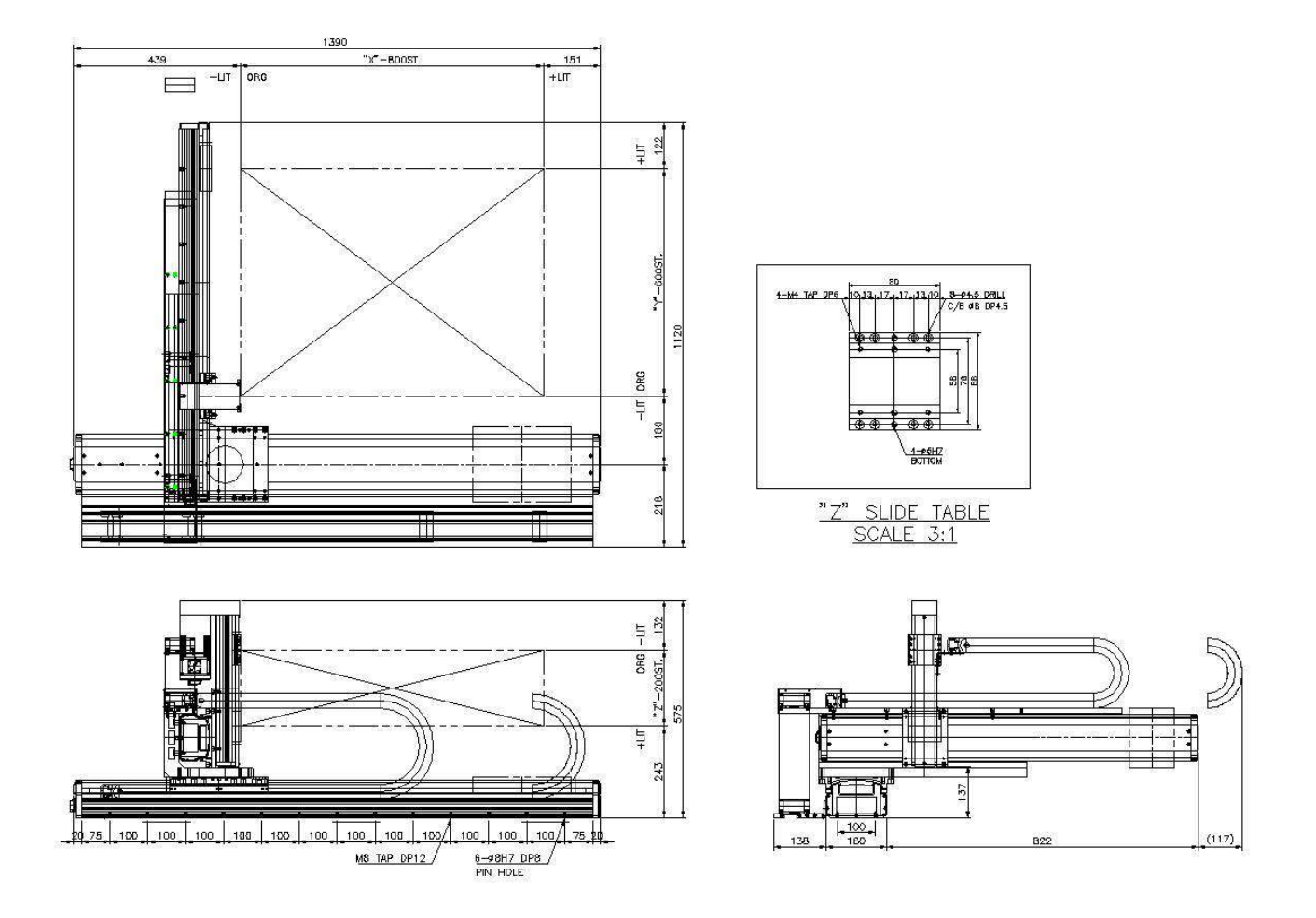

# *4.4. F8804N*

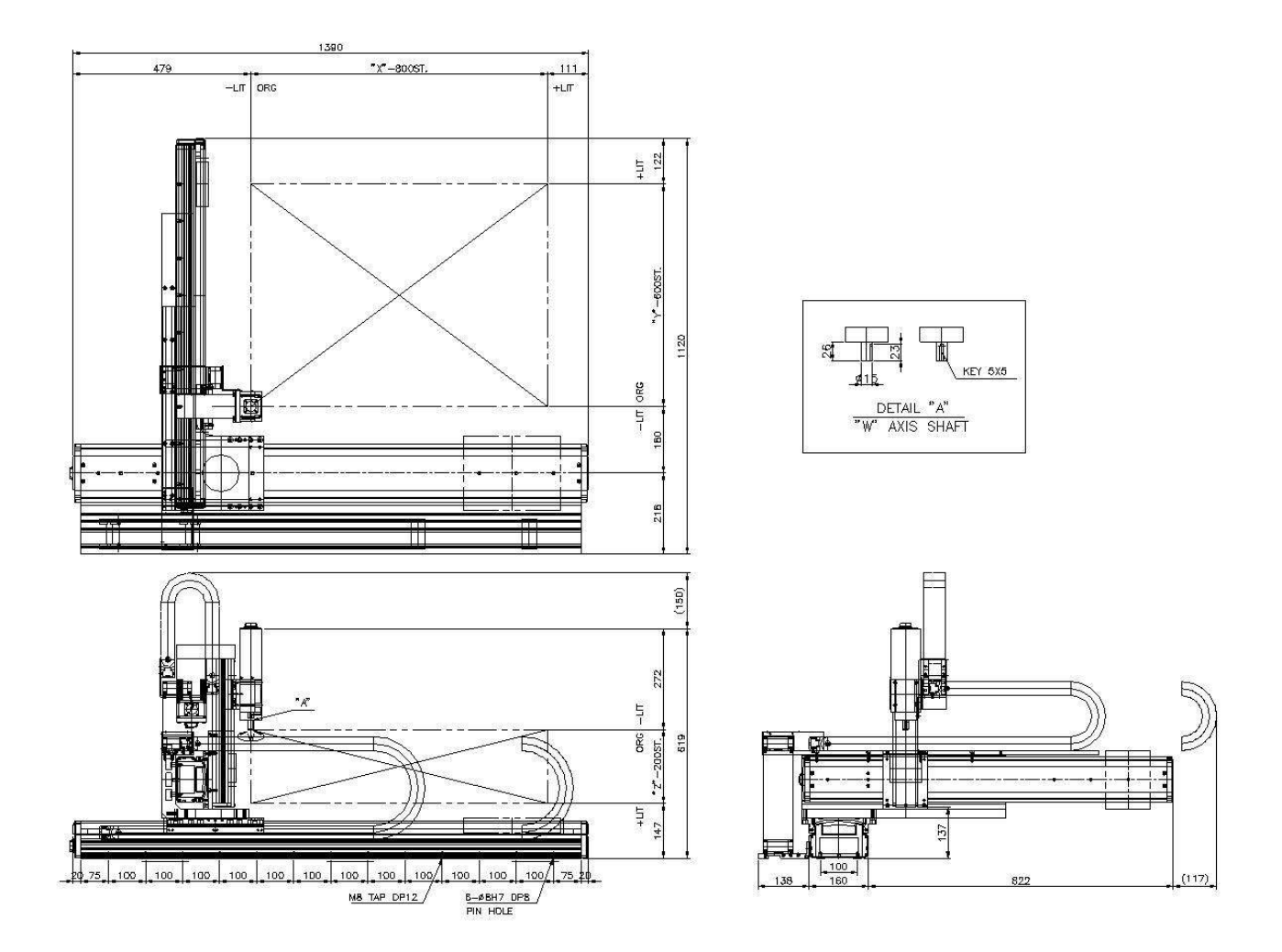

# *4.5. F9300N*

 $\overline{a}$ 

 $100$ 

100

 $100$ 

 $100$ 

 $100$ 

3118

 $100$ 

18 31

8-44.5 DRILL<br>C/B 08 DP5

4-05H7<br>PIN HOLE

 $\overline{14}$ 

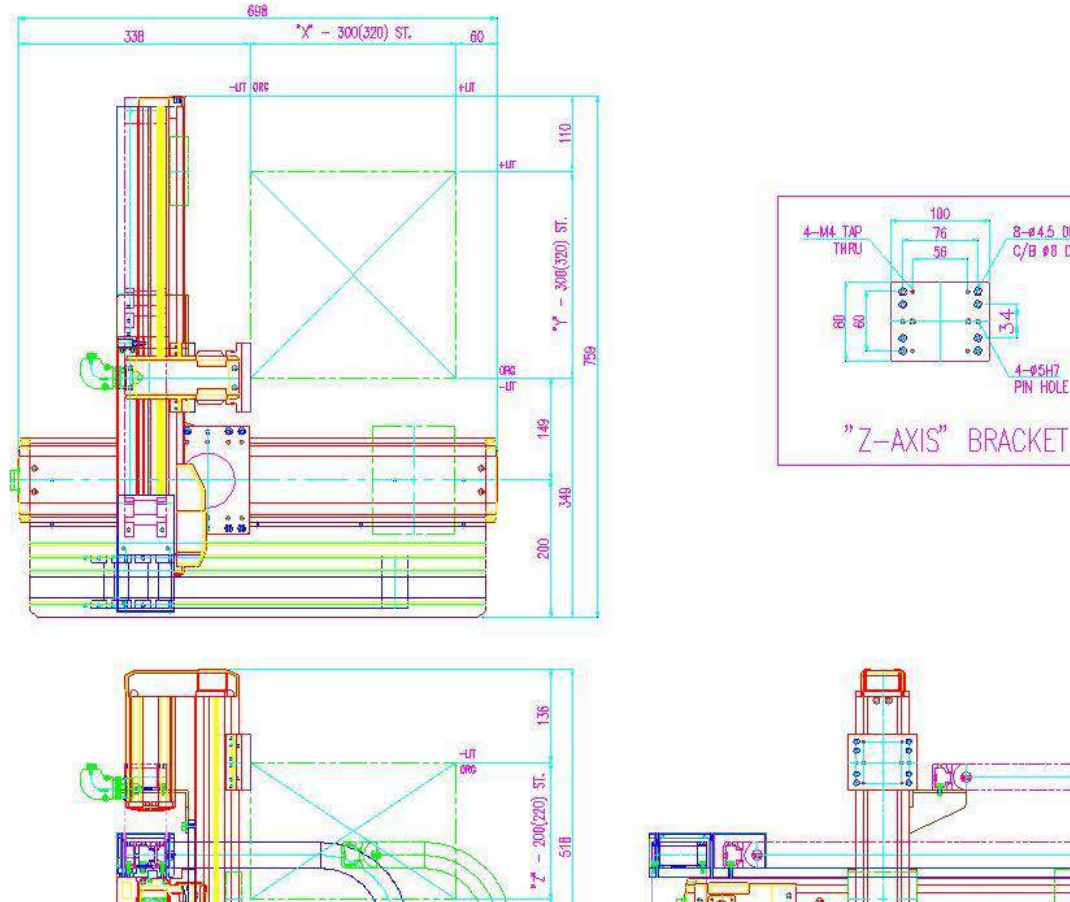

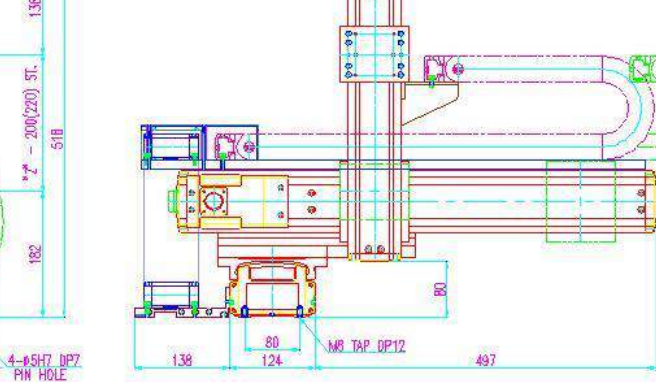

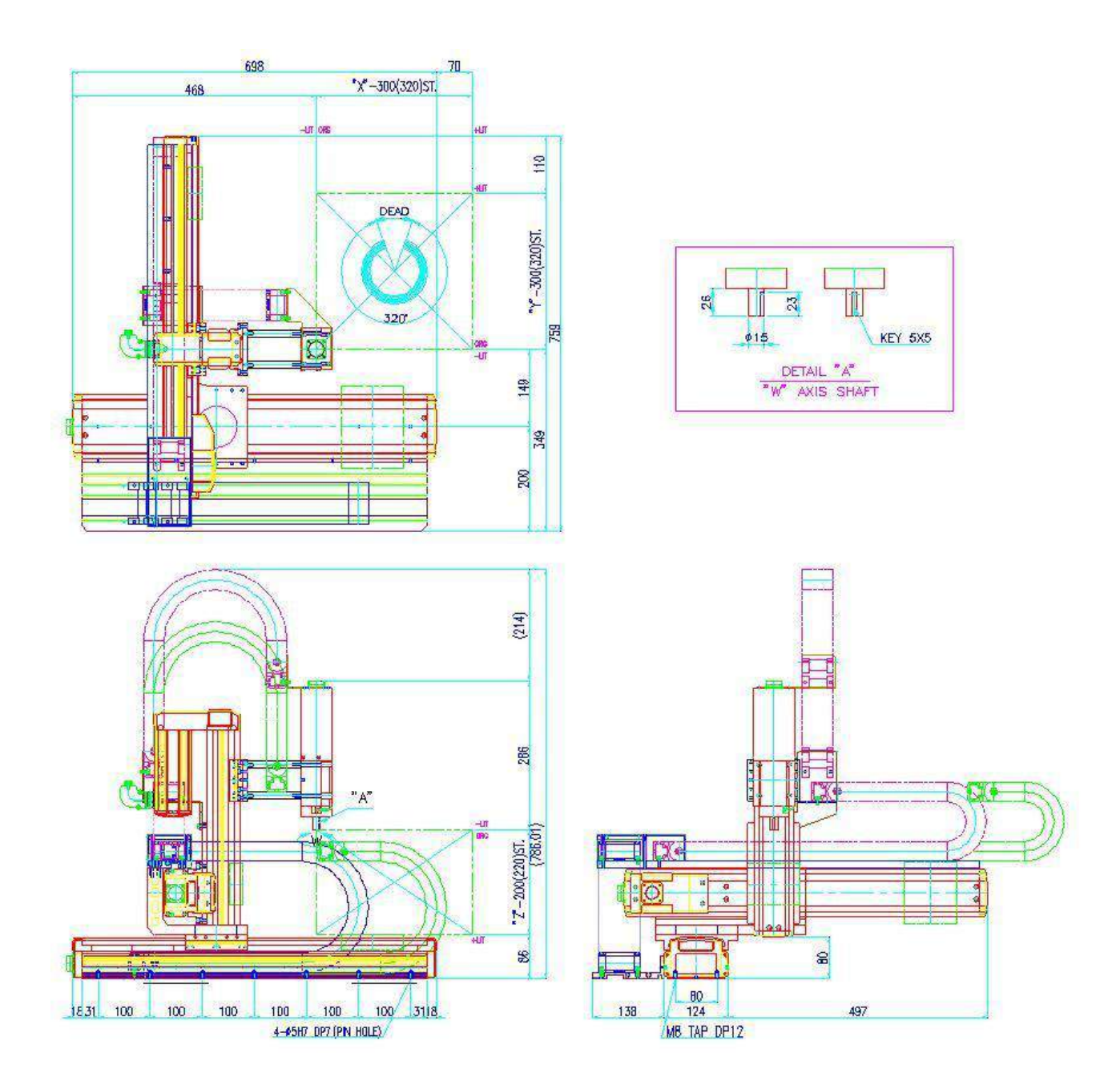

# *4.7. F9600N*

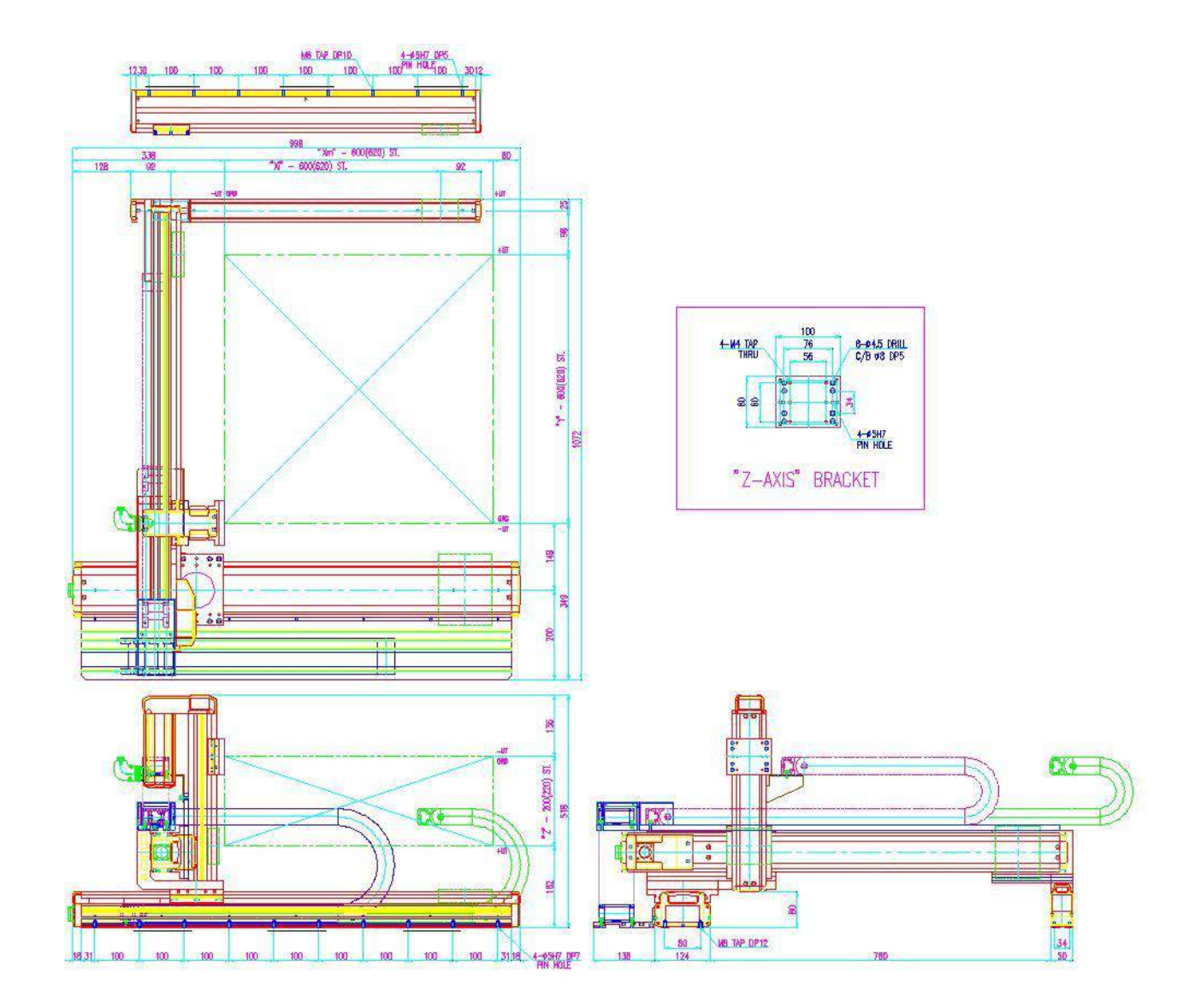

# *4.8. F9604N*

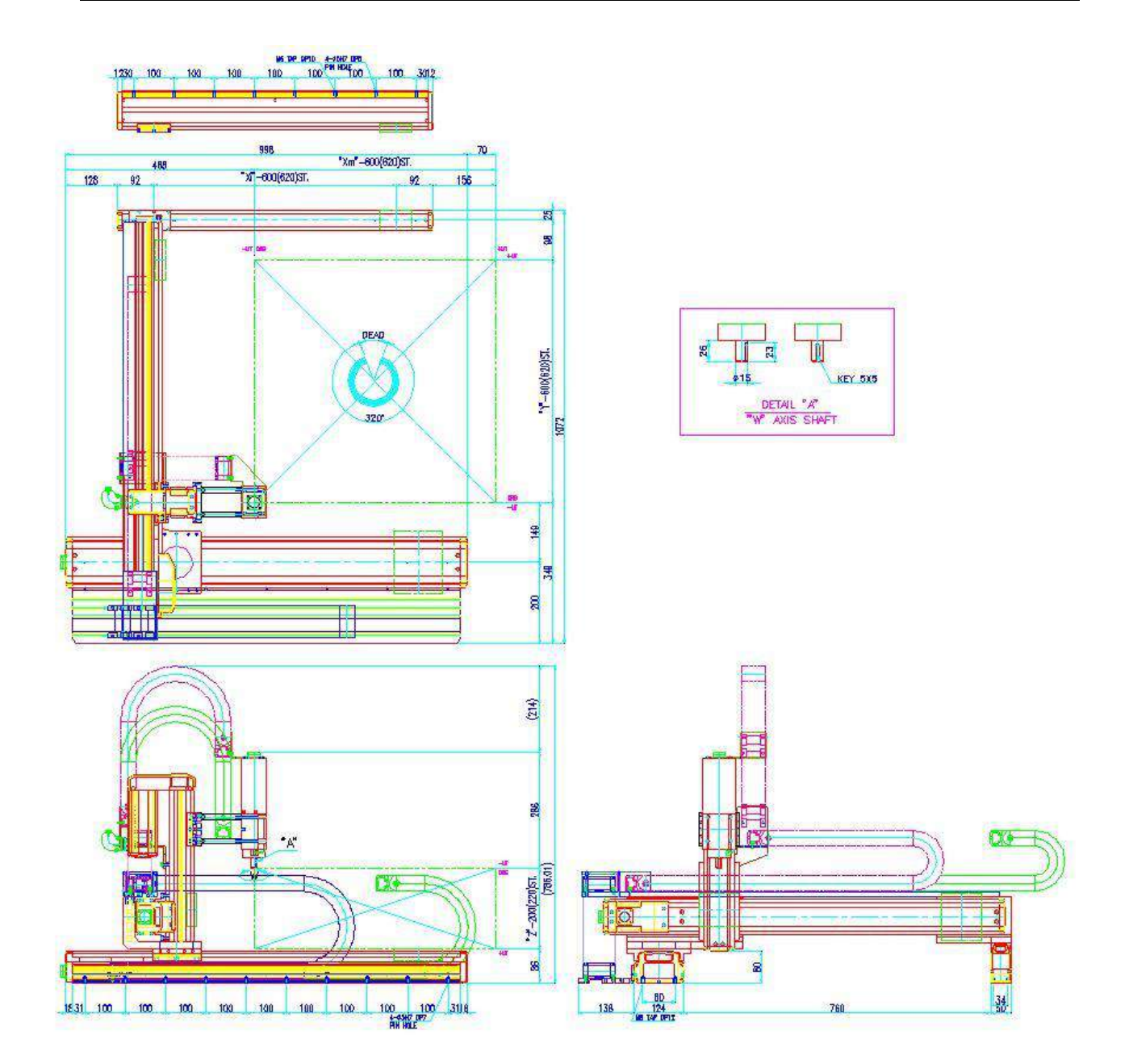

# *4.9. F9800N*

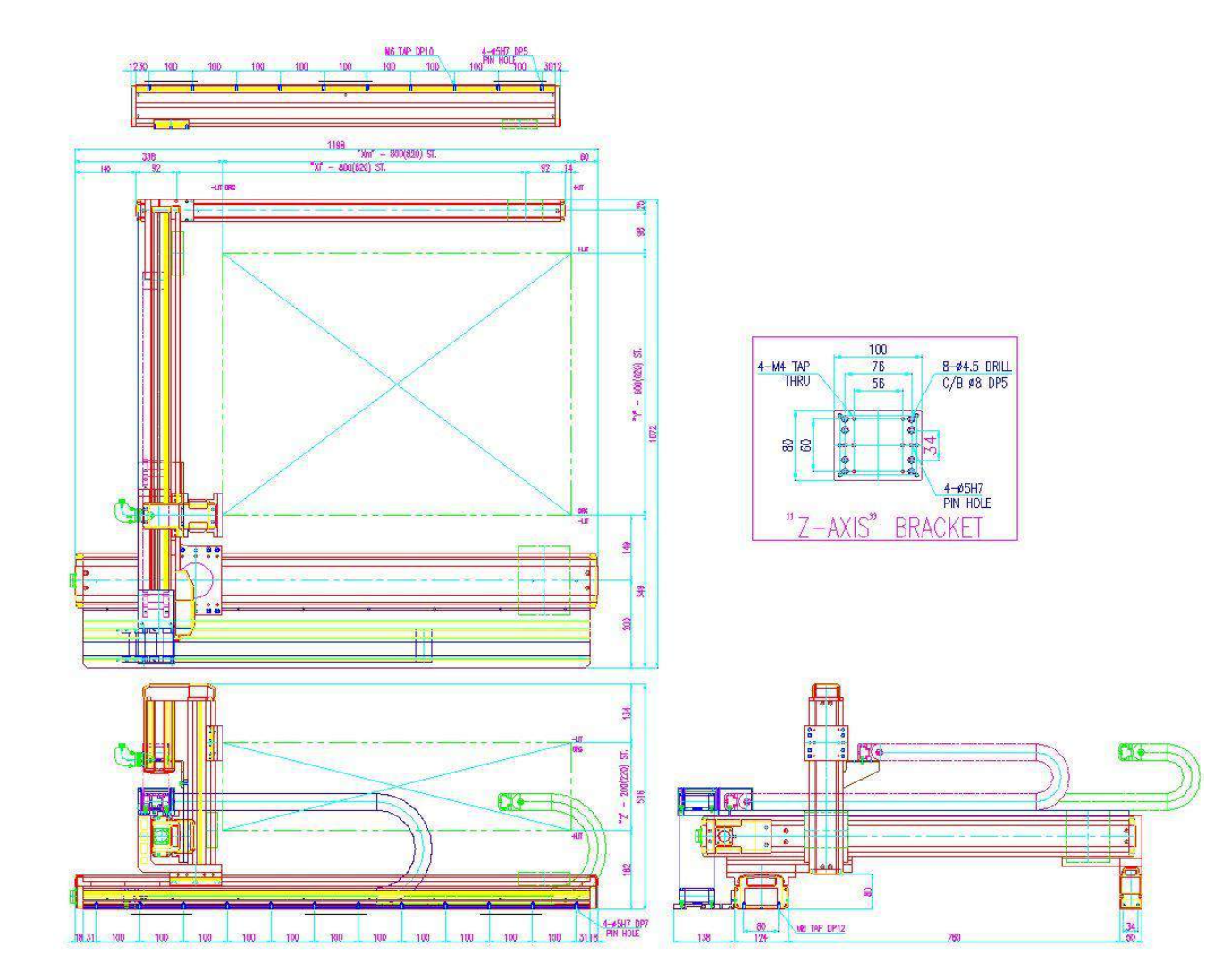

# *4.10. F9804N*

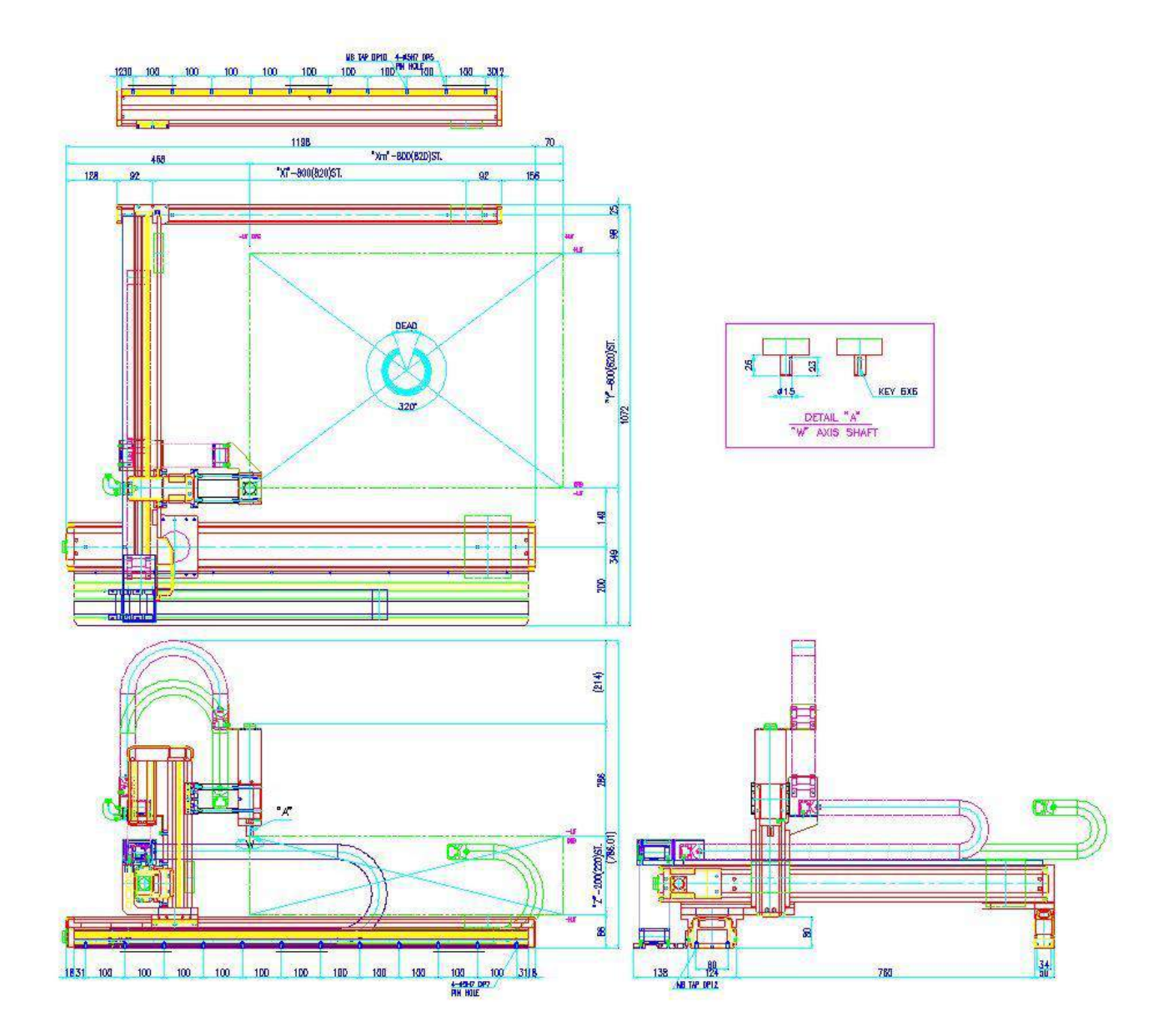

# *4.11. F2004N*

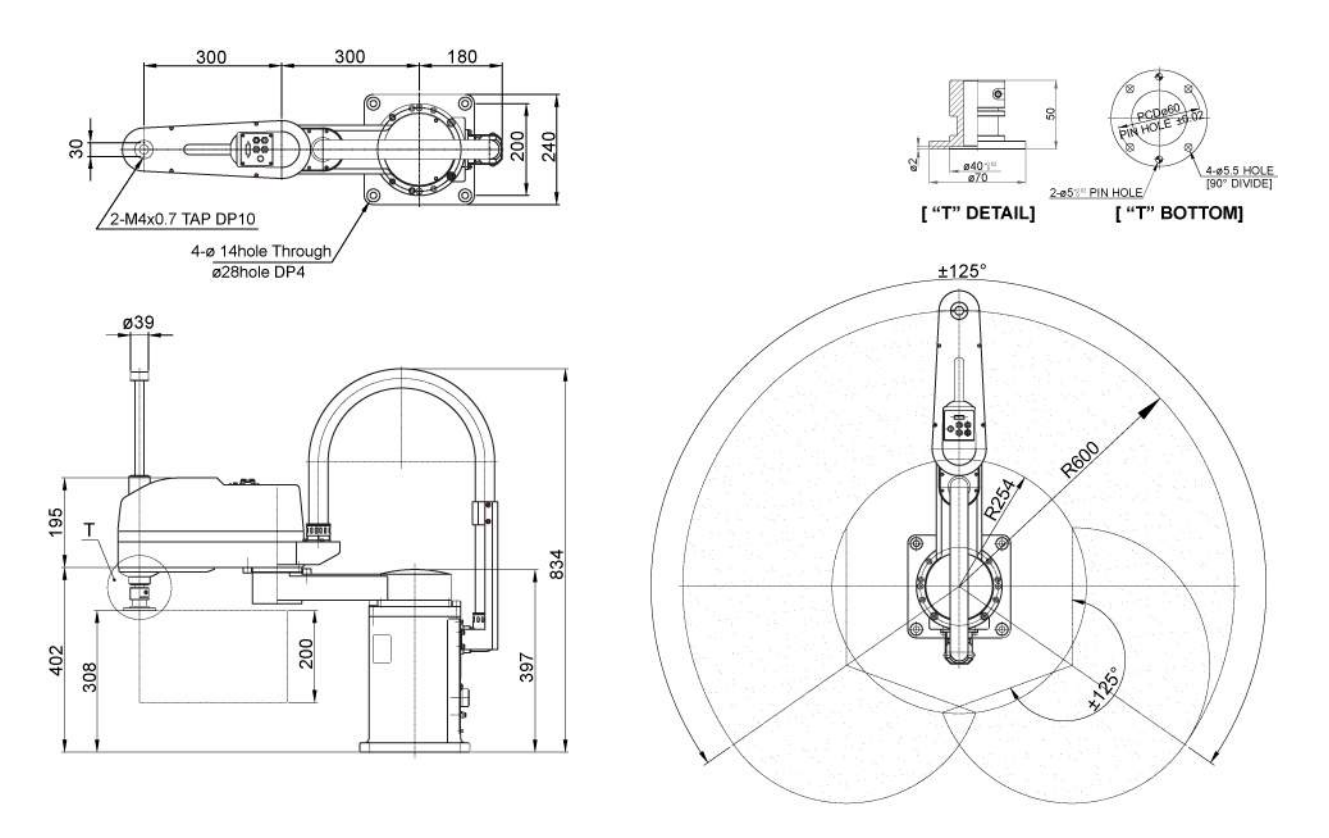

(UNITS: mm)

# (WORKING ENVELOPE)

# *5. Appendix E : Table Dimensions*

(Optional)

### *5.1. F9300N/F9304N*

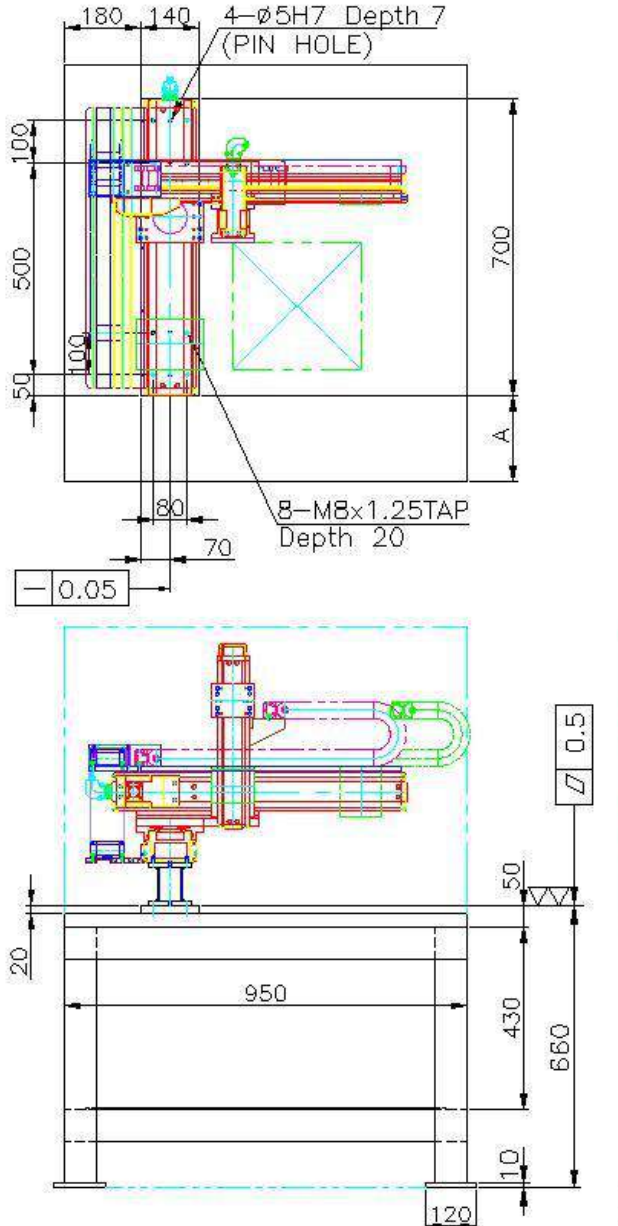

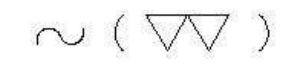

#### **NOTE**

1. Chamfers without designation; C1

2. Surface treatment; Black painting

3. WEIGHT; Over 270kg

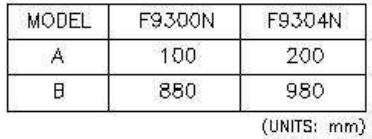

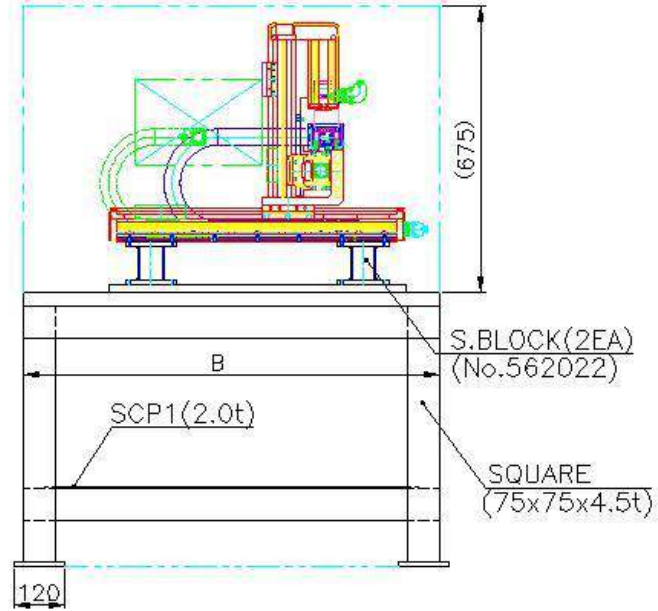

# *5.2. F9600N/F9604N*

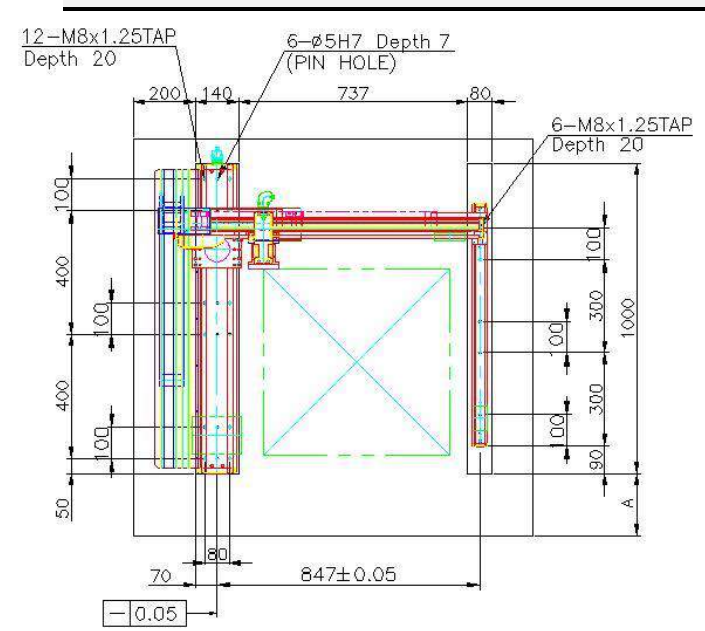

 $\sim$  ( $\nabla$ )

#### **NOTE**

1. Chamfers without designation; C1

2. Surface treatment; Black painting

3. Weight; OVER 300kg

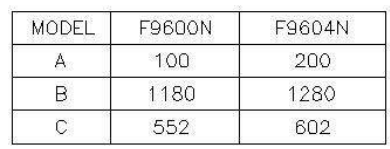

 $\langle$  UNITS:  $\langle mm \rangle$ 

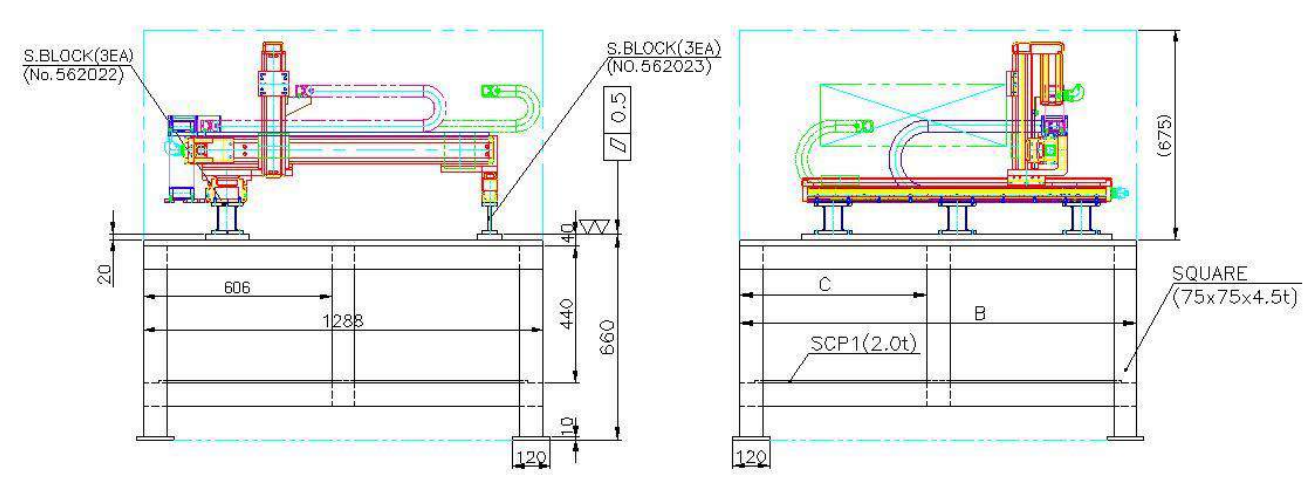

### *5.3. F9800N/F9804N*

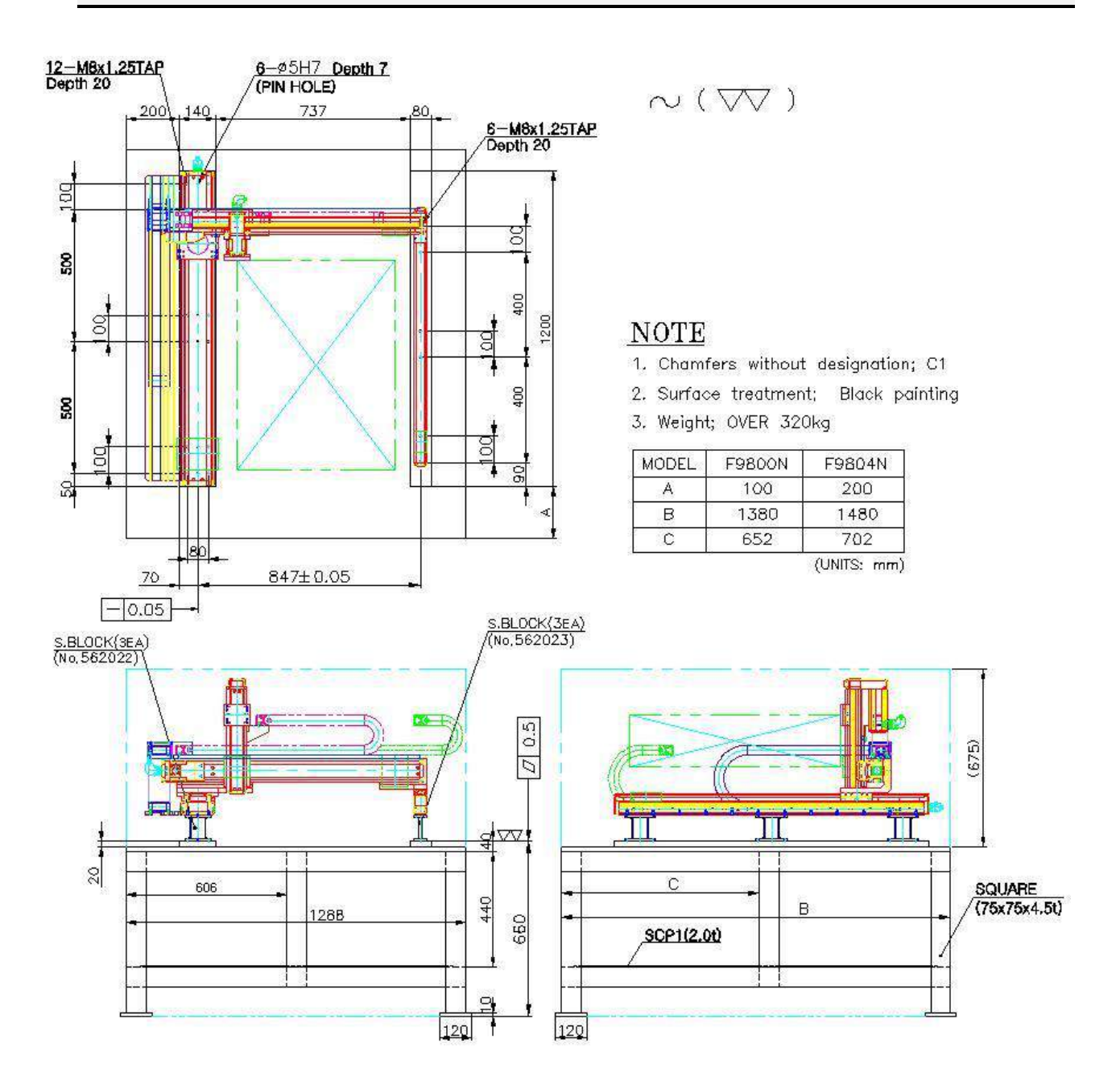

# *6. Appendix F: Coordinates (axes) of robots*

### *6.1. Manipulator of F9000N Series*

From Zero (origin) point at the Manipulator base, X coordinate is designated far forward and backward directions, Y coordinate for right and left directions, Z coordinate for upward and downward directions and W coordinates for clockwise and counterclockwise rotations.

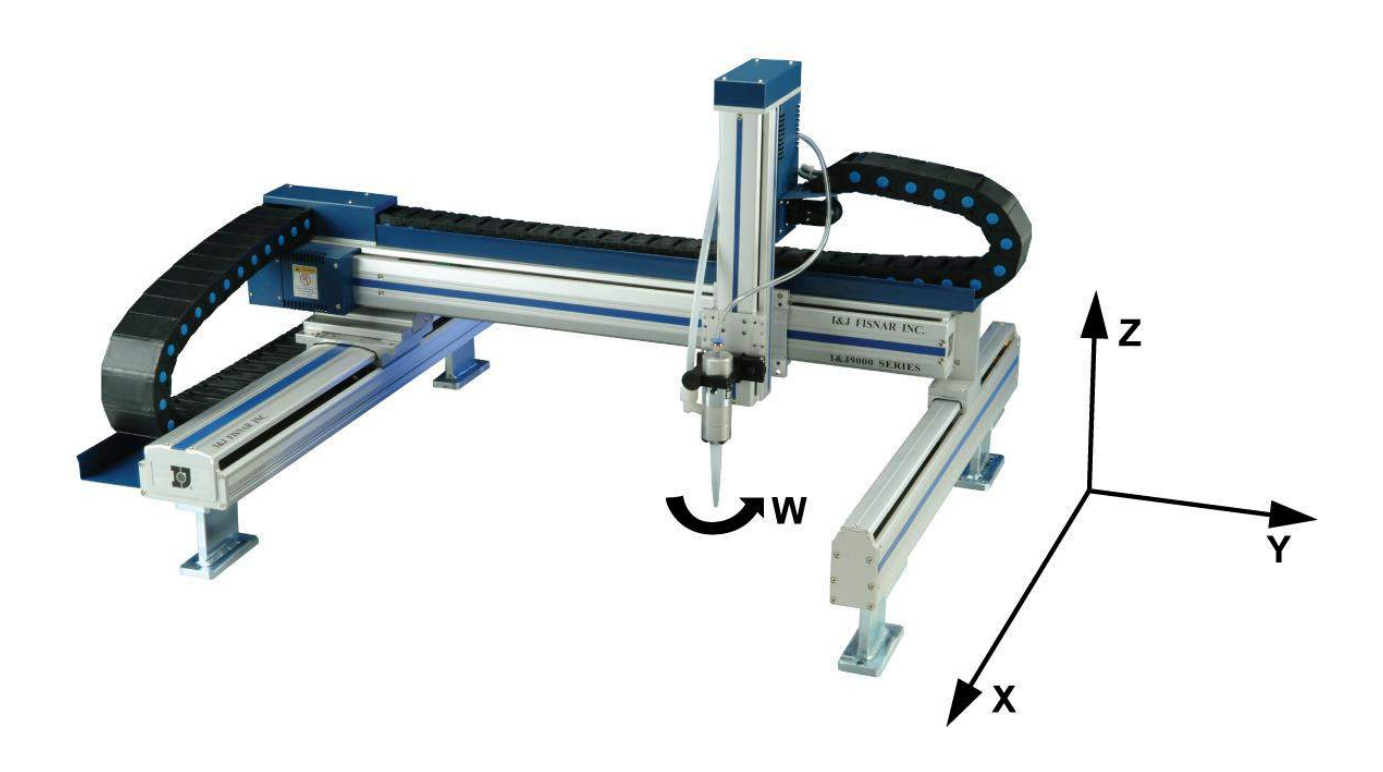

### *6.2. Manipulator of F2004N Series*

#### *6.2.1. Joint Coordinates*

Joint coordinate indicate rotation angle for each axis. Axis 1,2, and 4 coordinates are designated in degrees and axis 3 coordinate is designed in mm. During operation, the rotation speed of each axis is indicated as a percentage from its maximum motor speed.

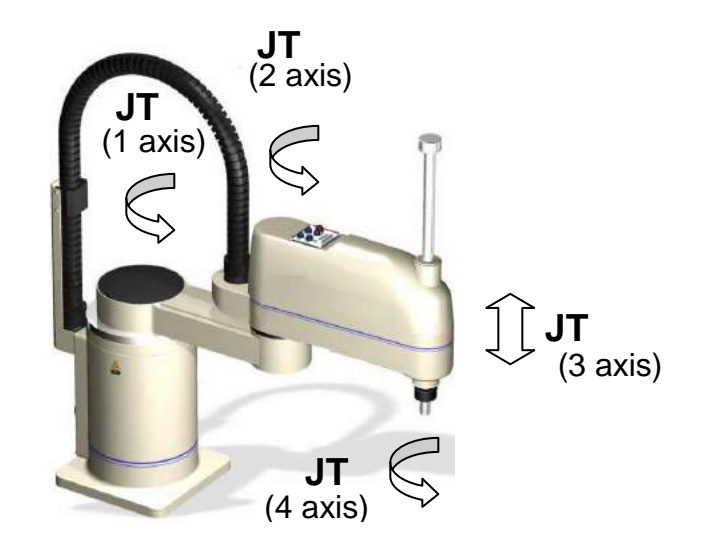

### *6.2.2. Cartesian Coordinates*

From zero (origin) point at the manipulator base, X coordinate is designated for forward and backward directions, Y for right and left directions, Z for upward and downward directions and W for rotation direction (clockwise and counterclockwise).

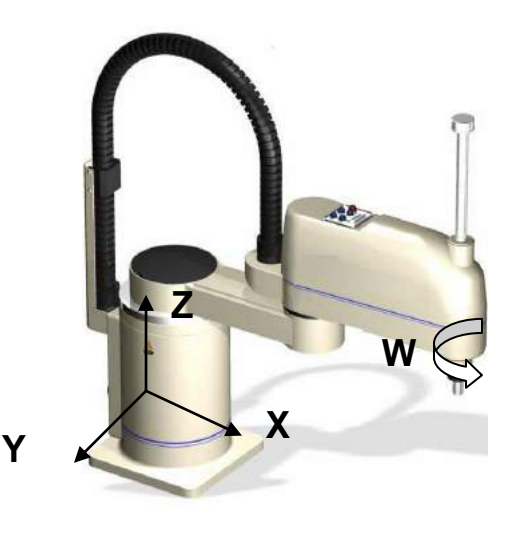